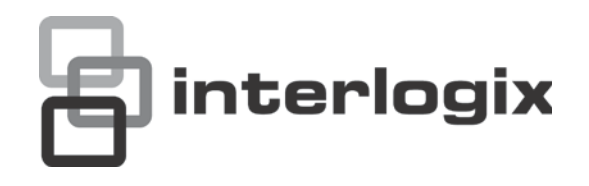

# Manuel d'utilisation du TruVision TVR 11

P/N 1072595C-FR • REV 1.0 • ISS 11APR13

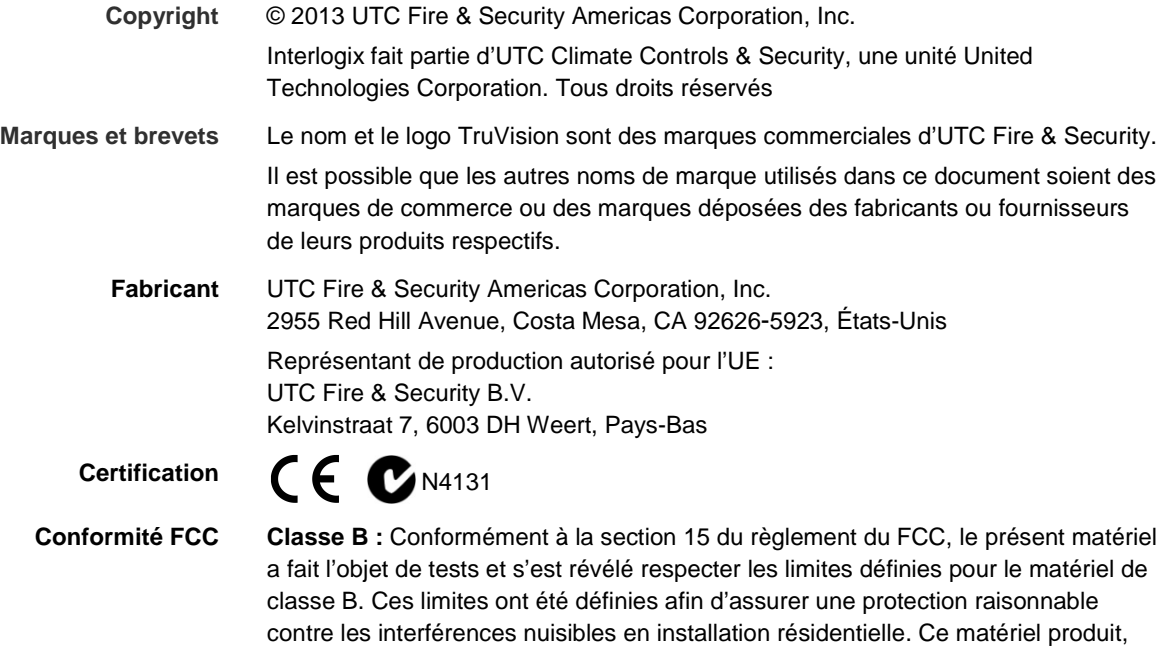

utilise et est capable d'émettre des radiations d'énergie de radio-fréquence. Pour éviter l'apparition d'interférence nuisible aux communications radio, il est essentiel d'installer et d'utiliser ce matériel conformément aux instructions. Rien ne peut garantir qu'aucune interférence n'apparaîtra pour une installation particulière. Si le matériel génère une interférence nuisible à la bonne réception

radio ou télévisuelle, que l'on peut déterminer en éteignant et allumant le matériel, il est conseillé à l'utilisateur de corriger l'interférence, en suivant l'une ou plusieurs des mesures suivantes :

- Orienter différemment ou déplacer l'antenne réceptrice.
- Éloigner davantage le matériel du récepteur.
- Brancher le matériel à une prise de courant différente de la prise à laquelle le récepteur est lui-même branché.
- Contacter le revendeur ou un technicien radio / TV spécialisé.

#### **Directives européennes 12004/108/CE (directive CEM) :** Par le présent, UTC Fire & Security déclare que

la Directive 2004/108/CE. **2002/96/CE (Directive DEEE) :** Les produits portant ce symbole ne peuvent pas être mis au rebut avec les déchets municipaux non assujettis au tri sélectif au sein de l'Union européenne. Le remettre au fournisseur local au moment de l'achat d'un nouvel équipement équivalent ou le déposer auprès d'un point de collecte

approprié. Pour plus d'informations, consultez le site www.recyclethis.info.

cet appareil est conforme aux réglementations et autres dispositions importantes de

**2006/66/CE (directive sur les batteries) :** Ce produit contient une batterie qui ne peut pas être mise au rebut avec les déchets municipaux non assujettis au tri sélectif au sein de l'Union Européenne. Se reporter à la documentation du produit pour obtenir des informations détaillées. Le symbole présent sur la batterie peut inclure une lettre : Cd pour cadmium, Pb pour plomb ou Hg pour mercure. Vous devez la remettre à votre fournisseur ou la déposer auprès d'un point de collecte agréé pour permettre son recyclage. Pour plus d'informations, consultez le site www.recyclethis.info.

**Informations de contact** Pour obtenir nos informations de contact, consultez notre site Web www.utcfireandsecurity.com ou www.utcfssecurityproducts.eu

### **Sommaire**

**Chapitre 1 Présentation du produit 1** Présentation du produit 1 **Chapitre 2 Installation 3** Environnement d'installation 3 Déballage du TVR 11 et de ses accessoires 4 Panneau arrière 4 Connexions du moniteur 5 Bouclage 6 Entrées et sorties audio 6 Port RS-485 6 Port RS-232 6 Installation d'une caméra dôme PTZ 7 Connexion d'un clavier KTD-405 et d'une caméra dôme au TVR 11 11 Pattes de fixation 12 **Chapitre 3 Mise en route 13** Mise sous et hors tension du DVR 13 Utilisation de l'assistant d'installation 14 **Chapitre 4 Enregistrement 19** Initialisation des paramètres d'enregistrement 19 Définition d'un horaire d'enregistrement 21 Horaires quotidiens 22 Planning de congés 23 Planification de la détection de mouvement 24 Planification d'alarmes externes 25 Protection de fichiers enregistrés 25 Configuration d'enregistrements redondants 27 Capture des insertions de texte 28 **Chapitre 5 Paramètres d'alarme 29** Description des types de notifications d'alarme 29 Configuration de la détection de mouvement 30 Configuration des alarmes externes 32 Déclenchement ou effacement manuel de sorties d'alarme 35 Configuration des notifications système 35 Détection d'une perte de signal vidéo 36 Détection d'une autoprotection vidéo 37 **Chapitre 6 Paramètres réseau 39** Configuration des paramètres généraux du réseau 39 Configuration de PPPoE 40

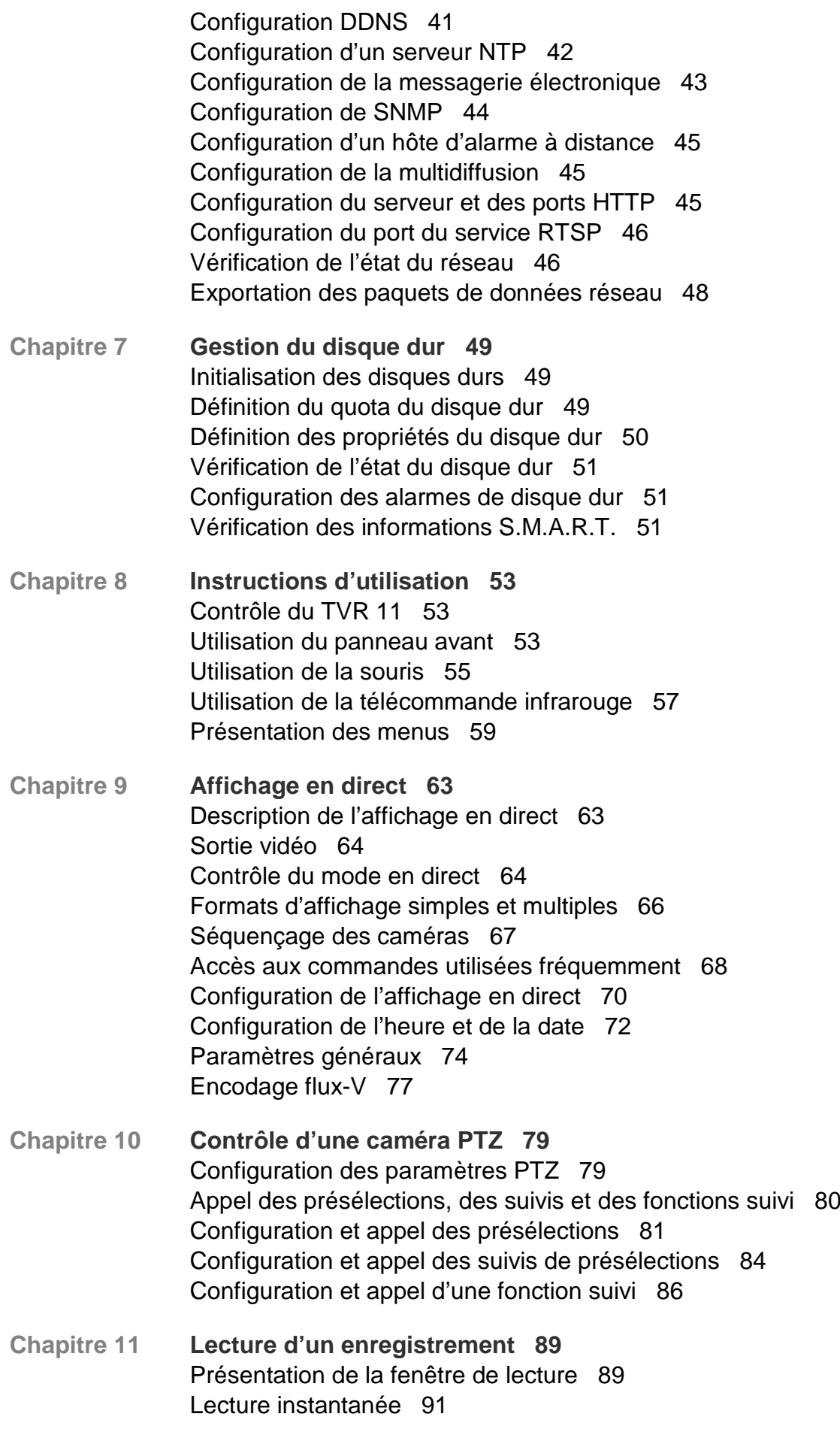

Lecture d'enregistrement de toute la journée 92 Recherche d'une vidéo enregistrée 93 Lecture d'enregistrements par heure et type vidéo 94 Lecture d'enregistrements par événement 95 Diaporama de photos 96 Lecture des enregistrements à partir du journal système 97 Recherche de mouvement 98 Lecture image par image 99 Zoom numérique en mode de lecture 100 **Chapitre 12 Archivage des fichiers enregistrés 101** Archivage des fichiers 101 Création et archivage de clips vidéo 104 Archivage des photos 105 Gestion des périphériques de sauvegarde 105 Lecture de fichiers archivés sur un PC 105 **Chapitre 13 Gestion de l'enregistreur vidéo digital 107** Configuration du port RS-232 107 Mise à jour du microprogramme 108 Restauration des paramètres par défaut 109 Affichage des informations système 109 Recherche d'événements dans les journaux système 111 **Chapitre 14 Paramètres de la caméra 113** Configuration des paramètres d'affichage à l'écran 113 Configuration du masquage 114 Réglage des paramètres de l'image vidéo 115 **Chapitre15 Gestion des utilisateurs 117** Ajout d'un nouvel utilisateur 117 Personnalisation des droits d'accès d'un utilisateur 118 Suppression d'un utilisateur 120 Modification d'un utilisateur 121 Modification du mot de passe de l'administrateur 121 **Chapitre 16 Utilisation du navigateur Web 123** Utilisateurs de Windows Vista et 7 123 Accès au navigateur Web 124 Aperçu du navigateur Web 124 Utilisation du navigateur Web pour configurer l'appareil 126 Recherche et lecture d'une vidéo enregistrée 127 Recherche dans des journaux d'événements 129 Contrôle d'une caméra dôme PTZ dans le navigateur Web 130 Capture des insertions de texte 130

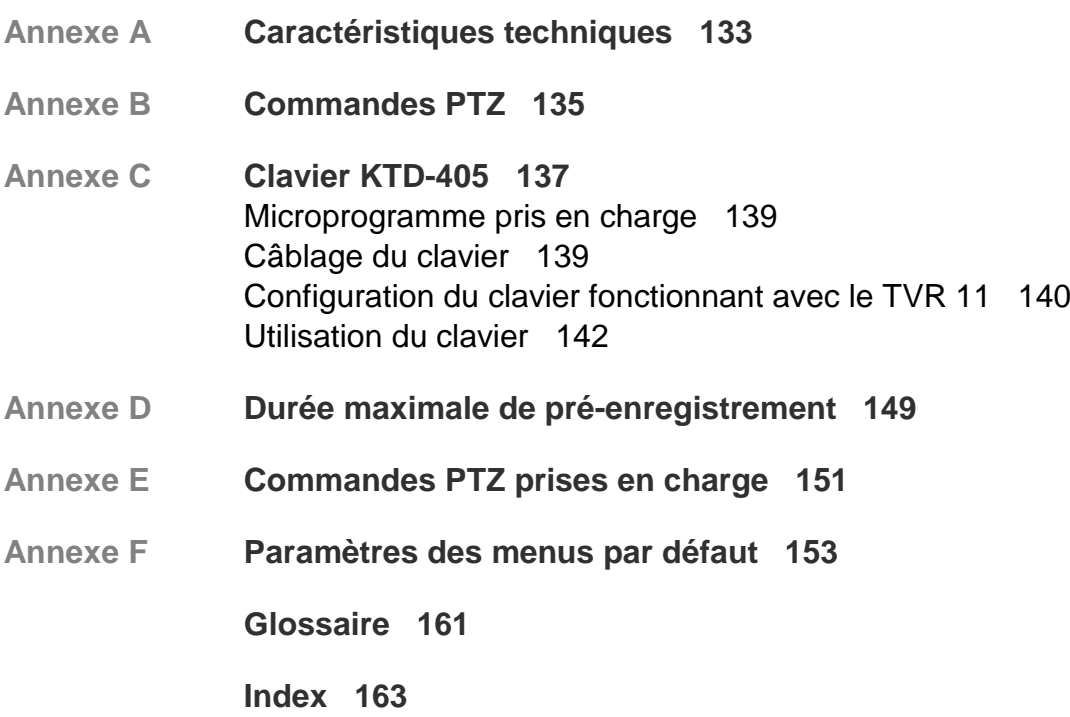

# Chapitre 1 Présentation du produit

### **Présentation du produit**

Ce manuel d'utilisation du TruVision DVR 11 (TVR 11) concerne les modèles :

| <b>Amériques</b>       | <b>Description</b>                                            |
|------------------------|---------------------------------------------------------------|
| TVR-1108-1T            | TruVision DVR 11, H.264, 8 canaux, 1 To de stockage           |
| <b>TVR-1108-2T</b>     | TruVision DVR 11, H.264, 8 canaux, 2 To de stockage           |
| <b>TVR-1116-1T</b>     | TruVision DVR 11, H.264, 16 canaux, 1 To de stockage          |
| <b>TVR-1116-2T</b>     | TruVision DVR 11, H.264, 16 canaux, 2 To de stockage          |
| <b>TVR-1116-4T</b>     | TruVision DVR 11, H.264, 16 canaux, 4 To de stockage          |
| TVR-1108D-1T           | TruVision DVR 11, H.264, 8 canaux, DVD/CD, 1 To de stockage   |
| TVR-1108D-2T           | TruVision DVR 11, H.264, 8 canaux, DVD/CD, 2 To de stockage   |
| TVR-1116D-1T           | TruVision DVR 11, H.264, 16 canaux, DVD/CD, 1 To de stockage  |
| TVR-1116D-2T           | TruVision DVR 11, H.264, 16 canaux, DVD/CD, 2 To de stockage  |
| <b>EMEA</b>            |                                                               |
| TVR-1104-500/EA        | TruVision DVR 11, H.264, 4 canaux, 500 Go de stockage         |
| TVR-1104-1T/EA         | TruVision DVR 11, H.264, 4 canaux, 1 To de stockage           |
| TVR-1104-2T/EA         | TruVision DVR 11, H.264, 4 canaux, 2 To de stockage           |
| TVR-1108-1T/EA         | TruVision DVR 11, H.264, 8 canaux, 1 To de stockage           |
| TVR-1108-2T/EA         | TruVision DVR 11, H.264, 8 canaux, 2 To de stockage           |
| TVR-1116-2T/EA         | TruVision DVR 11, H.264, 16 canaux, 2 To de stockage          |
| <b>TVR-1116-4T/EA</b>  | TruVision DVR 11, H.264, 16 canaux, 4 To de stockage          |
| TVR-1104D-500/EA       | TruVision DVR 11, H.264, 4 canaux, DVD/CD, 500 Go de stockage |
| <b>TVR-1104D-1T/EA</b> | TruVision DVR 11, H.264, 4 canaux, DVD/CD, 1 To de stockage   |
| TVR-1104D-2T/EA        | TruVision DVR 11, H.264, 4 canaux, DVD/CD, 2 To de stockage   |
| TVR-1108D-1T/EA        | TruVision DVR 11, H.264, 8 canaux, DVD/CD, 1 To de stockage   |
| TVR-1108D-2T/EA        | TruVision DVR 11, H.264, 8 canaux, DVD/CD, 2 To de stockage   |
| TVR-1116D-1T/EA        | TruVision DVR 11, H.264, 16 canaux, DVD/CD, 1 To de stockage  |

**Tableau 1 : codes produits**

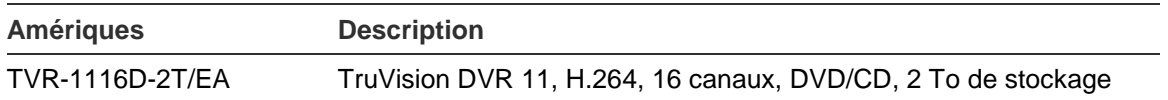

**Remarque** : tous les modèles sont fournis avec le cordon d'alimentation correspondant à leur région.

Si votre région n'est pas citée dans le Tableau 1 ci-dessus, contactez votre fournisseur local.

Le TruVision™ DVR 11 (TVR 11) est un enregistreur vidéo digital (DVR) intégré, polyvalent et simple d'utilisation, permettant à l'utilisateur final d'enregistrer 4, 8 ou 16 caméras analogiques en temps réel avec une résolution CIF (25/30 ips). Il est également compatible avec la gamme UTC de solutions de sécurité et offre la meilleure expérience produit possible dans la gamme TruVision.

Sa fonctionnalité de diffusion double permet à l'utilisateur de configurer différents paramètres pour l'enregistrement et la diffusion de vidéo en mode en direct.

Le TruVision DVR 11 peut être totalement intégré avec le logiciel TruVision Navigator disponible hors licence, qui est idéal pour la plupart des applications commerciales. L'interface de navigation d'utilisation simple et intuitive du TVR 11 permet une configuration à distance et un visionnage sûr, ainsi que la recherche et la lecture de vidéo à partir d'ordinateurs connectés par l'Internet.

# Chapitre 2 Installation

Cette section explique comment installer l'unité TVR 11.

### **Environnement d'installation**

Lorsque vous installez votre produit, tenez compte des facteurs suivants :

- **Ventilation**
- Température
- **Humidité**
- Charge du châssis

**Ventilation :** N'obstruez pas les orifices d'aération. Procédez à l'installation conformément aux instructions du fabricant. Assurez-vous que l'endroit prévu pour l'installation de l'unité est bien ventilé.

**Température :** tenez compte de la température de fonctionnement de l'appareil (de -10 à +55 ºC) et du taux requis d'humidité sans condensation (de 10 à 90 %) en choisissant l'emplacement d'installation. Des conditions de chaleur ou de froid extrêmes, en dehors des températures de fonctionnement indiquées, peuvent réduire la longévité du DVR. N'installez pas l'appareil au-dessus d'autres appareils produisant de la chaleur. Laissez un espace de 44 mm entre les unités TruVision DVR 11 montées en rack.

**Humidité :** n'utilisez pas l'unité à proximité de l'eau. L'humidité peut endommager les composants internes. Pour réduire les risques d'incendie ou d'électrocution, n'exposez pas l'appareil à la pluie ou à l'humidité.

**Châssis :** un équipement placé sur l'appareil ne peut pas peser plus de 15,9 kg.

### **Déballage du TVR 11 et de ses accessoires**

A la réception du produit, vérifiez que l'emballage et son contenu ne sont pas endommagés et que tous les éléments sont présents. Une liste des éléments se trouve dans le coffret. Si des éléments sont endommagés ou manquants, veuillez contacter votre fournisseur local.

Éléments fournis avec le produit :

- Télécommande infrarouge
- Deux piles AAA pour la télécommande
- Cordons d'alimentation CA
- Souris USB
- Enregistreur vidéo digital
- Câble boucle vidéo
- CD avec logiciel et manuels d'utilisation
- *Guide de démarrage rapide du TruVision DVR 11*
- *Manuel d'utilisation du TruVision DVR 11*(sur CD)

### **Panneau arrière**

La Figure 1 en page 5 illustre les connexions du panneau arrière et décrit chaque connecteur sur un enregistreur vidéo digital TVR 11 classique. Les détails peuvent varier selon les modèles spécifiques.

Avant de mettre l'enregistreur vidéo digital sous tension, connectez les caméras et un moniteur principal pour un fonctionnement de base. Une fois tous les branchements effectués, saisissez les données appropriées dans l'assistant d'installation (voir page 14).

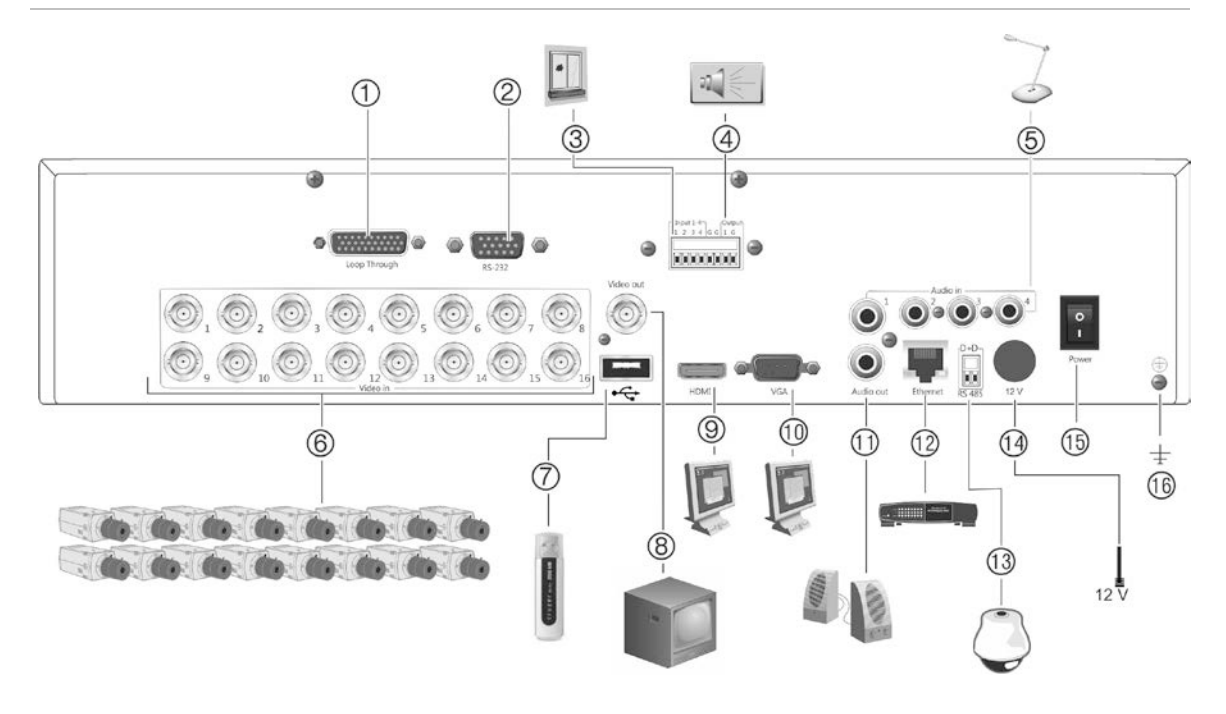

**Figure 1 : Connexions du panneau arrière (modèle à 16 canaux illustré)**

- 1. Boucle pour jusqu'à 16 caméras analogiques (en fonction du modèle d'enregistreur).
- 2. Connexion à un périphérique RS-232.
- 3. Connexion d'un maximum de quatre câbles d'entrée d'alarme aux sorties relais.
- 4. Connexion d'une sortie de relais d'alarme.
- 5. Connexion de quatre entrées audio aux connecteurs RCA.
- 6. Connexion d'un maximum de 16 caméras analogiques aux connecteurs BNC (en fonction du modèle d'enregistreur).
- 7. Connexion à un périphérique USB facultatif (par exemple, une souris, un graveur CD/DVD ou un disque dur). L'enregistreur vidéo digital est doté de ports USB à l'avant et à l'arrière lui permettant de connecter aussi bien un graveur de DVD qu'un disque dur USB.
- 8. Connexion d'un moniteur CCTV (connecteur CVBS).
- 9. Connexion à un téléviseur HD. La connexion HDMI prend en charge l'audio et la vidéo numériques.
- 10. Connexion à un moniteur VGA.
- 11. Connexion de haut-parleurs pour sortie audio.
- 12. Connexion à un réseau.
- 13. Connexion à un périphérique RS-485 comme une caméra PTZ ou un clavier.
- 14. Connexion à une unité d'alimentation standard (12 V c.c).
- 15. Interrupteur marche/arrêt de l'alimentation.
- 16. Connexion à la masse.

### **Connexions du moniteur**

Connectez un moniteur à l'une des sorties de l'enregistreur vidéo digital (BNC/VGA/HDMI). L'unité fournit un signal CVBS de 1 Vpp. Reportez-vous à la Figure 1 ci-dessus pour savoir comment connecter un moniteur à un TVR 11.

Le TVR 11 prend en charge une résolution maximale de 1280 x 1024 / 60 Hz en VGA. La résolution du moniteur doit être au moins de 800 x 600. Réglez votre moniteur en fonction de cette résolution.

### **Bouclage**

Vous pouvez connecter en boucle les caméras analogiques à un équipement tel qu'une matrice, des moniteurs ou un deuxième enregistreur vidéo digital. Le nombre de sorties en boucle BNC dépend du modèle de l'enregistreur. Consultez la Figure 1 à la page 5.

### **Entrées et sorties audio**

L'unité est équipée de quatre entrées audio et de d'une sortie audio. La sortie audio et les entrées audio sont de niveau ligne.

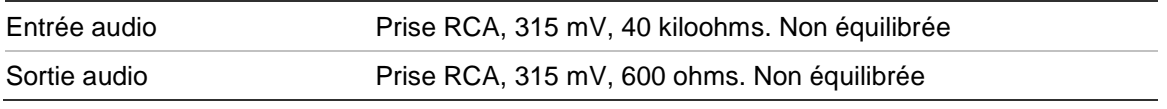

**Remarque** : le signal audio de niveau ligne doit être amplifié.

## **Port RS-485**

Le port RS-485 situé au dos de l'enregistreur permet de connecter une caméra dôme PTZ ou un clavier. Voir la Figure 2 pour les sorties de broches série.

**Figure 2 : Sorties de broches RS-485**

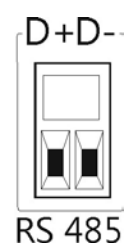

- D+ : Connexion au port RS-485 A de la caméra dôme ou du clavier.
- D- : Connexion au port B RS-485 de la caméra dôme ou du clavier.

### **Port RS-232**

Utilisez le port RS-232 pour connecter des appareils CBR-PB3-POS (PDV, point de vente) et DAB (distributeur automatique de billets) à l'enregistreur vidéo digital (par exemple, l'accessoire UTC ProBridge). Consultez la section « Configuration du port RS-232 » à la page 107 pour obtenir plus d'informations.

## **Installation d'une caméra dôme PTZ**

Utilisez la souris USB fournie ou le clavier en option pour le contrôle local de la télémétrie. Si vous utilisez le TVR 11 sur un réseau, servez-vous du navigateur Web pour commander les caméras dôme PTZ ou TruVision Navigator.

Reportez-vous à l'Annexe B à la page 135 pour connaître les protocoles pris en charge et à l'Annexe F à la page 151 pour les commandes PTZ prises en charge par chaque protocole.

Chaque caméra PTZ doit être configurée individuellement. Pour obtenir des informations sur la configuration des paramètres des caméras dôme PTZ, reportez-vous au Chapitre 10 « Contrôle d'une caméra PTZ » 79.

### **Connexion à une caméra dôme PTZ.**

Voir la figure Figure 3 ci-dessous pour savoir comment connecter une caméra PTZ à l'enregistreur vidéo digital. Toute caméra dôme PTZ peut être contrôlée lorsque le DVR effectue la transition de protocole PTZ. Cependant, cette installation fournit une seule configuration dôme limitée (voir l'Annexe B de la page 135 pour obtenir une liste des protocoles PTZ acceptés).

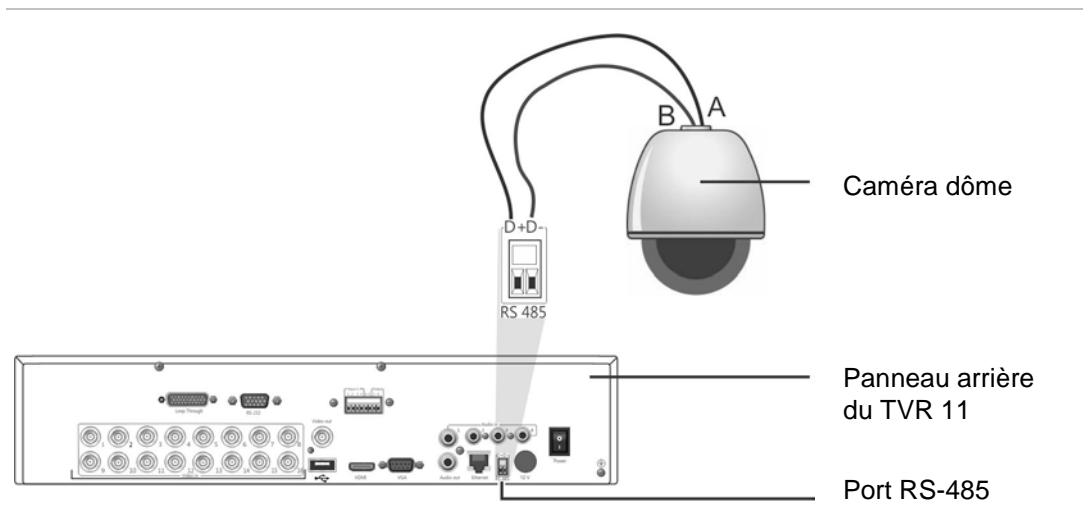

**Figure 3 : Connexion d'une caméra dôme PTZ au TVR 11 contrôlable par réseau**

### **Configuration des protocoles PTZ des caméras Interlogix**

Avant d'assembler les caméras dôme PTZ dans leur boîtier, configurez leurs commutateurs DIP d'adresse et de protocole pour le TVR 11. Consulter le Tableau 2 de la page 8 pour connaître les différents paramètres de caméra dôme PTZ Interlogix.

Si vous utilisez les caméras dômes PTZ d'un autre fabricant, consultez ses instructions de configuration.

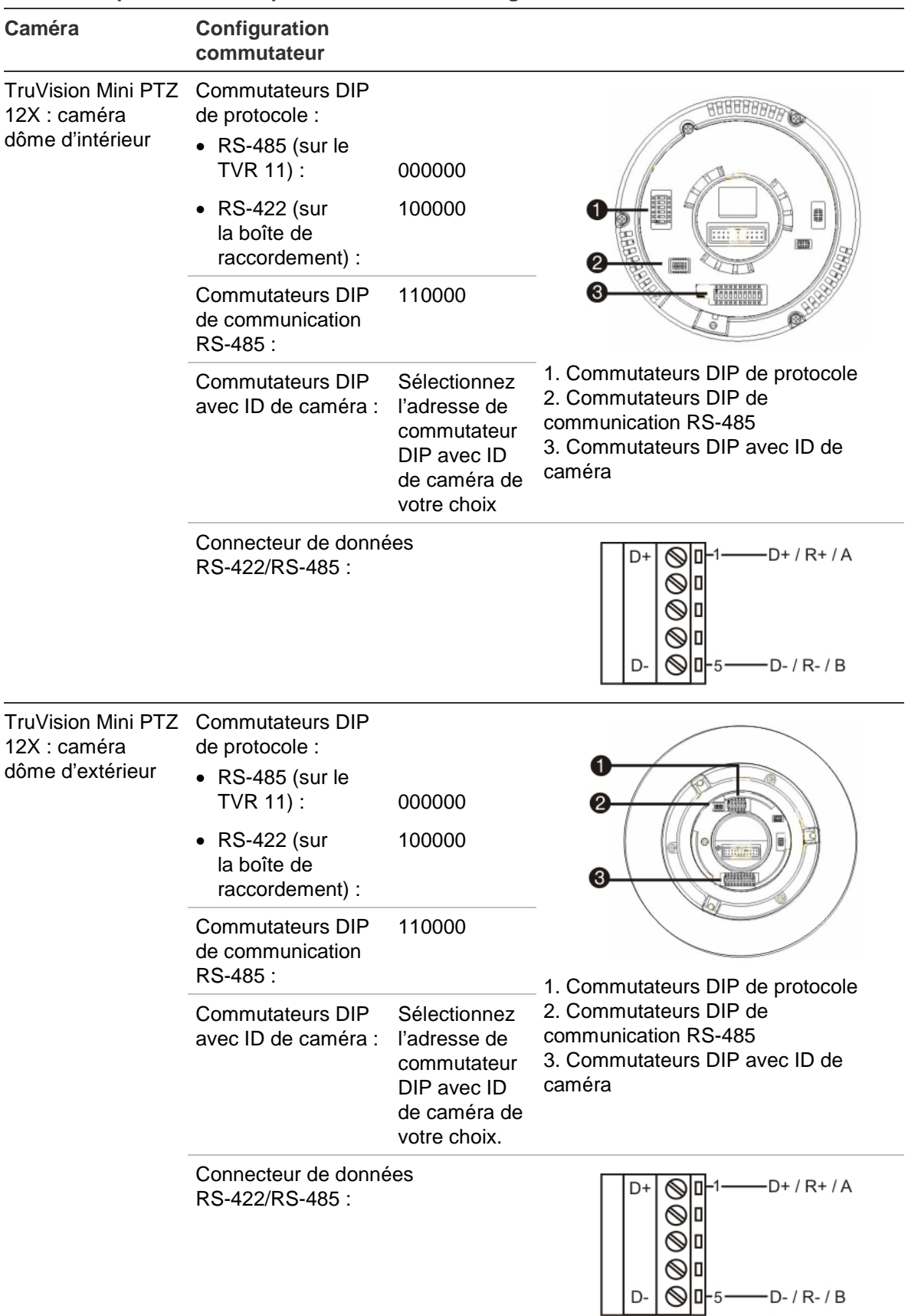

#### **Tableau 2 : protocoles PTZ pour les caméras Interlogix**

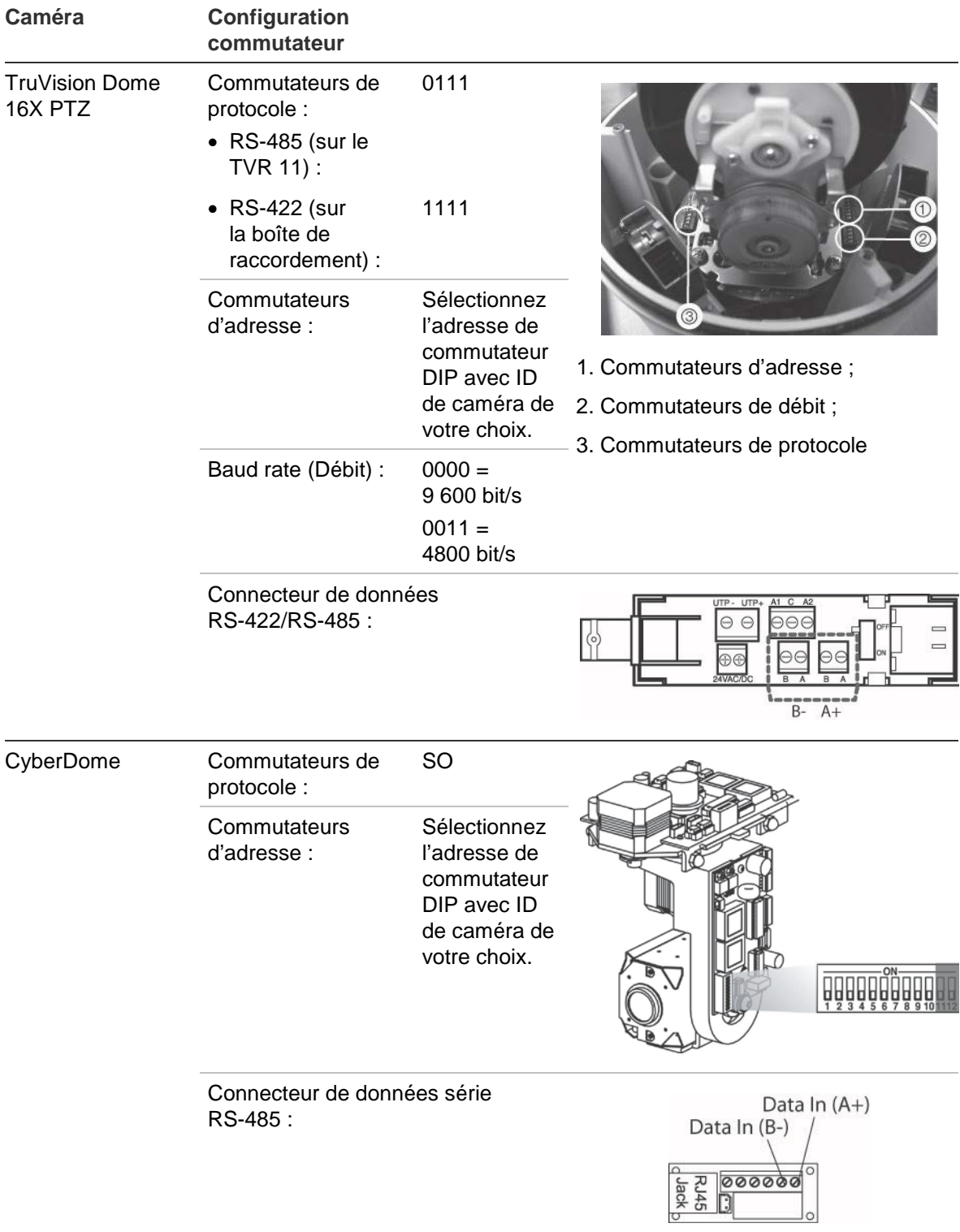

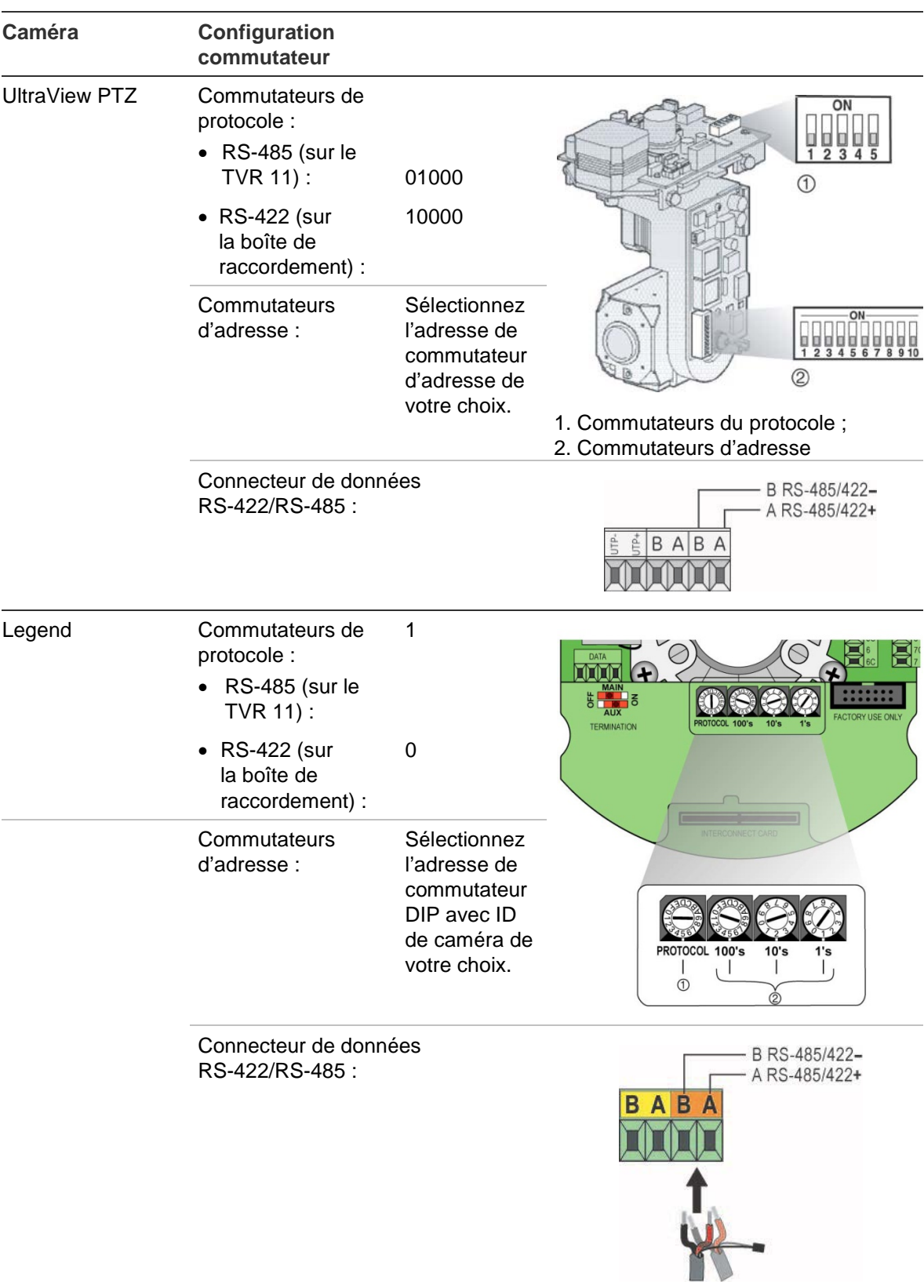

### **Connexion d'un clavier KTD-405 et d'une caméra dôme au TVR 11**

Utilisez la boîte de raccordement fournie avec le clavier pour connecter un clavier KTD-405 au TVR 11. Consulter l'Annexe D "Clavier KTD-405" en page 139 pour obtenir des informations sur le raccordement et l'utilisation du clavier KTD-405.

Le clavier KTD-405 utilise un système de communication de données Full Duplex. De fait, vous ne pouvez pas connecter à la fois le clavier et une caméra dôme directement sur le DVR par l'intermédiaire du port RS-485. En effet, cela pourrait entraîner des complications relatives au bus. Si vous avez besoin des deux périphériques, connectez la caméra dôme au port RS-422, et le TVR 11 au port RS-485 du clavier. Consulter la Figure 4, le Tableau 3 et le Tableau 4 ci-dessous.

**Remarque** : Ces ports fonctionnent uniquement avec les protocoles PTZ UTC (voir l'Annexe B de la page 135). Si vous utilisez un protocole PTZ d'un autre fabricant, vous ne pouvez pas connecter à la fois un clavier et une caméra dôme au TVR 11.

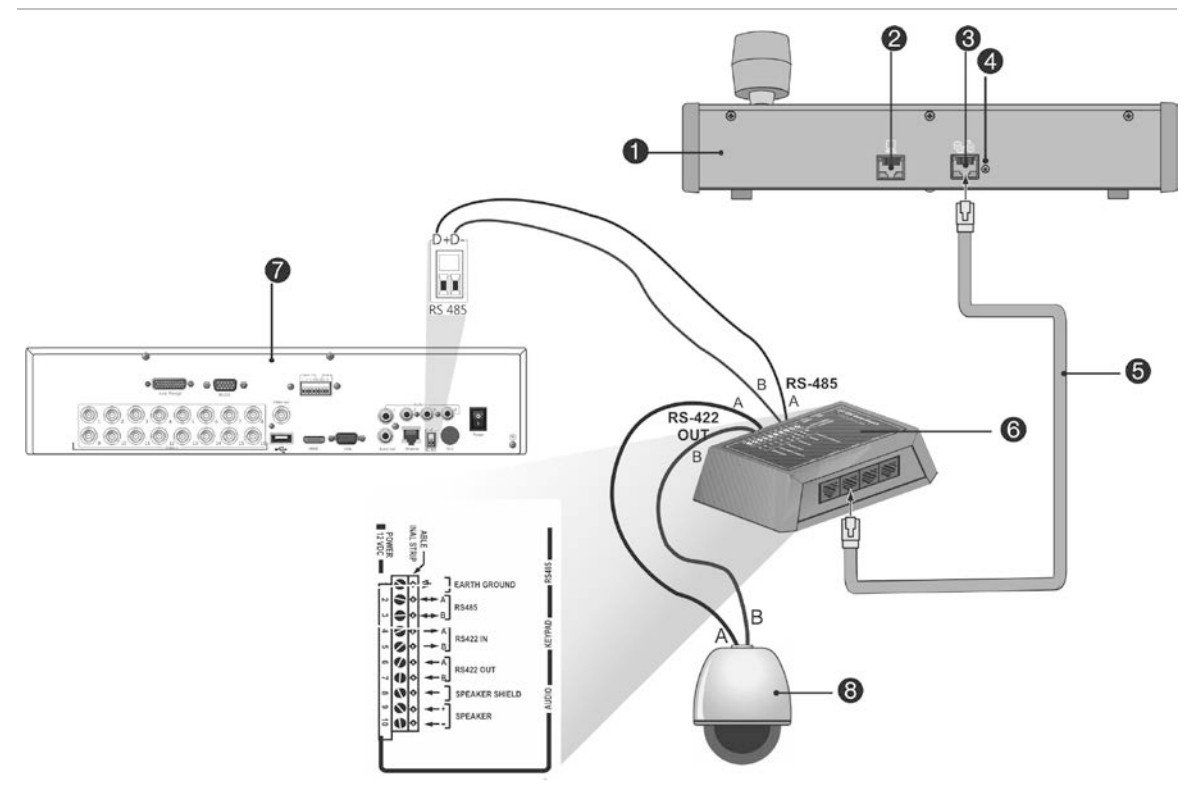

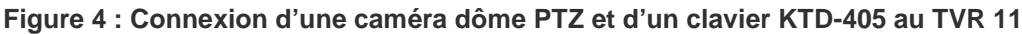

- 1. Clavier KTD-405
- 2. Port de programmation RS-232
- 3. Entrée/sortie RS-485 et RS-422
- 4. Commutateur de terminaison RS-485
- 5. Câble de contrôle RJ45 (utilisez le câble fourni avec votre produit)
- 6. Boîte de raccordement
- 7. Panneau arrière du TVR 11
- 8. Caméra dôme

#### **Tableau 3 : Paramètres de protocole PTZ UTC**

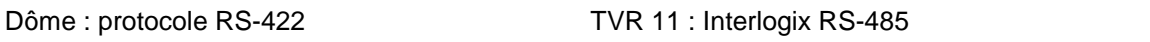

Consultez le Tableau 4 ci-dessous pour obtenir une liste des adresses de bus à connaître lors de la connexion d'un clavier et d'une caméra dôme au TVR 11.

#### **Tableau 4 : Adresses de bus**

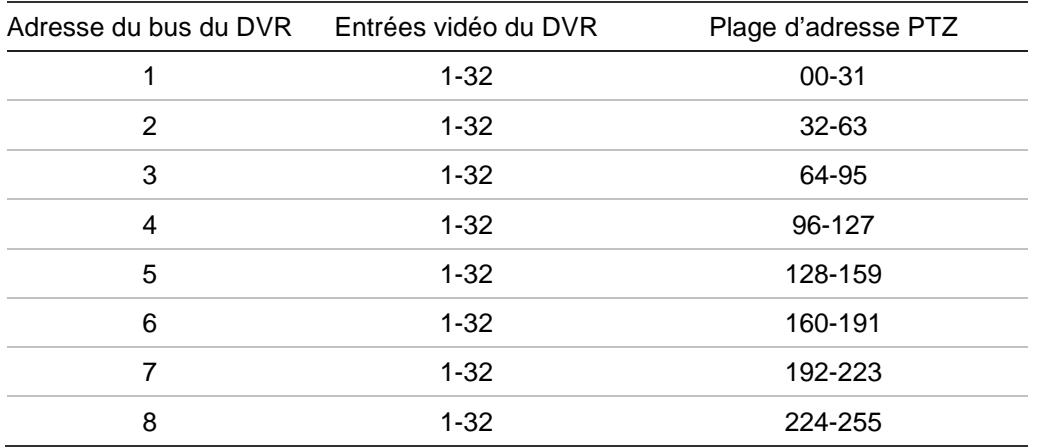

### **Pattes de fixation**

L'enregistreur vidéo digital est facilement montable en rack. Le TVR 11 est doté d'un châssis 1,5U. Consultez la Figure 5 ci-dessous.

#### **Figure 5 : Montage en rack**

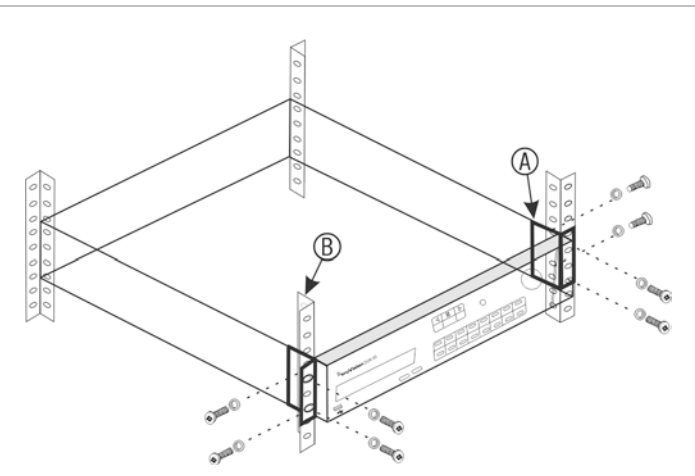

#### **Pour installer les bâtis :**

- 1. Attachez les deux petites pattes de fixation avant (A) au DVR (vis fournies).
- 2. Fixez le DVR aux rails avant (B ; vis non fournies).

# Chapitre 3 Mise en route

### **Mise sous et hors tension du DVR**

Avant de brancher le courant, connectez au moins un moniteur à la sortie vidéo ou à l'interface VGA. Sinon, vous ne verrez pas l'interface utilisateur et ne pourrez pas faire fonctionner l'appareil. Vous devez également connecter au moins une caméra.

Le TVR 11 détecte automatiquement le mode vidéo (PAL ou NTSC) au démarrage.

Il est équipé d'une alimentation universelle qui détecte automatiquement 110/240 V, 60/50 Hz.

**Remarque :** il est recommandé d'utiliser une alimentation électrique ininterrompue conjointement au périphérique.

#### **Pour mettre le DVR sous tension :**

Allumez l'enregistreur vidéo digital à l'aide du bouton d'alimentation situé à l'arrière. Une fois le TVR 11 sous tension, les voyants d'état situés sur le panneau avant s'allument. Toutes les caméras connectées sont affichées à l'écran. Le DVR commence automatiquement l'enregistrement.

#### **Pour mettre le DVR hors tension :**

- 1. En mode en direct, cliquez avec le bouton droit de la souris sur **Menu**. La fenêtre du menu principal s'affiche.
- 2. Sélectionnez l'icône du **gestionnaire de l'alimentation**.
- 3. Dans le menu déroulant Shutdown (Arrêt), sélectionnez **Shutdown** (Arrêt). Cliquez sur **Yes** (Oui) pour confirmer l'arrêt.

#### **Pour redémarrer l'enregistreur vidéo digital :**

- 1. En mode en direct, cliquez avec le bouton droit de la souris sur **Menu**. La fenêtre du menu principal s'affiche.
- 2. Sélectionnez l'icône du **gestionnaire de l'alimentation**.
- 3. Dans le menu déroulant Shutdown (Arrêt), sélectionnez **Reboot** (Redémarrer). Cliquez sur **Yes** (Oui) pour confirmer l'arrêt.

## **Utilisation de l'assistant d'installation**

Le TVR 11 est doté d'un assistant d'installation express qui vous permet de configurer facilement les paramètres de base de l'enregistreur vidéo digital lors de sa première utilisation. Il configure toutes les caméras de manière simultanée. La configuration peut ensuite être personnalisée au gré de l'utilisateur.

Par défaut, l'assistant d'installation démarre dès que l'enregistreur vidéo digital est chargé. Il vous accompagne durant quelques-uns des réglages les plus importants de votre enregistreur vidéo digital.

Tous les changements apportés dans une page de configuration de l'installation sont enregistrés lorsque vous fermez la page et revenez à l'écran principal de l'assistant.

**Remarque** : si vous souhaitez utiliser uniquement les paramètres par défaut de l'enregistreur vidéo digital, cliquez sur **Suivant** sur chaque écran jusqu'à ce que vous ayez terminé la configuration.

#### **Pour configurer rapidement le TVR 11 :**

- 1. Connectez tous les périphériques nécessaires au panneau arrière de l'enregistreur vidéo digital. Consultez la Figure 1 à la page 5.
- 2. Allumez l'appareil à l'aide du bouton d'alimentation situé sur le panneau avant. Après l'écran de démarrage, l'enregistreur vidéo digital affiche des images vidéo à l'écran.
- 3. Sélectionnez la langue du système dans la liste déroulante et cliquez sur **Next** (Suivant).
- 4. Activez ou désactivez l'option pour démarrer automatiquement l'assistant lorsque l'enregistreur vidéo digital est allumé. Cliquez sur **Next** (Suivant).

#### 5. **Configuration de l'administrateur** :

Allez dans le champ Admin Password (Mot de passe administrateur) et cliquez dessus avec la souris ou appuyez sur Enter (Entrée) sur le panneau avant ou la télécommande pour afficher le clavier virtuel. Entrez le mot de passe admin par défaut : 1234.

**Remarque :** vous devez entrer un mot de passe administrateur. Pour modifier le mot de passe administrateur, cochez la case **New Admin password** (Nouveau mot de passe administrateur), saisissez le nouveau mot de passe et confirmez-le.

**Attention** : il est vivement recommandé de modifier le mot de passe de l'administrateur. N'utilisez plus 1234 comme mot de passe par défaut. Conservez-le en lieu sûr afin de ne pas l'oublier.

Si vous avez oublié le mot de passe de votre DVR, contactez votre fournisseur en lui indiquant le numéro de série de votre DVR pour obtenir un code sécurisé qui vous permettra de réinitialiser votre DVR.

Cliquez sur **Next** (Suivant).

#### 6. **Configuration de l'heure et de la date** :

Sélectionnez le fuseau horaire souhaité, le format de la date et l'heure et la date du système.

**Remarque** : l'assistant ne permet pas de configurer l'heure d'été/hiver. Reportez-vous à la section « Configuration de l'heure et de la date » à la page 67 pour obtenir de plus amples informations.

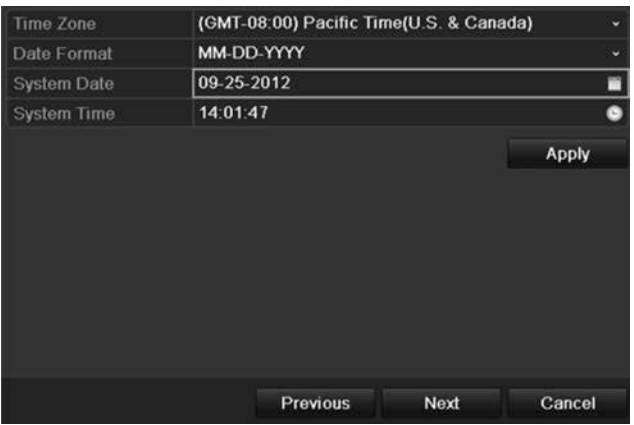

**Remarque** : l'heure et la date du système sont visible sur l'écran. Toutefois, ils ne s'affichent pas sur les enregistrements.

Cliquez sur **Next** (Suivant) pour passer à la page suivante ou sur **Previous** (Retour) pour revenir en arrière.

#### 7**. Configuration du réseau :**

Configurez les paramètres réseau comme le type CIR, l'adresse IP, le masque de sous-réseau et la passerelle par défaut. Saisissez l'adresse du serveur DNS préféré, ainsi qu'une autre adresse à utiliser.

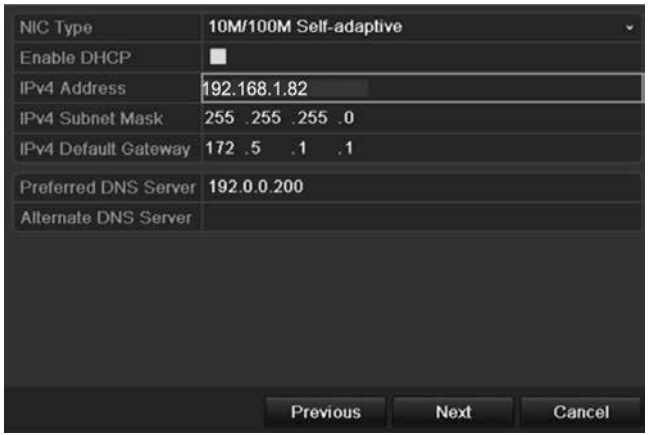

Cliquez sur **Next** (Suivant) pour passer à la page suivante ou sur **Previous** (Retour) pour revenir en arrière.

#### 8. **Gestion du disque dur :**

Configurez les paramètres du disque dur.

**Remarque** : vous pouvez configurer un lecteur pour l'enregistrement redondant. Consultez la section « Configuration d'enregistrements redondants » à la page 27.

Une fois tous les paramètres du disque dur configurés, cliquez sur **Initialize** (Initialiser) puis sur **Next** (Suivant) pour passer à la page suivante ou sur **Previous** (Retour) pour revenir en arrière.

#### 9. **Configuration de l'enregistrement** :

Configurez les paramètres d'enregistrement. Ces paramètres s'appliquent à toutes les caméras connectées à l'enregistreur vidéo digital.

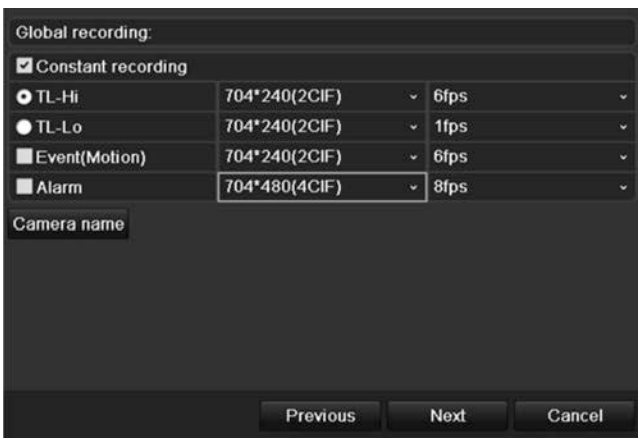

Cochez la case **Constant Recording** (Enregistrement constant) pour enregistrer en continu toute la journée. Si vous ne cochez pas cette case, l'enregistrement ne va pas démarrer.

Cochez la case **TL-Hi** et sélectionnez la résolution et la fréquence d'image.

Cochez la case **TL-Lo** et sélectionnez la résolution et la fréquence d'image.

Pour enregistrer les événements de détection de mouvement, cochez la case **Event (Motion)** (Événement (Mouvement)) et sélectionnez la résolution et la fréquence d'image.

Pour enregistrer les événements d'alarme, cochez la case **Alarm** (Alarme) et sélectionnez la résolution et la fréquence d'image.

Dans le champ **Camera name** (Nom caméra), attribuez un nom à la caméra. Un clavier virtuel s'affiche pour vous permettre de saisir les caractères.

10.Lorsque toutes les modifications ont été effectuées, une page s'affiche avec tous les paramètres.

#### : Clavier KTD-405

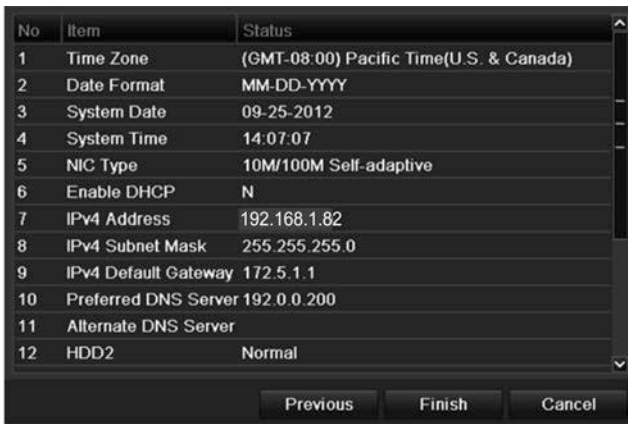

Cliquez sur **Finish** (Terminer) pour fermer l'assistant. Le TVR 11 est désormais prêt à l'emploi.

Pour obtenir une description du menu principal du DVR, consultez la section « Présentation des menus » en page 59.

Annexe C : Clavier KTD-405

# Chapitre 4 **Enregistrement**

Ce chapitre fournit des instructions quant à la manière de définir les paramètres d'enregistrement de votre enregistreur vidéo digital. Il explique comment configurer les paramètres d'enregistrement initiaux, programmer des enregistrements et protéger les fichiers enregistrés.

Accédez au mode Menu en appuyant sur le bouton Menu du panneau avant ou sélectionnez Menu avec la souris (consultez la section « Contrôle de l'affichage en direct » à la page 60 pour obtenir de plus amples informations). Reportezvous à la liste des icônes de menu disponible dans la section «Présentation des menus» à la page 59.

### **Initialisation des paramètres d'enregistrement**

Avant de pouvoir configurer votre enregistreur vidéo digital pour commencer l'enregistrement, vous devez configurer les paramètres d'enregistrement généraux pour les caméras analogiques.

Vérifiez que le disque dur a été installé et initialisé avant de configurer les paramètres d'enregistrement. Reportez-vous au Chapitre 7, « Gestion du disque dur », à la page 49 pour obtenir de plus amples informations.

#### **Pour configurer les paramètres d'enregistrement :**

- 1. En mode menu, cliquez sur l'icône **Video Schedule** (Planification de la vidéo) dans la barre d'outils du menu..
- 2. Sélectionnez **Encoding** > **Record** (Encodage > Enregistrer).

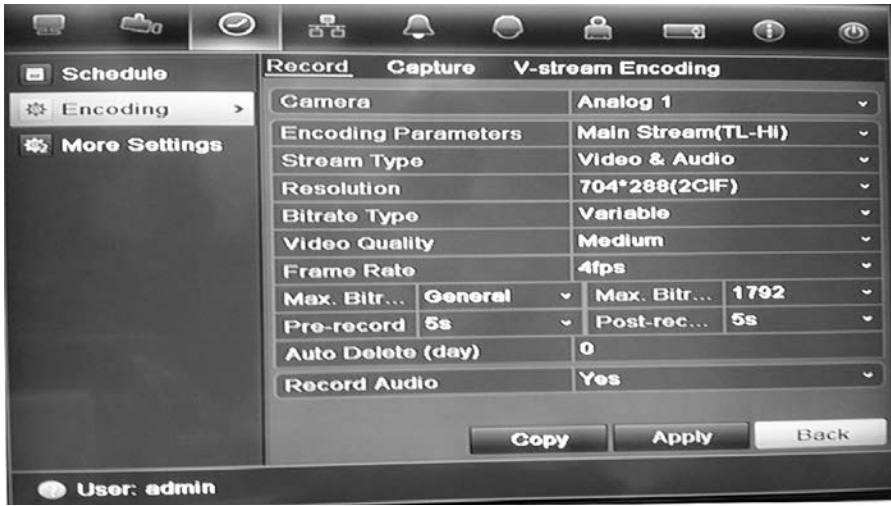

- 3. Sélectionnez la caméra à configurer.
- 4. Configurez les paramètres d'enregistrement suivants :
	- **• Encoding parameters (Paramètres d'encodage) :** sélectionnez un des types de flux suivants : Flux principal (TL-Hi), Flux principal (TL-Lo), Flux principal (Event), Flux principal (Alarm), ou Flux secondaire.
	- **• Stream type (Type de flux) :** sélectionnez le type de flux à enregistrer, vidéo ou vidéo et audio.
	- **• Resolution (Résolution) :** sélectionnez la résolution de l'enregistrement. Les options sont : 4CIF, 2CIF, CIF et QCIF.
	- **• Bit rate type (Type de débit binaire) :** sélectionnez le type constant ou variable.
	- **• Video quality (Qualité vidéo) :** sélectionnez la qualité d'enregistrement. Si « Constant » a été sélectionné pour le type de débit binaire, cette option n'est pas disponible.
	- **• Frame rate (Fréquence d'image) :** sélectionnez la fréquence d'image de l'enregistrement. Les options disponibles dépendent de la résolution sélectionnée. Temps réel (25 ips PAL/30 ips NTSC) est disponible uniquement si la résolution sélectionnée est CIF.
	- **• Max bit rate mode (Mode de débit binaire maximal) :** sélectionnez le paramètre par défaut ou l'option personnalisée.
	- **• Max bit rate (kbps) (Débit binaire maximal, Kbits/s) :** si vous avez sélectionné le mode de débit binaire maximal personnalisé, saisissez la valeur ici. Celle-ci doit être comprise entre 32 et 3172 Kbits/s. Elle est calculée à partir de la fréquence d'image et le temps nécessaire.
	- **• Pre-record (Pré-enreg) :** il s'agit de la durée pendant laquelle la caméra commence à enregistrer avant l'événement ou l'heure planifié(e). Sélectionnez le temps en secondes pour commencer le préenregistrement avant l'heure ou l'événement planifié.

La durée maximale de pré-enregistrement disponible dépend du débit binaire constant. Consultez la section « Durée maximale de

pré-enregistrement » en page 149 pour obtenir de plus amples informations.

- **• Post-record (Post-enregistrement) :** il s'agit de la durée pendant laquelle la caméra continue à enregistrer après l'événement ou l'heure planifié(e). Sélectionnez le temps en secondes pour terminer le postenregistrement après l'heure ou l'événement planifié.
- **• Auto-delete (day) (Suppression automatique en jours) :** sélectionnez le nombre de jours qui doivent passer pour que la vidéo enregistrée d'une caméra spécifique soit supprimée définitivement du disque dur. Un jour correspond à la période de 24 heures à partir de la configuration du mode de suppression automatique.

Le nombre maximum de jours pouvant être définis est limité à 60. Toutefois, le nombre de jours autorisé dépend de la capacité du disque dur. Si ce champ est défini sur 0, l'option est désactivée.

- **• Record Audio (Enreg. audio) :** Sélectionnez **Yes** (Oui) pour enregistrer le son, en plus des images.
- 5. Cliquez sur **Apply** (Appliquer) pour enregistrer les paramètres.
- 6. Si vous souhaitez appliquer ces paramètres à une autre caméra, cliquez sur **Copy** (Copie) et sélectionnez la caméra souhaitée dans la fenêtre contextuelle qui s'affiche. Cliquez sur **OK** pour revenir à la fenêtre principale.
- 7. Cliquez sur l'onglet **Capture** et configurez les paramètres de la vidéo enregistrée, par exemple les photos. Cliquez sur **Apply** (Appliquer) pour enregistrer les paramètres.
- 8. Cliquez sur **Back** (Retour) pour revenir au mode d'affichage en direct.

### **Définition d'un horaire d'enregistrement**

Définir un horaire d'enregistrement vous permet de préciser à quel moment l'enregistreur vidéo digital enregistre une vidéo et à quelles conditions. Chaque caméra peut être configurée de manière à avoir son propre horaire d'enregistrement.

Les horaires sont visuellement présentés sur une carte afin de pouvoir les consulter facilement. Reportez-vous à la Figure 6 pour voir l'exemple.

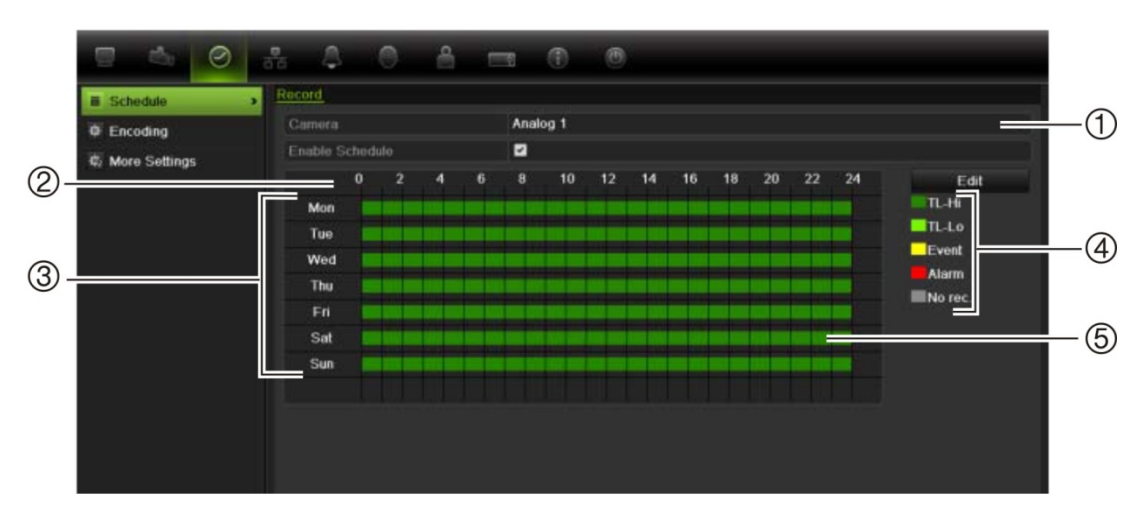

#### **Figure 6 : Description de la fenêtre planification**

- 1. **Caméra**. Sélectionnez une caméra.
- 2. **Temps horaire**. Représente le cycle de 24 heures pendant lequel un horaire est sélectionné.
- 3. **Jour horaire**. Sept jours peuvent être sélectionnés : Sunday (Sun/Dimanche), Monday (Mon/Lundi), Tuesday (Tue/Mardi), Wednesday (Wed/Mercredi), Thursday, (Thu/Jeudi), Friday (Fri/Vendredi) et Saturday (Sat/Samedi).
- 4. **Type d'enregistrement**. Cinq types d'enregistrement, codés par couleur, peuvent être sélectionnés :
	- TL, intervalle de temps (Carrés verts) : enregistre un jour spécifique. Chaque carré vert de la ligne temporelle représente une heure de la période de 24 heures.
	- TL-Hi (Vert foncé) : intervalle de temps en haute qualité. Enregistre des vidéos de haute qualité.
	- TL-Lo (Vert clair) : intervalle de temps en faible qualité. Enregistre des vidéos de faible qualité. Vous pouvez utiliser ce paramètre pour des enregistrements nocturnes lorsque vous vous attendez à peu d'événements ou d'alarmes, par exemple. Les enregistrements de faible qualité permettent d'économiser de l'espace sur le disque dur.
	- Event (Événement) (Jaune) : enregistre uniquement les événements (détection de mouvement, insertion de texte PDV/DAB, etc.).
	- Alarm (Alarme) (rouge) : enregistre uniquement les alarmes.
	- None (Aucun) (Gris) : pas d'enregistrement pendant cette période.
- 5. **Ligne temporelle**. Il y a une ligne temporelle de 24 heures pour chaque jour. Il est possible de programmer jusqu'à huit périodes d'enregistrement pendant la période de 24 heures.

### **Horaires quotidiens**

#### **Pour configurer les horaires d'enregistrement quotidien :**

- 1. Cliquez sur l'icône **Video Schedule** (Planification de la vidéo) dans la barre d'outils des menus et sélectionnez **Schedule** (Planification).
- 2. Sélectionnez une caméra.
- 3. Cochez la case **Enable Schedule** (Activer la planification).
- 4. Cliquez sur **Edit** (Modifier). La fenêtre suivante s'affiche :

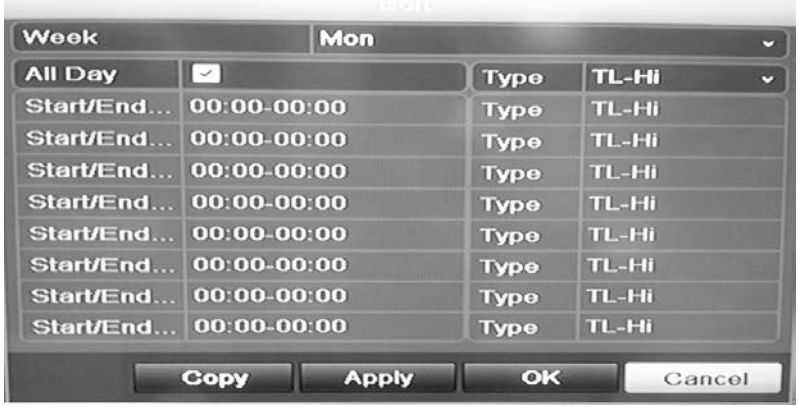

5. Sélectionnez le jour de la semaine pour lequel vous voulez configurer l'enregistrement.

Vous pouvez définir un horaire différent pour chaque jour de la semaine.

6. Définissez les heures de début et de fin d'enregistrement.

Définissez une période de temps en entrant une heure de début (colonne de gauche) et de fin (colonne de droite). Vous pouvez programmer jusqu'à huit périodes de temps. Cliquez sur All Day (Toute la journée) pour enregistrer toute la journée.

**Remarque:** les périodes de temps définies ne peuvent pas se chevaucher.

7. Sélectionnez un type d'enregistrement.

Ce réglage indique à l'enregistreur vidéo digital de commencer l'enregistrement lorsqu'une alarme est déclenchée. Le type d'enregistrement peut être basé sur le temps et déclenché par la détection d'un mouvement et/ou une alarme. Si vous avez défini un intervalle TimeLapse (TL-Hi ou TL-Lo), il enregistre en continu.

- 8. Cliquez sur **Apply** (Appliquer) pour enregistrer les paramètres.
- 9. Répétez les étapes 4 à 8 pour les autres jours de la semaine ou copiez les paramètres de planification d'un jour à l'autre.

Pour appliquer les paramètres de planification définis à un autre jour de la semaine, cliquez sur **Copy** (Copie). Sélectionnez le nombre de jours de la semaine auxquels vous souhaitez appliquer ces paramètres et cliquez sur **OK** pour enregistrer les modifications et revenir à la fenêtre Edit (Édition).

- 10.Réitérez les étapes 4 à 9 pour les autres caméras.
- 11.Cliquez sur **Apply** (Appliquer) pour enregistrer les paramètres, puis sur **OK** pour revenir à la fenêtre de classification.

### **Planning de congés**

En plus de pouvoir programmer le moment auquel les enregistrements ont lieu pendant la semaine, vous pouvez également les programmer pour des congés spécifiques au cours de l'année (par exemple, premier janvier, deuxième mercredi du mois, etc.). Vous pouvez programmer jusqu'à 32 périodes de congés.

Il est possible de planifier une période de congés pour un seul jour ou un nombre de jours spécifiques.

**Pour configurer une planification d'enregistrement lors des congés :**

- 1. Cliquez sur l'icône **Display Mode Settings** (Paramètres du mode d'affichage) dans la barre d'outils des menus et sélectionnez **Holidays** (Congés).
- 2. Sélectionnez dans la liste une période de congés et cliquez sur **Edit** (Modifier) pour changer les paramètres. La fenêtre Edit (Modifier) s'affiche.

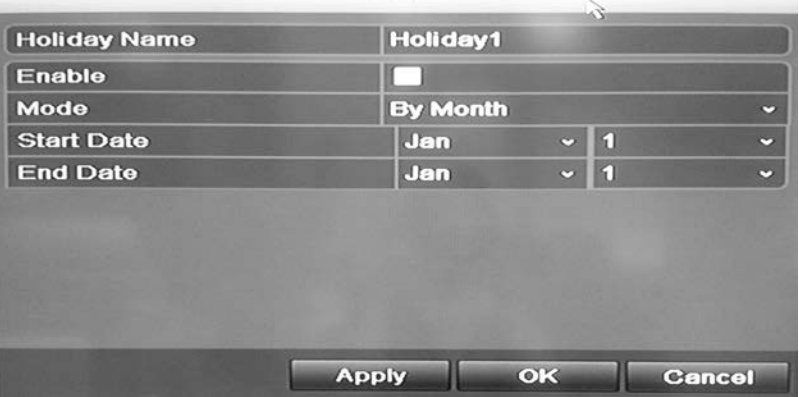

- 3. Attribuez un nom à la période de congés et cliquez sur **Enable** (Activé).
- 4. Indiquez si vous souhaitez que la période de congés soit classée par date, semaine ou mois et entrez les dates de début et de fin.
- 5. Cliquez sur **Apply** (Appliquer) pour enregistrer les paramètres, puis sur **OK** pour revenir à la fenêtre de modification.
- 6. Répétez les étapes 2 à 5 pour les autres périodes de congés.
- 7. Cliquez sur **Back** (Retour) pour revenir au mode d'affichage en direct.

### **Planification de la détection de mouvement**

Vous pouvez définir à la fois l'horaire et les zones sensibles à la détection de mouvement pour chaque caméra individuellement ou facilement copier les paramètres d'une caméra vers d'autres caméras.

Pour en savoir plus sur la planification de la détection de mouvement, reportezvous à la section « Configuration de la détection de mouvement » à la page 30.

### **Planification d'alarmes externes**

Il est possible de configurer l'enregistreur vidéo digital pour enregistrer lorsqu'une alarme est déclenchée par un périphérique d'alarme externe (par exemple, détecteur IRP ou contacts secs). Pour obtenir de plus amples informations sur la planification d'alarmes externes, consultez la section « Déclenchement ou effacement manuel de sorties d'alarme » en page 35.

### **Protection de fichiers enregistrés**

Il existe deux manières d'empêcher que des fichiers enregistrés ne soient écrasés ou effacés par mégarde du disque dur. Nous recommandons vivement de protéger les événements enregistrés importants de la suppression. Les fichiers enregistrés peuvent être *verrouillés* ou le disque dur sur lequel résident les fichiers peut être mis sur *lecture seule*.

### **Verrouillage et déverrouillage de fichiers enregistrés**

Verrouillez les fichiers pour les protéger de l'écrasement ou de la suppression.

**Pour verrouiller ou déverrouiller un fichier enregistré :**

- 1. En mode en direct, ouvrez la fenêtre de recherche de vidéo en appuyant sur le bouton **Search** (Recherche) sur le panneau avant ou la télécommande, puis en sélectionnant Advanced Search (Recherche avancée).
	- Ou -

En mode en direct, cliquez avec le bouton droit de la souris, puis dans le menu qui s'affiche sélectionnez **Advanced Search** (Recherche avancée).

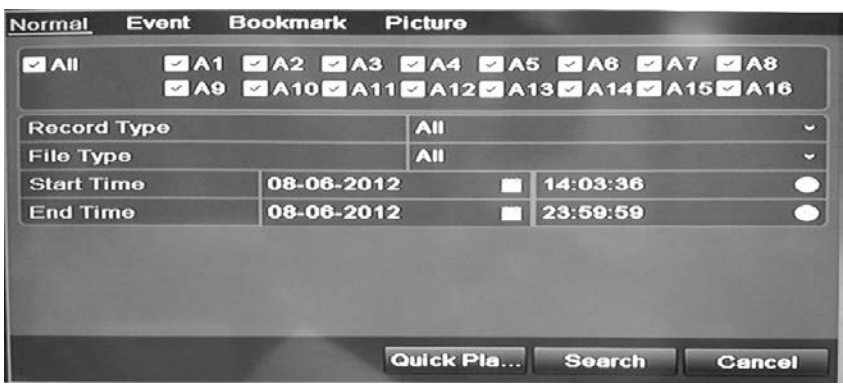

La fenêtre de recherche s'affiche par défaut dans l'onglet Normal.

- 2. Recherchez l'enregistrement souhaité en saisissant les paramètres de recherche, dont le numéro de la caméra, le type d'enregistrement, le type de fichier et les dates de début et de fin.
- 3. Cliquez sur **Search** (Recherche).

Une liste d'enregistrements, comme celle illustrée sur la figure ci-dessous, correspondant aux paramètres de recherche s'affiche.

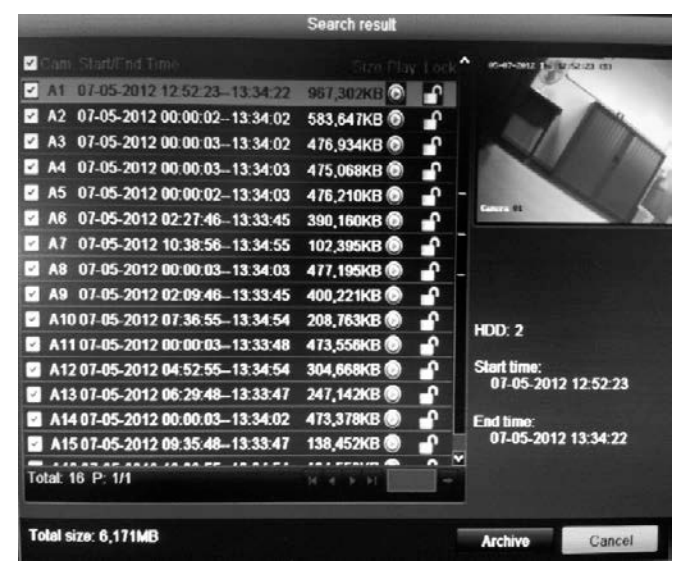

4. Sélectionnez le fichier que vous voulez verrouiller/déverrouiller.

La colonne Locked (Verrouillé) indique si un fichier est verrouillé ou non.

- 5. Cliquez sur **pour verrouiller un fichier. Cliquez de nouveau pour le** déverrouiller.
- 6. Cliquez sur **Cancel** (Annuler) pour revenir au mode en direct.

### **Mise du disque dur sur lecture seule**

Lorsque vous mettez un disque dur sur *lecture seule*, les fichiers vidéo enregistrés ne peuvent être écrits sur le DD. Si plusieurs DD sont utilisés, le DVR enregistre automatiquement sur le DD suivant qui n'est pas réglé sur *lecture seule*.

#### **Pour mettre un disque dur sur lecture seule :**

- 1. Cliquez sur l'icône **System Setting** (Paramètres système) dans la barre d'outils des menus.
- 2. Cliquez sur **Hard Disk** (Disque dur) pour configurer les paramètres du disque dur.
- 3. Sélectionnez le disque dur que vous souhaitez définir sur lecture seule.
- 4. Cochez la case **Read only** (En lecture seule).
- 5. Cliquez sur **Apply** (Appliquer) pour enregistrer les paramètres. Le disque dur est désormais en lecture seule.

**Remarque :** pour pouvoir de nouveau enregistrer sur ce disque dur, vous devez rétablir son état sur R/W (Lecture/écriture).

## **Configuration d'enregistrements redondants**

**Remarque** : cette fonctionnalité est disponible uniquement pour les modèles 4T du DVR.

Lorsque la redondance de disque dur est configurée, votre enregistreur enregistre par redondance une copie des vidéos sur plusieurs lecteurs afin de prévenir toute perte de vos fichiers en cas de pannes du disque. Ce processus est également appelé *mise en miroir*. Si votre enregistreur vidéo digital comporte plusieurs disques durs, configurez la redondance du disque dur.

La redondance réduit considérablement la capacité de stockage des disques durs. En conséquence, vous devez doubler la capacité d'enregistrement de vidéos sur un laps de temps donné.

#### **Pour configurer la redondance du disque dur :**

- 1. Cliquez sur l'icône **System Setting** (Paramètres système) dans la barre d'outils des menus et sélectionnez **Hard Disk** (Disque dur).
- 2. Cliquez sur l'onglet **HDD Information** (Informations DD), sélectionnez le disque dur à utiliser pour la redondance et cliquez sur **Edit** (Modification).

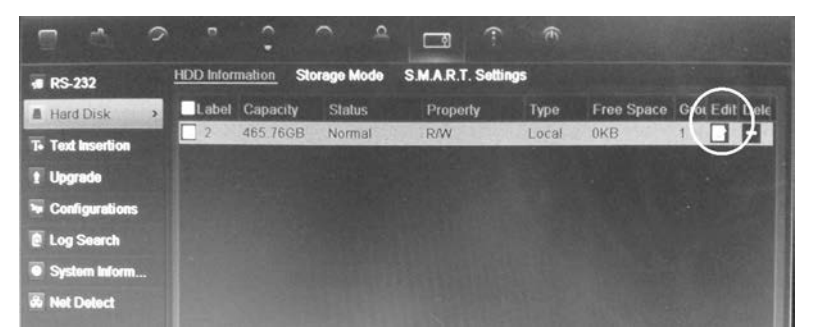

3. Dans la fenêtre Local HDD Settings (Paramètres DD local), sélectionnez **Redundancy** (Redondance).

Vérifiez qu'au moins un autre DD est réglé sur R/W (read/write-lire/écrire).

- 4. Cliquez sur **Apply** (Appliquer) pour enregistrer les paramètres, puis sur **OK** pour revenir à la fenêtre précédente.
- 5. Dans la barre d'outils des menus, cliquez sur **Video Schedule** > **Encoding** (Planification de la vidéo > Encodage).
- 6. Sélectionnez la caméra à utiliser pour la redondance.
- 7. Cochez la case **Redundant Record/Capture** (Enreg/Capture redondant).
- 8. Cliquez sur **Apply** (Appliquer) pour enregistrer les paramètres.
- 9. Répétez les étapes 7 à 9 pour les autres caméras dont vous souhaitez enregistrer les fichiers en redondance.
- 10.Cliquez sur **Back** (Retour) pour revenir au mode d'affichage en direct.

**Remarque**: lorsqu'il est réglé sur redondance, le disque dur enregistre une copie supplémentaire de l'enregistrement. Si un disque dur est mis sur redondance, au moins un autre disque dur doit être réglé sur l'état R/W.

## **Capture des insertions de texte**

Le TVR 11 prend en charge les insertions de texte Point de vente et ATM par l'intermédiaire de l'accessoire ProBridge UTC, connecté au port RS-232 du DVR.

Cette fonctionnalité n'est actuellement disponible qu'à partir du navigateur (consultez la section « Capture des insertions de texte » en page 130).

# Chapitre 5 Paramètres d'alarme

Ce chapitre décrit le paramétrage de la réaction du système en cas de déclenchement d'une alarme.

Accédez au mode Menu en appuyant sur le bouton Menu du panneau avant ou sélectionnez Menu avec la souris (consultez la section « Contrôle de l'affichage en direct » à la page 60 pour obtenir de plus amples informations). Reportezvous à la liste des icônes de menu disponible dans la section « Présentation des menus » à la page 55.

### **Description des types de notifications d'alarme**

Lorsque vous configurez les règles pour la détection d'alarme, vous pouvez préciser la manière dont vous voulez que l'enregistreur vous avertisse d'une alarme. Vous pouvez sélectionner plusieurs types de notifications. Les types de notifications disponibles varient en fonction du type d'alarme.

Les types de notifications d'alarme sont :

- **• Surveillance plein écran** : déclenche l'affichage plein écran de l'image de la caméra en mode alarme.
- **• Audible warning (Avert. sonore) :** déclenche un *bip* sonore lorsqu'une notification ou une alarme est détectée.
- **• Notify surveillance center (Avertir le centre de surveillance) :** envoie un signal à TruVision Navigator ou à d'autres applications lorsqu'une alarme ou notification est détectée.
- **• Trigger alarm output (Déclencher la sortie d'alarme) :** déclenche une sortie d'alarme lorsqu'une notification est détectée pour une alarme externe. Reportez-vous à la section « Configuration des alarmes externes » en page 32 pour obtenir de plus amples informations sur la configuration d'une sortie d'alarme.
- **• Send e-mail (Envoyer un e-mail) :** envoie un e-mail lorsqu'une alarme ou une notification est détectée. Reportez-vous à la section « Configuration de la messagerie électronique » en page 43 pour obtenir de plus amples

informations sur la configuration de l'envoi d'e-mails sur l'enregistreur vidéo digital.

### **Configuration de la détection de mouvement**

La détection de mouvement est l'une des fonctionnalités les plus importantes d'un enregistreur vidéo digital. Grâce à elle, il n'est pas nécessaire de parcourir manuellement des heures d'enregistrements vidéo pour retrouver un événement. Le TVR 11 peut être configuré de manière à déclencher une alarme s'il détecte un mouvement et à l'enregistrer. Vous pouvez alors rechercher des incidents spécifiques dans ces activités de mouvement enregistrées. Si cette option est activée, l'enregistrement en cas de détection de mouvement peut aider à augmenter le nombre de jours d'enregistrement de votre DVR.

Vous pouvez masquer des zones de mouvement sur l'écran d'une caméra analogique que vous ne voulez pas voir déclencher un enregistrement, comme un drapeau sur un poteau ou un arbre en mouvement.

Sélectionnez le niveau de sensibilité au mouvement ainsi que la taille cible afin que seuls les objets visés puissent déclencher un enregistrement de mouvement. Par exemple, l'enregistrement est déclenché par le déplacement d'une personne, mais pas par celui d'un chat.

Vous pouvez définir à la fois l'horaire et les zones sensibles à la détection de mouvement pour chaque caméra individuellement ou facilement copier les paramètres d'une caméra vers d'autres caméras.

### **Configuration de la détection de mouvement**

#### **Pour configurer la détection de mouvement :**

1. Cliquez sur l'icône **Camera Management** (Gestion de la caméra) dans la barre d'outils des menus et sélectionnez **Motion** (Mouvement).

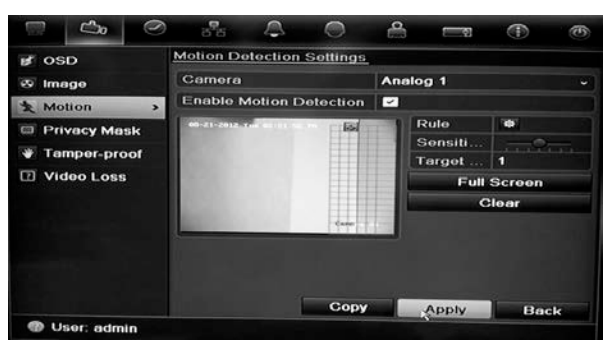

- 2. Sélectionnez la caméra analogique pour la détection de mouvement. Chaque caméra doit être configurée individuellement.
- 3. Cochez la case **Enable Motion Detection** (Activer détection de mouvement).
- 4. Sélectionnez les zones de l'écran que vous souhaitez rendre sensibles à la détection de mouvement.
Cliquez et faites glisser le curseur de la souris sur l'écran. La zone sélectionnée s'affiche en tant que grille rouge. Les zones couvertes par la grille rouge sont sensibles à la détection de mouvement.

Cliquez sur **Full screen** (Plein écran) pour activer cette option ou sur **Clear** (Effacer) pour effacer l'écran.

5. Définissez le niveau de sensibilité.

Faites glisser la barre de défilement de sensibilité au niveau de sensibilité souhaité. La valeur la plus élevée se trouve à la droite de la barre.

6. Indiquez la taille cible.

Dans le champ Target Size (Taille cible), indiquez le nombre de cases de la grille à activer avant la détection de mouvement. Sélectionnez une valeur entre 0 et 255 cases.

7. Sélectionnez les caméras qui seront utilisées pour enregistrer le mouvement détecté.

Cliquez sur **Rule** (Règle). La fenêtre Rule (Règle) s'affiche. Cliquez sur l'onglet **Trigger Channel** (Déclenc. canal) et sélectionnez les caméras à utiliser pour l'enregistrement lorsqu'une alarme de mouvement est déclenchée. Cliquez sur **Apply** (Appliquer) pour enregistrer les paramètres.

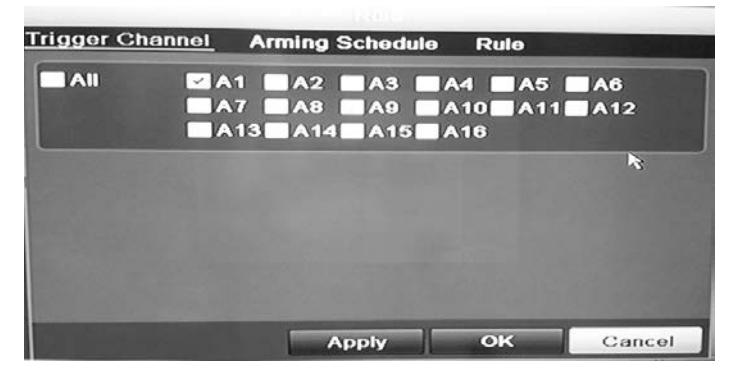

8. Sélectionnez les horaires d'enregistrement pour la détection de mouvement.

Dans la fenêtre Rule (Règle), cliquez sur l'onglet **Arming schedule** (Planning arm.) et sélectionnez les périodes de la journée ou le jour de la semaine durant lesquels le mouvement peut être enregistré. Vous pouvez programmer jusqu'à huit périodes de temps dans une journée. 24 heures est la valeur par défaut.

Cliquez sur **Apply** (Appliquer) pour enregistrer les paramètres. Cliquez sur **Copy** (Copie) pour appliquer ces paramètres aux autres jours de la semaine.

**Remarque :** les périodes de temps définies ne peuvent pas se chevaucher.

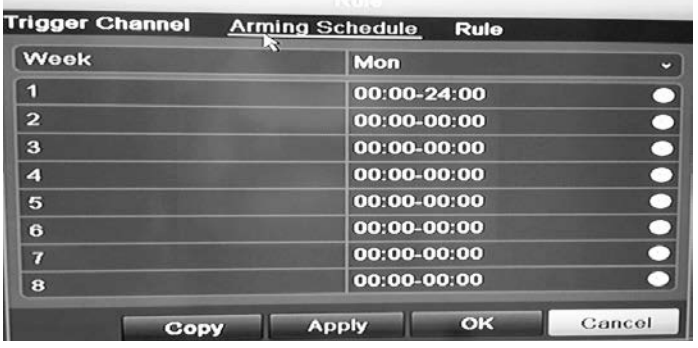

9. Sélectionnez la méthode de réponse à la détection de mouvement.

Dans la fenêtre Rule (Règle), cliquez sur l'onglet Rule (Règle) pour définir la manière dont vous souhaitez que votre enregistreur vidéo digital vous avertisse de l'alarme. Cliquez sur **Apply** (Appliquer) pour enregistrer les paramètres**.**

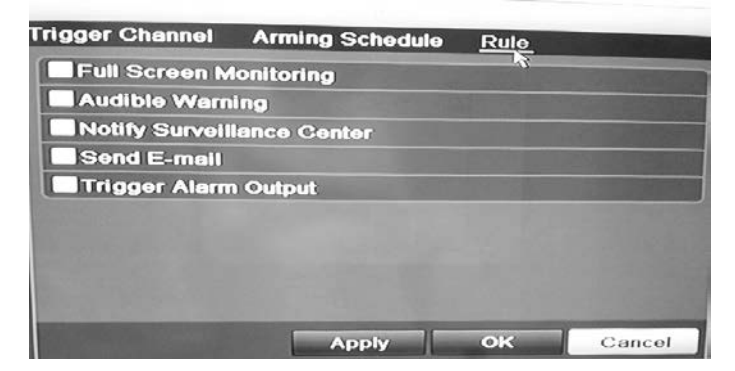

- 10. Cliquez sur **OK** pour revenir à la fenêtre des paramètres de détection de mouvement.
- 11.Cliquez sur **Back** (Retour) pour revenir au mode d'affichage en direct.

### **Pour déclencher le voyant d'alarme sur le panneau avant :**

- 1. Cliquez sur l'icône **Display Settings** (Paramètres d'affichage) dans la barre d'outils des menus et sélectionnez **Monitor > More Settings** (Moniteur > Plus de paramètres).
- 2. Cochez les cases **Other Notification:** (Autre notification) **Panel Alarm LED** (Voyant d'alarme sur le panneau) et **Motion Alarm** (Alarme de mouvement).

### **Configuration des alarmes externes**

Le DVR peut être configuré pour enregistrer lorsqu'une alarme est déclenchée par un périphérique d'alarme externe (par exemple, détecteur IRP, contacts secs, etc.).

#### **Pour configurer des alarmes externes :**

1. Cliquez sur l'icône **Alarm settings** (Paramètres de l'alarme) dans la barre d'outils des menus et sélectionnez l'onglet **Alarm Input** (Entrée d'alarme).

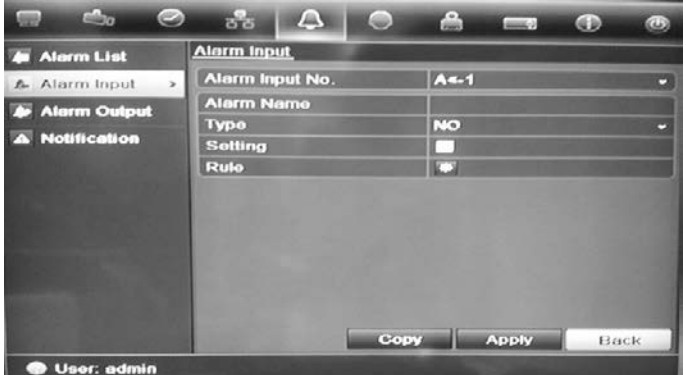

- 2. Sélectionnez le numéro d'entrée d'alarme d'une caméra, ainsi que son nom (le cas échéant).
- 3. Sélectionnez le type d'entrée d'alarme, NO ou NC.
- 4. Cochez la case Setting (Paramètre) pour l'activer et cliquez sur **Rule** (Règle) pour définir les règles des caméras à déclencher, les planifications d'alarmes, la méthode de notification d'alarme et la fonction PTZ.
- 5. Sélectionnez les caméras à déclencher lorsqu'une alarme externe est détectée.

Dans la fenêtre Rule (Règle), cliquez sur **Trigger channel** (Déclenc. canal) et sélectionnez les caméras à déclencher pour effectuer un enregistrement en cas de détection d'alarme. Vous pouvez sélectionner uniquement les caméras analogiques. Cliquez sur **Apply** (Appliquer) pour enregistrer les paramètres.

6. Sélectionnez les horaires d'enregistrement pour l'alarme externe.

Cliquez sur l'onglet **Arming schedule** (Planning arm.) et sélectionnez les périodes de la journée ou le jour de la semaine durant lesquels le mouvement peut être enregistré. Vous pouvez programmer jusqu'à huit périodes de temps dans une journée. 24 heures est la valeur par défaut.

Cliquez sur **Apply** (Appliquer) pour enregistrer les paramètres. Cliquez sur **Copy** (Copie) pour appliquer ces paramètres aux autres jours de la semaine et aux périodes de congés.

**Remarque :** les périodes de temps définies ne peuvent pas se chevaucher.

7. Sélectionnez une méthode de réponse suite à une alarme externe.

Cliquez sur l'onglet Rule (Règle) pour définir la manière dont vous voulez que votre enregistreur vidéo digital vous avertisse de l'alarme. Cliquez sur **Apply** (Appliquer) pour enregistrer les paramètres**.**

8. Sélectionnez la fonction de caméra PTZ requise en réponse à une alarme externe.

Sélectionnez la caméra PTZ et la présélection, le suivi de présélections ou la fonction suivi qui seront déclenchés en cas de détection de l'alarme.

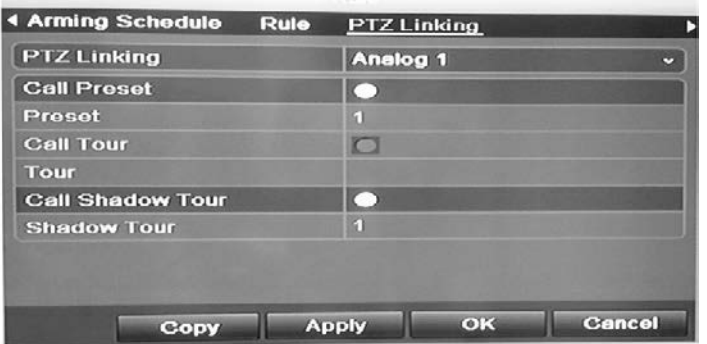

Cliquez sur **Apply** (Appliquer) pour enregistrer les paramètres. Cliquez sur **Copy** (Copie) pour appliquer ces paramètres aux autres caméras, si nécessaire.

- 9. Cliquez sur **OK** pour revenir à la fenêtre d'entrées d'alarme.
- 10.Cliquez sur **Back** (Retour) pour revenir au mode d'affichage en direct.

### **Pour configurer une sortie d'alarme :**

- 1. Cliquez sur l'icône **Alarm settings** (Paramètres de l'alarme) dans la barre d'outils des menus et sélectionnez **Alarm Output** (Sortie d'alarme).
- 2. Sélectionnez la sortie d'alarme.
- 3. Sélectionnez les options de délai.

Le délai d'expiration vous permet de définir le laps de temps pendant lequel un signal reste actif, même après la fin de l'alarme. Si vous sélectionnez **Manually Clear** (Effacer manu.), le signal reste actif jusqu'à ce qu'il soit confirmé manuellement en appuyant sur le bouton d'alarme situé sur le panneau avant ou la télécommande (voir « Déclenchement ou effacement manuel de sorties d'alarme » en page 35).

4. Sélectionnez les horaires d'enregistrement pour la sortie d'alarme.

Cliquez sur **Rule** (Règle) et sélectionnez les périodes de la journée ou le jour de la semaine durant lesquels le mouvement peut être enregistré. Vous pouvez programmer jusqu'à huit périodes de temps dans une journée. 24 heures est la valeur par défaut.

Cliquez sur **Apply** (Appliquer) pour enregistrer les paramètres. Cliquez sur **Copy** (Copie) pour appliquer ces paramètres aux autres jours de la semaine et aux périodes de congés.

**Remarque :** les périodes de temps définies ne peuvent pas se chevaucher.

- 5. Cliquez sur **OK** pour revenir à la fenêtre de sorties d'alarme.
- 6. Cliquez sur **Back** (Retour) pour revenir au mode d'affichage en direct.

### **Déclenchement ou effacement manuel de sorties d'alarme**

Lorsqu'une alarme est activée, le DVR peut être configuré de manière à ce que l'alarme doive être confirmée manuellement afin de l'éteindre. Reportez-vous à la « Configuration des alarmes externes » en page 32 pour obtenir de plus amples informations sur la configuration de l'effacement manuel d'une alarme.

Tous les niveaux d'utilisateur (administrator, manager et operator) peuvent confirmer manuellement une alarme.

**Pour déclencher ou effacer manuellement des sorties d'alarme :**

- 1. Cliquez sur l'icône **Alarm settings** (Paramètres de l'alarme) dans la barre d'outils des menus et sélectionnez **Alarm Output** (Sortie d'alarme).
- 2. Cliquez sur l'onglet **Manual Alarm** (Alarme manuelle).
- 3. Sélectionnez la sortie d'alarme souhaitée et cliquez sur un des boutons suivants :
	- **• Trigger / Clear (Déclencher/Effacer) :** déclenchez ou effacez une sortie d'alarme.
	- **• Trigger All (Tout déclencher) :** déclenchez toutes les sorties d'alarme en même temps, par exemple, lorsque vous devez les tester.
	- **• Clear All (Supprimer tout) :** arrêtez toutes les sorties d'alarme en même temps.
- 4. Cliquez sur **Back** (Retour) pour revenir au mode d'affichage en direct. L'alarme est éteinte.
	- Ou -

Appuyez sur le bouton **Alarm** (Alarme) sur le panneau avant ou la télécommande. L'alarme est éteinte.

# **Configuration des notifications système**

La configuration de notifications système indique au DVR de vous alerter lorsque des événements irréguliers se produisent et la façon de vous alerter de l'événement.

Vous pouvez vérifier facilement l'état du système grâce aux voyants d'état qui se trouvent sur le panneau avant. Lorsqu'un événement inhabituel se produit dans le système, une icône s'affiche également sur l'écran pour vous avertir. Pour plus d'informations, voir « Informations sur l'état » en page 63.

Les types de notifications système incluent :

**• HDD Full (DD plein) :** tous les disques durs installés sont pleins.

- **• HDD Error (Erreur de disque dur) :** une erreur est survenue pendant l'écriture de fichiers sur le disque dur, aucun disque dur installé ou le disque dur n'a pas pu s'initialiser.
- **• Network Disconnected (Réseau déconnecté) :** câble réseau débranché.
- **• IP Conflicted (Conflit IP) :** conflit au niveau du paramètre d'adresse IP.
- **• Illegal Login (Connex. interdite) :** utilisation d'un nom d'utilisateur ou d'un mot de passe incorrect.
- **• Abnormal Video Signal (Signal vidéo anormal) :** signal vidéo instable ou perte de signal vidéo détectée.
- **• Input/output Video Standards Mismatch (Discordance normes vidéo entrée/sortie) :** les normes vidéo d'E/S ne correspondent pas.
- **• Abnormal Record (Enreg. anormal) :** l'espace disponible sur le disque dur n'est pas suffisant pour sauvegarder les fichiers enregistrés.

Consultez la section « Description des types de notifications d'alarme » en page 29 pour obtenir de plus amples informations sur les différents types de notifications d'alarme disponibles.

### **Pour configurer les notifications système :**

- 1. Cliquez sur l'icône **Alarm settings** (Paramètres de l'alarme) dans la barre d'outils des menus et sélectionnez **Notification**.
- 2. Sélectionnez un type de notification.
- 3. Cochez une ou plusieurs options de réponse : avertissement sonore, avertir le centre de surveillance, envoyer e-mail, déclencher la sortie d'alarme.
- 4. Réitérez les étapes 2 et 3 pour les autres types de notification.
- 5. Cliquez sur **Apply** (Appliquer) pour enregistrer les paramètres.

# **Détection d'une perte de signal vidéo**

Il arrive que la vidéo soit perdue en cas de panne ou de dommage au câble vidéo ou à la caméra. Vous pouvez configurer l'enregistreur vidéo digital pour qu'il détecte une perte de signal vidéo et déclenche une notification système.

### **Pour configurer la détection de perte de signal vidéo :**

- 1. Cliquez sur l'icône **Camera Management** (Gestion de la caméra) dans la barre d'outils des menus et sélectionnez **Video Loss** (Perte du signal vidéo).
- 2. Sélectionnez une caméra à configurer pour la détection de perte vidéo.
- 3. Cochez la case **Enable Video Loss Alarm** (Activer alarme perte vidéo) pour activer cette option.
- 4. Cliquez sur **Rules** (Règles) à côté de la zone Video Loss Detection (Détection de perte vidéo) pour accéder à le fenêtre Rules (Règles).
- 5. Cliquez sur l'onglet **Rule** (Règle) et sélectionnez la manière dont vous souhaitez que votre enregistreur vidéo digital vous avertisse d'une perte de signal vidéo (reportez-vous à la liste des options disponible à la page 27). Cliquez sur **Apply** (Appliquer) pour enregistrer les paramètres, puis sur **OK** pour revenir à la fenêtre précédente.
- 6. Cliquez sur l'onglet **Arming Schedule** (Planning arm.) et définissez l'horaire d'activation de la détection de perte de signal vidéo. Il est possible de définir un horaire pour toute la semaine ou n'importe quel jour de la semaine, avec jusqu'à 8 périodes de temps par jour.
- 7. Cliquez sur **Apply** (Appliquer) pour enregistrer les paramètres.
- 8. Cliquez sur **Copy** (Copie) pour appliquer ces paramètres aux autres caméras.
- 9. Cliquez sur **Back** (Retour) pour revenir au mode d'affichage en direct.

### **Détection d'une autoprotection vidéo**

Vous pouvez configurer le DVR de telle sorte que ce dernier vous avertisse de tout changement relatif à l'affichage de la caméra (par exemple, si quelqu'un l'a déplacée ou obstruée avec de la peinture). Vous pouvez configurer cette option de façon à ce qu'une partie de l'écran détecte un sabotage et que le DVR déclenche une action.

**Remarque :** il est vivement recommandé de ne pas configurer l'option d'autoprotection vidéo pour des caméras dôme PTZ.

#### **Pour configurer la détection d'autoprotection vidéo :**

- 1. Cliquez sur l'icône **Camera Management** (Gestion de la caméra) dans la barre d'outils des menus et sélectionnez **Tamper-Proof** (Anti-fraude) pour afficher la fenêtre des paramètres anti-fraude.
- 2. Sélectionnez une caméra à configurer pour la détection de perte vidéo.
- 3. Cochez la case **Enable Tamper-proof** (Activer anti-fraude) pour activer cette option.
- 4. Définissez une zone d'autoprotection.

L'interface de configuration de la zone de détection d'autoprotection vous permet de définir les zones de l'écran dans lesquelles vous souhaitez que l'autoprotection soit détectée. Faites glisser le curseur de la souris sur une zone pour la marquer en vue d'une autoprotection vidéo. Vous ne pouvez définir qu'une zone d'autoprotection, la zone maximale correspondant à l'écran tout entier. Cliquez sur **Clear** (Effacer) pour effacer le contenu de la fenêtre.

5. Sélectionnez le niveau de sensibilité à la détection de l'autoprotection en cliquant sur la barre de défilement de sensibilité. La sensibilité la plus élevée se trouve du côté droit de la barre.

6. Sélectionnez les horaires d'enregistrement pour l'autoprotection.

Cliquez sur **Rule** (Règle), puis choisissez l'onglet **Arming schedule** (Planning arm) pour sélectionner les périodes de la journée et les jours de la semaine durant lesquels le mouvement peut être enregistré. Vous pouvez programmer jusqu'à huit périodes de temps dans une journée. 24 heures est la valeur par défaut.

Cliquez sur **Apply** (Appliquer) pour enregistrer les paramètres. Cliquez sur **Copy** (Copie) pour appliquer ces paramètres aux autres jours de la semaine et aux périodes de congés.

**Remarque :** les périodes de temps définies ne peuvent pas se chevaucher.

7. Sélectionnez une méthode de réponse suite à une alarme externe.

Cliquez sur l'onglet **Rule** (Règle), puis sélectionnez l'onglet **Rule** (Règle) pour choisir la manière dont vous souhaitez que votre enregistreur vidéo digital vous avertisse de l'alarme. Cliquez sur **Apply** (Appliquer) pour enregistrer les paramètres, puis sur **OK** pour revenir à la fenêtre précédente.

8. Cliquez sur **Back** (Retour) pour revenir au mode d'affichage en direct.

# Chapitre 6 Paramètres réseau

Vous devez configurer les paramètres réseau de votre enregistreur vidéo digital avant de l'utiliser sur le réseau.

Lors de la configuration des paramètres réseau, l'enregistreur vidéo digital doit disposer d'une connexion à Internet.

**Remarque :** chaque configuration réseau pouvant être différente, veuillez contacter votre administrateur réseau ou votre fournisseur de services Internet pour savoir si votre enregistreur vidéo digital requiert des numéros de port ou des adresses IP spécifiques.

### **Configuration des paramètres généraux du réseau**

**Pour configurer les paramètres généraux du réseau :**

1. Cliquez sur l'icône **Network settings** (Paramètres réseau) dans la barre d'outils des menus pour afficher la fenêtre correspondante.

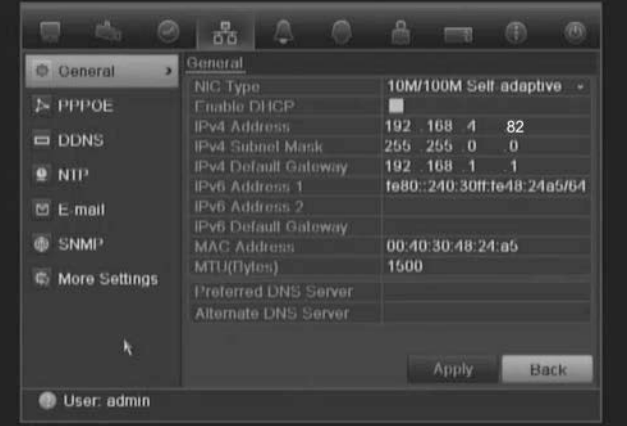

2. Cliquez sur **General** (Général) et entrez les paramètres requis :

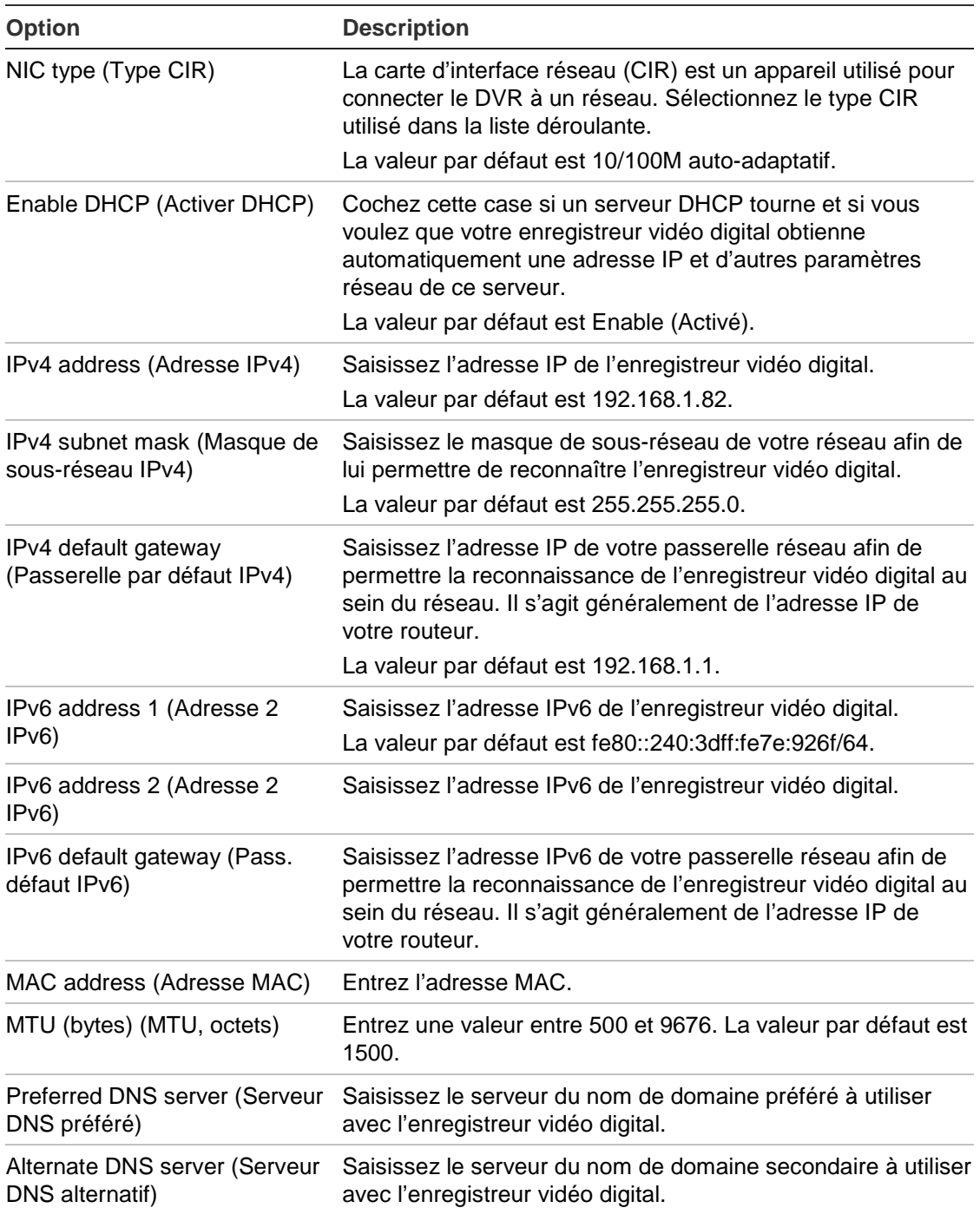

3. Cliquez sur **Apply** (Appliquer) pour enregistrer les paramètres.

# **Configuration de PPPoE**

Vous pouvez connecter l'enregistreur vidéo digital directement à un modem DSL. Pour ce faire, vous devez sélectionner l'option PPPoE dans les paramètres réseau. Contactez votre fournisseur de services Internet pour obtenir le nom d'utilisateur et le mot de passe.

**Pour configurer les paramètres généraux du réseau :**

- 1. Cliquez sur l'icône **Network settings** (Paramètres réseau) dans la barre d'outils des menus pour afficher la fenêtre correspondante.
- 2. Cliquez sur **PPPoE** et cochez la case Enable PPPoE (Activer PPPoE).
- 3. Entrez votre nom d'utilisateur et votre mot de passe, puis confirmez le mot de passe.
- 4. Cliquez sur **Apply** (Appliquer) pour enregistrer les paramètres.

# **Configuration DDNS**

Les adresses IP statiques ne peuvent pas être modifiées. Par conséquent, vous pouvez les utiliser avec votre navigateur ou CMS sans vous soucier de leur compatibilité avec votre connexion réseau DVR.

Cependant, les adresses IP dynamiques utilisées en tant qu'adresse IP publique changent à chaque connexion au réseau. Pour palier au problème, vous pouvez configurer un système de nom de domaine dynamique (DDNS) permettant d'associer une adresse IP publique à un nom d'hôte. Vous pourrez ainsi vous connecter au DVR à l'aide de ce nom d'hôte.

Vous pouvez configurer un DDNS de deux manières :

- **• DynDNS :** créez manuellement votre nom d'hôte. Vous devez d'abord créer un compte d'utilisateur à l'aide du site Web d'hébergement DynDDNS.org.
- **• ezDDNS :** activez la fonction d'auto-détection du DDNS pour configurer une adresse IP dynamique. Le serveur est paramétré pour attribuer un nom d'hôte à votre DVR.

**Figure 7 : Fenêtre de configuration ezDDNS**

La fonction NAT traduit les adresses des ports sur le serveur. Vous n'avez donc pas besoin de mémoriser les ports utilisés lors de la connexion à l'unité via Internet.

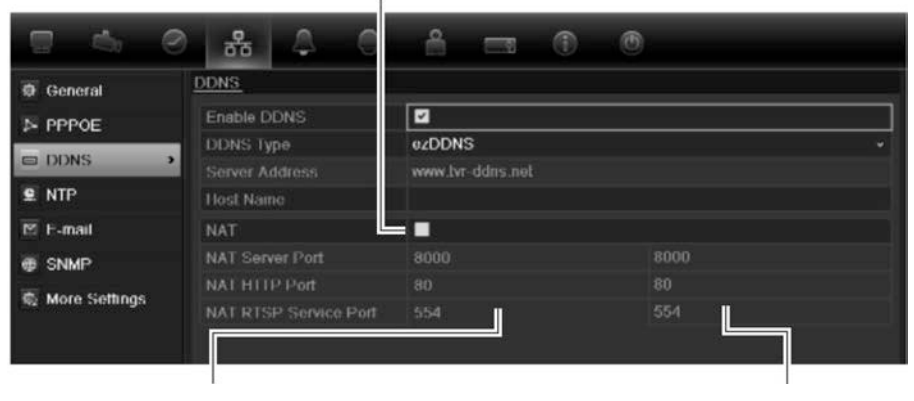

Ports internes **Ports externes.** Ces valeurs peuvent être modifiées pour accéder à différents périphériques via Internet.

> **Remarque** : cette option n'est pas visible dans le navigateur.

**Remarque** : un seul nom d'hôte ne peut pas être attribués à deux DVR.

### **Pour configurer le DDNS :**

- 1. Cliquez sur l'icône **Network settings** (Paramètres réseau) dans la barre d'outils des menus.
- 2. Cliquez sur **DDNS** pour afficher la fenêtre correspondante.
- 3. Cochez le case **Enable DDNS** (Activer DDNS) pour activer cette fonctionnalité.
- 4. Sélectionnez un des types DDNS disponibles :

**DynDNS** : Sélectionnez **DynDNS** et saisissez l'adresse serveur pour DynDNS (members.dyndns.org). Dans le champ du nom de domaine de l'enregistreur vidéo digital, entrez le nom de domaine obtenu sur le site Web de DynDNS. Entrez ensuite le nom d'utilisateur et le mot de passe enregistrés dans le réseau DynDNS.

Par exemple :

Adresse du serveur : members.dyndns.org

Domaine : mycompanydvr.dyndns.org

Nom d'utilisateur : monidentifiant

Mot de passe : monmotdepasse

- Ou -

**ezDDNS** : Sélectionnez **ezDDNS** et saisissez votre nom de domaine. Le champ Type de serveur est pré-rempli (www.tvr.ddns.net). Si vous souhaitez connecter le périphérique via Internet, activez l'option **NAT**. Modifiez les valeurs des ports logiciels et HTTP, le cas échéant. Les valeurs par défaut sont 80 pour le port HTTP et 8000 pour le port logiciel.

5. Cliquez sur **Apply** (Appliquer) pour enregistrer les paramètres.

# **Configuration d'un serveur NTP**

Un serveur NTP (Network Time Protocol) peut également être configuré sur votre enregistreur vidéo digital pour veiller à l'exactitude de la date et de l'heure.

**Remarque** : si l'unité est connectée à un réseau public, vous devez utiliser un serveur NTP qui a une fonction de synchronisation de l'heure, comme le serveur de National Time Center (adresse IP : 210.72.145.44) ou europe.ntp.pool.org. Si l'enregistreur vidéo digital est installé sur un réseau personnalisé, vous pouvez utiliser le logiciel NTP pour créer un serveur NTP utilisé pour la synchronisation de l'heure.

### **Pour configurer un serveur NTP :**

- 1. Cliquez sur l'icône **Network settings** (Paramètres réseau) dans la barre d'outils des menus.
- 2. Cliquez sur **NTP** pour afficher la fenêtre correspondante.
- 3. Cochez la case NTP pour activer cette option. Cette option est activée par défaut.
- 4. Saisissez les paramètres NTP :
	- **• Interval (Intervalle) :** temps en minutes de synchronisation avec le serveur NTP. La valeur peut être comprise entre 1 et 10080 minutes. La valeur par défaut est de 60 minutes.
	- **• NTP server (Serveur NTP) :** adresse IP du serveur NTP.
	- **NTP port (Port NTP) :** port du serveur NTP.
- 5. Cliquez sur **Apply** (Appliquer) pour enregistrer les paramètres.

### **Configuration de la messagerie électronique**

Votre enregistreur vidéo digital peut envoyer des notifications par e-mail des alarmes ou des notifications par le réseau.

**Remarque :** vérifiez que l'adresse DNS a été correctement configurée au préalable.

#### **Pour configurer les paramètres e-mail :**

- 1. Cliquez sur l'icône **Network settings** (Paramètres réseau) dans la barre d'outils des menus.
- 2. Cliquez sur l'onglet **E-mail** et configurez les paramètres requis.

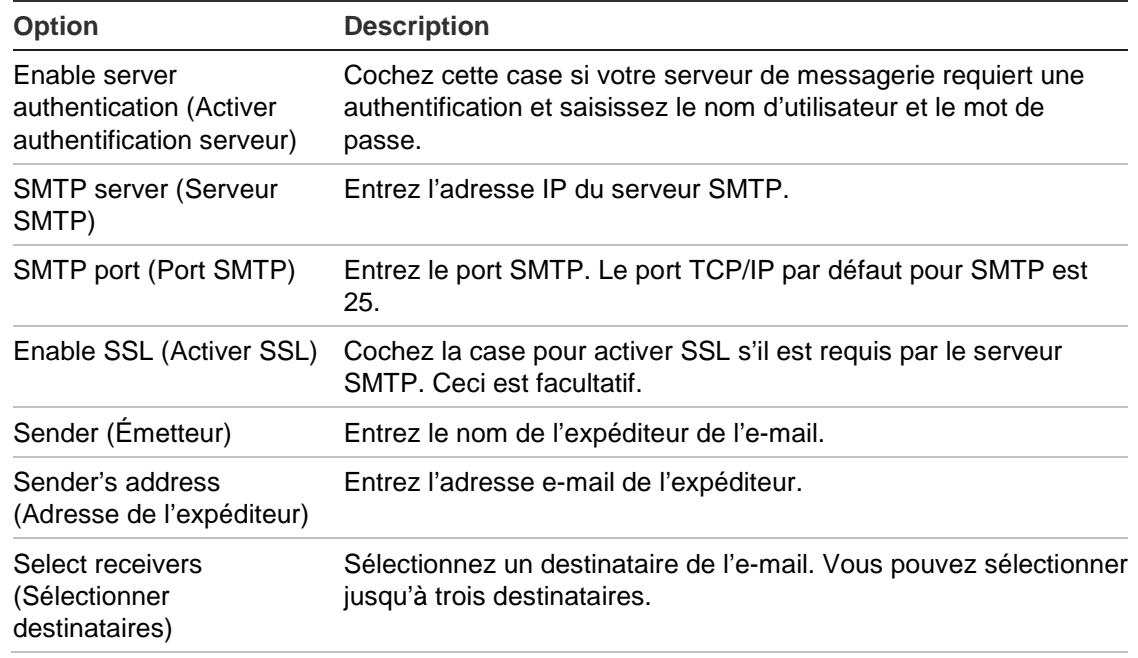

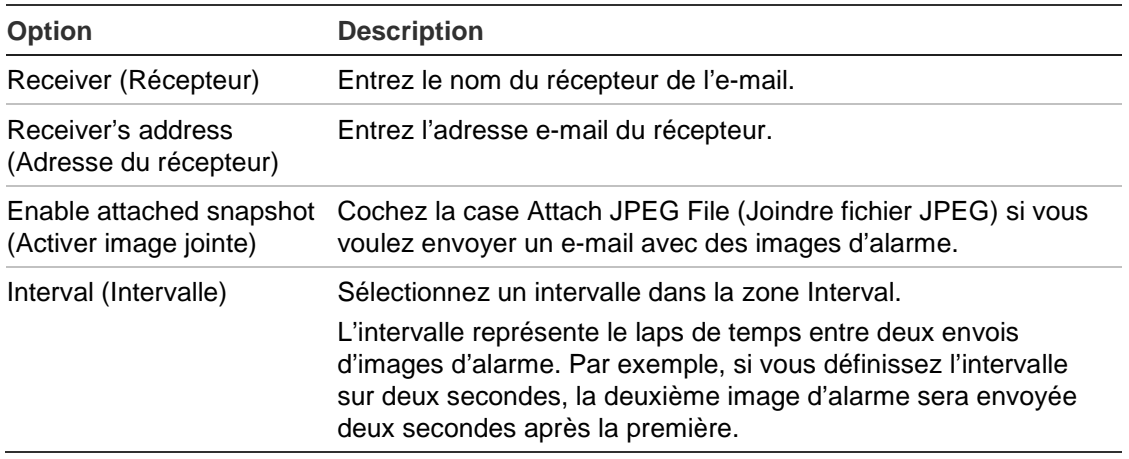

3. Cliquez sur **Test** pour tester les paramètres de messagerie électronique.

**Remarque :** nous vous recommandons de tester les paramètres e-mail après avoir entré des valeurs dans la fenêtre E-mail.

4. Cliquez sur **Apply** (Appliquer) pour enregistrer les paramètres.

**Remarque :** nous vous recommandons de tester les paramètres e-mail après avoir entré des valeurs dans la fenêtre E-mail.

# **Configuration de SNMP**

SNMP est un protocole pour la gestion des appareils sur les réseaux IP. Lorsque vous activez SNMP dans le menu, les systèmes de gestion du réseau peuvent récupérer les informations sur l'état de l'enregistreur vidéo digital via SNMP.

Lorsque vous définissez via le menu de l'enregistreur vidéo digital l'adresse et le port piège pour l'adresse IP et le numéro de port du système de gestion du réseau, et configurez ce dernier en tant que récepteur du piège, l'enregistreur vidéo digital envoie au système de gestion du réseau des notifications concernant ce piège (par exemple, au démarrage).

Vous devez d'abord installer le logiciel SNMP avant de configurer cette fonction.

### **Pour configurer les paramètres du protocole SNMP :**

- 1. Cliquez sur l'icône **Network settings** (Paramètres réseau) dans la barre d'outils des menus.
- 2. Cliquez sur **SNMP** (SNMP) et configurez les paramètres nécessaires.
- 3. Cliquez sur **Apply** (Appliquer) pour enregistrer les paramètres.

# **Configuration d'un hôte d'alarme à distance**

Si un hôte d'alarme à distance est défini, le DVR envoie un signal à l'hôte lorsqu'une alarme se déclenche. Le logiciel serveur TruVision Navigator doit être installé sur l'hôte d'alarme à distance.

### **Pour configurer un hôte d'alarme à distance :**

- 1. Cliquez sur l'icône **Network settings** (Paramètres réseau) dans la barre d'outils des menus.
- 2. Cliquez sur **More Settings** (Plus de paramètres).
- 3. Entrez l'Alarm Host IP (IP hôte d'alarme) et l'Alarm Host Port (Port hôte d'alarme).

L'IP de l'hôte d'alarme représente l'adresse IP de l'ordinateur distant sur lequel est installé le logiciel Network Video Surveillance. La valeur du port de l'hôte d'alarme doit être identique à celle du port du moniteur d'alarme du logiciel. La valeur par défaut du port est 7200.

4. Cliquez sur **Apply** (Appliquer) pour enregistrer les paramètres.

# **Configuration de la multidiffusion**

La configuration de la multidiffusion résout les questions de limitation lors de la diffusion de vidéos par l'intermédiaire d'un appareil d'accès réseau. Une adresse de multicast couvre l'intervalle IP de classe D compris entre 224.0.0.0 et 239.255.255.255. Nous recommandons l'utilisation de l'intervalle d'adresses IP compris entre 239.252.0.0 et 239.255.255.255.

### **Pour configurer la multidiffusion :**

- 1. Cliquez sur l'icône **Network Settings** (Paramètres réseau) dans la barre d'outils des menus, puis cliquez sur **More Settings** (Plus de paramètres).
- 2. Entrez une adresse IP multidiffusion.

**Remarque :** lors de l'ajout d'un périphérique au logiciel Network Video Surveillance, l'adresse multidiffusion doit correspondre à l'adresse IP multidiffusion du DVR.

3. Cliquez sur **Apply** (Appliquer) pour enregistrer les paramètres.

### **Configuration du serveur et des ports HTTP**

Vous pouvez modifier les ports serveur et HTTP dans les paramètres par défaut de la fenêtre Network Settings (Paramètres réseau). Le port du serveur par défaut est 8000, tandis que le port HTTP par défaut est 80.

**Remarque :** le port du serveur a un intervalle de ports compris entre 2000 à 65535 et est utilisé pour l'accès à distance au logiciel client. Le port HTTP est utilisé pour l'accès à distance au navigateur Web.

### **Pour modifier les ports par défaut :**

- 1. Cliquez sur l'icône **Network Settings** (Paramètres réseau) dans la barre d'outils des menus, puis sur **More Settings** (Plus de paramètres).
- 2. Entrez les nouvelles valeurs pour le port Com et le port HTTP.

# **Configuration du port du service RTSP**

Le RTSP (Real Time Streaming Protocol, Protocole de transmission en temps réel) est un protocole de contrôle du réseau conçu pour être utilisé dans les systèmes de divertissement et de communication afin de contrôler les flux des serveurs de médias.

### **Configuration du port du service RTSP :**

- 1. Cliquez sur l'icône **Network Settings** (Paramètres réseau) dans la barre d'outils des menus, puis sur **More Settings** (Plus de paramètres).
- 2. Entrez la valeur du port RTSP. La valeur par défaut est 554.
- 3. Cliquez sur **Apply** (Appliquer) pour enregistrer les paramètres.

# **Vérification de l'état du réseau**

Vous pouvez vérifier facilement le trafic réseau pour obtenir des informations sur l'enregistreur vidéo digital, comme l'état de la liaison, MTU, le taux d'émission/de réception, l'adresse MAC et le type CIR.

Vous pouvez également vérifier l'état de la connexion du réseau en testant le retard et la perte de paquets.

### **Pour vérifier le trafic réseau :**

1. Cliquez sur l'icône **System Settings** (Paramètres système) dans la barre d'outils des menus, puis cliquez sur **Net detect** (Détect réseau) pour afficher la fenêtre Traffic (Trafic). Les informations de l'écran sont actualisées chaque seconde.

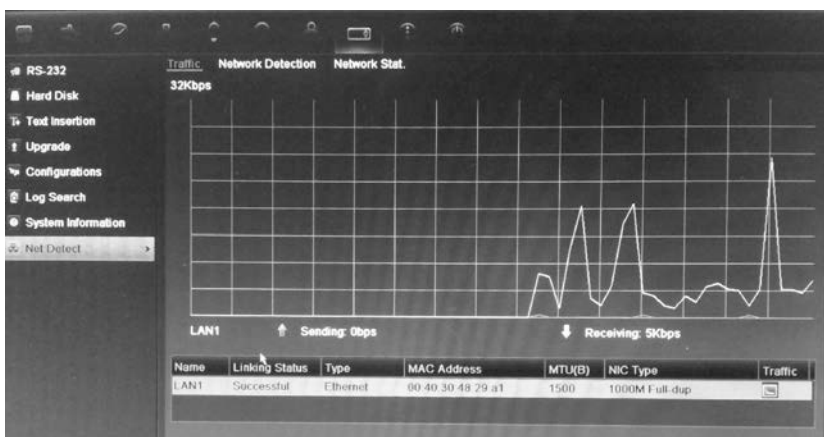

**Pour vérifier le retard du réseau et la perte des paquets :**

- 1. Cliquez sur l'icône **System Settings** (Paramètres système) dans la barre d'outils des menus, puis cliquez sur **Net detect** (Détect réseau).
- 2. Cliquez sur l'onglet **Network Detection Status** (État de la détection réseau).
- 3. Dans la section « Network delay, Packet loss test » (Retard réseau, test perte paquet), saisissez l'adresse de destination et cliquez sur **Test**.

Les résultats s'affichent dans une fenêtre contextuelle.

4. Pour vérifier les paramètres réseau utilisés, cliquez sur le bouton **Network** (Réseau).

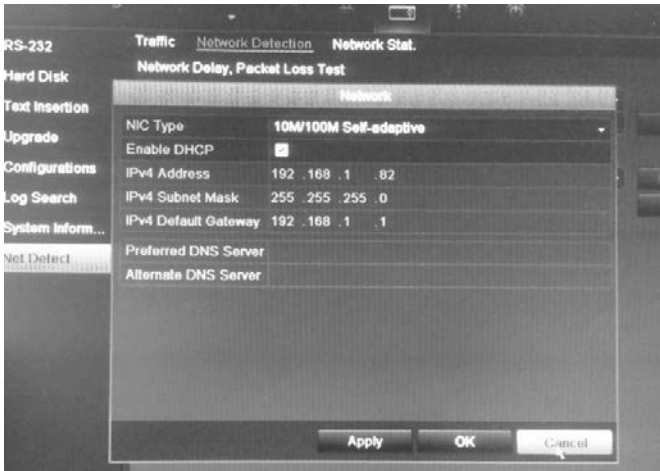

Vous pouvez modifier les options Type de CIR et Activer DHCP. Cliquez sur **Apply** (Appliquer) pour enregistrer les modifications.

#### **Pour vérifier les statistiques du réseau :**

- 1. Cliquez sur l'icône **System Settings** (Paramètres système) dans la barre d'outils des menus, puis cliquez sur **Net detect** (Détect réseau).
- 2. Cliquez sur l'onglet **Network Stat.** (Stat. réseau.).
- 3. Les informations les plus récentes s'affichent sur la bande passante utilisée par l'affichage live à distance et la lecture, ainsi que par l'inactivité de la réception et de l'envoi réseau. Cliquez sur **Refresh** (Actual.) pour mettre à jour les informations.

# **Exportation des paquets de données réseau**

Lorsque l'enregistreur vidéo digital est connecté à un réseau, il est possible d'exporter les paquets de données capturés sur un lecteur flash USB, un CD-RW SATA/eSATA et d'autres périphériques de sauvegarde locale.

### **Pour exporter les paquets de données réseau :**

- 1. Cliquez sur l'icône **System Settings** (Paramètres système) dans la barre d'outils des menus, puis cliquez sur **Net detect** (Détect réseau).
- 2. Cliquez sur l'onglet **Network Detection** (Détection réseau).
- 3. Dans la section « Network packet export » (Export paquet réseau), cliquez sur **Refresh** (Actual.) pour afficher la liste des périphériques de stockage local disponibles. Sélectionnez un périphérique de la liste.
- 4. Cliquez sur **Export** (Exporter). Vous pouvez exporter jusqu'à 1 Mo de données à la fois.

# Chapitre 7 Gestion du disque dur

# **Initialisation des disques durs**

Vous devez initialiser le disque dur intégré avant de l'utiliser. Il est également possible de réinitialiser le disque dur. Toutes les données figurant sur le disque dur seront, cependant, perdues.

### **Pour initialiser un disque dur :**

- 1. Cliquez sur l'icône **System Settings** (Paramètres système) dans la barre d'outils des menus, puis cliquez sur **Hard Disk** (Disque dur) pour afficher la fenêtre correspondante.
- 2. Sélectionnez le disque dur à initialiser.
- 3. Cliquez sur le bouton **Initialize** (Initialiser) pour commencer l'initialisation.

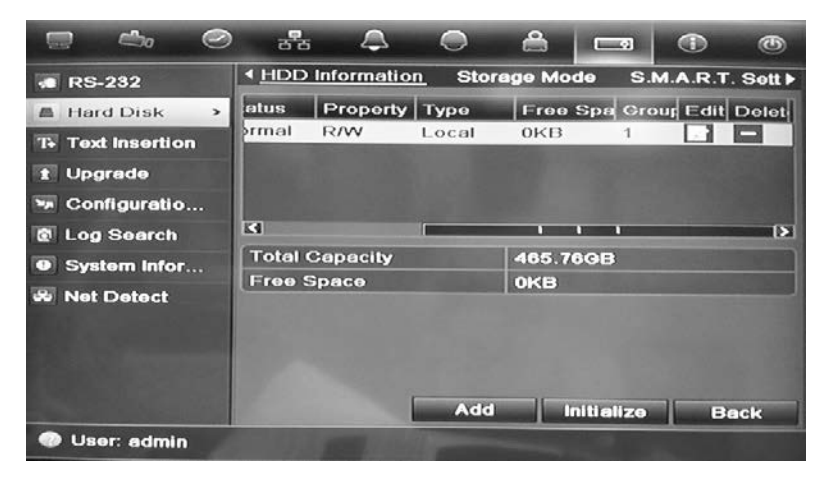

Une fois le disque dur initialisé, l'état du disque dur passe de Abnormal (Anormal) à Normal.

# **Définition du quota du disque dur**

Vous pouvez définir le stockage maximal autorisé sur un disque dur, ainsi que la capacité des images capturées pour chaque caméra.

- 1. Cliquez sur l'icône **System Settings** (Paramètres système) dans la barre d'outils des menus, puis cliquez sur **Hard Disk** (Disque dur).
- 2. Cliquez sur l'onglet **Storage mode** (Mode stockage).
- 3. Sous l'option Mode, sélectionnez **Quota**.
- 4. Sélectionnez la caméra dont vous souhaitez modifier la capacité de stockage et entrez les valeurs (en Go) pour la capacité d'enregistrement maximale et la capacité d'images maximale. La capacité de stockage maximale du disque dur est indiquée.
- 5. Cliquez sur **Apply** (Appliquer) pour enregistrer les paramètres.
- 6. Si vous souhaitez appliquer ces valeurs aux autres caméras, cliquez sur **Copy** (Copie) et sélectionnez les caméras souhaitées. Cliquez sur **OK**. Cliquez sur **Apply** (Appliquer) pour enregistrer les paramètres.

# **Définition des propriétés du disque dur**

Vous pouvez changer le comportement de votre disque dur en modifiant ses propriétés. Le disque dur peut être défini sur lecture seule ou lecture/écriture (R/W, L/E).

Un disque dur peut être mis sur lecture seule afin d'éviter que des fichiers enregistrés importants ne soient écrasés lorsque le disque dur est plein.

### **Pour modifier les propriétés d'un disque dur :**

- 1. Cliquez sur l'icône **System Settings** (Paramètres système) dans la barre d'outils des menus, puis cliquez sur **Hard Disk** (Disque dur).
- 2. Cliquez sur l'onglet **HDD Information** (Informations DD).
- 3. Sélectionnez le disque dur dont vous souhaitez modifier les propriétés.
- 4. Cliquez sur l'icône de **modification** . La fenêtre Local HDD Settings (Paramètres DD local) s'affiche.
- 5. Cliquez sur la propriété souhaitée du disque dur sélectionné.
- 6. Cliquez sur le numéro du groupe de ce disque dur.
- 7. Cliquez sur **Apply** (Appliquer) pour enregistrer vos modifications et fermer la fenêtre.

**Remarque**: une fois réglé sur lecture seule, le disque dur ne peut plus être utilisé pour sauvegarder des fichiers enregistrés tant qu'il n'aura pas été reparamétré sur lecture/écriture (R/W, L/E). Si le disque dur sur lequel est effectuée une écriture est mis sur lecture seule, les données sont alors enregistrées sur le disque dur suivant. S'il n'existe qu'un seul disque dur, le fait de le mettre sur lecture seule signifie que l'enregistreur vidéo digital ne peut plus enregistrer.

## **Vérification de l'état du disque dur**

Vous pouvez vérifier à tout moment l'état de n'importe lequel des disques durs installés sur l'enregistreur vidéo digital.

#### **Pour vérifier l'état d'un disque dur :**

- 1. Cliquez sur l'icône **System Settings** (Paramètres système) dans la barre d'outils des menus, puis cliquez sur **Hard Disk** (Disque dur).
- 2. Consultez l'état des disques durs répertoriés dans la colonne Status (État).

Si l'état indiqué est Normal ou Sleeping (En veille), le disque dur est en état de marche. Si l'état indiqué est Abnormal (Anormal) et a déjà été initialisé, le disque dur doit être remplacé. Si le disque dur est Uninitialized (Non initialisé), vous devez l'initialiser afin qu'il puisse être utilisé dans l'enregistreur. Reportez-vous à la section « Initialisation des disques durs » en page 49 pour plus d'informations.

**Remarque** : ces informations sont également disponibles dans la fenêtre **System Settings > System Information > HDD** (Paramètres système > Informations système > DD).

### **Configuration des alarmes de disque dur**

Il est possible de définir les alarmes de disque dur pour qu'elles se déclenchent lorsqu'un disque dur n'est pas initialisé ou se trouve dans un état anormal.

#### **Pour définir des alarmes de disque dur :**

- 1. Cliquez sur l'icône **Alarm settings** (Paramètres de l'alarme) dans la barre d'outils des menus et sélectionnez **Notification**.
- 2. Sélectionnez l'événement de notification à configurer sous la zone Notification Type (Type de notification).
- 3. Sélectionnez **HDD Full** (DD plein) et cochez la case de la méthode de notification souhaitée. Reportez-vous à la section « Description des types de notifications d'alarme » en page 29 pour obtenir de plus amples informations

Sélectionnez **HDD Error** (Erreur de disque dur) et cochez la case de la méthode de notification souhaitée.

4. Cliquez sur **Apply** (Appliquer) pour enregistrer les paramètres.

### **Vérification des informations S.M.A.R.T.**

S.M.A.R.T. (Self Monitoring Analysis and Reporting Technology, Technologie d'auto-surveillance, d'analyse et de rapport) surveille un grand nombre d'attributs du disque dur. Cette technologie aide à garantir le bon fonctionnement du disque dur à tout moment, tout en protégeant les vidéos stockées.

**Pour voir les informations S.M.A.R.T. d'un disque dur :**

- 1. Cliquez sur l'icône **System Settings** (Paramètres système) dans la barre d'outils des menus, puis cliquez sur **Hard Disk** (Disque dur).
- 2. Cliquez sur l'onglet **S.M.A.R.T.** pour afficher la fenêtre correspondante.
- 3. Sélectionnez le disque dur dont vous souhaitez consulter les données. Une liste détaillée d'informations S.M.A.R.T. s'affiche.

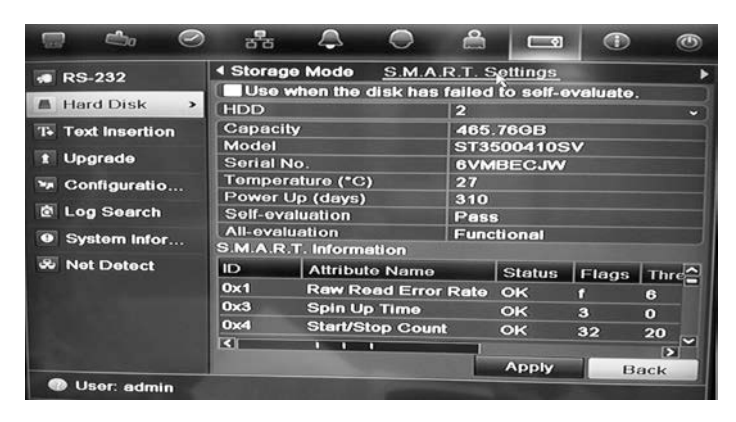

4. Si vous souhaitez continuer à utiliser un disque dur suite à l'échec du test S.M.A.R.T., cochez la case **Use when the disk has failed to self-evaluate** (Utiliser lorsque le disque a échoué l'auto-évaluation). Cliquez sur **Apply** (Appliquer) pour enregistrer les paramètres.

# Chapitre 8 Instructions d'utilisation

# **Contrôle du TVR 11**

Il existe plusieurs façons de commander l'enregistreur vidéo digital :

- Commande via le panneau avant
- Commande à l'aide de la souris
- Télécommande infrarouge
- Commande à l'aide du clavier KTD-405 (voir Annexe D "Clavier KTD-405" en page 139)
- Commande à l'aide du navigateur Web

Vous pouvez utiliser la méthode de votre choix pour toutes les procédures, mais ce manuel décrit généralement les procédures en supposant l'utilisation de la souris. Les autres méthodes de commande ne sont spécifiées que lorsqu'elles diffèrent sensiblement.

### **Utilisation du panneau avant**

Il est possible d'utiliser les boutons de fonction du panneau avant pour activer la plupart des fonctions principales de l'enregistreur, mais pas toutes. Les témoins lumineux s'allument pour vous alerter de différentes conditions. Les fonctions disponibles peuvent être limitées en définissant des mots de passe. Voir la Figure 8 à la page 54 pour plus d'informations.

#### **Figure 8 : Panneau avant (modèle à 4 canaux illustré)**

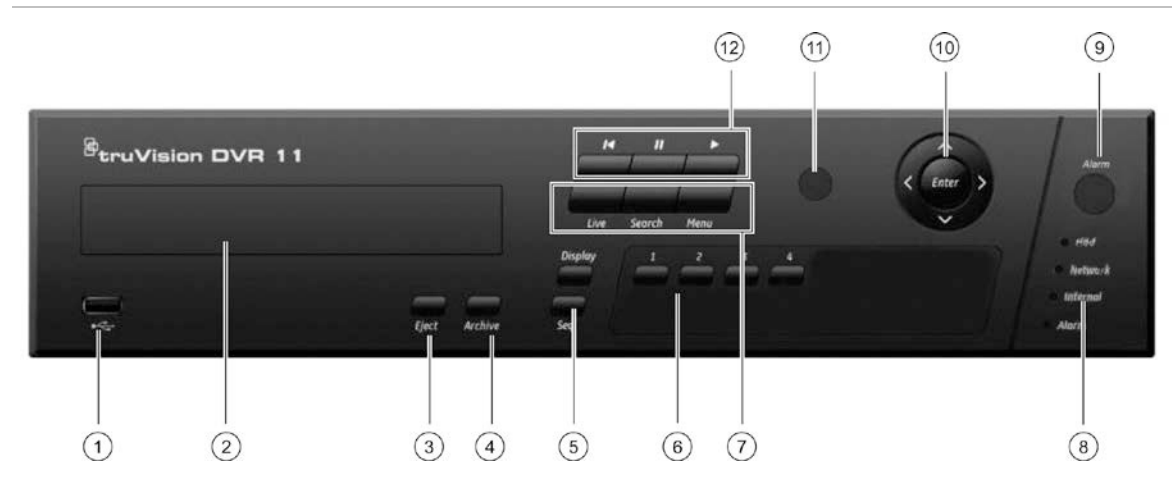

Les commandes sur le panneau avant incluent :

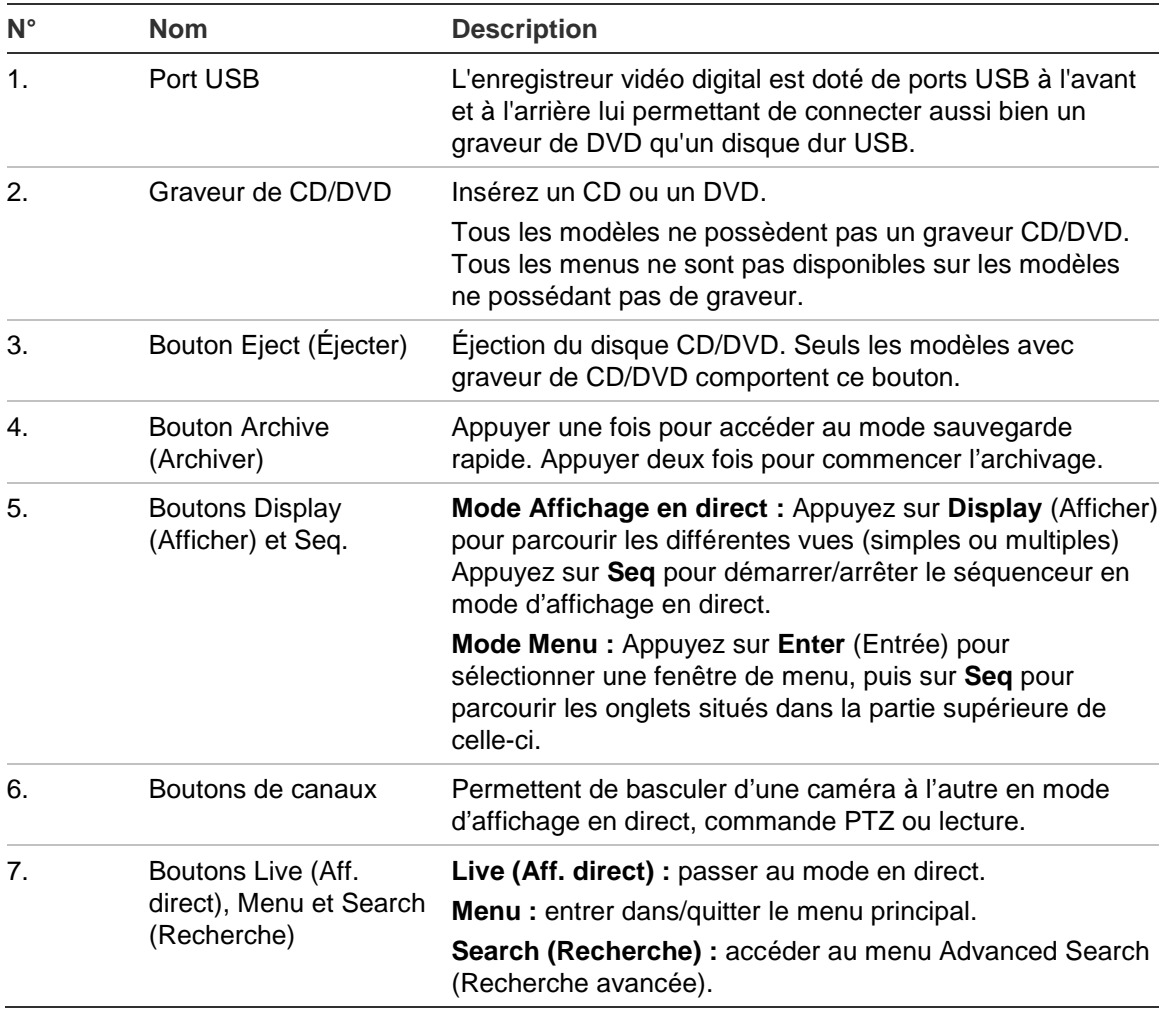

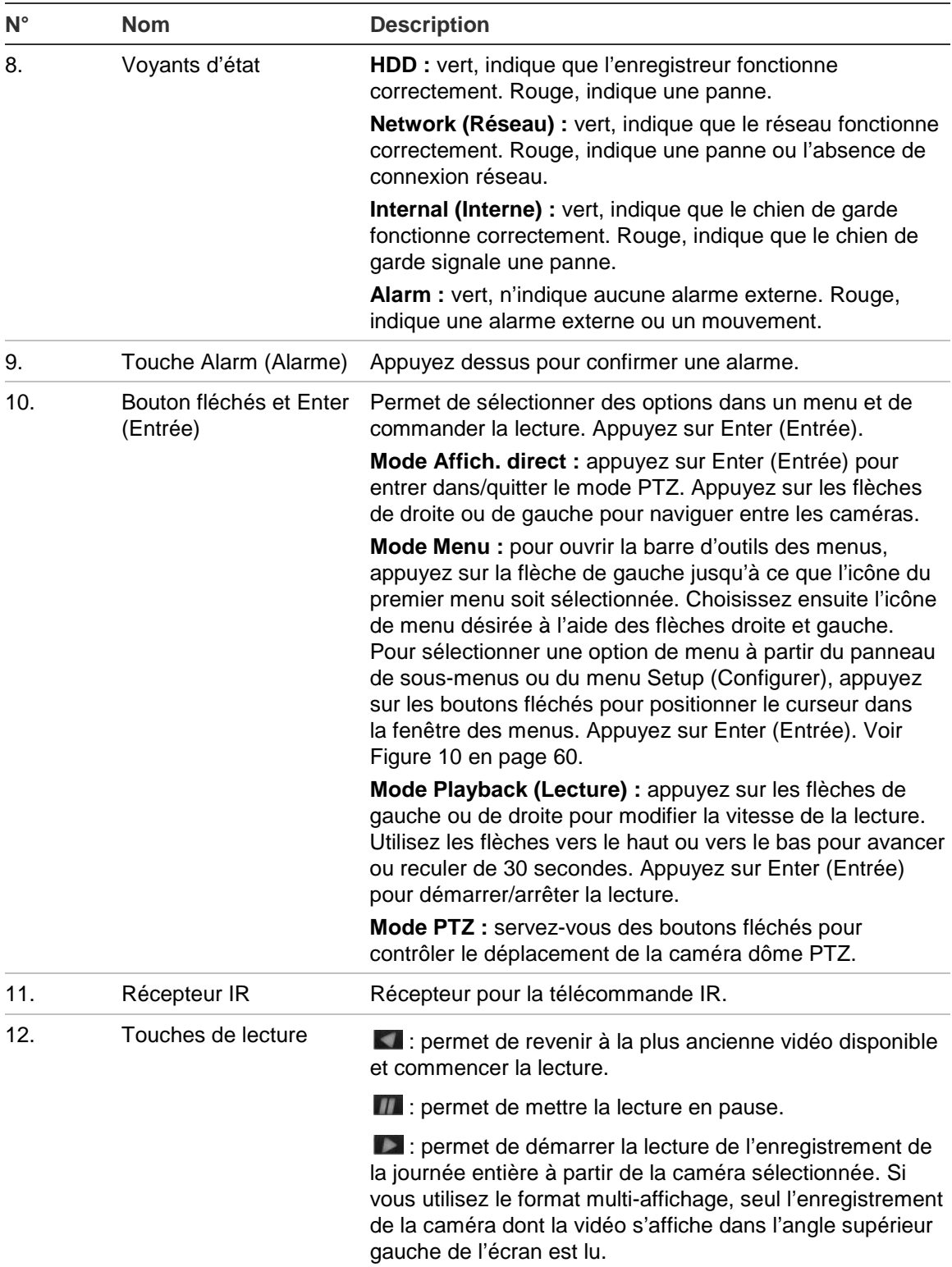

# **Utilisation de la souris**

A la différence du panneau avant dont la fonctionnalité est limitée, la souris USB fournie avec le TVR 11 peut être utilisée pour activer toutes les fonctions de

l'enregistreur vidéo digital. La souris USB permet de se déplacer dans le menu et de modifier les réglages de l'interface utilisateur.

Connectez la souris à l'enregistreur vidéo digital en raccordant le connecteur USB de la souris au port USB situé sur le panneau avant ou arrière. La souris est immédiatement prête à l'emploi et le curseur devrait s'afficher.

**Remarque :** utilisez une souris USB 2.0 ou version supérieure.

Placez le curseur sur une commande, une option ou un bouton. Cliquez avec le bouton gauche pour confirmer ou accéder à un élément sélectionné.

Vous pouvez acheter une souris de rechange en commandant le modèle TVR-MOUSE-1 TruVision™ DVR 11/40/41/60.

Voir le Tableau 5 ci-dessous pour obtenir une description des touches de la souris.

| <b>Élément</b> | <b>Description</b>         |                                                                                                    |
|----------------|----------------------------|----------------------------------------------------------------------------------------------------|
| Bouton gauche  | Clic unique                | Live view (Aff. direct) : sélectionner une caméra<br>à afficher dans la barre d'outils d'accès rapide<br>(reportez-vous à la section « Accès aux commandes<br>utilisées fréquemment » en page 68). |
|                |                            | Menu : sélectionner une option d'un menu, comme un<br>bouton ou un champ d'entrée. Cela revient à appuyer<br>sur Enter sur la télécommande/le panneau avant.                                       |
|                | Double-clic                | Live view (Aff. direct) : basculer entre les modes<br>écran unique et multi-écran en mode en direct/lecture.                                                                                       |
|                | Glisser-déposer            | Live view (Aff. direct) : faire glisser le canal/la barre<br>temporelle.                                                                                                    |
|                |                            | <b>Commande PTZ</b> : ajuster le réglage<br>horizontal/vertical/zoom.                                                                                                    |
|                |                            | Fonctions de protection, du masquage et de<br>détection de mouvement : sélectionner la zone<br>cible.                                                                                              |
|                |                            | Zoom avant numérique : sélectionner et faire glisser<br>la zone cible.                                                                                                    |
| Bouton droit   | Clic unique                | Live view (Aff. direct) : afficher le menu.                                                                                                    |
|                |                            | Menu : quitter le menu actuel et revenir au menu de<br>niveau supérieur.                                                                                                    |
| Molette        | Défilement vers le<br>haut | Live view (Aff. direct) : revenir à la fenêtre<br>précédente.                                                                                                    |
|                |                            | Menu : déplacer la sélection vers l'article précédent.                                                                                                    |
|                | Défilement vers le<br>bas  | Live view (Aff. direct) : passer à la fenêtre suivante.                                                                                                    |
|                |                            | Menu : déplacer la sélection vers l'article suivant.                                                                                                    |

**Tableau 5 : Boutons de la souris**

# **Utilisation de la télécommande infrarouge**

Le TVR 11 est fourni avec une télécommande infrarouge (IR). Comme la souris, elle peut être utilisée pour exécuter la totalité des fonctions principales du TVR 11.

Il est possible de programmer une adresse ID de périphérique unique dans la télécommande IR afin d'autoriser uniquement la communication du dispositif de commande avec les enregistreurs associés à cette adresse. Aucune programmation n'est nécessaire si vous n'utilisez qu'un seul TVR 11.

L'adresse ID de périphérique ne s'applique que lors de l'utilisation d'une télécommande et non d'un clavier.

Vous pouvez acheter une télécommande en commandant le modèle IR TVR-REMOTE-1 TruVision™ DVR 11/40/41/60.

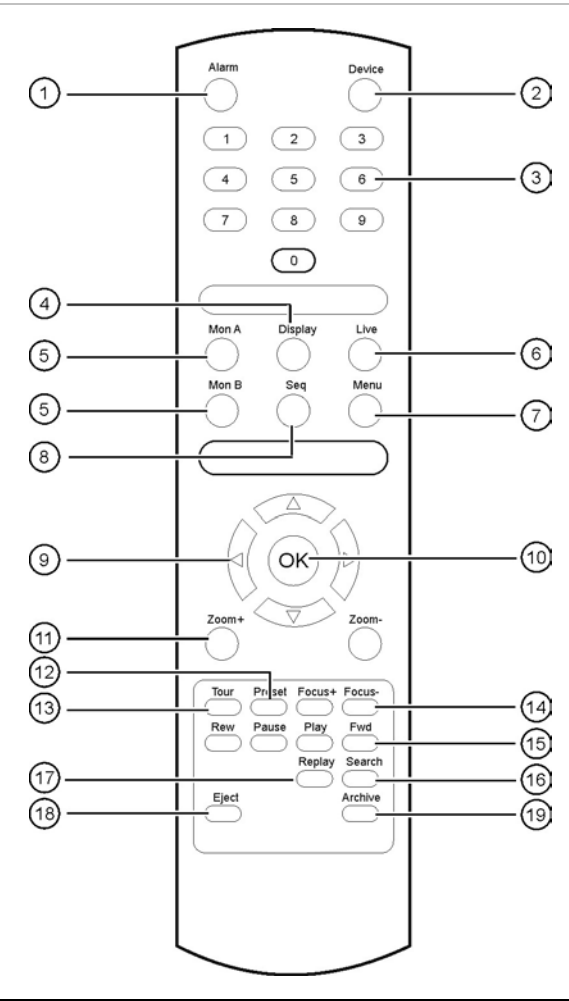

#### **Figure 9 : Télécommande infrarouge**

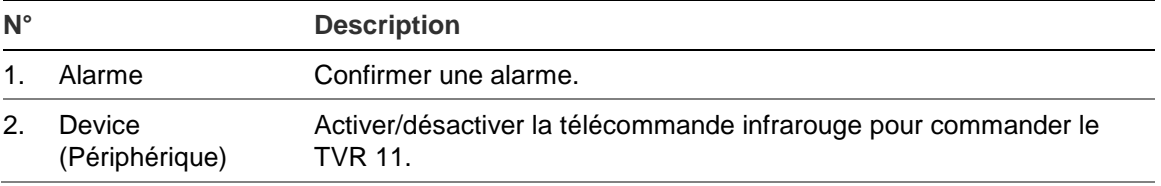

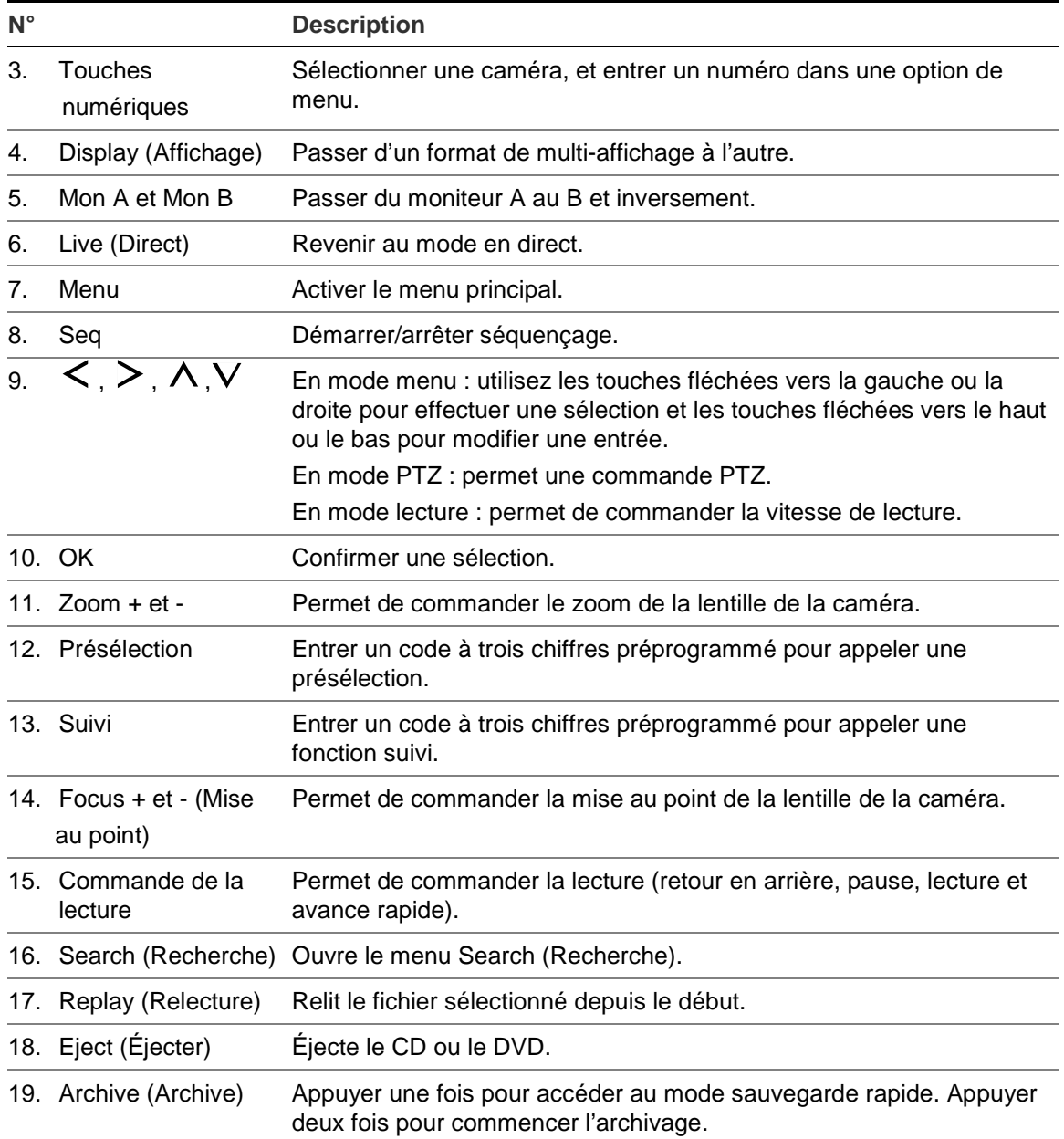

Pointez la télécommande vers le récepteur infrarouge situé sur la façade de l'unité pour tester son fonctionnement.

### **Pour connecter la télécommande au TVR 11 :**

- 1. Appuyez sur le bouton **Menu** du panneau avant ou cliquez avec le bouton droit de la souris et sélectionnez **Menu**. La fenêtre du menu principal s'affiche.
- 2. Cliquez sur **Display mode settings** > **Monitor** (Paramètres du mode d'affichage > Moniteur).
- 3. Vérifiez la valeur d'adresse du périphérique. La valeur par défaut est 255. L'adresse du périphérique est valable pour toutes les télécommandes infrarouges.

**Remarque** : L'enregistreur fonctionne avec toute télécommande dont l'adresse est comprise entre 1 et 255.

- 4. Sur la télécommande, appuyez sur le bouton **Device** (Périphérique).
- 5. Entrez la valeur d'adresse du périphérique. Celle-ci doit être égale à la valeur indiquée sur le TVR 11.
- 6. Appuyez sur le bouton **OK** de la télécommande.

### **Pour installer des piles dans la télécommande :**

- 1. Retirez le couvercle des piles.
- 2. Insérez les piles. Assurez-vous que les pôles (+) et (-) sont correctement placés.
- 3. Remettez le couvercle des piles en place.

### **Résolution des problèmes de télécommande :**

Si la télécommande ne fonctionne pas correctement, effectuez les tests suivants :

- Vérifiez la polarité des piles.
- Vérifiez le niveau de charge des piles.
- Vérifiez que le capteur de la télécommande infrarouge n'est pas masqué.

Si le problème persiste, contactez votre administrateur.

### **Présentation des menus**

Le TVR 11 dispose d'une structure de menu basée sur des icônes vous permettant de configurer les paramètres de l'unité. Chaque icône de commande affiche une fenêtre permettant de modifier certains paramètres. La plupart des menus ne sont accessibles qu'aux administrateurs du système.

La fenêtre est composée de trois sections. L'icône sélectionnée à cet instant et l'élément du sous-menu sont mis en évidence en vert. Consultez la Figure 10 ci-dessous.

Vous devez être en mode en direct pour accéder au menu principal.

#### **Figure 10 : Structure de menu**

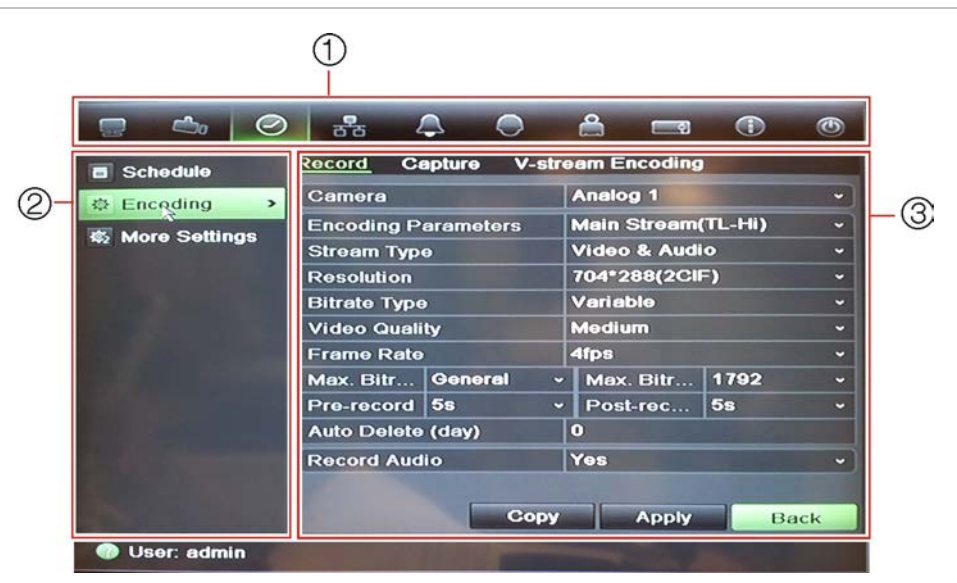

- 1. **Barre d'outils des menus** : options de configuration disponibles pour la fonction du menu sélectionnée. Placez la souris sur une icône de commande et cliquez dessus pour la sélectionner. Reportez-vous au Tableau 6 ci-dessous pour obtenir une description des icônes.
- 2. **Volet des sous-menus** : sous-menus correspondant à la fonction du menu sélectionnée. Cliquez sur un élément pour le sélectionner.
- 3. **Menu Setup (Configurer)** : toutes les informations correspondant au sous-menu sélectionné s'affichent. Cliquez sur un champ pour apporter des modifications.

**Remarque** : Reportez-vous à la Figure 8 en page 54 pour savoir comment accéder aux options de menu via le panneau avant.

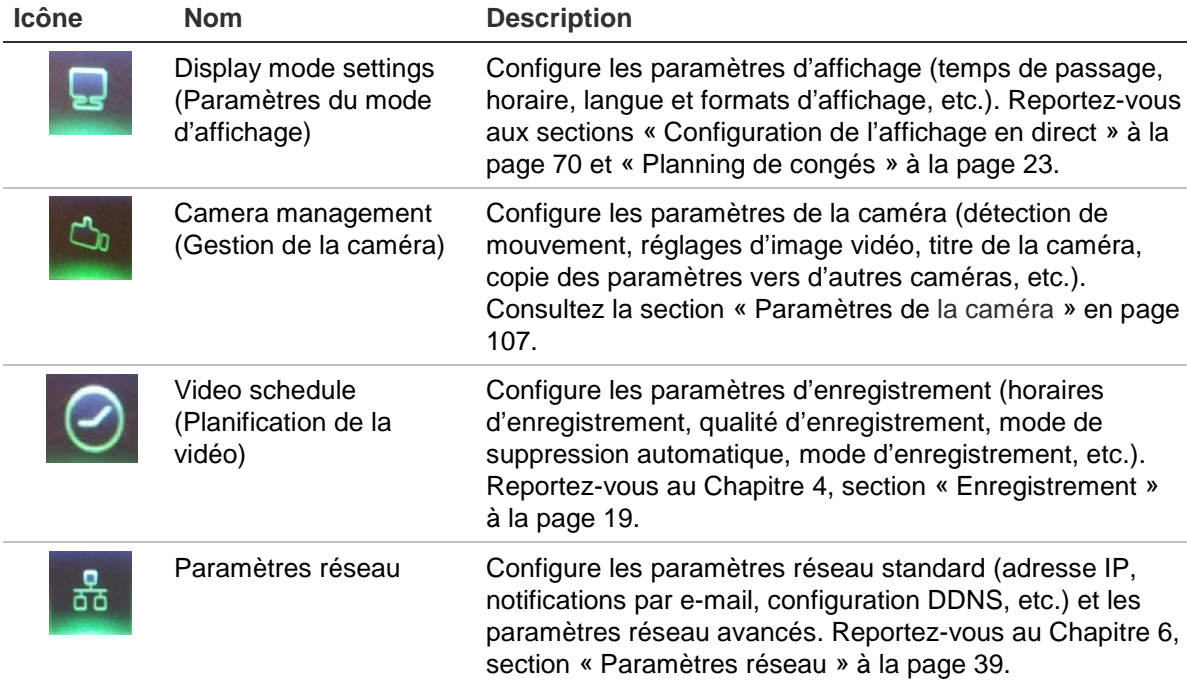

#### **Tableau 6 : Description des icônes de la barre d'outils des menus**

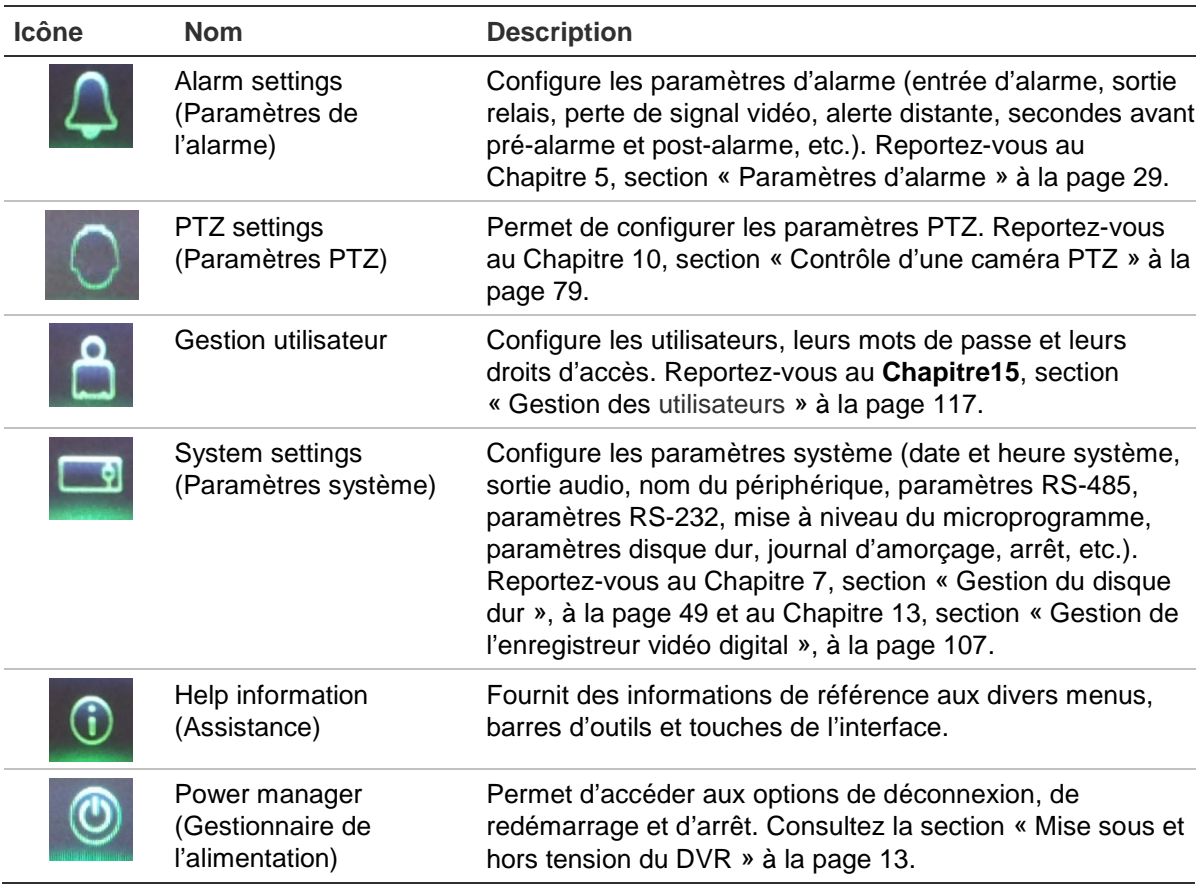

#### **Pour accéder au menu principal :**

1. En mode d'affichage en direct, appuyez sur le bouton **Menu** de la télécommande ou du panneau avant.

- Ou -

Cliquez sur le bouton droit de la souris et sélectionnez **Menu** dans le menu contextuel.

La fenêtre du menu principal s'affiche. La fenêtre Display (Afficher) s'affiche par défaut.

- 2. Cliquez sur l'icône de menu souhaitée pour afficher les options du sousmenu. Modifiez les paramètres de configuration.
- 3. Cliquez sur **Apply** (Appliquer) pour enregistrer les paramètres.
- 4. Cliquez sur **Back** (Retour) pour revenir au mode d'affichage en direct.

### **Utilisation du clavier virtuel**

Un clavier s'affiche à l'écran lorsque vous devez entrer des caractères dans une option de fenêtre. Cliquez sur une touche pour entrer le caractère correspondant.

#### **Figure 11 : Clavier virtuel**

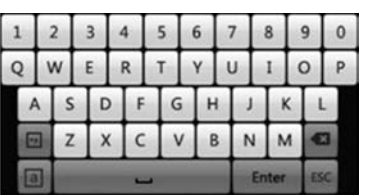

Description des touches du clavier virtuel :

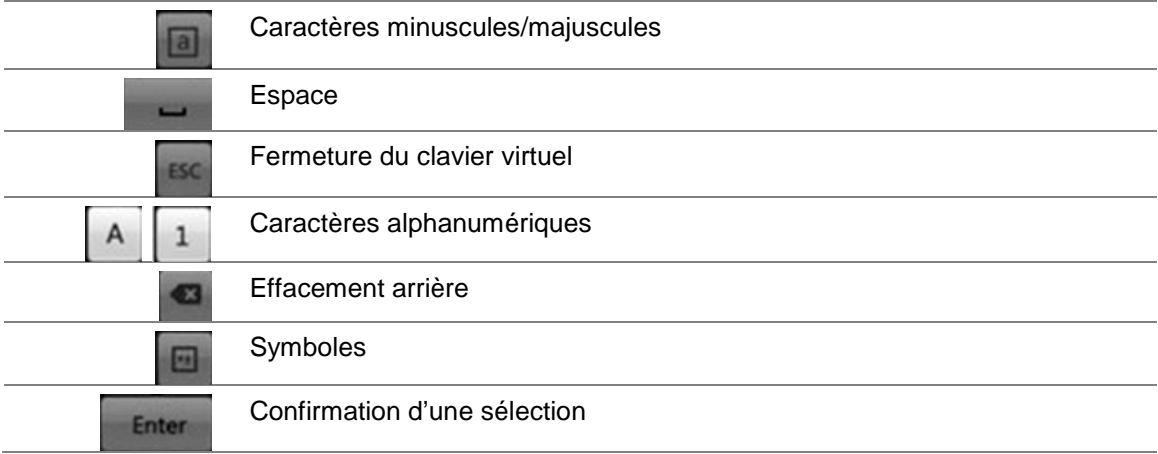

### **Sortie du menu principal**

Appuyez sur le bouton **Menu** du panneau avant pour quitter la fenêtre du menu actuelle et revenir à l'affichage en direct ou cliquez sur **Back** (Retour) dans un menu principal.

# Chapitre 9 Affichage en direct

# **Description de l'affichage en direct**

Le mode d'affichage en direct est le mode de fonctionnement normal de l'unité. Il vous permet de regarder les images filmées en direct par les caméras. Le TVR 11 se met automatiquement en mode d'affichage en direct lorsqu'il est allumé. Le Viewer (Visualiseur) vous indique si un enregistrement est en cours et, en fonction de vos paramètres, la date et l'heure actuelle, ainsi que le nom de la caméra.

### **Informations sur l'état**

Les informations concernant l'état du système et de la caméra sont affichées sous forme d'icônes sur les moniteurs principaux et auxiliaires. Les icônes d'état de la caméra sont affichées pour chaque caméra. Chaque icône représente des informations sur un élément spécifique. Ces icônes sont les suivantes :

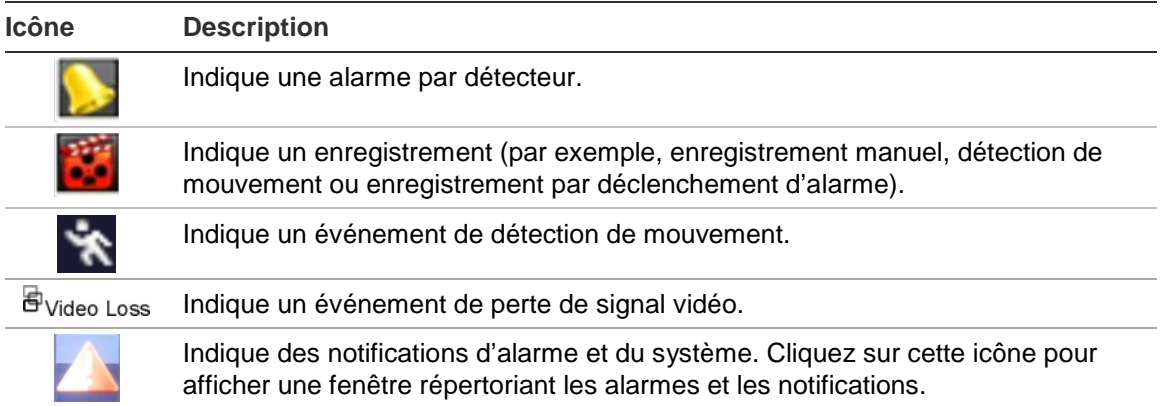

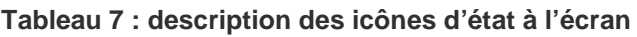

L'enregistreur peut afficher plusieurs icônes simultanément. Consultez la section « Paramètres généraux » en page 74 pour savoir comment afficher ou masquer les icônes.

L'état du système est indiqué sur le panneau avant par les voyants d'état.

# **Sortie vidéo**

L'enregistreur vidéo digital vérifie automatiquement les sorties du moniteur utilisé. Si plusieurs moniteurs sont connectés, il définit le moniteur principal et le moniteur d'événements. Le moniteur d'événements affiche les événements détectés (par exemple, les mouvements). Il n'est toutefois possible de commander qu'un seul moniteur à la fois.

Si vous utilisez un moniteur HDMI, ce dernier est défini comme moniteur principal. Si un moniteur HDMI et un moniteur VGA sont connectés au DVR de manière simultanée, ces derniers sont définis comme moniteurs principaux et affichent les mêmes informations. Vous ne pouvez cependant pas les contrôler individuellement.

Consultez la section « Contrôle du mode en direct » à la page 64 pour obtenir plus d'informations sur la configuration des moniteurs.

# **Contrôle du mode en direct**

Il est possible d'accéder rapidement à de nombreuses fonctions du mode en direct en plaçant le curseur sur une image en direct et en cliquant avec le bouton droit de la souris. Le menu de la souris s'affiche alors (reportez-vous à la Figure 12 ci-dessous).

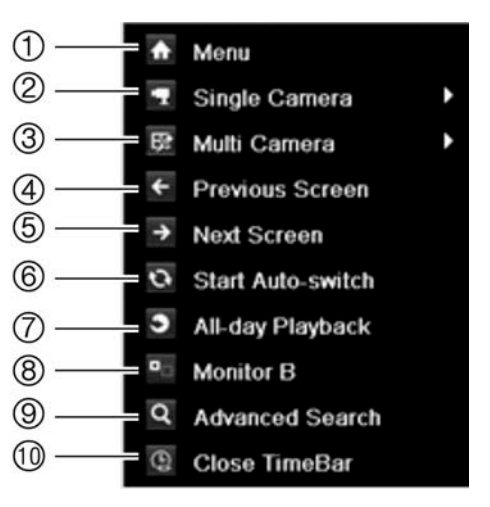

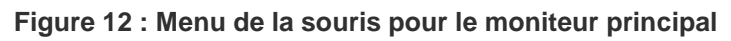

La liste des commandes disponibles dépend du moniteur actif : le moniteur principal ou le moniteur auxiliaire (B). Consultez la Tableau 8 ci-dessous. Les paramètres par défaut de ces commandes sont indiqués dans l'Annexe G, « Paramètres des menus par défaut », à la page 151.

| $N^{\circ}$    | <b>Nom</b>                                           | <b>Description</b>                                                                                                    |
|----------------|------------------------------------------------------|----------------------------------------------------------------------------------------------------|
| $\mathbf{1}$ . | Menu                                                 | Accéder au menu principal.                                                                                                    |
|                |                                                      | Cette option n'est pas disponible pour le moniteur B.                                                                                                    |
| 2.             | Single camera (Caméra<br>unique)                     | Passer à une vue plein écran pour la caméra sélectionnée<br>dans la liste déroulante.                                                                                                    |
| 3.             | Multi camera (Multi-<br>caméras)                     | Passer d'une option multi-affichage à l'autre dans la liste<br>déroulante.                                                                                                    |
| 4.             | Previous screen (Écran<br>précédent)                 | Afficher la caméra précédente.                                                                                                    |
| 5.             | Next screen (Écran<br>suivant)                       | Afficher la caméra suivante.                                                                                                    |
| 6.             | Start auto-switch<br>(Démarrer interrupteur<br>auto) | Activer le mode séquence. La fenêtre bascule<br>automatiquement entre chaque caméra. Consultez<br>la section « Format multi-affichage » en page 66.                                                                                                    |
|                |                                                      | Pour configurer cette options, allez dans Menu > Display<br>Mode Settings > Layout > Dwell Time (Menu > Paramètres<br>du mode d'affichage > Configuration > Tps commut.).                                                                                |
| 7.             | Lecture d'enregistrement<br>de toute la journée      | Lire la vidéo enregistrée correspondant au jour et à la<br>caméra sélectionnés. Le jour actuel est sélectionné par<br>défaut. Consultez la section « Lecture d'enregistrement de<br>toute la journée » à la page 92 pour obtenir plus<br>d'informations. |
| 8.             | Monitor B (Moniteur B)                               | Passer du moniteur A (principal) au B (moniteur<br>d'événements).                                                                                                    |
| 9.             | <b>Advanced Search</b><br>(Recherche avancée)        | Accéder au menu Advanced Video Search (Recherche<br>vidéo avancée). Consultez la section « Recherche d'une<br>vidéo enregistrée » à la page 93 pour obtenir plus<br>d'informations.                                                                      |
| 10.            | Fermer la barre<br>temporelle                        | Ouvrir/fermer la barre temporelle.                                                                                                    |

**Tableau 8 : menu de la souris pour le moniteur A (moniteur principal)**

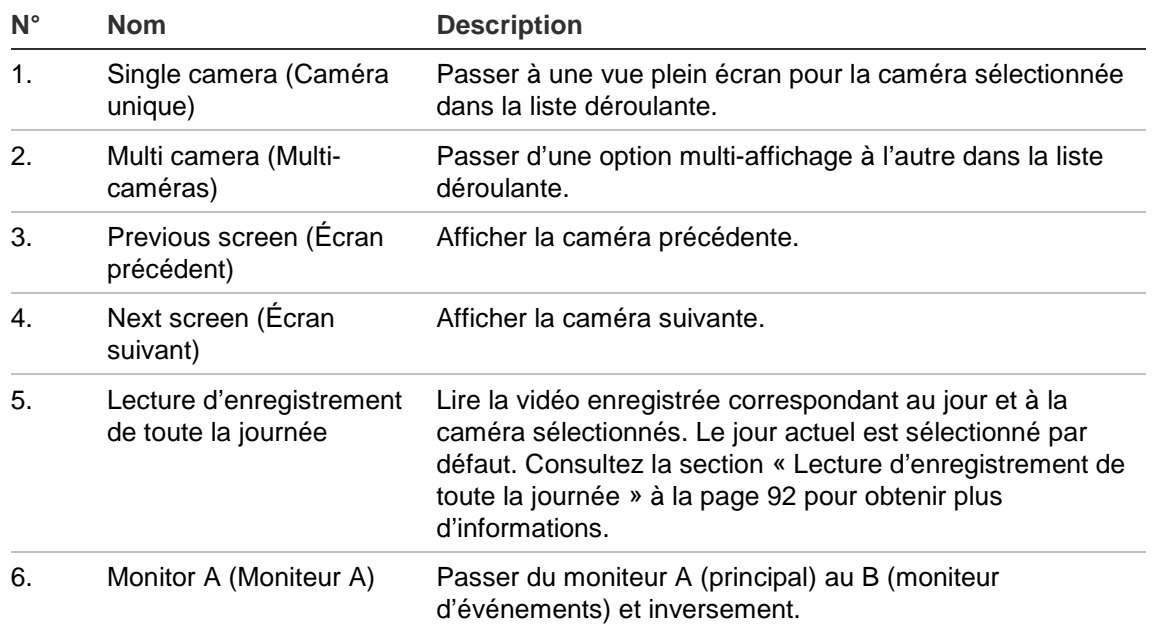

#### **Tableau 9 : menu de la souris pour le moniteur B (moniteur d'événements)**

## **Formats d'affichage simples et multiples**

Outre l'affichage simple, quatre formats multi-affichage sont disponibles sur l'enregistreur vidéo digital.

### **Format d'affichage simple**

Appuyez sur une touche numérique sur le panneau avant pour afficher la caméra correspondante. Par exemple, appuyez sur le bouton 10 pour afficher la caméra numéro 10.

Cliquez sur le bouton droit de la souris et sélectionnez **Single Camera** (Caméra unique) dans le menu. Sélectionnez dans la liste la caméra souhaitée.

### **Format multi-affichage**

Une vidéo est une cellule dans un multi-affichage. L'image d'une caméra ne peut être montrée que dans une vidéo à la fois. Le nombre de formats multi-affichage disponibles dépend du modèle d'enregistreur vidéo digital. Consultez la Figure 13 à la page 67.

Pour modifier le multi-affichage qui apparaît par défaut, allez dans le menu Display (Afficher). Consultez la section « Modification de la séquence de caméra » à la page 71 pour obtenir plus d'informations.
**Figure 13 : Formats de multi-affichage**

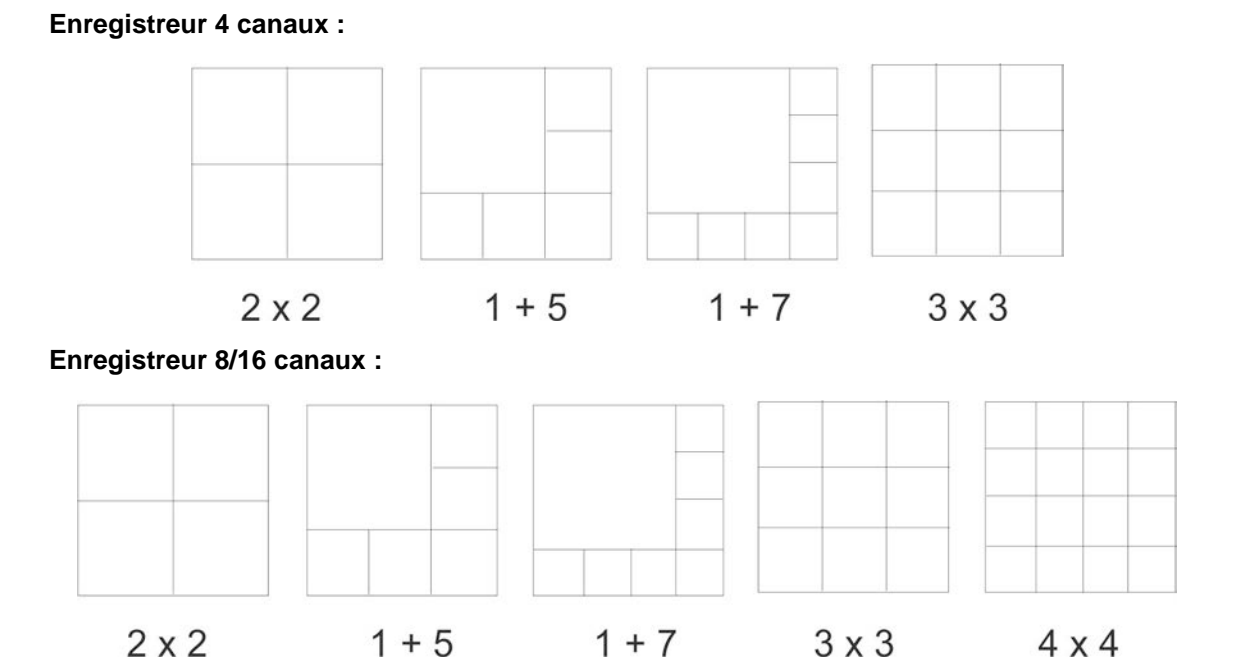

### **Pour sélectionner un format de multi-affichage :**

1. Appuyez sur le bouton Display (Affichage) sur le panneau avant pour parcourir les différents formats d'affichage.

Vous pouvez aussi cliquer sur le bouton droit de la souris et sélectionner **Multi Camera** (Multi-caméras) dans le menu. Sélectionnez le type de multiaffichage souhaité.

## **Séquençage des caméras**

La fonction de séquençage affiche successivement les images des caméras figurant sur la liste de séquences. Un séquençage n'est possible qu'en mode d'affichage simple.

La séquence par défaut affiche chaque caméra dans l'ordre numérique. Toutefois, chaque caméra sur le moniteur principal et le moniteur auxiliaire peut avoir un ordre de séquence et un temps de commutation préprogrammé. Consultez la section « Modification de la séquence de caméra » à la page 71 pour obtenir plus d'informations.

**Remarque** : le temps de commutation doit être supérieur à zéro pour pouvoir utiliser la fonction de séquençage.

**Séquençage en mode en direct au moyen du panneau avant :**

- 1. Sélectionnez la caméra à partir de laquelle vous voulez faire commencer le séquençage.
- 2. Appuyez sur le bouton **Seq** sur le panneau avant pour commencer.
- 3. Appuyez de nouveau sur le bouton **Seq** pour arrêter le séquençage.

**Séquençage en mode en direct au moyen de la souris :**

- 1. Sélectionnez la caméra à partir de laquelle vous voulez faire commencer le séquençage.
- 2. Appuyez sur le bouton droit de la souris et sélectionnez **Start auto-switch** (Démarrer interrupteur auto) pour commencer.
- 3. Appuyez sur le bouton droit de la souris et sélectionnez **Stop auto-switch** (Arrêter interrupteur auto) pour interrompre le séquençage.

## **Accès aux commandes utilisées fréquemment**

En mode en direct, la barre d'outils d'accès rapide vous permet d'accéder facilement aux commandes utilisées régulièrement. Placez le curseur sur une image vidéo et cliquez avec le bouton gauche de la souris. La barre d'outils s'affiche (reportez-vous à la Figure 14 à la page 68).

**Figure 14 : Barre d'outils d'accès rapide**

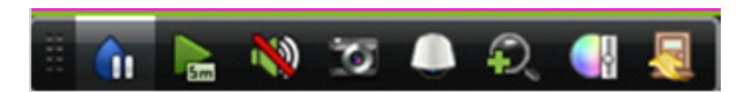

**Tableau 10 : description des icônes de la barre d'outils d'accès rapide**

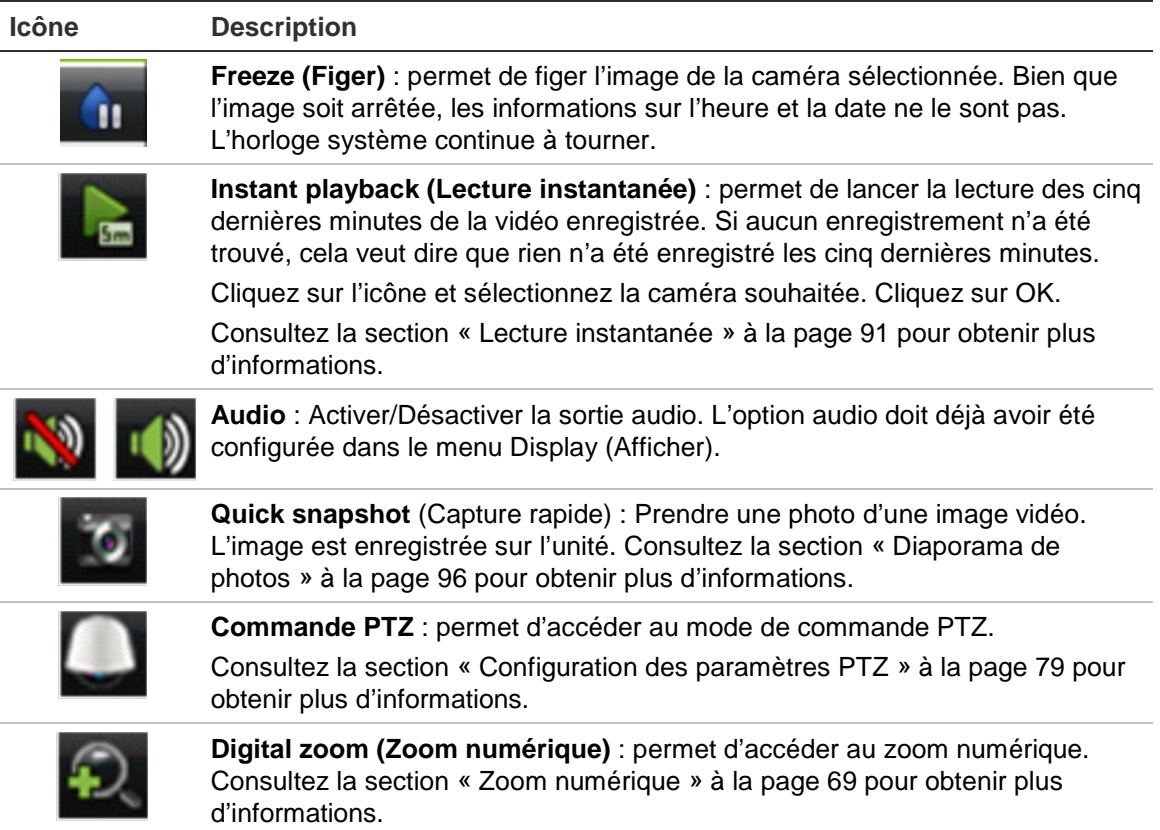

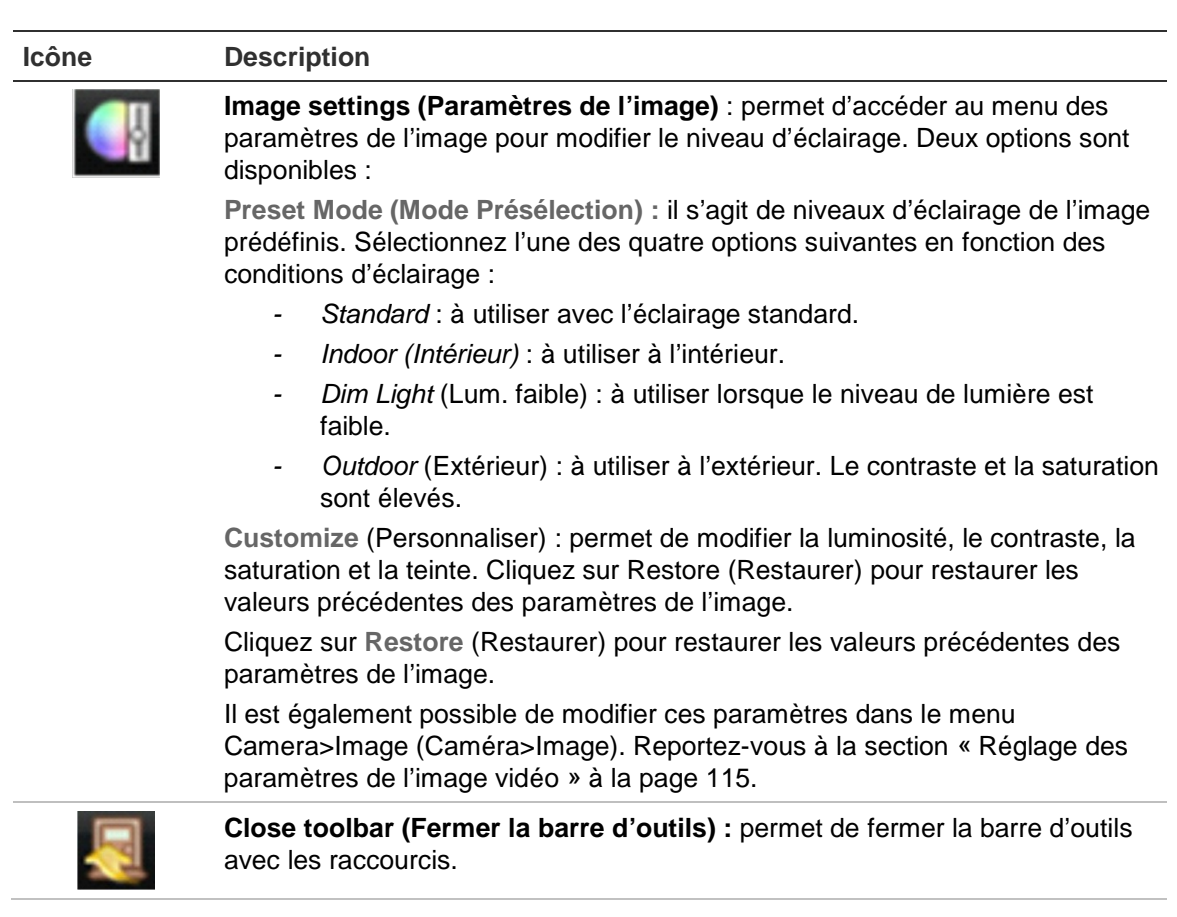

## **Zoom numérique**

La commande zoom numérique vous permet de faire facilement un zoom avant ou arrière sur l'image d'une caméra en mode en direct et lecture. Cette commande permet d'agrandir quatre fois l'image de la caméra. Consultez la Figure 15 ci-dessous.

**Figure 15 : Fenêtre zoom numérique**

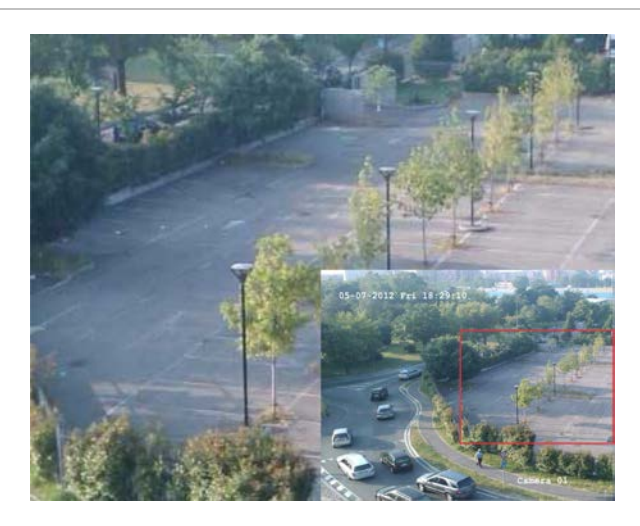

**Pour faire un zoom avant/arrière sur une image d'une caméra :**

1. Sélectionnez la caméra à utiliser.

- 2. Cliquez avec le bouton gauche de la souris pour sélectionner l'icône de zoom numérique. La fenêtre d'affichage numérique apparaît.
- 3. Cliquez avec le bouton gauche de la souris et faites glisser le carré rouge vers la zone d'intérêt, ou appuyez sur le bouton fléché situé sur le panneau avant pour positionner le carré rouge. La zone sélectionnée est agrandie.
- 4. Cliquez sur le bouton droit de la souris pour quitter le zoom numérique.

# **Configuration de l'affichage en direct**

Il est possible de modifier la configuration de l'affichage en direct dans le menu principal pour l'adapter aux différents besoins (différents moniteurs, multi-affichage, temps de commutation, etc.). Vous pouvez également activer la sortie audio.

Dans le menu Layout (Configuration), utilisez les paramètres *Video output interface*, *Live view mode*, *Dwell time,* and *Enable audio output* (Interface sortie vidéo, Mode d'affichage en direct, Temps de commutation, Activer la sortie audio) pour configurer le moniteur principal. Utilisez les paramètres *Event output*  (Sortie éven) et *Full screen monitoring dwell time* (Tps commut. surveillance plein écran) pour configurer le moniteur d'événements.

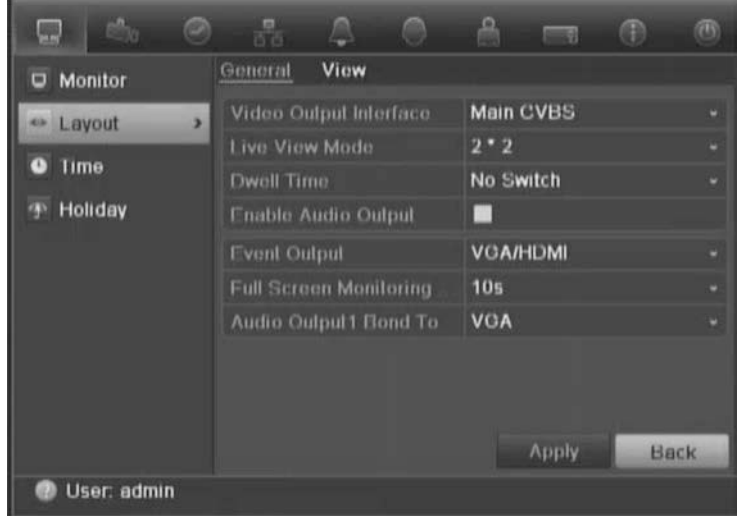

### **Figure 16 : Fenêtre Layout (Configuration) (onglet Général)**

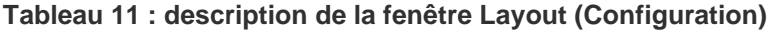

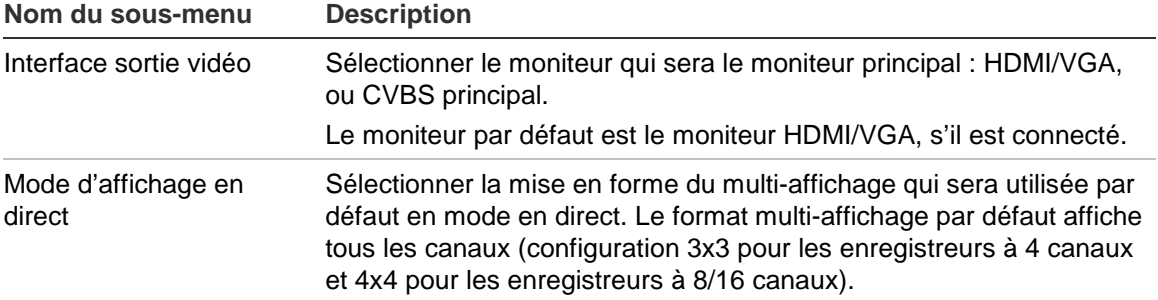

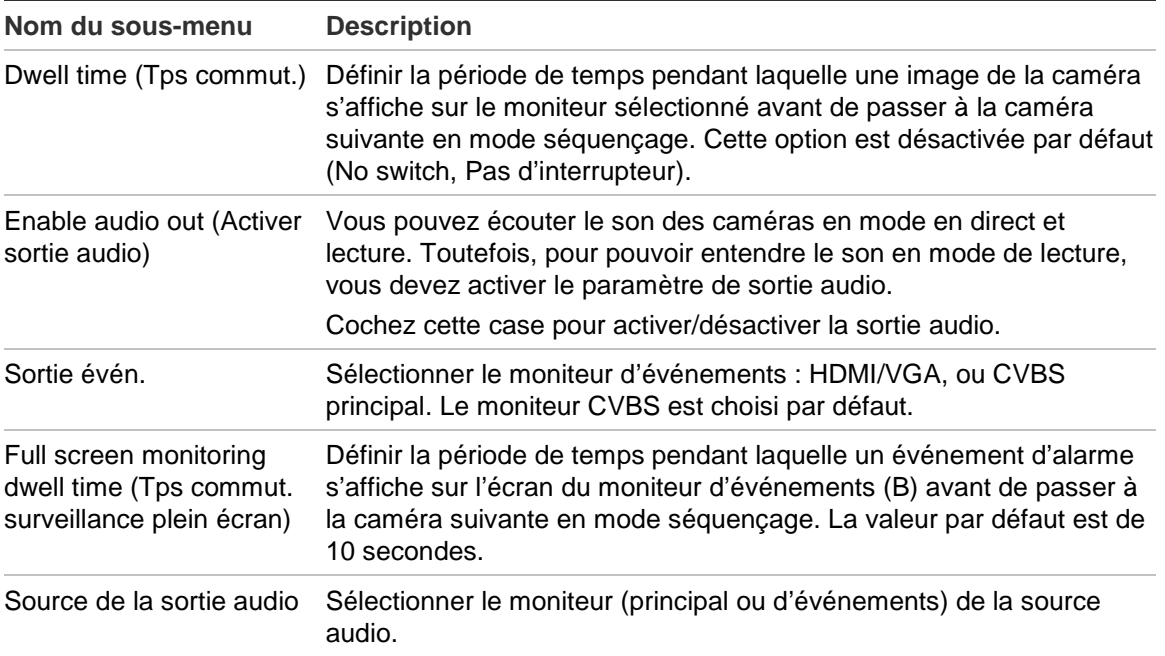

### **Pour configurer les options d'affichage :**

- 1. Cliquez sur l'icône **Display Mode Settings** (Paramètres du mode d'affichage) dans la barre d'outils des menus.
- 2. Sélectionnez **Layout** > General (Configuration > Général).
- 3. Indiquez les paramètres souhaités pour chaque option du menu.
- 4. Cliquez sur **Apply** (Appliquer) pour enregistrer les paramètres.
- 5. Cliquez sur **Back** (Retour) pour revenir au mode d'affichage en direct.

### **Modification de la séquence de caméra**

Par défaut, les caméras sont rangées par ordre numérique. Vous pouvez modifier l'ordre des caméras sur les moniteurs.

Vous pouvez remplacer le canal d'une caméra par celui d'une autre caméra dans le système. Cette fonction vous permet, par exemple, d'afficher les images de la caméra 1 sur le canal 10, et celles de la caméra 10 sur le canal 1. Cette fonction est utile lorsque vous souhaitez regarder la séquence d'images de caméras spécifiques les unes à côté des autres sur l'écran.

Consultez la Figure 17 ci-dessous. Chaque vidéo indique à la fois l'ordre de la caméra dans la séquence et le numéro de la caméra.

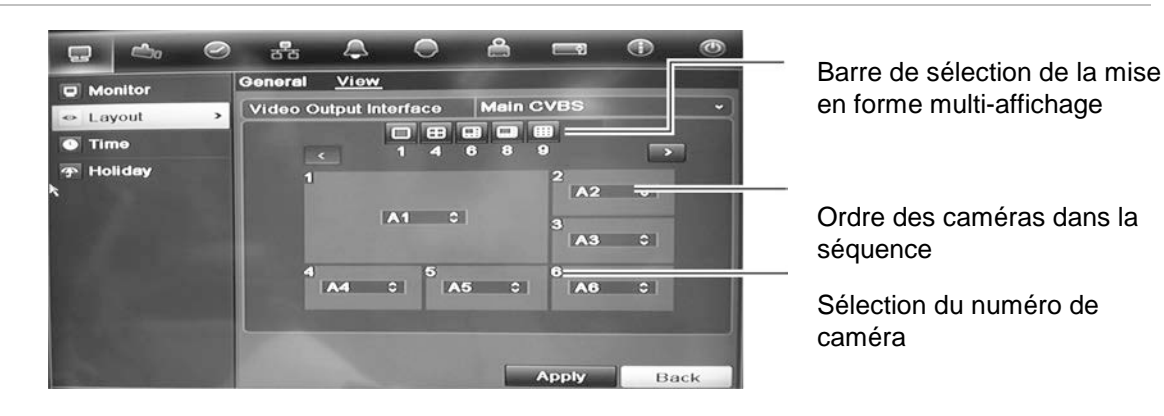

### **Figure 17 : Fenêtre de séquence et de configuration (DVR à 4 canaux illustré)**

### **Pour définir le séquençage des caméras :**

- 1. Cliquez sur l'icône **Display Mode Settings** (Paramètres du mode d'affichage) dans la barre d'outils des menus.
- 2. Sélectionnez **Layout** > **View** (Configuration > Affichage).
- 3. Dans **Video Output Interface** (Interface sortie vidéo), sélectionnez le moniteur souhaité dans la liste déroulante.
- 4. Dans la barre de sélection de la mise en forme multi-affichage, sélectionnez l'option souhaitée.
- 5. Sélectionnez la vidéo de la caméra dont vous souhaitez modifier l'ordre. La vidéo sélectionnée est mise en évidence en vert.
- 6. Dans la vidéo sélectionnée, choisissez le nouvel ordre de séquence de caméras en parcourant la liste des numéros des caméras disponibles.

**Remarque :** un « X » signifie que la caméra n'est pas affichée.

- 7. Cliquez sur **Apply** (Appliquer) pour enregistrer les paramètres.
- 8. Cliquez sur **Back** (Retour) pour revenir au mode d'affichage en direct.

## **Configuration de l'heure et de la date**

Vous pouvez configurer la date et l'heure qui vont apparaître à l'écran, ainsi que les enregistrements horodatés. L'heure de début et de fin de l'heure d'été à hiver dans l'année peut également être réglée. Cette option est désactivée par défaut. Voir la Figure 18 en page 73 pour découvrir l'écran des paramètres Time (Heure).

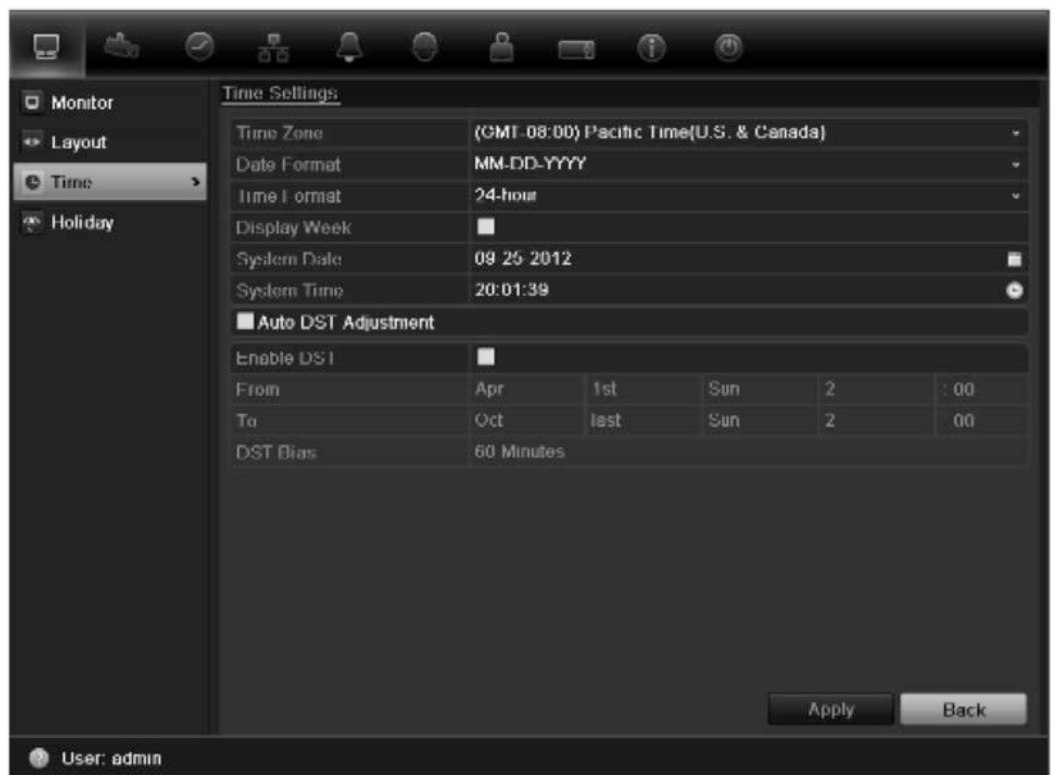

**Figure 18 : Fenêtre de réglage de l'heure et de la date**

**Tableau 12 : fenêtre de description des paramètres de la date et de l'heure**

| <b>Option</b>                                      | <b>Description</b>                                                                                                    |
|----------------------------------------------------|----------------------------------------------------------------------------------------------------|
| Time zone (Fuseau                                  | Sélectionnez le fuseau horaire de l'enregistreur parmi la liste                                                                                                    |
| horaire)                                           | déroulante.                                                                                                    |
| Date format (Format de                             | Sélectionnez le format de la date parmi la liste déroulante. Le                                                                                                    |
| date)                                              | format par défaut est MM-JJ-AAAA.                                                                                                    |
| Time format (Format                                | Sélectionnez le format d'heure dans la liste déroulante. Le format                                                                                                 |
| d'heure)                                           | de 24 heures est défini par défaut.                                                                                                    |
| Display week (Afficher la<br>semaine)              | Affiche le jour de la semaine dans la barre temporelle.<br>Cochez cette case pour activer/désactiver cette option. Elle est<br>désactivée par défaut.              |
| System date (Date                                  | Définition de la date système.                                                                                                    |
| système)                                           | La date par défaut correspond à la date actuelle.                                                                                                    |
| System time (Heure                                 | Définition de l'heure système.                                                                                                    |
| système)                                           | L'heure par défaut correspond à l'heure actuelle.                                                                                                    |
| Audio DST adjustment<br>(Réglage auto heure d'été) | La définition automatique de l'heure d'été dépend du fuseau horaire<br>sélectionné.<br>Cette fonction est désactivée par défaut.                                   |
| Enable DST (Activer<br>l'heure d'été)              | Définissez manuellement l'heure d'été. Si cette option est<br>sélectionnée, l'option Auto DST adjustment (Réglage automatique<br>de l'heure d'été) est désactivée. |
|                                                    | Le format par défaut est Disable (Désactiver).<br>Cliquez sur la case à cocher pour activer ou désactiver l'heure d'été<br>à hiver.                                |

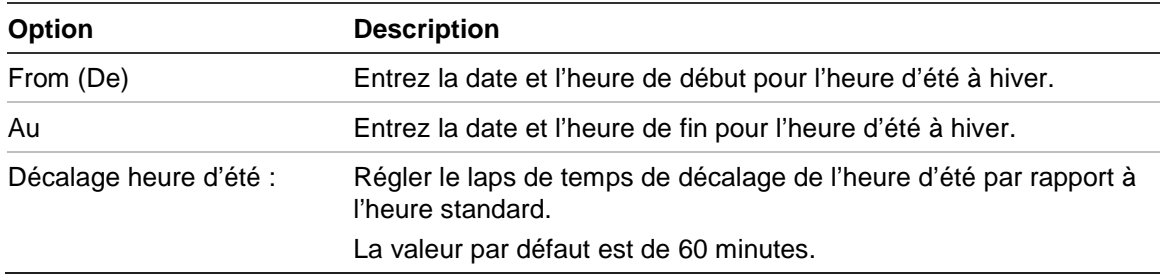

### **Pour configurer l'heure et la date du système :**

- 1. Cliquez sur l'icône Display Mode Settings (Paramètres du mode d'affichage) dans la barre d'outils des menus.
- 2. Sélectionnez Time (Heure). Modifiez les paramètres qui doivent l'être.
- 3. Cliquez sur Apply (Appliquer) pour appliquer immédiatement les modifications.

## **Paramètres généraux**

Utilisez le menu Display mode settings (Paramètres du mode d'affichage) pour configurer les options générales de l'enregistreur, notamment relatives à l'affichage des informations et à la manière d'y accéder :

- Modifier la langue de l'interface
- Modifier le nom et l'adresse de l'enregistreur
- Définir la résolution du moniteur
- Activer/Désactiver les exigences relatives au mot de passe de connexion
- Activer/Désactiver l'assistant
- Modifier manuellement le format de sortie vidéo (PAL/NTSC)
- Modifier la durée d'inactivité après laquelle l'écran passe à nouveau à l'affichage en direct
- Activer/Désactiver la transparence des menus à l'écran
- Activer/Désactiver l'affichage des icônes d'état à l'écran.

Consultez la Figure 19 et le tableau Tableau 13 à la page 75 pour en savoir plus sur les options générales disponibles, et la Figure 20, ainsi que le tableau Tableau 14 à la page 76 pour en savoir plus sur les options supplémentaires.

Les modifications sont appliquées immédiatement lorsque vous cliquez sur le bouton Apply (Appliquer) pour enregistrer les paramètres.

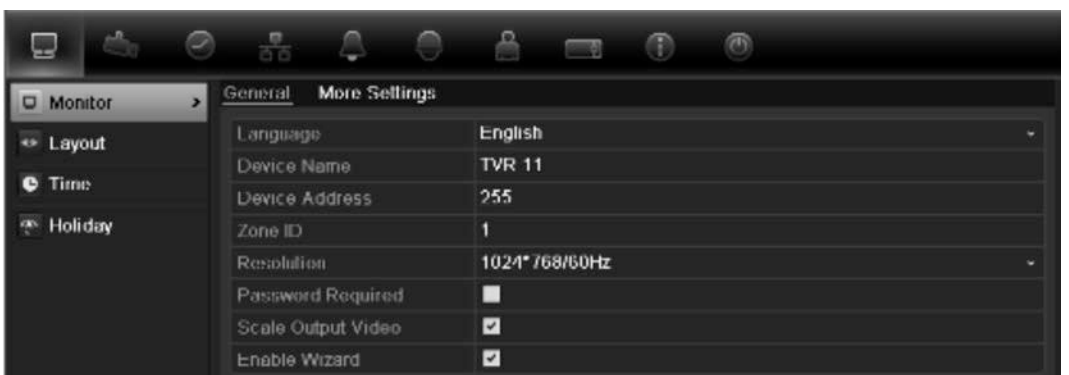

### **Figure 19 : Fenêtre de configuration du moniteur : Paramètres généraux**

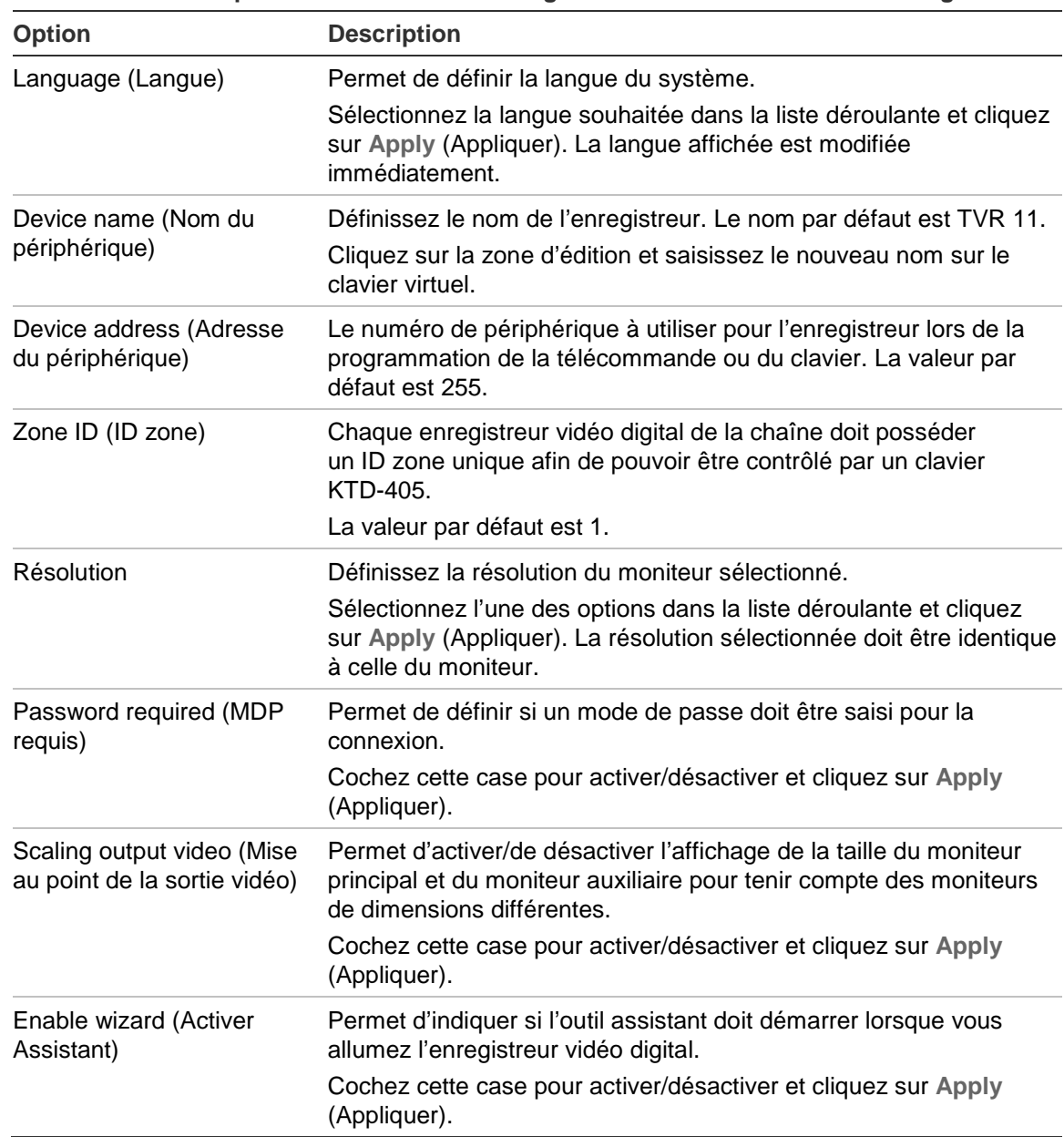

**Tableau 13 : Description de la fenêtre de configuration du moniteur Paramètres généraux**

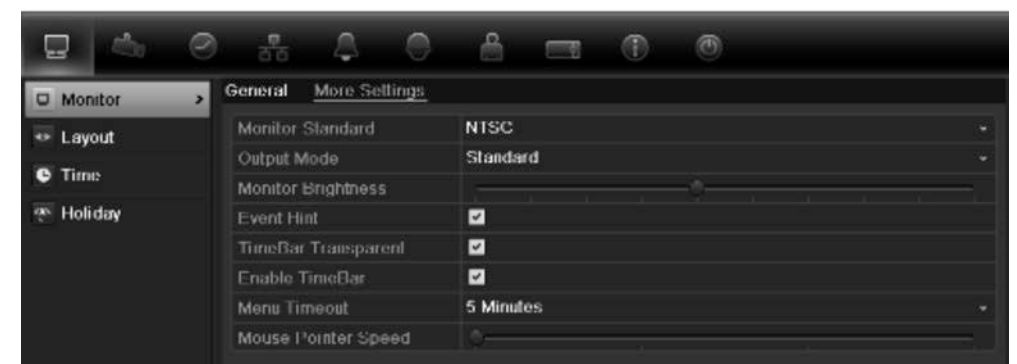

### **Figure 20 : Fenêtre de configuration du moniteur : Plus de paramètres**

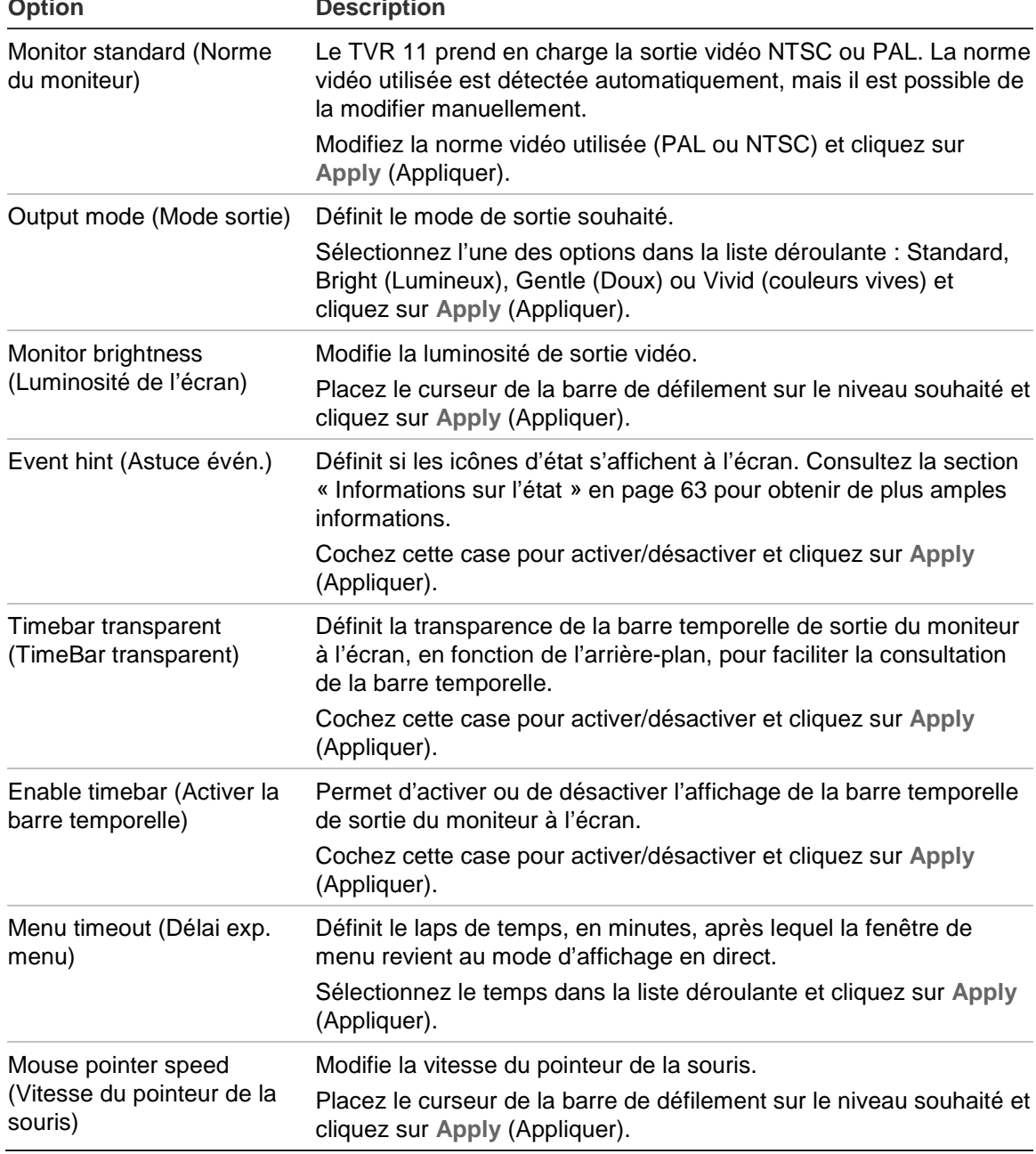

**Tableau 14 : Description de la fenêtre de configuration du moniteur : Plus de paramètres**

# **Encodage flux-V**

Si la bande passante disponible est limitée, vous pouvez afficher à distance plusieurs canaux en temps réel avec un flux dans le navigateur Web ou dans le CMS (Client Management System, Système de gestion client), comme le logiciel TruVision Navigator, à l'aide de l'option d'encodage flux-V (« V » est l'abréviation de « virtuel »). Lorsque cette option est activée, vous pouvez voir les sorties des caméras en un flux sur un moniteur de client distant.

**Remarque** : nous déconseillons l'utilisation de la fonction flux-V lorsque vous utilisez un moniteur CVBS en tant que moniteur principal, car le moniteur principal CVBS et le flux-V utilisent la même sortie.

### **Pour activer le flux-V :**

- 1. Cliquez sur l'icône Video Schedule (Planification de la vidéo) **e** dans la barre d'outils des menus.
- 2. Sélectionnez **Encoding** > **V-stream Encoding** (Encodage > Encodage flux-V).
- 3. Cochez la case **Enable V-stream Encoding** (Activer l'encodage flux-V).
- 4. Sélectionnez les paramètres souhaités pour la cadence d'images, et le débit binaire maximal (Ko/s).

**Remarque** : l'option Débit binaire maximal est définie sur « Général » uniquement.

5. Cliquez sur **Apply** (Appliquer) pour enregistrer les paramètres.

8BChapitre 9 : Affichage en direct

# Chapitre 10 Contrôle d'une caméra PTZ

Vous pouvez contrôler des caméras dôme PTZ à l'aide des boutons du panneau avant, du clavier et de la télécommande infrarouge, ainsi que dans le volet de contrôle PTZ accessible avec la souris. Il est possible que vous deviez saisir un mot de passe pour accéder aux commandes PTZ.

Une liste détaillée des commandes PTZ pour les différents protocoles des caméras est disponible dans l'Annexe F à la page 151.

# **Configuration des paramètres PTZ**

Utilisez le menu **PTZ Settings** (Paramètres PTZ) pour configurer les caméras dôme PTZ. Chaque caméra doit être configurée individuellement. Les caméras doivent être configurées avant leur utilisation.

Vérifiez que les caméras dôme PTZ sont connectées correctement au port RS-485 du panneau arrière.

**Remarque :** si une caméra ne fonctionne pas correctement après avoir configuré l'enregistreur vidéo digital, vérifiez les paramètres entrés.

**Pour configurer les paramètres d'une caméra dôme PTZ :**

1. Cliquez sur l'icône **PTZ Control** (Contrôle PTZ) de la barre d'outils d'accès rapide.

 $-$  ou  $-$ 

Cliquez sur l'icône **PTZ Settings** (Paramètres PTZ) de la barre d'outils des menus.

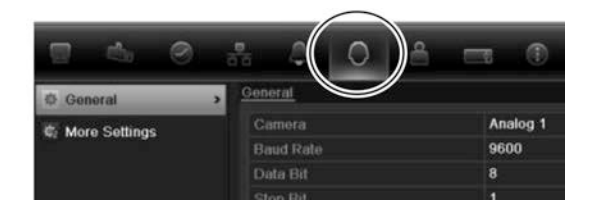

- 2. Cliquez sur **General** (Général) et sélectionnez la caméra dôme PTZ à configurer dans la liste déroulante.
- 3. Sélectionnez le débit, les bits de données, les bits d'arrêt, la parité, le contrôle de flux, le protocole PTZ et l'adresse de la caméra. Consultez l'Annexe G, « Paramètres des menus par défaut », à la page 151 pour connaître les valeurs par défaut.

**Remarque :** Il est important de vérifier que les paramètres correspondent à ceux utilisés pour la caméra PTZ.

- 4. Cliquez sur **Copy** (Copier) pour copier les paramètres sur une autre caméra, si nécessaire.
- 5. Cliquez sur **Apply** (Appliquer) pour enregistrer les paramètres.

## **Appel des présélections, des suivis et des fonctions suivi**

En mode en direct, vous pouvez appeler rapidement la liste des présélections, des suivis de présélection et des fonctions suivi existants en utilisant le panneau avant, la télécommande, la souris et le clavier.

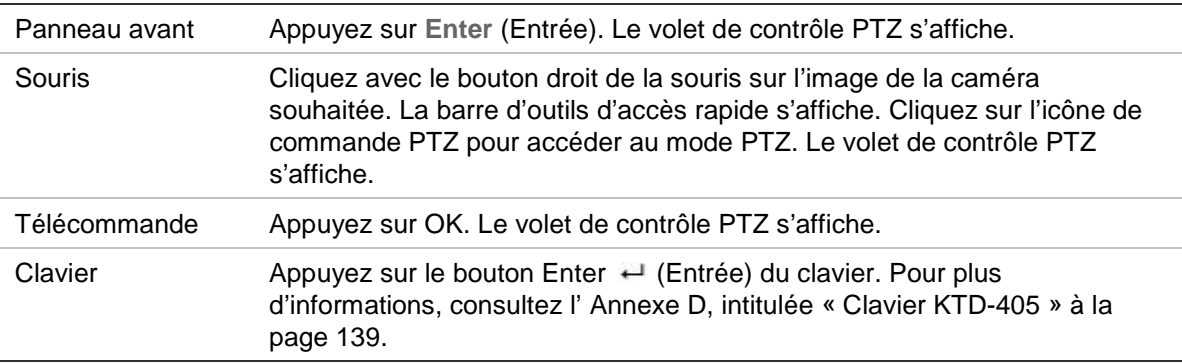

Si vous utilisez le format multi-affichage, celui-ci passe au format plein écran pour la caméra sélectionnée. Consultez la Figure 21 ci-dessous pour obtenir une description du volet de contrôle PTZ.

#### $E$   $\circ$  $\Omega$ 2  $\circled{4}$  $\ddot{\textbf{r}}$ ◎ △  $\blacktriangleleft$ A Prosot  $T = 6$ Camera A<sub>1</sub> A<sub>2</sub> A<sub>3</sub>  $A4$ A<sub>5</sub>  $·$  (6)

### **Figure 21 : PTZ control panel (Volet de contrôle PTZ)**

### **Tableau 15 : description du volet de contrôle PTZ**

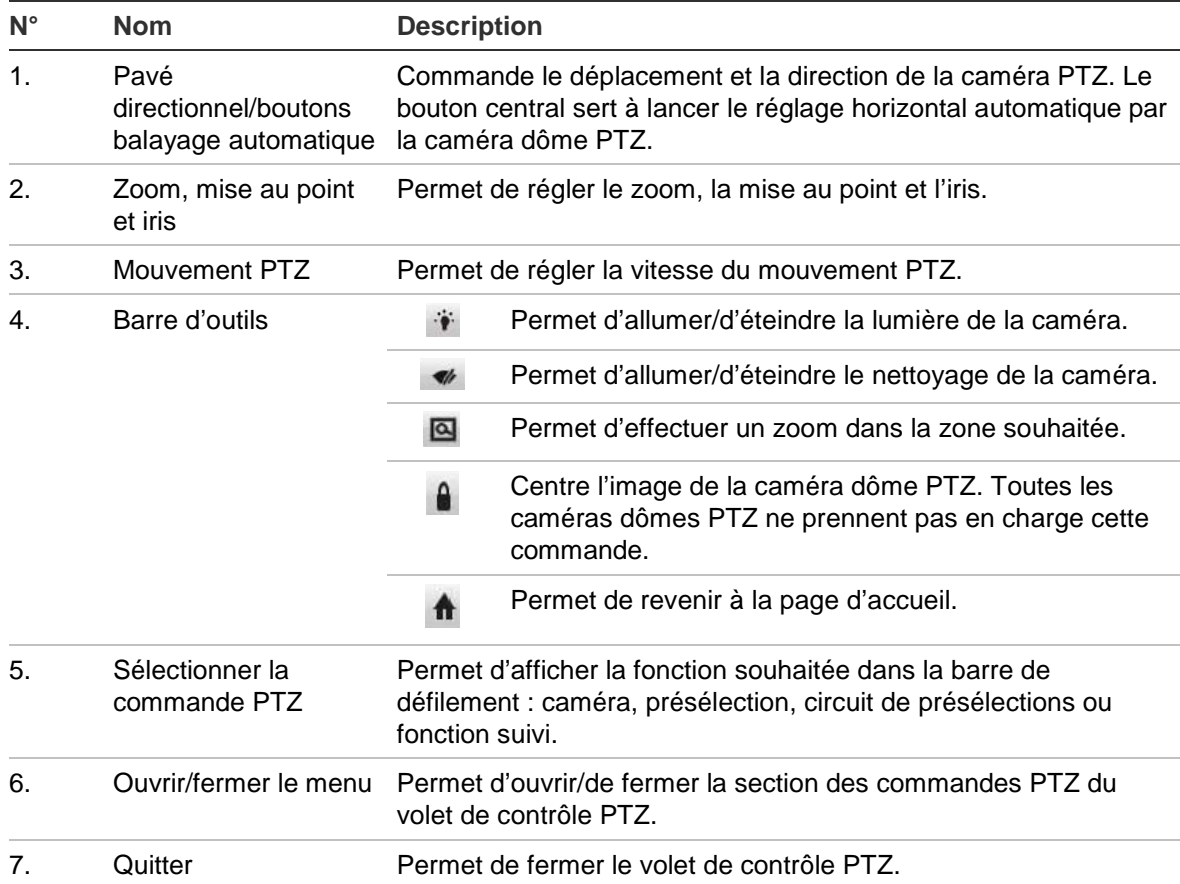

## **Configuration et appel des présélections**

Les présélections sont des emplacements définis précédemment d'une caméra dôme PTZ. Elles vous permettent de déplacer rapidement la caméra dôme PTZ dans une position souhaitée. Il est possible de les configurer et modifier dans la fenêtre de configuration PTZ (voir la Figure 22 ci-dessous).

**Remarque :** la caméra PTZ utilisée doit pouvoir prendre en charge une commande présélectionnée. Pour obtenir la liste complète des commandes PTZ disponibles pour les différents protocoles des caméras, consultez l'Annexe F à la page 151.

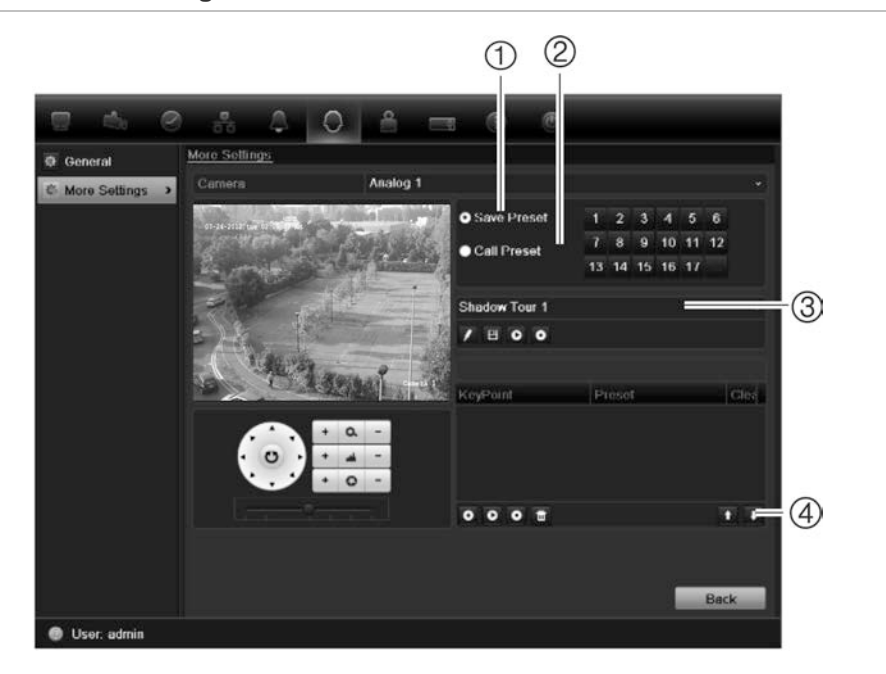

### **Figure 22 : Fenêtre de configuration PTZ**

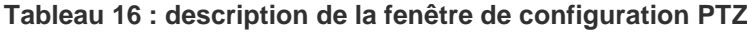

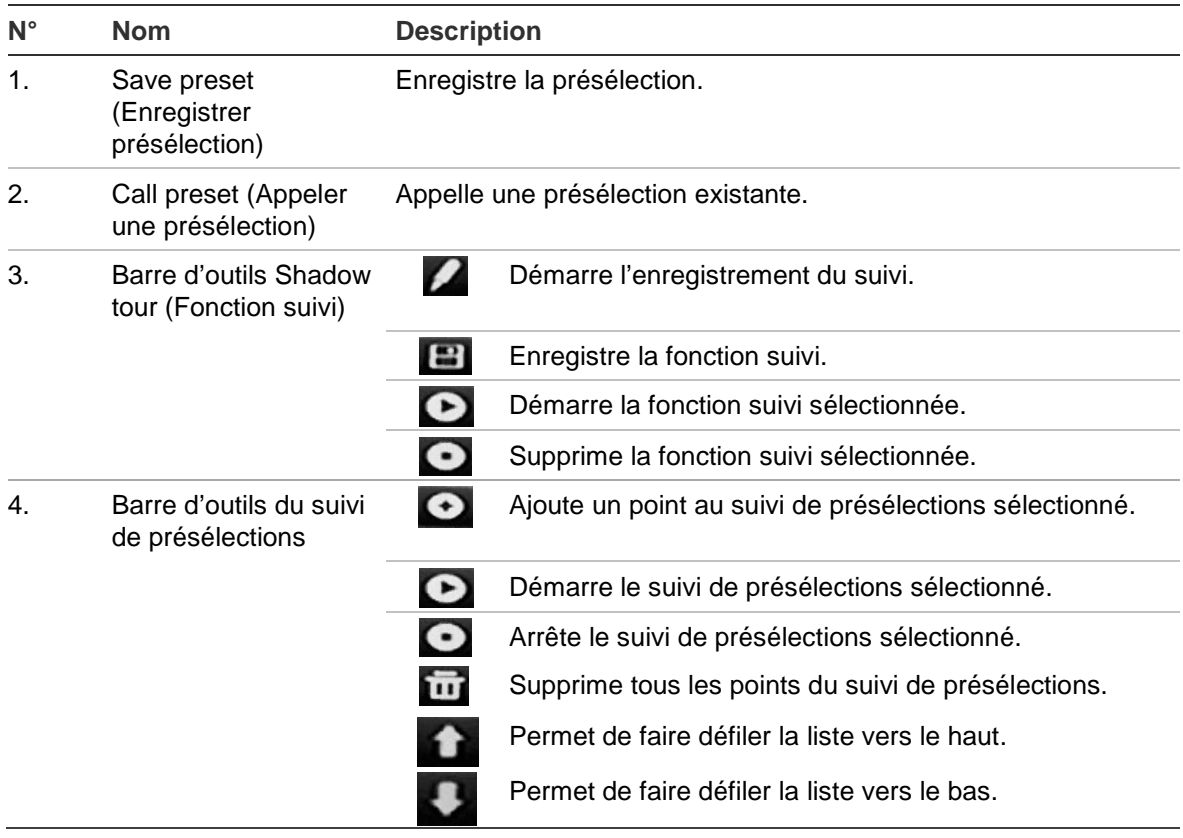

### **Pour configurer une présélection :**

- 1. Cliquez sur l'icône **PTZ Settings** (Paramètres PTZ) dans la barre d'outils des menus et sélectionnez **More Settings** (Plus de paramètres).
- 2. A l'aide des touches directionnelles, de zoom, de mise au point et d'iris, placez la caméra à l'endroit de présélection voulu.
- 3. Cochez la case **Save Preset** (Enregistrer présélection) et entrez le numéro de présélection. La présélection est alors activée et stockée dans la caméra.

Si le numéro de présélection est supérieur aux 17 numéros répertoriés, cliquez sur **[…]**. La fenêtre Preset (Présélection) s'affiche. Sélectionnez un numéro de présélection dans la liste déroulante et cliquez sur le bouton **OK** pour enregistrer les modifications.

**Remarque** : il est possible de remplacer les présélections.

4. Cliquez sur **Back** (Retour) pour revenir au mode d'affichage en direct.

**Pour appeler une présélection :**

- **Volet de contrôle PTZ :**
- 1. En mode en direct, cliquez avec le bouton gauche de la souris et sélectionnez l'icône de commande PTZ dans la barre d'outils d'accès rapide. Le volet de contrôle PTZ s'affiche. Dans la barre d'outils, sélectionnez la caméra souhaitée.

 $\alpha$  $\mu$  –

Sur le panneau avant, sélectionnez la caméra souhaitée et appuyez sur Enter (Entrée) pour afficher la barre d'outils d'accès rapide. Le volet de contrôle PTZ s'affiche.

- 2. Recherchez **Preset** (Présélection) dans la barre d'outils et double-cliquez sur la présélection souhaitée dans la liste. La caméra passe immédiatement à la position prédéfinie.
- **Barre d'outils des menus :**
- 1. Cliquez sur l'icône **PTZ Settings** (Paramètres PTZ) dans la barre d'outils des menus et sélectionnez **More Settings** (Plus de paramètres). L'écran de configuration PTZ s'affiche.
- 2. Cochez la case **Call Preset** Preset (Appeler une présélection) et entrez le numéro de la présélection à appeler. La caméra se déplace immédiatement dans la position prédéfinie.
- 3. Cliquez sur **Back** (Retour) pour revenir au mode d'affichage en direct.

## **Configuration et appel des suivis de présélections**

Les suivis de présélections déplacent une caméra dôme PTZ en différents points (appelés « Keypoint » ou « Point clé » dans l'interface). La caméra reste en un point pendant un temps de commutation déterminé avant de passer au point suivant. Les points sont définis par des présélections (voir la section « Configuration et appel des présélections » à la page 81).

Chaque suivi de présélections est composé de points. Un point se compose d'un numéro de point, d'un temps de commutation et d'une vitesse.

Le numéro de point est l'ordre que suivra la caméra en parcourant le suivi de présélections. Le temps de commutation est le laps de temps pendant lequel une caméra reste en un point avant de passer au suivant. La vitesse est la fréquence à laquelle la caméra passe d'un point clé à l'autre.

**Remarque :** la caméra PTZ utilisée doit pouvoir prendre en charge une commande de suivis de présélections. Pour obtenir la liste complète des commandes PTZ disponibles pour les différents protocoles des caméras, consultez l'Annexe F à la page 151.

### **Pour configurer un suivi de présélections :**

- 1. Cliquez sur l'icône **PTZ Settings** (Paramètres PTZ) dans la barre d'outils des menus et sélectionnez **More Settings** (Plus de paramètres).
- 2. Sélectionnez le numéro du suivi de présélections.
- 3. Dans la barre d'outils de suivi de présélections, cliquez sur **O** pour ajouter un point au circuit. La fenêtre Keypoint (Point clé) s'affiche. Sélectionnez le numéro de la présélection, le temps de commutation et la vitesse du point. Cliquez sur **OK** pour enregistrer les paramètres.

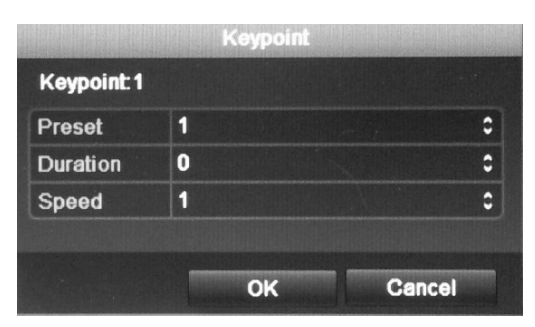

**Remarque** : deux présélections au moins doivent être activées pour un suivi de présélections.

4. Répétez l'étape 3 pour configurer d'autres points du suivi de présélections.

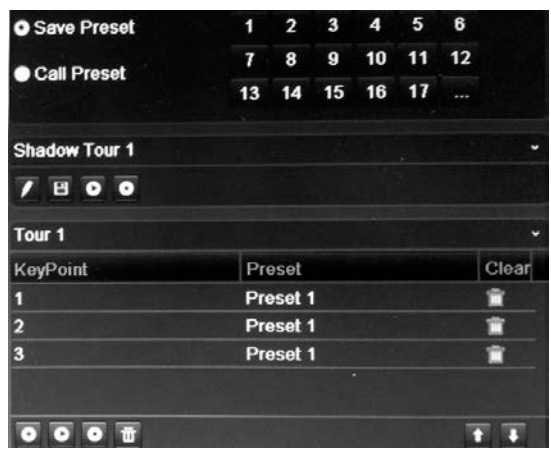

- 5. Dans la barre d'outils de suivi de présélections, cliquez sur **O** pour afficher le suivi de présélections.
- 6. Cliquez sur **Back** (Retour) pour revenir au mode d'affichage en direct.

### **Pour supprimer un suivi de présélections :**

- 1. Cliquez sur l'icône **PTZ Settings** (Paramètres PTZ) dans la barre d'outils des menus et sélectionnez **More Settings** (Plus de paramètres).
- 2. Dans la liste de présélections, sélectionnez un numéro de suivi et cliquez sur **Lui** pour le supprimer.

 $-$  ou  $-$ 

Dans la barre d'outils de suivi de présélections, cliquez sur **tu** pour supprimer tous les suivis de présélections.

3. Cliquez sur **Back** (Retour) pour revenir au mode d'affichage en direct.

**Pour appeler un suivi de présélections :**

- **Volet de contrôle PTZ :**
- 1. En mode en direct, cliquez avec le bouton gauche de la souris et sélectionnez l'icône de commande PTZ dans la barre d'outils d'accès rapide. Le volet de contrôle PTZ s'affiche. Dans la barre d'outils, sélectionnez la caméra souhaitée.

 $-$  ou  $-$ 

Sur le panneau avant, sélectionnez la caméra souhaitée et appuyez sur **Enter** (Entrée) pour afficher la barre d'outils d'accès rapide. Le volet de contrôle PTZ s'affiche.

2. Recherchez **Tour** (Suivi) dans la barre d'outils et double-cliquez sur le suivi de présélections souhaité dans la liste. La caméra effectue immédiatement le mouvement du suivi de présélections.

### • **Barre d'outils des menus :**

- 1. Cliquez sur l'icône **PTZ Settings** (Paramètres PTZ) dans la barre d'outils des menus et sélectionnez **More Settings** (Plus de paramètres).
- 2. Sélectionnez le suivi de présélections souhaité dans la liste et cliquez sur pour le démarrer. Cliquez sur **pour interrompre le suivi de présélections.**
- 3. Cliquez sur **Back** (Retour) pour revenir au mode d'affichage en direct.

## **Configuration et appel d'une fonction suivi**

La commande de fonction suivi mémorise le mouvement de la caméra dôme PTZ contrôlée manuellement. Il n'est possible de configurer qu'une seule fonction suivi.

**Remarque :** la caméra PTZ utilisée doit pouvoir prendre en charge une commande de fonction suivi. Pour obtenir la liste complète des commandes PTZ disponibles pour les différents protocoles des caméras, consultez l'Annexe F à la page 151.

### **Pour configurer une fonction suivi :**

- 1. Cliquez sur l'icône **PTZ Settings** (Paramètres PTZ) dans la barre d'outils des menus et sélectionnez **More Settings** (Plus de paramètres).
- 2. Sélectionnez la fonction suivi dans la liste.
- 3. Pour enregistrer une nouvelle fonction suivi, cliquez sur le bouton et utilisez les touches directionnelles du volet de contrôle PTZ pour déplacer la caméra selon le chemin souhaité.
- 4. Cliquez sur  $\Box$  pour enregistrer la fonction suivi.

**Remarque** : il est possible de remplacer une fonction.

5. Cliquez sur **Back** (Retour) pour revenir au mode d'affichage en direct.

**Pour appeler une fonction suivi :**

- **Volet de contrôle PTZ :**
- 1. En mode en direct, cliquez avec le bouton gauche de la souris et sélectionnez l'icône de commande PTZ dans la barre d'outils d'accès rapide. Le volet de contrôle PTZ s'affiche. Dans la barre d'outils, sélectionnez la caméra souhaitée.

 $\alpha$ u $-$ 

Sur le panneau avant, sélectionnez la caméra souhaitée et appuyez sur **Enter** (Entrée) sur le manche pour afficher la barre d'outils d'accès rapide. Le volet de contrôle PTZ s'affiche.

- 2. Recherchez **Shadow Tour** (Fonction suivi) dans la barre d'outils et doublecliquez sur la fonction suivi dans la liste. La caméra effectue immédiatement le mouvement de la fonction suivi.
- **Barre d'outils des menus :**
- 1. Cliquez sur l'icône **PTZ Settings** (Paramètres PTZ) dans la barre d'outils des menus et sélectionnez **More Settings** (Plus de paramètres).
- 2. Sélectionnez la fonction suivi souhaitée dans la liste et cliquez sur **O** pour la démarrer. Cliquez sur **pour interrompre la fonction suivi.**
- 3. Cliquez sur **Back** (Retour) pour revenir au mode d'affichage en direct.

9BChapitre 10 : Contrôle d'une caméra PTZ

# Chapitre 11 Lecture d'un enregistrement

Le TVR 11 vous permet de retrouver rapidement et de lire les images vidéo enregistrées. Il existe quatre manières de lire une vidéo :

- Lecture instantanée des vidéos enregistrées les plus récentes.
- Lecture de toute la journée de la vidéo enregistrée ce jour.
- Recherche par heure, date, photo ou événement spécifique dans les archives vidéo.
- Effectuer une recherche dans le journal système

L'enregistreur vidéo digital poursuit l'enregistrement en mode en direct d'une caméra tout en lisant une vidéo sur l'écran de cette caméra. Vous devez disposer des droits d'accès pour lire les enregistrements (consultez la section « Personnalisation des droits d'accès d'un utilisateur » à la page 118 pour obtenir de plus amples informations).

La lecture de toutes les caméras en mode multi-affichage a lieu simultanément. Cela signifie, par exemple, qu'il est facile de suivre l'itinéraire d'un intrus qui est passé devant plusieurs caméras.

Vous devez être en mode en direct pour lire une vidéo.

## **Présentation de la fenêtre de lecture**

La fenêtre de lecture vous permet de gérer facilement la lecture des vidéos.

La vidéo en cours de lecture dispose d'un horodatage à des fins de preuve.

### **Figure 23 : Fenêtre Lecture**

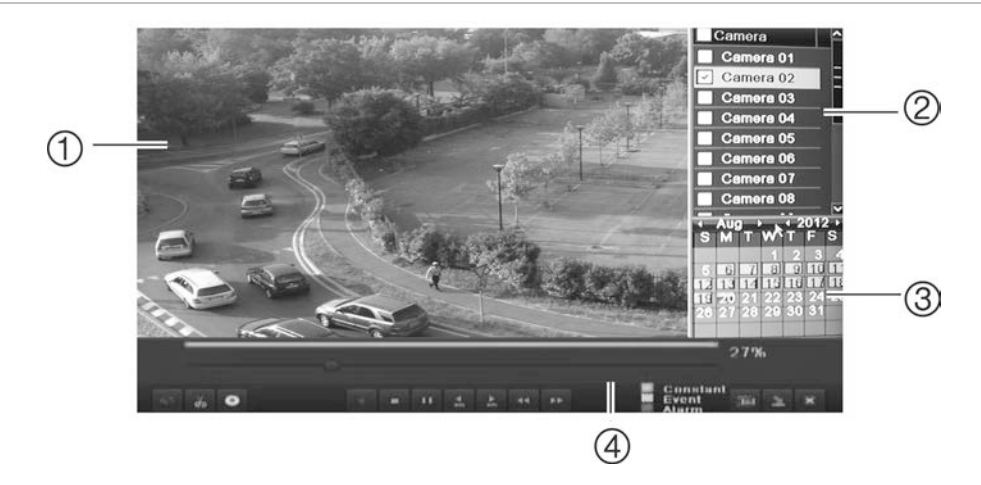

- 1. Visualiseur Lecture.
- 2. Volet Camera (Caméra). Sélectionnez les caméras pour la lecture. Placez la souris sur cette zone pour afficher la liste des caméras disponibles.
- 3. Volet avec le calendrier. Bleu : date actuelle Jaune : enregistrements disponibles sur l'enregistreur vidéo digital.
- 4. Barre d'outils de contrôle de lecture. Voir la Figure 24.

## **Barre d'outils de contrôle de lecture**

Vous pouvez contrôler facilement la lecture à l'aide de la barre d'outils de contrôle de lecture. Consultez la Figure 24 ci-dessous.

**Remarque** : la barre d'outils de contrôle ne s'affiche pas pour la lecture instantanée.

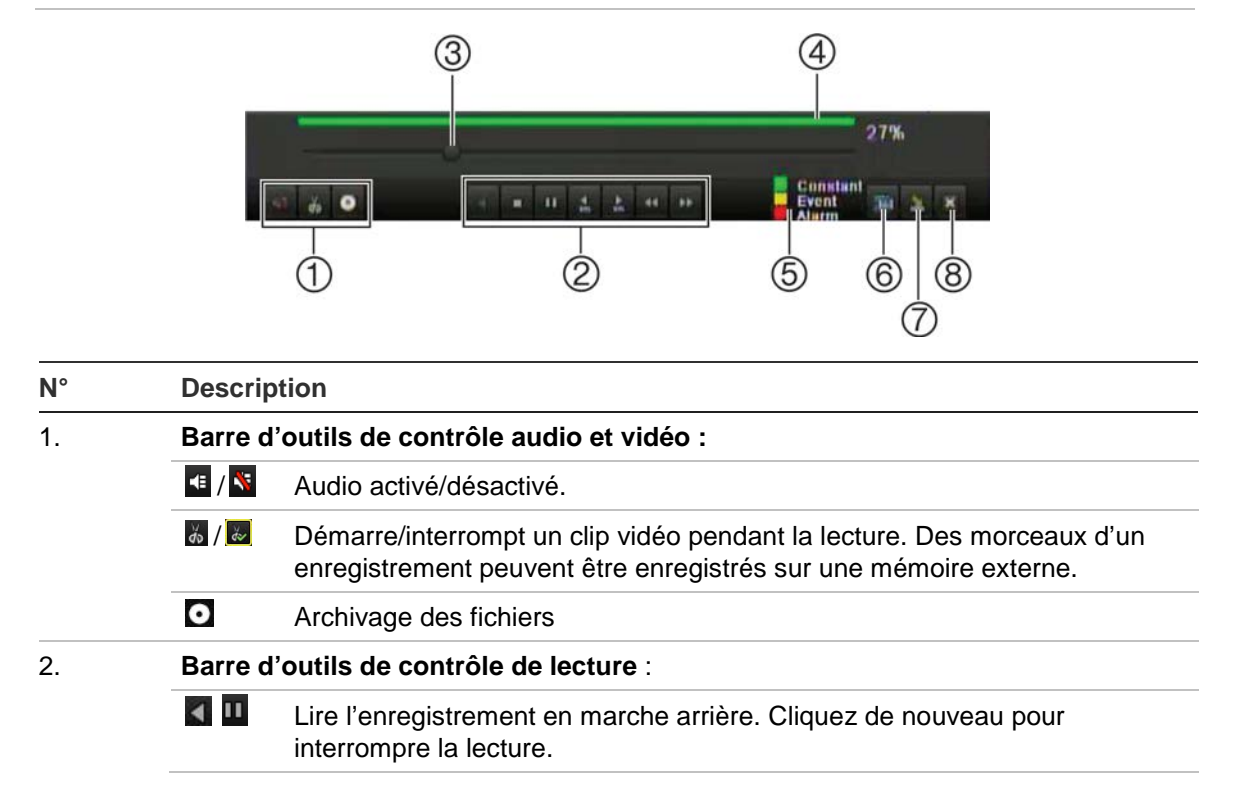

**Figure 24 : Barre d'outils de contrôle de lecture (exemple de recherche d'enregistrement)**

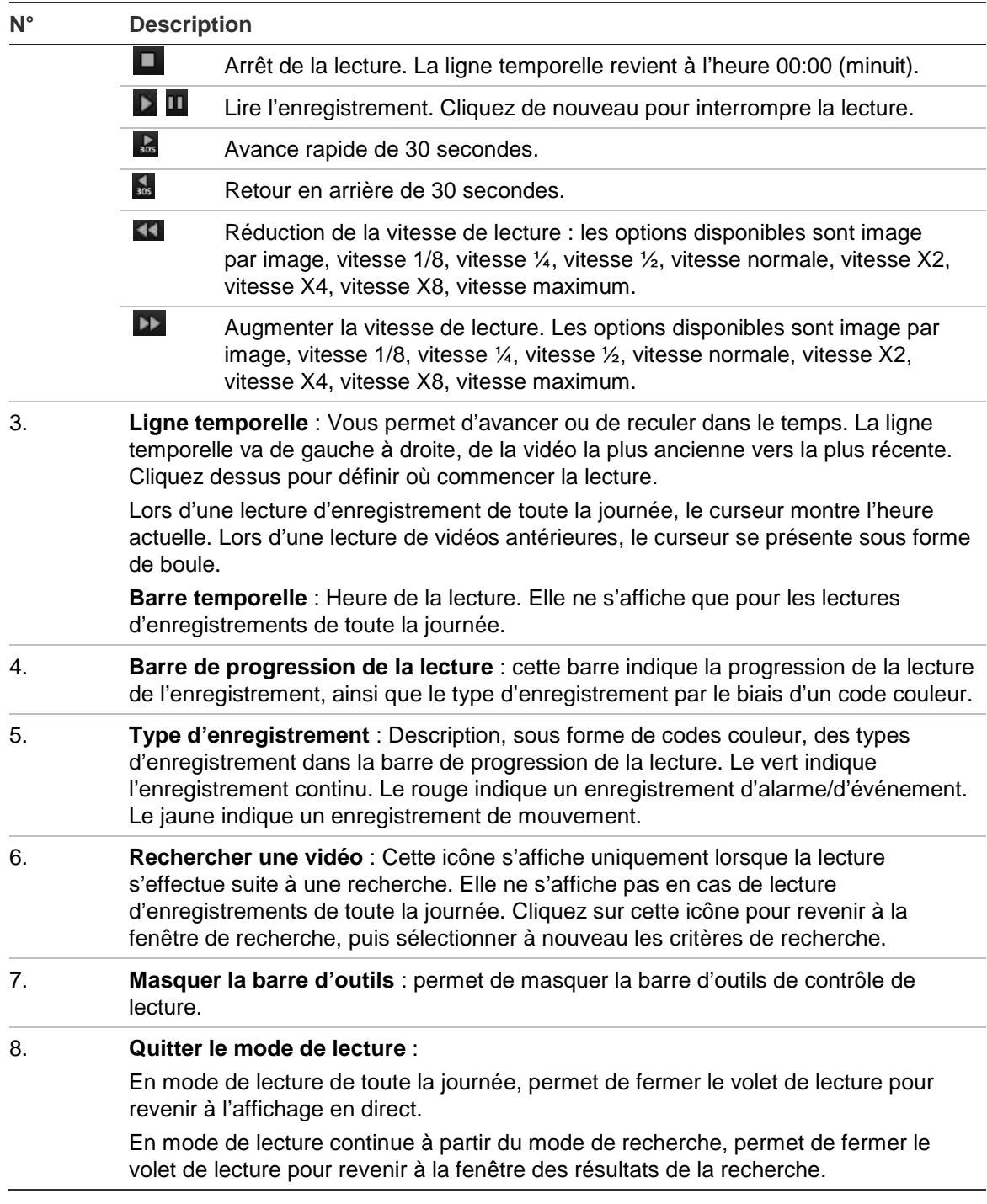

## **Lecture instantanée**

La barre d'outils d'accès rapide vous permet de relire rapidement les cinq dernières minutes d'une vidéo enregistrée. Cela peut être utile pour visionner un événement qui vient de se produire. Il n'est possible de sélectionner qu'une seule caméra à la fois. Il n'est pas possible de modifier la période de lecture par défaut de 5 minutes.

### **Pour relire instantanément une vidéo enregistrée :**

- 1. En mode en direct, cliquez avec le bouton gauche de la souris sur l'image de la caméra souhaitée. La barre d'outils d'accès rapide s'affiche. Cliquez sur **Instant Playback** (Lecture instantanée).
- 2. Sélectionnez la caméra souhaitée dans la liste déroulante et cliquez sur **OK**.

La lecture commence immédiatement. La barre de défilement Instant Playback (Lecture instantanée) s'affiche sous la caméra sélectionnée.

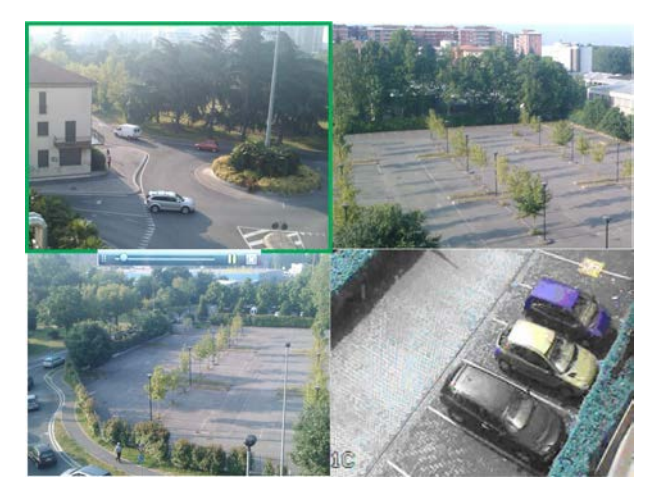

3. Cliquez sur Pause **Le** dans la barre d'outils pour suspendre la lecture. Cliquez sur Lecture<sup>1</sup> pour reprendre la lecture. Cliquez sur **X** pour arrêter la lecture et revenir au mode en direct.

## **Lecture d'enregistrement de toute la journée**

Cette option vous permet de lire les vidéos enregistrées le dernier jour. La lecture commence à minuit et se poursuit pendant 24 heures. La lecture d'enregistrement de toute la journée s'affiche en plein écran. Reportez-vous à la Figure 24 à la page 90 pour obtenir la description de la barre d'outils de contrôle de lecture.

### **Pour démarrer la lecture d'enregistrements de toute la journée à l'aide du panneau avant :**

1. En mode en direct, cliquez sur le bouton All-day playback (Lecture tte la journée) **La** La lecture démarre.

### **Pour démarrer la lecture d'enregistrements de toute la journée à l'aide de la souris :**

1. En mode en direct, cliquez avec le bouton droit de la souris sur l'image de la caméra souhaitée. Dans la barre d'outils de la souris, cliquez sur **All-day Playback** (Lecture tte la journée).

La fenêtre Playback (Lecture) s'affiche. Par défaut, la caméra est en mode plein écran.

2. Pour sélectionner plusieurs caméras pour la lecture au format multi-affichage ou pour sélectionner la lecture d'un autre jour, déplacez la souris à droite de la fenêtre. La liste des caméras et le calendrier s'affichent. Sélectionnez les caméras souhaitées et/ou un autre jour. Jusqu'à 16 caméras peuvent être sélectionnées en fonction du modèle de l'enregistreur vidéo digital.

La lecture commence immédiatement.

**Remarque :** un message s'affiche si aucun enregistrement n'est trouvé pendant cette période.

- 3. Utilisez la barre d'outils de contrôle de la lecture pour contrôler manuellement la lecture.
- 4. Cliquez sur Quitter X pour revenir au mode en direct.

 $-$  ou  $-$ 

Cliquez avec le bouton droit de la souris, puis cliquez sur **Exit** (Quitter) dans le menu de la souris pour revenir à la fenêtre précédente.

## **Recherche d'une vidéo enregistrée**

Vous pouvez facilement rechercher et lire des vidéos enregistrées par caméra, type d'enregistrement, période, événements et photos.

La fenêtre de recherche comporte trois sous-menus qui vous permettent d'effectuer différents types de recherches :

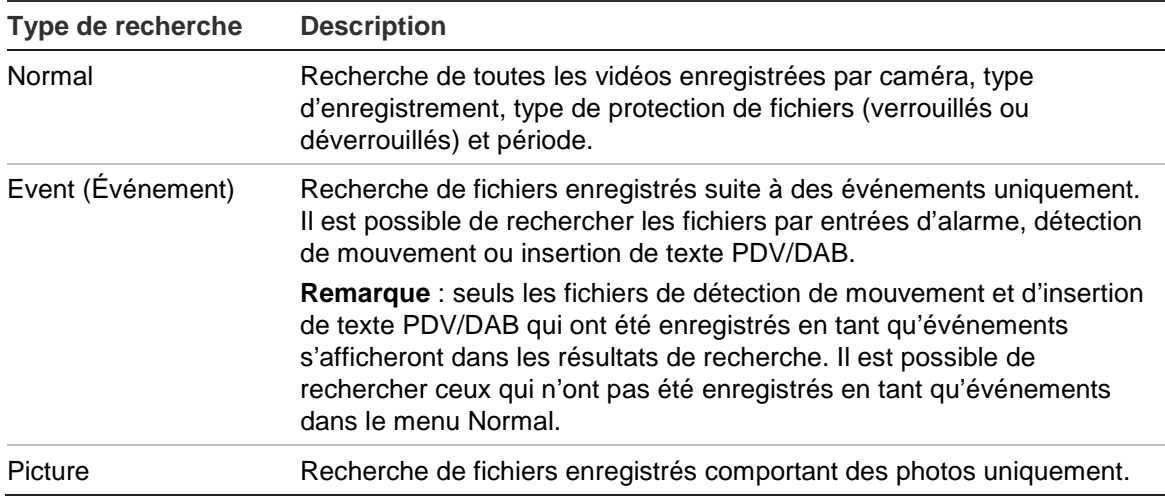

### **Résultats de la recherche**

Une recherche génère habituellement une liste de fichiers, qui peut couvrir plusieurs pages. Les fichiers sont répertoriés par caméra, puis pour chaque caméra par date et heure. Le fichier le plus ancien apparaît en premier sur la liste. Consultez la Figure 25 à la page 94 pour obtenir un exemple de résultats de recherche.

Il n'est possible de lire qu'un seul fichier à la fois.

**Figure 25 : Exemple de liste de résultats d'une recherche**

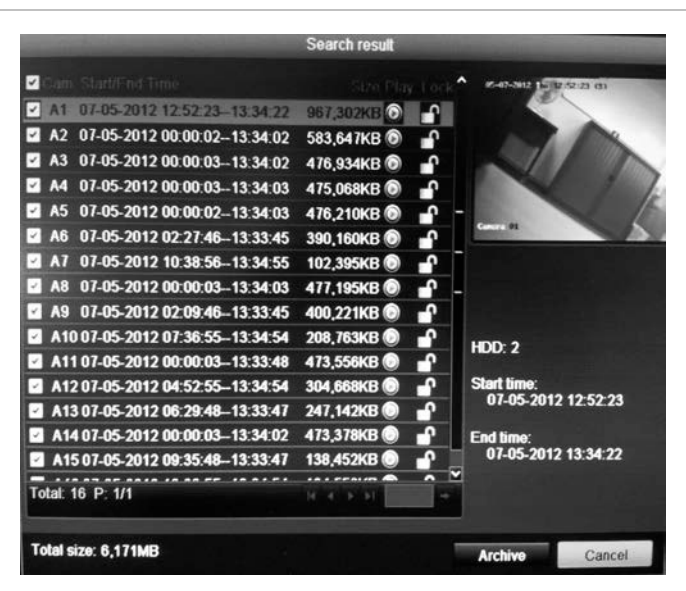

## **Lecture d'enregistrements par heure et type vidéo**

Il est possible de rechercher des vidéos enregistrées par heure et par type (par exemple, enregistrements continus, mouvement, insertion de texte, alarme et tous les enregistrements). Les vidéos provenant de plusieurs caméras peuvent être lues simultanément.

**Pour lire les résultats de la recherche :**

- 1. En mode en direct, cliquez avec le bouton droit de la souris, puis, dans le menu qui s'affiche, sélectionnez **Advanced Search** > **Normal** (Recherche avancée > Normal).
- 2. Sélectionnez les caméras souhaitées, le type d'enregistrement, le type de fichier, ainsi que l'heure de début et de fin de l'enregistrement.
- 3. Cliquez sur **Search** (Rechercher). La liste de résultats de la recherche s'affiche.
- 4. Pour lire les résultats de la recherche :

Si une seule caméra apparaît dans les résultats de la recherche, cliquez sur son bouton de lecture **.** La lecture commence.

Si plusieurs caméras s'affichent dans la liste, cliquez sur le bouton de lecture d'une d'entre elles. Dans la fenêtre qui s'ouvre, sélectionnez les caméras dont vous souhaitez lire le contenu simultanément et cliquez sur **OK**. La lecture commence.

- 5. Pour masquer la barre d'outils de contrôle lors de la lecture, cliquez avec le bouton droit de la souris et sélectionnez le bouton **Control Panel** (Volet de contrôle) dans la barre d'outils. Cliquez de nouveau si vous souhaitez l'afficher.
- 6. Utilisez la barre d'outils de contrôle de la lecture pour contrôler manuellement la lecture.
- 7. Pour lire le contenu d'une autre caméra, placez le curseur sur le bord droit de la fenêtre pour afficher la liste des caméras et sélectionnez celle que vous souhaitez.
- 8. Pour effectuer une autre recherche :

Cliquez sur l'icône **Event Search** (Rech. évén) dans la partie inférieure droite de la barre d'outils de contrôle de lecture, ou cliquez avec le bouton droit de la souris, puis sélectionnez **Event Search** (Rech. évén) dans la liste.

La fenêtre de recherche s'affiche à nouveau. Sélectionnez à nouveau les critères de recherche.

## **Lecture d'enregistrements par événement**

Vous pouvez rechercher des vidéos enregistrées par type d'événement : entrées d'alarme, détection de mouvement et insertion de texte POS/ATM. Les vidéos provenant de plusieurs caméras peuvent être lues simultanément.

**Pour lire les résultats de la recherche par événement :**

- 1. En mode en direct, cliquez avec le bouton droit de la souris, puis, dans le menu qui s'affiche, sélectionnez **Advanced Search** > **Event** (Recherche avancée > Événement).
- 2. Sélectionnez le type d'événement souhaité dans la liste déroulante (Entrée d'alarme, Mouvement ou Insertion de texte), ainsi que l'heure de début et de fin de l'enregistrement.
- 3. Sélectionnez les entrées d'alarme souhaitées.

Si vous avez sélectionné « Mouvement » comme type d'événement, sélectionnez les entrées d'alarme souhaitées. Si vous avez sélectionné « Insertion de texte », sélectionnez les entrées d'alarme souhaitées, puis saisissez les mots clés désirés.

- 4. Cliquez sur **Search** (Rechercher). La liste de résultats de la recherche s'affiche.
- 5. Pour lire les résultats de la recherche :

Si une seule caméra apparaît dans les résultats de la recherche, cliquez sur son bouton de lecture  $\bigcirc$ . La lecture commence.

Si plusieurs caméras s'affichent dans la liste, cliquez sur le bouton de lecture d'une d'entre elles. Dans la fenêtre qui s'ouvre, sélectionnez les caméras

dont vous souhaitez lire le contenu simultanément et cliquez sur **OK**. La lecture commence.

- 6. Pour masquer la barre d'outils de contrôle lors de la lecture, cliquez avec le bouton droit de la souris et sélectionnez le bouton **Control Panel** (Volet de contrôle) dans la barre d'outils. Cliquez de nouveau si vous souhaitez l'afficher.
- 7. Utilisez la barre d'outils de contrôle de la lecture pour contrôler manuellement la lecture.
- 8. Pour lire le contenu d'une autre caméra, placez le curseur sur le bord droit de la fenêtre pour afficher la liste des caméras et sélectionnez celle que vous souhaitez.
- 9. Pour effectuer une autre recherche :

Cliquez sur l'icône **Event Search** (Rech. évén) dans la partie inférieure droite de la barre d'outils de contrôle de lecture, ou cliquez avec le bouton droit de la souris, puis sélectionnez **Event Search** (Rech. évén) dans la liste.

La fenêtre de recherche s'affiche à nouveau. Sélectionnez à nouveau les critères de recherche.

## **Diaporama de photos**

Vous pouvez rechercher des photos capturées, puis les lire l'une après l'autre sous la forme d'un diaporama. Pour savoir comment créer des photos, reportezvous à la section « Accès aux commandes utilisées fréquemment » en page 68.

**Pour lire les résultats de la recherche :**

- 1. En mode en direct, cliquez avec le bouton droit de la souris, puis, dans le menu qui s'affiche, sélectionnez **Advanced Search** > **Picture** (Recherche avancée > Photo).
- 2. Sélectionnez les caméras souhaitées, ainsi que l'heure de début et de fin de l'enregistrement à rechercher.
- 3. Cliquez sur **Search** (Rechercher). La liste des photos s'affiche.
- 4. Sélectionnez une photo pour l'afficher dans la fenêtre des images miniatures. Cliquez sur le bouton de lecture **Let** pour l'afficher en plein écran.
- 5. En mode plein écran, placez le curseur sur le bord droit de la fenêtre pour consulter la liste complète des photos trouvées lors de la recherche. Cliquez sur le bouton de lecture d'une photo pour l'afficher en plein écran.
- 6. Pour voir un diaporama de toutes les photos trouvées, cliquez sur les boutons  $\triangleright$  ou  $\triangleleft$  de la barre d'outils du diaporama pour faire défiler les photos vers l'avant ou vers l'arrière.
- 7. Pour effectuer une autre recherche :

Cliquez sur l'icône **Picture Search** (Recherche d'image) dans la partie inférieure droite de la barre d'outils de contrôle de lecture, ou cliquez avec le bouton droit de la souris, puis sélectionnez **Picture Search** (Recherche d'image) dans la liste.

La fenêtre de recherche s'affiche à nouveau. Sélectionnez à nouveau les critères de recherche.

## **Lecture des enregistrements à partir du journal système**

Vous pouvez également lire des enregistrements à partir du journal système. Le journal système fournit un éventail beaucoup plus large d'options de lecture que Advanced Search (Recherche avancée), qui concerne la détection vidéo et les alarmes uniquement.

Vous pouvez rechercher les historiques enregistrés en fonction des critères suivants :

- **Date et heure.** Vous pouvez rechercher les historiques par date, ainsi qu'en fonction des heures de début et de fin d'enregistrement.
- **Types d'enregistrement majeurs**. Il existe cinq types principaux : Tout, Alarme, Notification, Fonctionnement et Informations.
- **Types d'enregistrement mineurs**. Les types d'enregistrement majeurs peuvent être parcourus par sous-catégories (type d'enregistrement mineur). La sélection de types d'enregistrement mineurs disponibles dépend du type majeur sélectionné. Consultez le [Tableau 17](#page-102-0) pour en obtenir la liste.

| <b>Types majeurs</b>          | <b>Types mineurs</b>                                                                                                    |
|-------------------------------|----------------------------------------------------------------------------------------------------|
| toutes                        | Toutes                                                                                                    |
| Alarme                        | Tous entrée d'alarme, sortie d'alarme, commencer la détection de<br>mouvement, arrêter la détection de mouvement, commencer la détection<br>anti-fraude, arrêter la détection anti-fraude                                                                                                    |
| Notification                  | Tous, alarme de perte vidéo, signal vidéo anormal, connexion interdite,<br>disque dur plein, erreur de disque dur, conflit d'adresse IP, réseau<br>déconnecté, enregistrement anormal, discordance norme vidéo<br>entrée/sortie                                                                                      |
| Fonctionnement                | Tous, sous tension, arrêt des opérations locales, arrêt anormal,<br>redémarrage des opérations locales, connexion des opérations locales,<br>déconnexion des opérations locales, paramètres de configuration des<br>opérations locales, mise à niveau des opérations locales, contrôle PTZ<br>des opérations locales |
| Information<br>(Informations) | Tous, informations sur le disque dur local, S.M.A.R.T. pour disque dur,<br>démarrage de l'enregistrement, arrêt de l'enregistrement, suppression<br>de l'enregistrement expiré                                                                                                    |

<span id="page-102-0"></span>**Tableau 17 : Types d'enregistrement majeurs et mineurs**

### **Figure 26 : Fenêtre Voir journal**

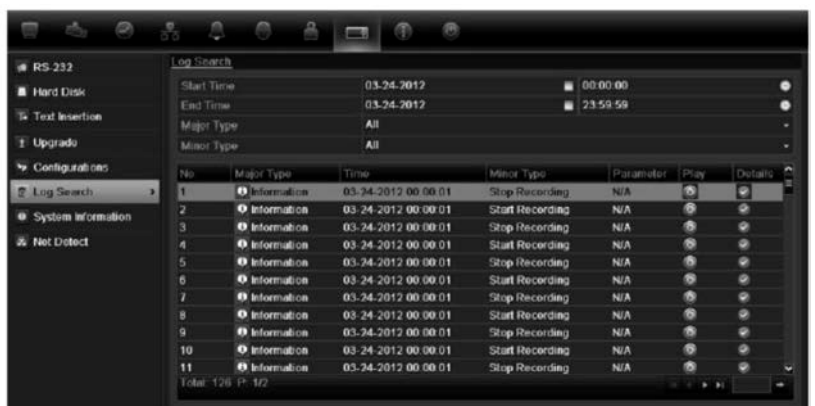

**Pour lire une vidéo à partir du journal système :**

- 1. Cliquez sur **System Settings** > **Log Search** (Paramètres système > Recherche de journal) dans la barre d'outils des menus.
- 2. Sélectionnez les heures de début et de fin de la recherche.
- 3. Sous **Major Type** (Type majeur) et **Minor Type** (Type mineur), sélectionnez une option dans la liste déroulante. La liste d'options disponibles pour le type mineur dépend de l'option sélectionnée sous le type majeur.
- 4. Cliquez sur le bouton **Search** (Recherche). Une liste de résultats apparaît.
- 5. Sélectionnez un fichier et cliquez sur :

- **Details** (Détails) : affiche les informations sur le journal ou l'enregistrement. Dans le cas d'un enregistrement, vous pouvez consulter les informations telles que l'heure de début, le type d'informations, le numéro de caméra, ainsi qu'une description des types d'événements enregistrés et le moment auquel le temps d'enregistrement a été arrêté.

- **Play** (Lecture) : cliquez pour démarrer la lecture de l'enregistrement sélectionné.

- **Export** (Exporter) : cliquez pour archiver le fichier sélectionné sur un périphérique USB. La fenêtre d'exportation s'affiche.

- **Back** (Retour) : cliquez pour revenir à la fenêtre précédente.

## **Recherche de mouvement**

Vous pouvez rechercher facilement et rapidement les enregistrements correspondant aux événements de détection de mouvement. Il est possible de rechercher un mouvement sur toute la fenêtre de lecture ou uniquement dans des zones spécifiques, ce qui vous permet, par exemple, de rechercher un mouvement détecté quelques jours auparavant près d'une porte en particulier.

Cette option n'est pas disponible pour la lecture instantanée.

#### **Figure 27 : Barre d'outils de recherche de mouvement**

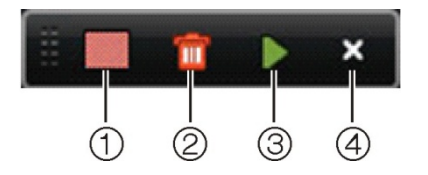

- 1. **Détection plein écran** : la grille rouge sensible au mouvement s'affiche automatiquement sur toute la fenêtre.
- 2. **Supprimer tout** : supprime la grille de mouvement.
- 3. **Recherche** : permet de rechercher des mouvements dans l'enregistrement en cours de lecture.
- 4. **Exit** (Quitter) : permet de fermer le mode de recherche de mouvement et de revenir à la lecture.

### **Pour rechercher un mouvement lors de la lecture :**

- 1. En mode de lecture, cliquez avec le bouton droit de la souris et sélectionnez **Motion Search** (Recherche de mouvement) dans le menu. La barre d'outils de recherche de mouvement s'affiche à la place de celle de contrôle de lecture.
- 2. Sélectionnez la zone de la fenêtre où vous souhaitez effectuer la recherche :

Placez la souris sur la zone souhaitée. Une grille rouge s'affiche. Vous pouvez sélectionner plusieurs zones.

- Ou -

Cliquez sur l'icône de détection plein écran dans la barre d'outils. L'intégralité de la fenêtre est alors couverte par la grille rouge.

3. Cliquez sur l'icône de **recherche** dans la barre d'outils pour voir les résultats.

Le mouvement est indiqué par des lignes bleues en dessous de la barre verte de progression de la lecture (voir ci-dessous). Si le mouvement a été enregistré en tant qu'événement, il s'affiche en jaune dans la barre de progression.

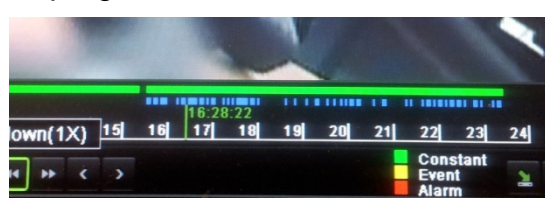

Cliquez sur le bouton de **zoom avant** pour afficher la barre de progression avec plus de détails.

## **Lecture image par image**

Vous pouvez facilement lire une vidéo sélectionnée à différentes vitesses. Cela vous permet d'examiner minutieusement un événement image par image lorsqu'il survient.

La fréquence d'image actuelle est indiquée à droite de la barre d'outils de contrôle de lecture.

**Pour lire une vidéo image par image :**

- **Au moyen d'une souris :**
- 1. En mode de lecture, cliquez sur les boutons **Speed Down et Speed up**  (Décélérer et Accélérer) de la barre d'outils de contrôle de lecture jusqu'à ce que la vitesse passe à Single frame (Image par image).
- 2. Cliquez sur le bouton Pause **II** pour faire avancer la vidéo image par image.
- **Utilisation du panneau avant :**
- 1. En mode de lecture, appuyez sur les touches fléchées vers le haut/bas pour faire défiler les changements de vitesse jusqu'à Single frame (Image par image).
- 2. Appuyez sur **Enter** (Entrée) pour faire avancer la vidéo image par image.
- 3. Appuyez sur le bouton Playback (Lecture) **D** pour poursuivre la lecture à une vitesse normale.

## **Zoom numérique en mode de lecture**

Vous pouvez effectuer facilement un zoom avant dans une image pendant la lecture pour afficher davantage de détails.

### **Pour effectuer un zoom numérique lors d'une lecture :**

- 1. En mode de lecture, cliquez avec le bouton droit de la souris et sélectionnez **Digital Zoom** (Zoom numérique) dans le menu contextuel. La barre d'outils de contrôle de lecture disparaît.
- 2. Cliquez sur la fenêtre avec le curseur.

Un zoom est effectué sur l'image et la fenêtre d'affichage numérique s'affiche.

- 3. Cliquez avec le bouton gauche de la souris et faites glisser le carré rouge vers la zone souhaitée, ou appuyez sur les boutons fléchés du panneau avant pour positionner le carré rouge. La zone sélectionnée est agrandie. La taille du carré rouge ne peut pas être modifiée à l'aide du panneau avant.
- 4. Cliquez avec le bouton droit de la souris pour quitter le mode de zoom numérique et revenir à la lecture en plein écran. La barre d'outils de contrôle de lecture s'affiche de nouveau.

# Chapitre 12 Archivage des fichiers enregistrés

Archivez des fichiers enregistrés sur un périphérique externe, comme un lecteur flash USB, un disque dur USB ou un graveur de DVD. Vous devez être en mode en direct pour archiver une vidéo. Il est possible que vous deviez saisir un mot de passe pour accéder aux commandes d'archivage.

Avant de commencer à archiver des fichiers, vérifiez que le périphérique de stockage est bien connecté à l'enregistreur vidéo digital. L'enregistreur peut le détecter automatiquement.

**Remarque :** l'enregistreur vidéo digital est doté de ports USB à l'avant et à l'arrière lui permettant de connecter aussi bien un graveur de DVD qu'un disque dur USB.

# **Archivage des fichiers**

Il y a deux façons d'archiver des fichiers :

**Quick Archive (Archivage rapide) :** La sauvegarde rapide vous permet d'archiver rapidement des fichiers enregistrés en utilisant le bouton Archive sur le panneau avant. L'enregistreur télécharge alors tous les fichiers enregistrés sur l'appareil pour remplir l'espace mémoire disponible sur le support. Cette option n'est pas accessible à partir de la souris.

**Fenêtre Advanced Search (Recherche avancée) :** utilisez la commande Export (Exporter) dans la fenêtre Advanced Search (Recherche avancée) pour préciser des paramètres d'archivage, tels que la période (heure et date) spécifique, ainsi que les caméras.

## **Utilisation de Quick Archive (Archivage rapide)**

**Pour archiver une vidéo enregistrée à l'aide de l'archivage rapide :**

1. Insérez le périphérique de sauvegarde dans le TVR 11.

Si vous utilisez un lecteur de mémoire USB, insérez le périphérique sur le port USB situé sur le panneau avant. Si vous utilisez un disque vidéo numérique (DVD), insérez le disque dans le lecteur de DVD. Si plusieurs types de supports sont trouvés, le périphérique USB a la priorité sur les autres.

- 2. Appuyez sur le bouton **Archive** (Archiver) du panneau avant, ou sur la télécommande, pour ouvrir la fenêtre d'archivage rapide.
- 3. Cliquez sur **Start** (Démarrer). L'unité commence à télécharger tous les fichiers répertoriés.

**Remarque** : si le périphérique de sauvegarde présente une limite de capacité, seuls les fichiers les plus récents seront sauvegardés.

Un message confirmant la fin du téléchargement s'affiche.

## **Exportation de fichiers enregistrés vers un périphérique de sauvegarde**

Vous pouvez insérer un mini hub USB dans le port USB pour connecter une souris (pour la navigation) ou un disque USB (pour l'archivage). Il se peut cependant que l'appareil ne prenne pas en charge tous les types de hubs USB.

Les options d'archivage disponibles dépendent du type de périphérique de sauvegarde sélectionné.

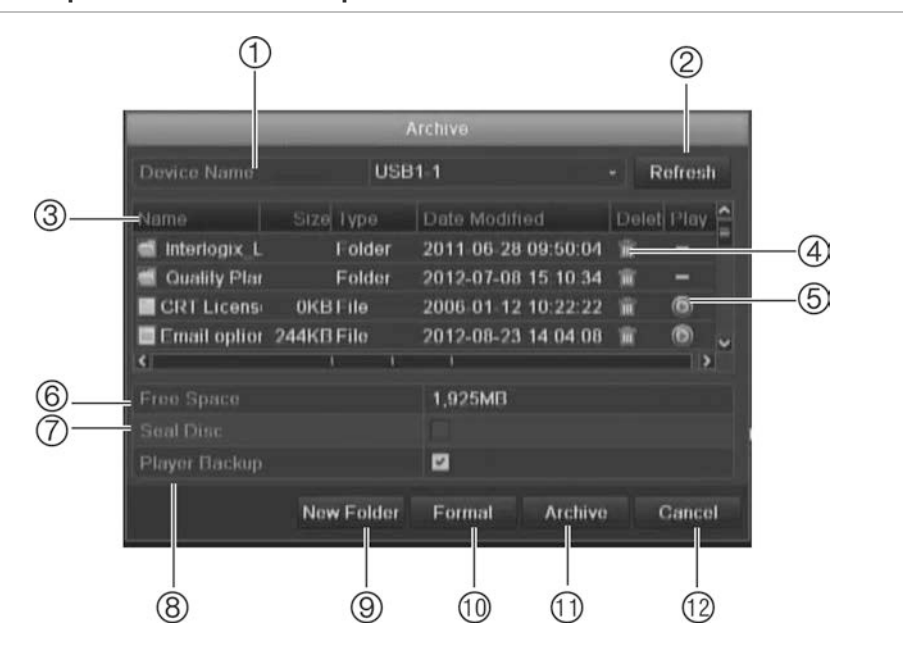

### **Figure 28 : Exemple d'une fenêtre d'exportation**
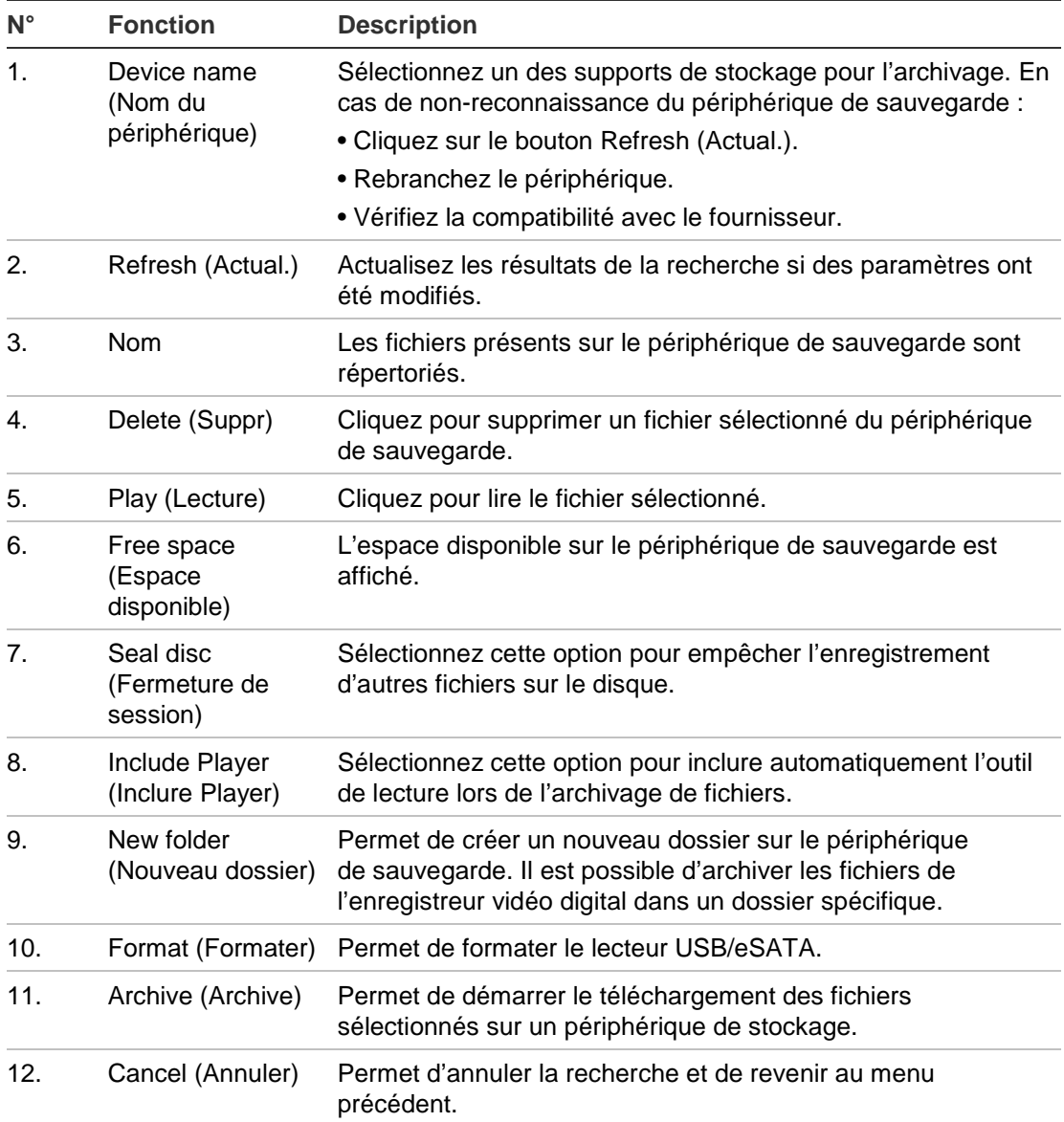

#### **Pour exporter des fichiers enregistrés vers un périphérique de sauvegarde :**

1. Connectez le dispositif de sauvegarde à l'enregistreur vidéo digital.

Si vous utilisez un lecteur de mémoire USB, insérez le périphérique sur le port USB situé sur le panneau avant. Si vous utilisez un disque vidéo numérique (DVD) ou un lecteur eSATA, insérez le disque dans le lecteur de DVD. Si les deux supports se trouvent dans le TVR 11, le périphérique USB a la priorité sur le DVD.

2. En mode d'affichage en direct, appuyez sur le bouton **Search** (Rechercher) du panneau avant ou de la télécommande.

- Ou -

Cliquez avec le bouton droit de la souris et sélectionnez **Advanced Search** (Recherche avancée).

La fenêtre Advanced Search (Recherche avancée) s'affiche.

- 3. Sélectionnez les caméras et les paramètres de recherche requis.
- 4. Cliquez sur **Search** (Rechercher). La liste de résultats apparaît.
- 5. Sélectionnez les fichiers à exporter.

**Remarque :** vous pouvez cliquer sur le bouton Play (Lecture) pour vérifier que les fichiers sélectionnés sont bien les fichiers à exporter.

- 6. Cliquez sur **Archive** (Archiver). La fenêtre Archive s'affiche.
- 7. Sélectionnez, dans la liste déroulante, le support de stockage sur lequel vous souhaitez effectuer l'exportation.
- 8. Cliquez sur **Archive** (Archiver) pour lancer le processus de sauvegarde.

# **Création et archivage de clips vidéo**

Vous pouvez sauvegarder des scènes importantes dans un fichier enregistré afin de les consulter ultérieurement en créant des clips vidéo de parties déterminées du fichier pendant la lecture. Par exemple, lorsqu'un intrus passe devant plusieurs caméras, vous pouvez sauvegarder le clip vidéo de son itinéraire devant celles-ci dans un fichier unique.

Vous pouvez créer jusqu'à 30 clips vidéo par enregistrement.

**Remarque :** Cette fonction n'est accessible que depuis la souris.

#### **Pour exporter des clips vidéo pendant la lecture :**

- 1. Connectez le dispositif de sauvegarde à l'enregistreur vidéo digital.
- 2. Recherchez les fichiers que vous souhaitez lire. Consultez la section « Recherche d'une vidéo enregistrée » à la page 93.
- 3. Sélectionnez les fichiers à lire et cliquez sur **Play** (Lecture). La lecture commence immédiatement.
- 4. Cliquez sur la ligne temporelle de lecture, à l'endroit où vous souhaitez que le clip vidéo débute et cliquez sur le bouton **Start Clip** (Démarrer le clip).
- 5. Cliquez sur la ligne temporelle de lecture à l'endroit où vous souhaitez que le clip vidéo s'arrête et cliquez sur le bouton **End Clip** (Arrêter le clip).
- 6. Répétez cette procédure pour les autres clips.
- 7. Quittez le mode de lecture. Un message vous demandant si vous voulez sauvegarder les clips vidéo s'affiche.
- 8. Cliquez sur **Yes** (Oui) pour archiver les clips. La fenêtre Export (Exporter) s'affiche.

Cliquez sur **No** (Non) pour fermer l'écran et revenir à la fenêtre des résultats de la recherche. Les clips ne sont pas sauvegardés.

9. Dans la fenêtre Exporter, sélectionnez le périphérique de sauvegarde à utiliser dans la liste déroulante.

10.Cliquez sur **Start** (Démarrer). Le téléchargement du fichier débute.

**Remarque :** vous pouvez créer un nouveau dossier pour les clips vidéo. Appuyez sur le bouton **New Folder** (Nouveau dossier) et saisissez le nom du dossier.

## **Archivage des photos**

Vous pouvez sauvegarder toutes les photos enregistrées sur un périphérique de stockage.

#### **Pour archiver des photos :**

- 1. Connectez le dispositif de sauvegarde à l'enregistreur vidéo digital.
- 2. Recherchez les photos que vous souhaitez afficher. Consultez la section « Diaporama de photos » à la page 96. La liste des photos s'affiche.
- 3. Sélectionnez les photos à sauvegarder.
- 4. Cliquez sur **Archive** (Archiver). Sélectionnez le périphérique de stockage, si ce n'est pas celui qui est indiqué.
- 5. Cliquez sur **Archive** (Archiver). L'exportation démarre immédiatement.
- 6. Une fois terminé, cliquez sur **OK**. Cliquez sur **Cancel** (Annuler) pour revenir à l'écran précédent.

## **Gestion des périphériques de sauvegarde**

Vous pouvez gérer des périphériques de sauvegarde à partir de la fenêtre Export (Exporter) (voir la Figure 28 à la page 102).

La fenêtre Exporter vous permet de :

- **Créer un dossier :** Permet de créer un nouveau dossier sur le périphérique de sauvegarde.
- **Supprimer :** supprime un fichier ou un dossier du périphérique de sauvegarde.
- **Lire :** lit le fichier vidéo sélectionné depuis le périphérique de sauvegarde.
- **Formater :** formate le périphérique de sauvegarde.
- **Effacer :** efface des fichiers d'un CD/DVD réinscriptible.

## **Lecture de fichiers archivés sur un PC**

Utilisez le lecteur de fichiers standard pour lire la vidéo archivée sur votre PC. Elle est téléchargée automatiquement depuis le TVR 11 au moment de l'archivage de fichiers sur un périphérique de stockage.

11BChapitre 12 : Gestion de l'enregistreur vidéo digital

# Chapitre 13 Gestion de l'enregistreur vidéo digital

Ce chapitre décrit :

- La configuration du port RS-232
- La mise à jour du microprogramme
- La restauration des paramètres par défaut
- L'affichage des informations système
- La visualisation de l'historique du système

# **Configuration du port RS-232**

Utilisez le menu Paramètres système pour configurer les paramètres du RS-232, comme le débit en bauds, le bit de données, le bit d'arrêt, la parité, le contrôle de flux et l'utilisation.

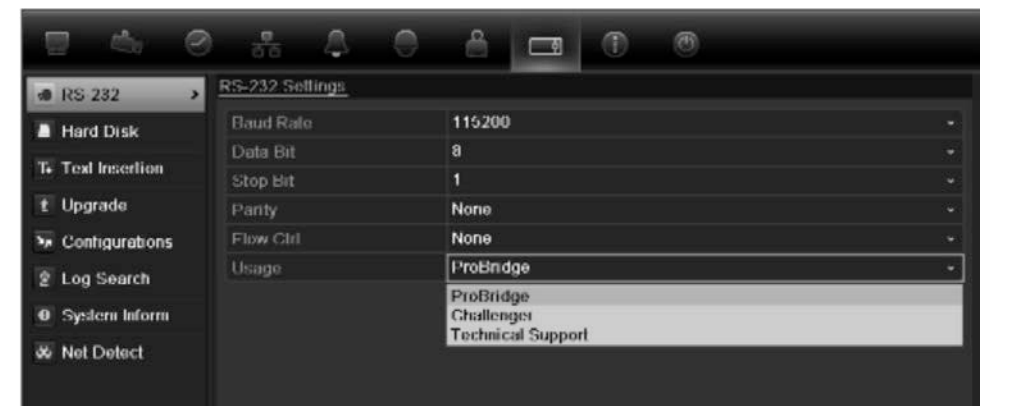

**Figure 29 : Fenêtre de configuration du RS-232**

Le port RS-232 peut être utilisé de trois manières différentes :

- **ProBridge** : insertion de texte POS et ATM prise en charge via l'accessoire ProBridge connecté au port RS-232. Consultez la section « Capture des insertions de texte » en page 130 pour obtenir de plus amples informations.
- **ATS/Challenger** : synchronisation NTP prise en charge sur un autre périphérique, via le port RS-232.
- **Assistance technique** : mode Console.

# **Mise à jour du microprogramme**

Le microprogramme sur le DVR peut être mis à jour de quatre manières différentes :

- Via un périphérique USB
- Sur le réseau via un serveur FTP
- Via le navigateur Web de l'enregistreur vidéo digital
- A l'aide de TruVision Navigator. Pour de plus amples informations, référezvous au manuel d'utilisation TruVision Navigator.

Le fichier de mise à niveau du microprogramme est nommé *TVR11.dav*.

**Pour mettre à jour le microprogramme au moyen d'un périphérique USB :**

1. Téléchargez le dernier microprogramme sur une clé USB depuis notre site à l'adresse :

www.interlogix.com

- Ou -

www.utcfssecurityproductspages.eu/videoupgrades

- 2. Connectez le périphérique USB à l'enregistreur vidéo digital.
- 3. Cliquez sur l'icône **System Settings** (Paramètres système) dans la barre d'outils des menus.
- 4. Sélectionnez **Upgrade** > **Local Upgrade** (Mise à jour > Mise à niveau en local). La liste des fichiers qui se trouvent sur le périphérique USB s'affiche.

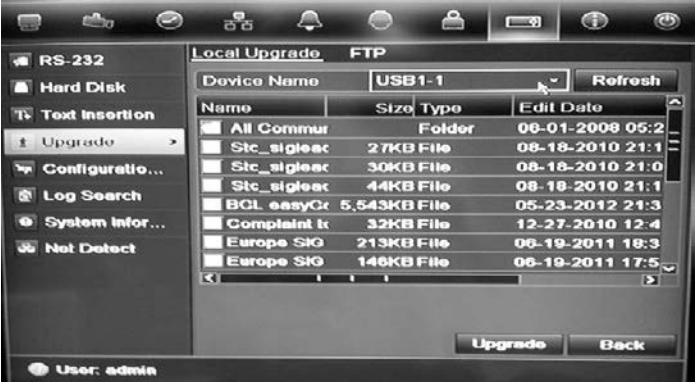

- 5. Sélectionnez le fichier et cliquez sur **Upgrade** (Mise à niveau). Cliquez sur **Yes** (Oui) pour démarrer le processus de mise à niveau.
- 6. Une fois le processus de mise à niveau terminé, redémarrez l'enregistreur vidéo digital.

### **Pour mettre à jour le microprogramme via un serveur FTP :**

Pour un usage technique uniquement.

## **Restauration des paramètres par défaut**

### **Pour restaurer les paramètres d'usine de l'enregistreur vidéo digital :**

- 1. Cliquez sur l'icône **System Settings** (Paramètres système) dans la barre d'outils des menus et sélectionnez **Configuration**.
- 2. Cliquez sur l'onglet **Default** (Valeur par défaut). Cliquez sur **OK** pour confirmer la restauration des paramètres par défaut.

**Remarque**: les informations réseau, telles que l'adresse IP, le masque de sous-réseau, la passerelle, MTU, le mode de fonctionnement CIR, le port du serveur et la route par défaut, ne sont pas restaurées.

# **Affichage des informations système**

### **Pour afficher les informations système :**

- 1. Cliquez sur l'icône **System Settings** (Paramètres système) dans la barre d'outils des menus et sélectionnez **System Information** (Informations système).
- 2. Pour afficher les informations du périphérique, cliquez sur l'onglet **Device Info** (Infos périph.).
- 3. Pour afficher les informations de la caméra, cliquez sur l'onglet **Camera** (Caméra).

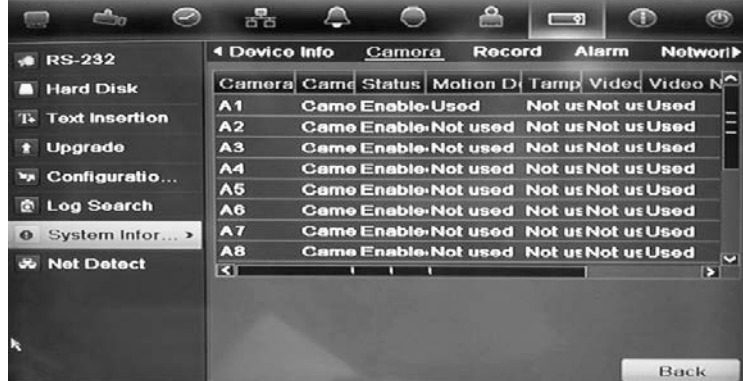

4. Pour afficher les informations d'enregistrement, cliquez sur l'onglet **Record** (Enregistrer).

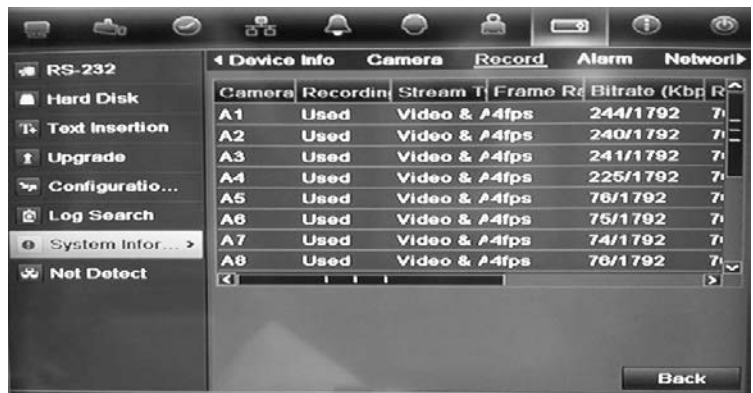

5. Pour afficher les informations d'alarme, cliquez sur l'onglet **Alarm** (Alarme).

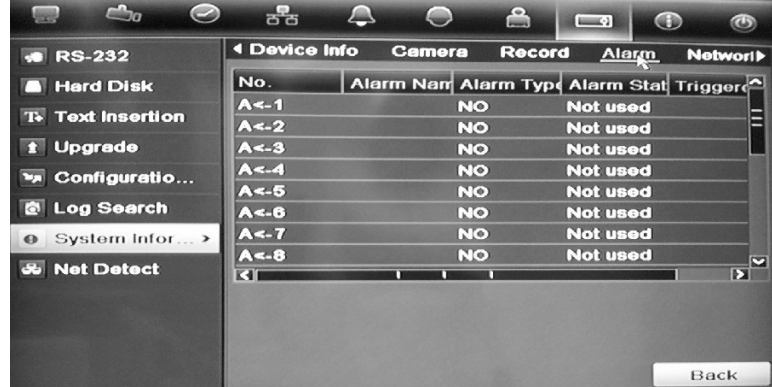

6. Pour afficher les informations sur le réseau, cliquez sur l'onglet **Network** (Réseau).

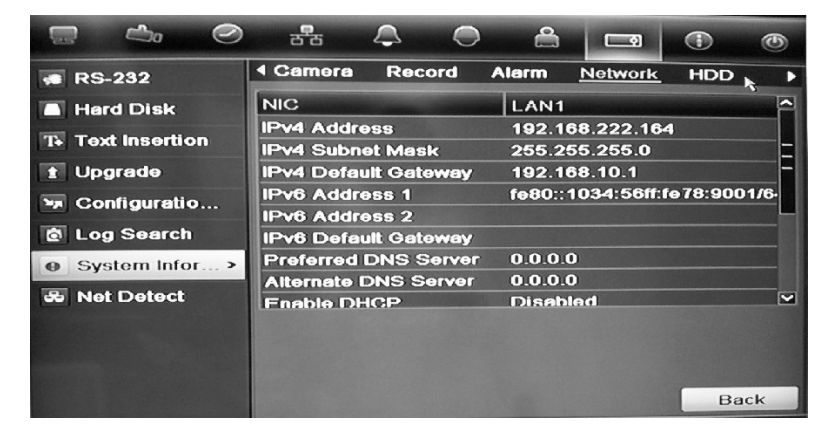

7. Pour afficher les informations du disque dur, cliquez sur l'onglet **HDD** (DD).

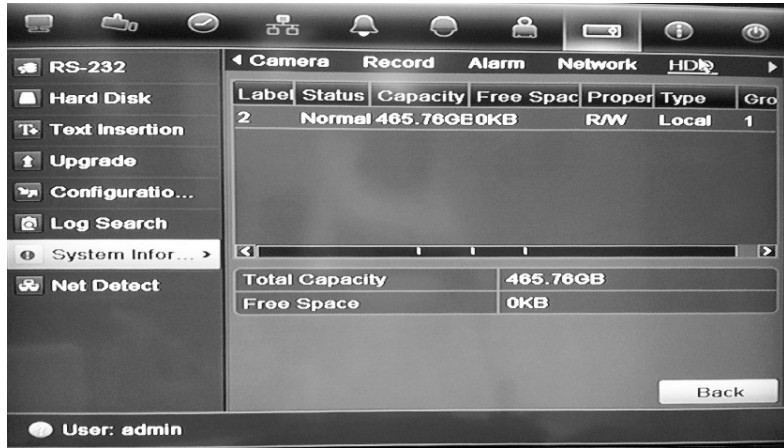

8. Cliquez sur **Back** (Retour) pour revenir au mode d'affichage en direct.

## **Recherche d'événements dans les journaux système**

De nombreux événements de l'enregistreur vidéo digital, comme le fonctionnement, les alarmes et les notifications, sont consignés dans les journaux système. Ceux-ci peuvent être affichés et exportés à tout moment.

Il est possible d'afficher jusqu'à 2 000 journaux à la fois.

Il est également possible d'exporter des fichiers journal sur un périphérique USB. Le fichier exporté est nommé en fonction de l'heure à laquelle il a été exporté. Par exemple : *20120729124841logBack.txt*.

**Remarque** : avant de commencer la recherche de journaux, connectez un périphérique de sauvegarde à l'enregistreur vidéo digital (par exemple, une clé USB).

#### **Pour rechercher et exporter des fichiers journaux :**

- 1. Cliquez sur l'icône **System Settings** (Paramètres système) dans la barre d'outils des menus et sélectionnez **Log search** (Recherche de journal).
- 2. Indiquez les paramètres de recherche et cliquez sur **Search** (Recherche) pour commencer. Les journaux correspondant aux critères saisis s'affichent.

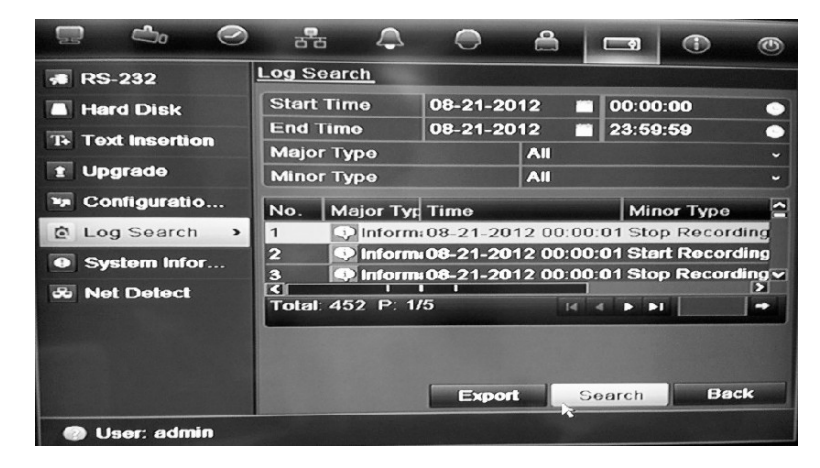

- 3. Pour afficher des informations plus détaillées sur une entrée de journal particulière, sélectionnez-la et cliquez sur vou double-cliquez sur l'entrée.
- 5. Le cas échéant, vous pouvez également voir la vidéo associée à l'entrée de journal sélectionnée en cliquant sur son bouton de lecture <sup>.</sup>.
- 5. Pour exporter une entrée de journal, sélectionnez un journal et cliquez sur **Export** (Exporter).
- 4. Cliquez sur **Back** (Retour) pour revenir au mode d'affichage en direct.

# Chapitre 14 Paramètres de la caméra

Le TVR 11 peut prendre en charge jusqu'à 16 caméras analogiques, en fonction du modèle.

## **Configuration des paramètres d'affichage à l'écran**

L'enregistreur vidéo digital vous permet de configurer les informations qui sont affichées à l'écran pour les caméras analogiques uniquement.

Les paramètres d'affichage à l'écran (OSD) s'affichent en mode en direct et incluent le nom de la caméra, l'heure et la date, ainsi que les enregistrements.

Vous pouvez régler la transparence de l'OSD en fonction de l'arrière-plan, afin de faciliter la lecture ou qu'il soit moins dominant à l'écran.

**Pour configurer les paramètres d'affichage à l'écran :**

1. Cliquez sur l'icône **Camera Management** (Gestion de la caméra) dans la barre d'outils des menus et sélectionnez **OSD**.

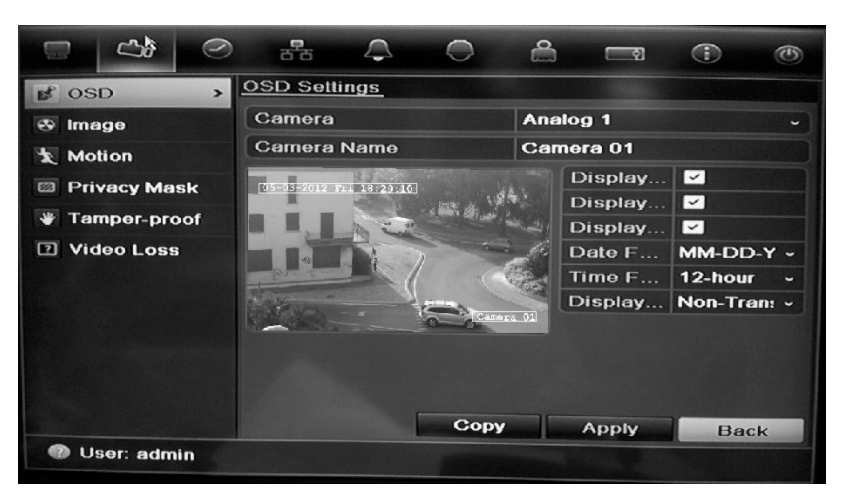

2. Saisissez le nom de la caméra, si nécessaire.

- 3. Cochez les cases Display Name (Afficher nom), Display Date (Afficher date) et Display Week (Afficher semaine) pour afficher le nom de la caméra, la date et la semaine.
- 4. Sélectionnez un format de date et un format d'heure.
- 5. Sélectionnez le mode d'affichage des informations sur la caméra.

Sélectionnez l'une des options dans la liste déroulante. La valeur par défaut est « non transparent/non clignotant ».

- Transparent & flashing (transparent et clignotant)
- Transparent & not flashing (transparent et non clignotant)
- Non-transparent & flashing (non transparent et clignotant)
- Non-transparent & non-flashing (non transparent et non clignotant)
- 6. Deux zones de texte rouges s'affichent sur la fenêtre d'affichage de la caméra ; une pour le nom et l'autre pour la date/l'heure. Avec la souris, cliquez sur une zone de texte et faites-la glisser vers l'emplacement requis.
- 7. Si vous souhaitez appliquer ces valeurs aux autres caméras, cliquez sur **Copy** (Copier) et sélectionnez les caméras souhaitées. Cliquez sur **OK**.
- 8. Cliquez sur **Apply** (Appliquer) pour enregistrer les paramètres, puis sur **Back** (Retour) pour revenir au mode d'affichage en direct.

# **Configuration du masquage**

Vous pouvez définir une zone de l'écran qui ne sera pas affichée. Par exemple, vous pouvez empêcher l'affichage d'une caméra qui donne sur des locaux résidentiels. Cette fonction s'appelle le masquage. Le masquage ne peut pas être vu en mode d'affichage en direct ou en mode d'enregistrement et apparaît sous forme de zone vide sur l'image vidéo.

#### **Pour configurer un masquage :**

- 1. Cliquez sur l'icône **Camera Management** (Gestion de la caméra) dans la barre d'outils des menus et sélectionnez **Privacy mask** (Masque conf.).
- 2. Sélectionnez la caméra dont vous souhaitez modifier le masquage.
- 3. Cochez la case **Enable Privacy Mask** (Activer masque conf.) pour activer cette fonction.
- 4. Définissez la zone de masquage. Vous pouvez définir jusqu'à quatre zones.

À l'aide de la souris, faites glisser la zone de masquage à l'emplacement souhaité dans la fenêtre d'affichage de la caméra. Vous pouvez définir jusqu'à quatre zones de masquage. Les zones masquées sont estompées et délimitées par quatre différentes couleurs. Cliquez sur **Apply** (Appliquer) pour enregistrer les paramètres.

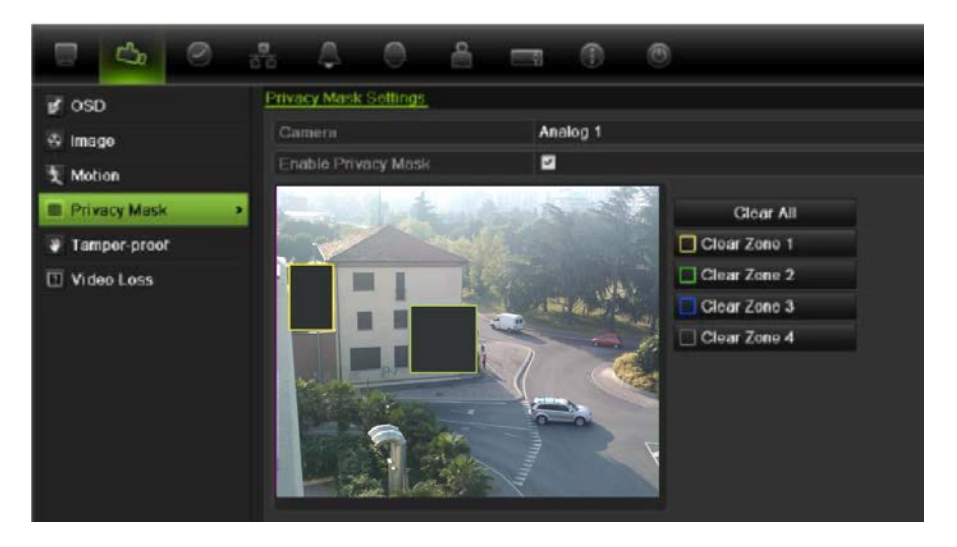

Pour supprimer un masque, cochez la case correspondante et cliquez sur **Clear** (Effacer).

- 5. Si vous souhaitez appliquer ces valeurs aux autres caméras, cliquez sur **Copy** (Copier) et sélectionnez les caméras souhaitées. Cliquez sur **OK**.
- 6. Cliquez sur **Apply** (Appliquer) pour enregistrer les paramètres, puis sur **Back** (Retour) pour revenir au mode d'affichage en direct.

## **Réglage des paramètres de l'image vidéo**

Il est possible que vous deviez régler l'image de la caméra en fonction de l'arrière-plan de l'endroit afin d'obtenir une qualité d'image optimale.

Quatre modes prédéfinis sont disponibles dans le système pour les conditions d'éclairage fréquentes : Standard, Indoor (Intérieur), Low Light (Lum. faible) et Outdoor (Extérieur). Cependant, vous pouvez également régler manuellement la luminosité, la saturation, le contraste et la teinte à l'aide de l'option Customize (Personnaliser). Les modifications apportées aux paramètres s'appliquent aussi bien aux images en mode d'affichage en direct qu'aux images enregistrées.

**Remarque** : il est possible de modifier ces options grâce au bouton des paramètres de l'image disponible dans la barre d'outils d'accès rapide en mode d'affichage en direct (consultez la section « Accès aux commandes utilisées fréquemment » en page 68).

#### **Pour régler les paramètres d'affichage :**

- 1. Cliquez sur l'icône **Camera Management** (Gestion de la caméra) dans la barre d'outils des menus et sélectionnez **Privacy mask** (Masque conf.).
- 2. Sélectionnez la caméra dont vous souhaitez régler les paramètres d'image vidéo.
- 3. Sélectionnez le mode souhaité. Les modifications apportées sont visibles immédiatement à l'écran.

Si vous avez sélectionné « Customize » (Personnaliser), vous pouvez régler la luminosité, la saturation, le contraste et la teinte en faisant glisser la barre de défilement correspondante.

4. Cliquez sur **Apply** (Appliquer) pour enregistrer les paramètres, puis sur **Back** (Retour) pour revenir au mode d'affichage en direct.

# Chapitre15 Gestion des utilisateurs

Par défaut, l'enregistreur vidéo digital est fourni avec trois comptes utilisateur : un compte administrateur, un compte opérateur et un compte invité. Ces comptes offrent plusieurs niveaux d'accès et de fonctionnalité. Consultez le Tableau 18 ci-dessous pour obtenir une description des différents comptes utilisateur.

#### **Tableau 18 : Comptes utilisateur**

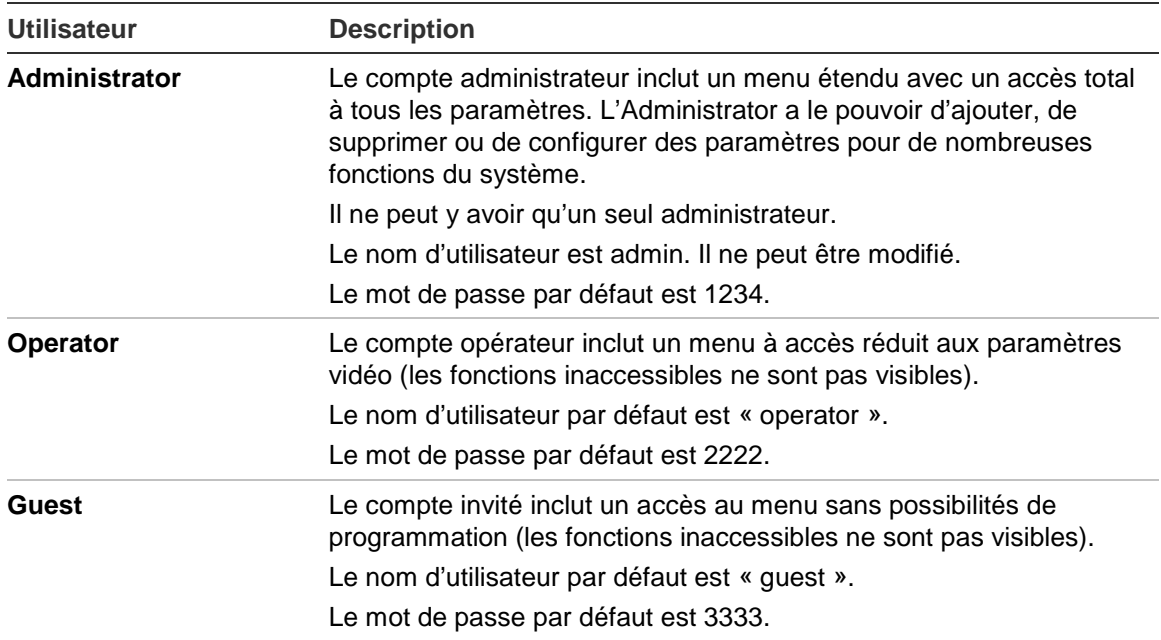

**Remarque :** pour des raisons de sécurité, il convient de modifier les mots de passe par défaut.

## **Ajout d'un nouvel utilisateur**

Seul un administrateur système peut créer un utilisateur. Vous pouvez ajouter jusqu'à 16 nouveaux utilisateurs.

Les droits d'accès des utilisateurs opérateur et invité sont prédéfinis et ne peuvent pas être modifiés.

#### **Pour ajouter de nouveaux utilisateurs :**

- 1. Cliquez sur l'icône **User Management** (Gestion utilisateur) dans la barre d'outils des menus pour afficher la fenêtre correspondante.
- 2. Cliquez sur **Add** (Ajouter) pour afficher la fenêtre Add User (Ajout d'un utilisateur).
- 3. Entrez le nom et le mot de passe du nouvel utilisateur. Le nom d'utilisateur et le mot de passe peuvent compter jusqu'à 16 caractères alphanumériques.
- 4. Sélectionnez le niveau d'accès du nouvel utilisateur : Operator ou Guest.
- 5. Entrez l'adresse MAC de l'utilisateur pour lui permettre d'accéder à l'enregistreur vidéo digital depuis un ordinateur distant avec cette adresse MAC.
- 6. Cliquez sur **Apply** (Appliquer) pour enregistrer les paramètres, puis sur **OK** pour revenir à la fenêtre précédente.
- 7. Définissez les autorisations attribuées à l'utilisateur.

Cliquez sur le bouton d'autorisation  $\Box$  du nouvel utilisateur. Dans la fenêtre contextuelle Permissions (Autorisations), cochez les cases des droits d'accès nécessaires pour la configuration en local, à distance et caméra. Reportez-vous à la section « Personnalisation des droits d'accès d'un utilisateur » ci-dessous pour obtenir une description des autorisations correspondant à chaque groupe.

Cliquez sur **Apply** (Appliquer) pour enregistrer les paramètres, puis sur **OK** pour revenir à la fenêtre précédente.

8. Cliquez sur **Back** (Retour) pour revenir au mode d'affichage en direct.

## **Personnalisation des droits d'accès d'un utilisateur**

Seul un administrateur peut attribuer des droits d'accès à des utilisateurs opérateur et invité. Il est possible de personnaliser ces droits d'accès en fonction des besoins de chaque utilisateur. Les droits d'accès de l'administrateur ne peuvent pas être modifiés.

Il existe trois types de paramètres de droits : Local Configuration (Configuration en local), Remote Configuration (Configuration à distance) et Camera Configuration (Configuration caméra).

**Remarque** : l'administrateur est le seul à pouvoir restaurer les paramètres par défaut.

### **Paramètres de la configuration en local**

- **• Recherche de journal en local :** rechercher et consulter des journaux du DVR.
- **• Paramètres locaux :** configurer les paramètres et importer/exporter la configuration de l'enregistreur vidéo digital.
- **• Opération avancée en local :** accéder à la gestion du disque dur (y compris l'initialisation et la modification des propriétés d'un disque). Mettre à jour le microprogramme du système, mais aussi arrêter la sortie E/S d'alarme.
- **• (Arrêt/redémarrage en local :** arrêter ou redémarrer le DVR.

### **Paramètres de la configuration à distance**

- **Rech. journal distant :** consulter à distance des journaux enregistrés sur le DVR.
- **Paramètres à distance :** configurer les paramètres à distance et importer/exporter la configuration.
- **Gestion caméra à distance :** activer et désactiver à distance des canaux.
- **Contrôle port série à distance :** Réservé à un usage ultérieur.
- **Contrôle sortie vidéo à distance :** Réservé à un usage ultérieur..
- **• Audio bidirectionnel :** utiliser une liaison audio bidirectionnelle entre le client distant et le DVR.
- **Contrôle d'alarme à distance :** alerter ou contrôler à distance la sortie relais du DVR. Les paramètres d'alarme et de notification doivent être configurés correctement pour un chargement vers l'hôte.
- **• Fonction. avancé à distance :** gérer à distance les disques durs (initialisation et configuration des propriétés des disques durs), ainsi que mettre à jour à distance le microprogramme du système et effacer la sortie E/S d'alarme.
- **Arrêt/Redémarrage à distance :** arrêter ou redémarrer l'enregistreur vidéo digital à distance.

### **Paramètres de la configuration de la caméra**

Les paramètres ci-dessous sont activés par défaut pour toutes les caméras analogiques des opérateurs et désactivés pour les invités.

- **• Affichage en direct à distance :** sélectionner et afficher de la vidéo en direct sur le réseau.
- **• Fonction. manuel local :** démarrer et arrêter en local un enregistrement manuel sur n'importe quel canal, photo ou clip vidéo.
- **• Lecture en local :** lire localement des fichiers enregistrés présents sur le DVR.
- **Lecture à distance :** lire localement et télécharger des fichiers enregistrés présents sur le DVR.
- **• Commande PTZ à distance :** contrôler à distance des caméras dôme PTZ.
- **• Sauvegarde en local :** sauvegarder localement des fichiers enregistrés depuis tout canal.

**Pour personnaliser les droits d'accès d'un utilisateur :**

- 1. Cliquez sur l'icône **User Management** (Gestion utilisateur) dans la barre d'outils des menus pour afficher la fenêtre correspondante.
- 2. Cliquez sur le bouton d'autorisation  $\Box$  de l'utilisateur dont vous souhaitez modifier les droits d'accès. La fenêtre contextuelle Permissions (Autorisations) s'affiche.
- 3. Cliquez sur **Apply** (Appliquer) pour enregistrer les paramètres**.**
- 4. Cliquez sur **OK** pour revenir à la fenêtre précédente.
- 8. Cliquez sur **Back** (Retour) pour revenir au mode d'affichage en direct.

## **Suppression d'un utilisateur**

Seul un administrateur système peut supprimer un utilisateur.

### **Pour supprimer un utilisateur du DVR :**

- 1. Cliquez sur l'icône **User Management** (Gestion utilisateur) dans la barre d'outils des menus pour afficher la fenêtre correspondante.
- 2. Cliquez sur le bouton de suppression **de l'atilisateur que vous souhaitez** supprimer.
- 3. Cliquez sur **Yes** (Oui) dans la fenêtre qui s'affiche pour confirmer la suppression. L'utilisateur est immédiatement supprimé.
- 4. Cliquez sur **Back** (Retour) pour revenir au mode d'affichage en direct.

## **Modification d'un utilisateur**

Il est possible de modifier le nom, le mot de passe, le niveau d'accès et l'adresse MAC d'un utilisateur. Seul un administrateur système peut modifier un utilisateur.

#### **Pour modifier un utilisateur :**

- 1. Cliquez sur l'icône **User Management** (Gestion utilisateur) dans la barre d'outils des menus pour afficher la fenêtre correspondante.
- 2. Cliquez sur le bouton de modification  $\mathbb Z$  de l'utilisateur dont vous souhaitez modifier les droits d'accès. La fenêtre contextuelle Edit User (Modif. utilis.) s'affiche.
- 3. Modifiez les informations de l'utilisateur et cliquez sur **Apply** (Appliquer) pour enregistrer les paramètres**.**
- 4. Cliquez sur **OK** pour revenir à la fenêtre précédente.
- 5. Cliquez sur **Back** (Retour) pour revenir au mode d'affichage en direct.

## **Modification du mot de passe de l'administrateur**

Vous pouvez modifier le mot de passe de l'administrateur dans le menu **User Management** (Gestion utilisateur). Cliquez sur l'onglet **Change Password** (Modifier le mot de passe) et saisissez les nouvelles informations. Dans cet onglet, vous pouvez également modifier l'adresse MAC de l'administrateur. Une fois terminé, cliquez sur **Apply** (Appliquer) pour enregistrer les paramètres.

14BChapitre15 : Gestion des utilisateurs

# Chapitre 16 Utilisation du navigateur Web

Ce chapitre décrit la manière dont vous pouvez utiliser l'interface du navigateur Web pour configurer le périphérique, lire une vidéo enregistrée, effectuer une recherche dans des journaux d'événements et contrôler une caméra dôme PTZ. Vous pouvez également spécifier des paramètres dans l'interface du navigateur Web pour optimiser la lecture vidéo et les performances d'enregistrement lorsque la bande passante de votre environnement de travail est faible ou limitée. Un grand nombre des configurations de navigateur sont similaires aux configurations définies localement.

## **Utilisateurs de Windows Vista et 7**

Les mesures de sécurité d'Internet Explorer pour les systèmes d'exploitation Windows Vista et Windows 7 ont été renforcées afin de protéger votre PC de l'installation de logiciels malveillants. Lorsque vous utilisez l'interface Web du TVR 11, vous pouvez installer des commandes ActiveX afin de vous connecter et de regarder des vidéos à l'aide d'Internet Explorer.

Pour bénéficier de toute la fonctionnalité de l'interface Web et du lecteur de DVR avec Windows Vista et Windows 7, procédez comme suit :

- Exécutez l'interface Web et l'application du lecteur de DVR en qualité d'administrateur sur votre poste de travail
- Ajoutez l'adresse IP de l'enregistreur à la liste des sites de confiance de votre navigateur

#### **Pour ajouter l'adresse IP de l'enregistreur à la liste de sites de confiance d'Internet Explorer :**

- 1. Ouvrez Internet Explorer.
- 2. Cliquez sur **Outils**, puis sur **Options Internet**.
- 3. Cliquez sur l'onglet Sécurité, puis sélectionnez l'icône Sites de confiance.
- 4. Cliquez sur **Sites**.
- 5. Décochez la case correspondant à l'option « Nécessite la vérification par le serveur (https:) de tous les sites de cette zone ».
- 6. Entrez l'adresse IP ou le nom DDNS dans le champ « Ajouter ce site Web à la zone ».
- 7. Cliquez sur **Ajouter**, puis sur **Fermer**.
- 8. Cliquez sur **OK** dans la boîte de dialogue Options Internet.
- 9. Connectez-vous au TVR 11 pour disposer de la totalité de la fonctionnalité du navigateur.

# **Accès au navigateur Web**

Pour accéder au TVR 11, ouvrez le navigateur Web Microsoft Internet Explorer et entrez l'adresse IP attribuée au TVR 11 comme adresse Web. Dans la fenêtre d'ouverture de session, entrez l'ID d'utilisateur et le mot de passe par défaut.

**Remarque :** il n'est possible de visionner qu'un seul enregistreur vidéo digital par navigateur.

ID utilisateur : admin

Mot de passe : 1234

Les valeurs par défaut des paramètres réseau du TVR 11 sont les suivantes :

- Adresse IP : 192.168.1.82
- Masque de sous-réseau : 255.255.255.0
- Adresse de la passerelle : 192.168.1.1
- Port Serveur : 8000
- Ports :

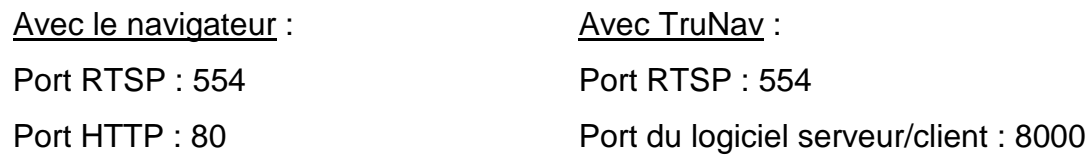

Pour obtenir de plus amples informations sur le réacheminement de port, consultez l'annexe C «Informations sur le réacheminement de port» à la page 137.

# **Aperçu du navigateur Web**

Le navigateur Web du TVR 11 vous permet d'afficher, d'enregistrer et de visionner les vidéos. Il vous offre également la possibilité de gérer toutes les fonctionnalités de l'enregistreur vidéo digital à partir de tout PC doté d'une

connexion Internet. Il dispose de commandes faciles à utiliser qui vous donnent un accès rapide à toutes les fonctions de l'enregistreur vidéo digital. Consultez la Figure 30 ci-dessous.

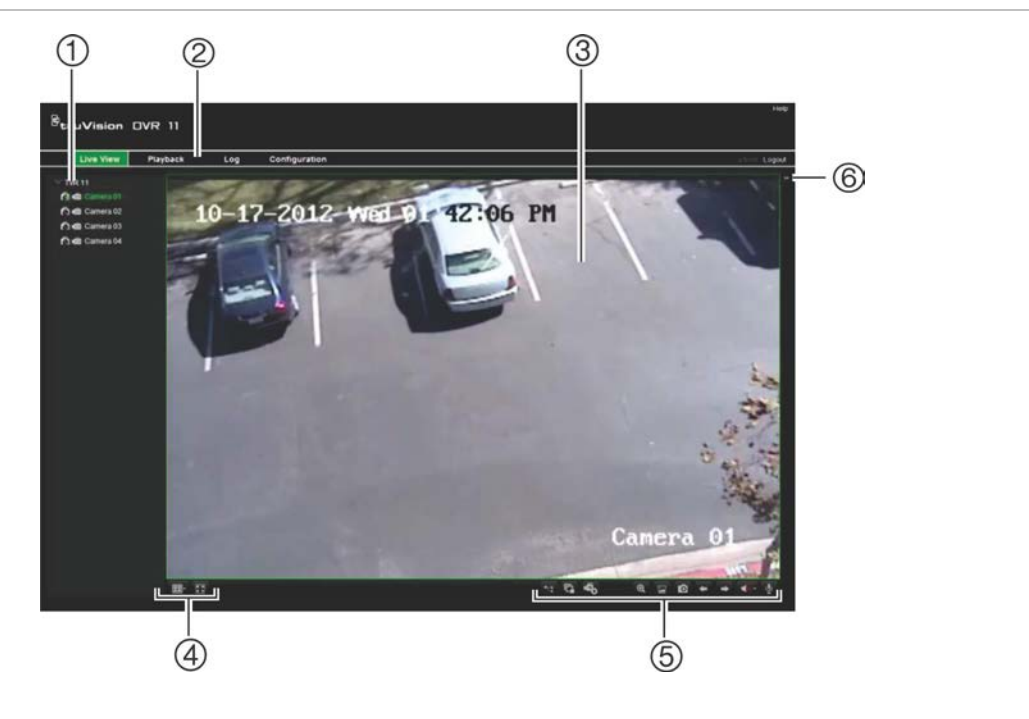

**Figure 30 : Affichage en direct dans l'interface du navigateur Web**

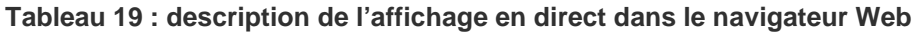

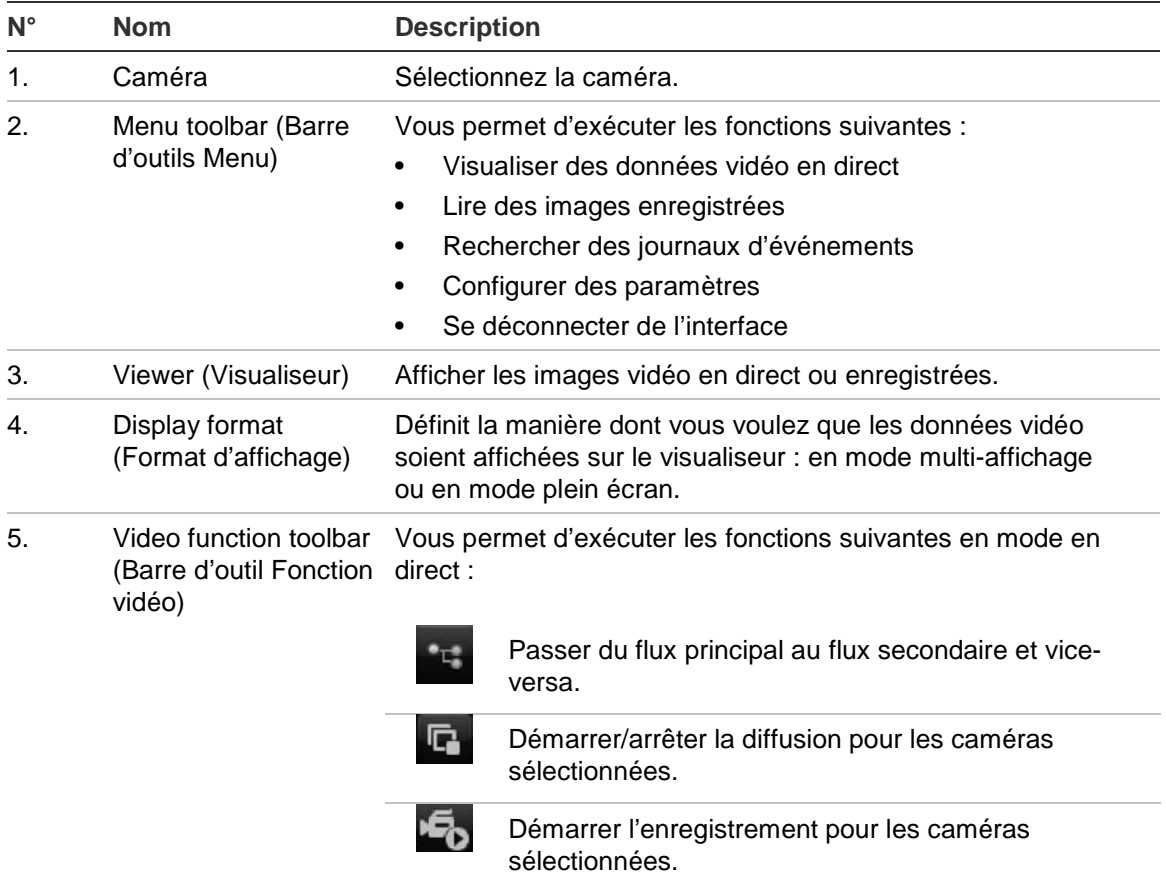

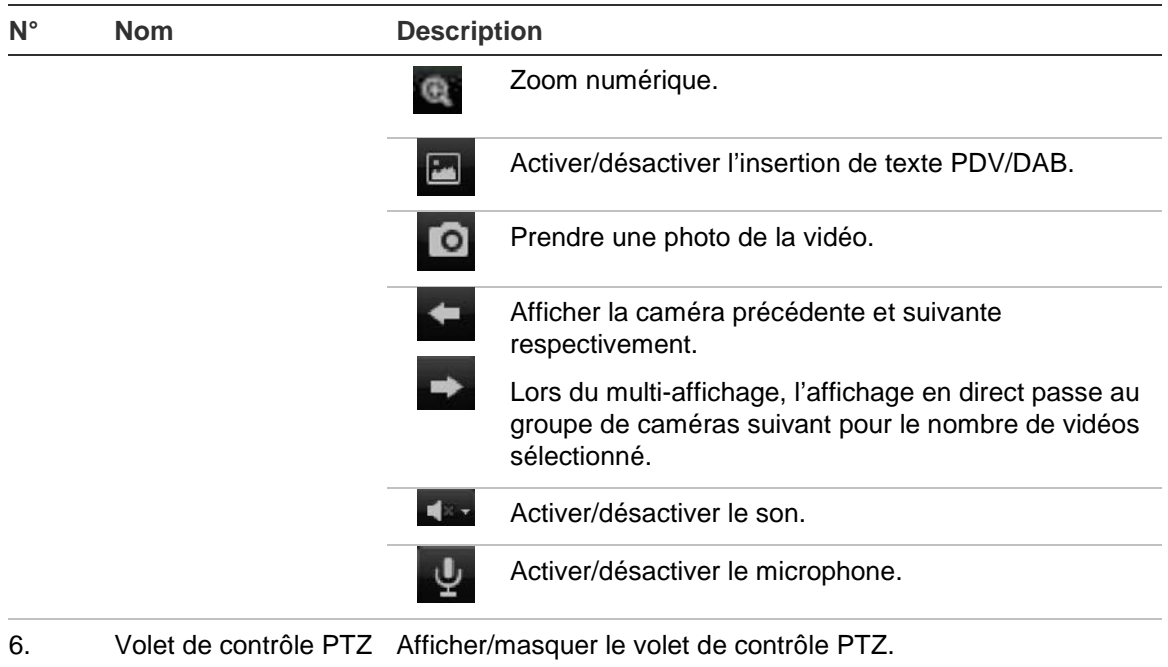

## **Utilisation du navigateur Web pour configurer l'appareil**

Cliquez sur **Config** dans la barre des menus pour afficher la fenêtre de configuration. Il y a deux façons de configurer l'enregistreur vidéo digital : en local et à distance.

## **Local configuration (Configuration en local)**

La configuration en local vous permet de définir des paramètres de communication et réseau, comme le type de protocole, la taille maximale de fichier, le type de flux et les paramètres de transmission réseau. Vous pouvez également spécifier les emplacements dans le répertoire où sauvegarder des vidéos enregistrées et à lire, des images capturées et des fichiers téléchargés.

## **Configuration à distance**

La configuration à distance vous permet de configurer à distance les paramètres de l'enregistreur vidéo digital suivants :

- Les informations de l'enregistreur vidéo digital, y compris le nom de l'unité, le numéro, l'option d'écrasement et les paramètres des congés.
- Les paramètres des caméras, y compris la détection de mouvement, le masquage, la perte de signal vidéo, l'autoprotection vidéo, les paramètres d'affichage vidéo et l'incrustation de texte
- Les paramètres d'enregistrement, y compris l'horaire d'enregistrement et la qualité d'enregistrement
- Les paramètres réseau, y compris la messagerie électronique, le DDNS et la configuration NTP
- Les paramètres du port série, y compris les paramètres RS-485 et RS-232
- Les paramètres d'alarme, y compris les notifications d'alerte, les alertes audio, les secondes avant pré-alarme et post-alarme et les paramètres de notification
- Les paramètres système, y compris la gestion des utilisateurs, la date et l'heure, le son, RS-485, RS-232, la langue, la notification d'alarme et la configuration du disque dur

Consultez la Figure 31 ci-dessous. Reportez-vous aux chapitres spécifiques de ce manuel pour obtenir des informations détaillées sur la configuration des différentes fonctions.

**Remarque :** les paramètres de configuration définis à distance sont différents de ceux qui peuvent être définis localement.

**Figure 31 : Fenêtre de configuration à distance du navigateur (fenêtre avec les paramètres d'affichage)**

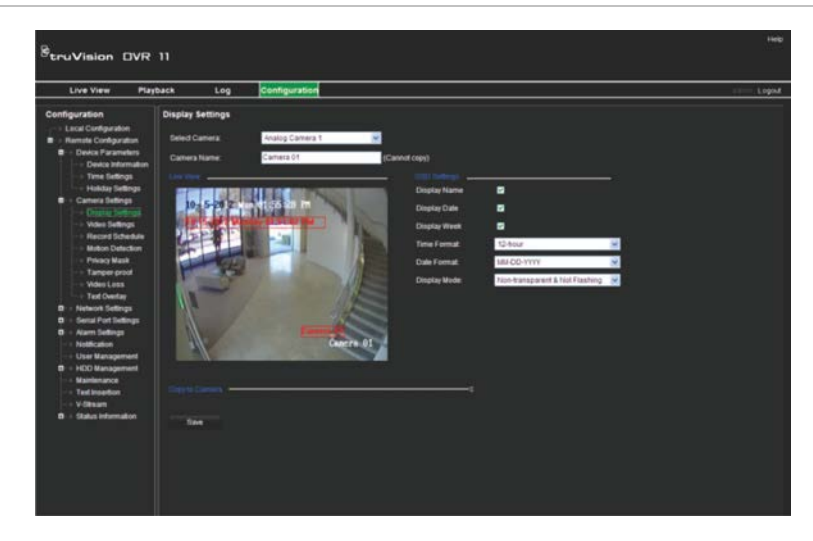

## **Recherche et lecture d'une vidéo enregistrée**

Pour chercher et lire une vidéo enregistrée, cliquez sur Playback (Lecture) dans la barre de menu pour afficher la page Playback illustrée à la Figure 32 à la en page 128.

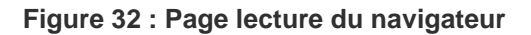

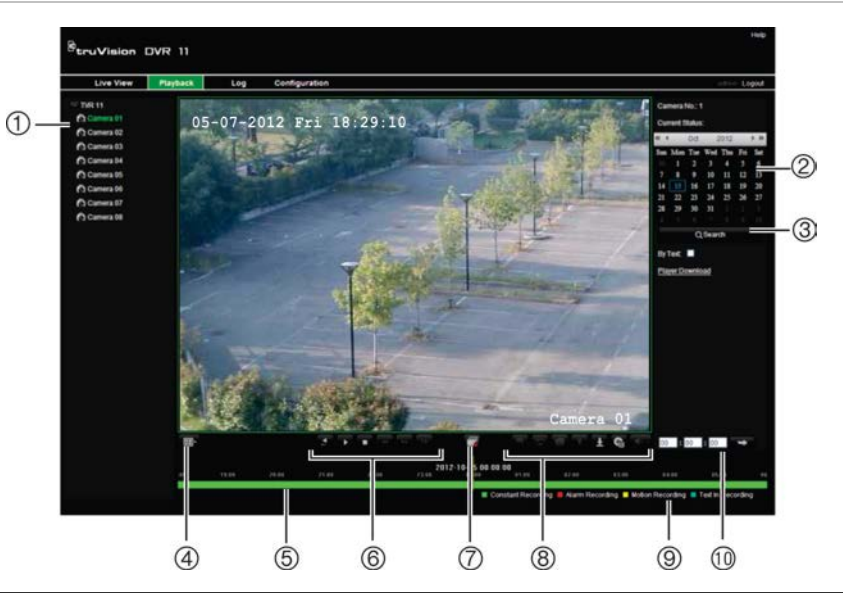

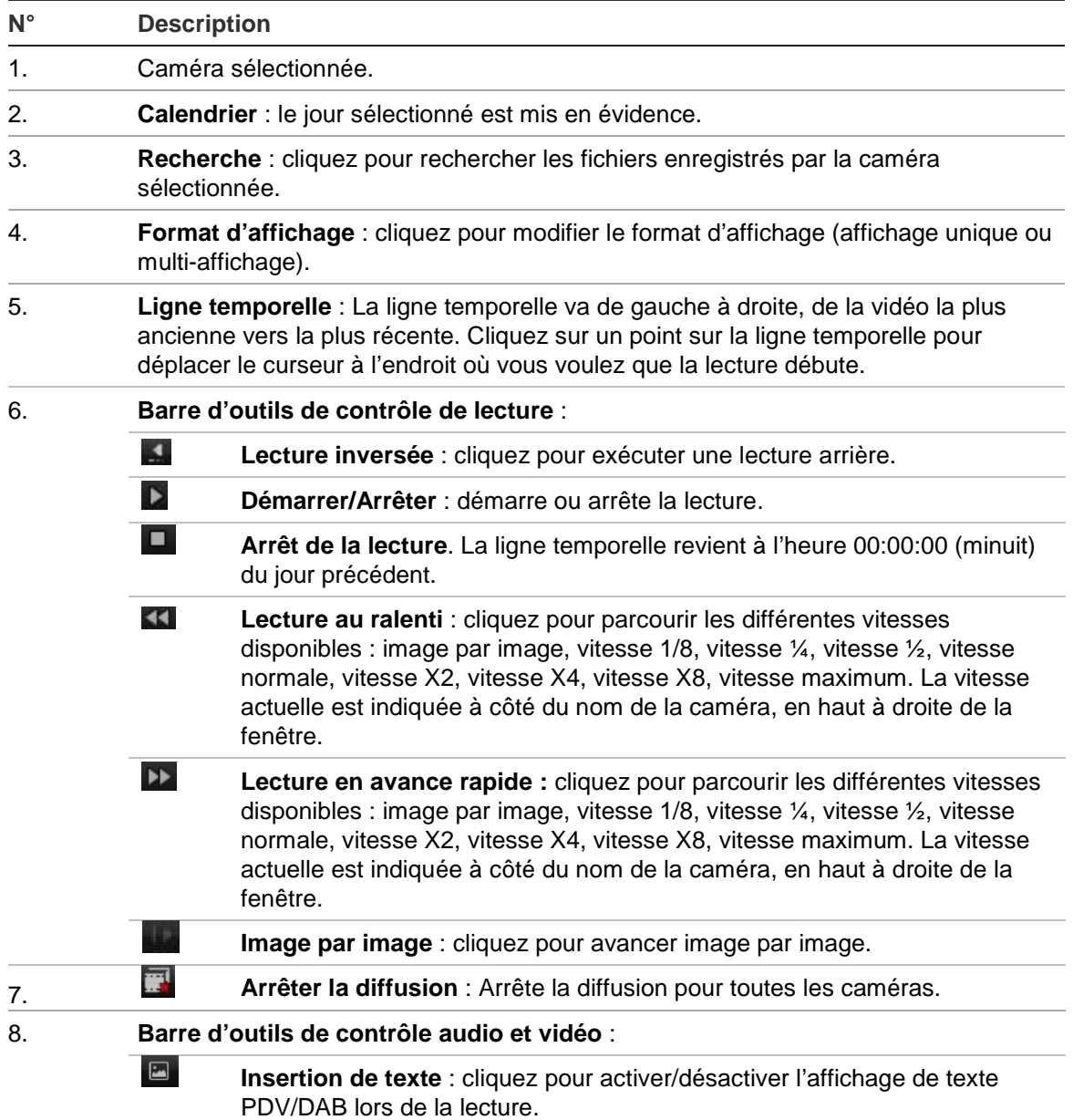

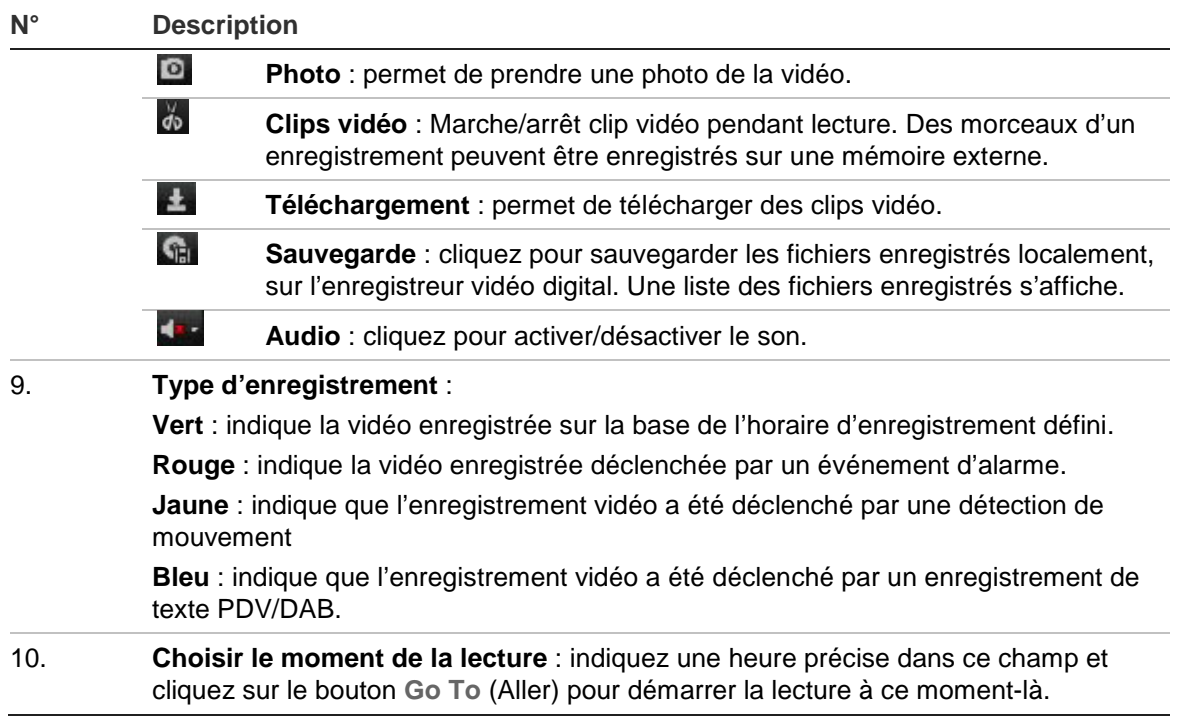

Sélectionnez une caméra et un jour à partir duquel commencer la recherche sur le calendrier affiché, puis cliquez sur Search (Recherche). La ligne temporelle sous la page indique la vidéo enregistrée pour le jour spécifié. La ligne temporelle classe également par couleur le type d'enregistrement pour chaque type.

Cliquez sur le repère et faites-le glisser sur la ligne temporelle jusqu'à l'endroit où vous voulez que commence la lecture vidéo, puis cliquez sur Play (Lecture) dans la barre d'outils de contrôle de lecture. Vous pouvez prendre une photo d'une image vidéo, sauvegarder la vidéo lue ou télécharger la vidéo enregistrée.

## **Recherche dans des journaux d'événements**

L'enregistreur vidéo digital compile un journal d'événements, comme le début ou la fin d'un enregistrement vidéo, les notifications de l'enregistreur et les alarmes, dans lequel vous pouvez facilement effectuer une recherche. Les journaux sont classés en fonction des types suivants :

- **• Alarme :** détection de mouvement, détection d'autoprotection, autoprotection vidéo et d'autres événements d'alarme
- **• Notifications :** notifications système, comme perte de signal vidéo, pannes disque dur et d'autres événements liés au système
- **• Opérations :** accès utilisateur aux interfaces Web et aux autres événements opérationnels
- **• Informations :** informations générales sur les actions de l'enregistreur, comme le début et la fin d'un enregistrement vidéo, etc.

Pour effectuer une recherche dans des journaux, cliquez sur Log (Journal) dans la barre de menus, sélectionnez un type de journal, indiquez un intervalle de dates et d'heures, puis cliquez sur Search (Recherche).

## **Contrôle d'une caméra dôme PTZ dans le navigateur Web**

L'interface du navigateur Web vous permet de contrôler les fonctions PTZ d'une caméra dôme. Cliquez sur une caméra dôme PTZ et utilisez les commandes PTZ sur l'interface pour contrôler les fonctions PTZ.

**Figure 33 : Commandes PTZ**

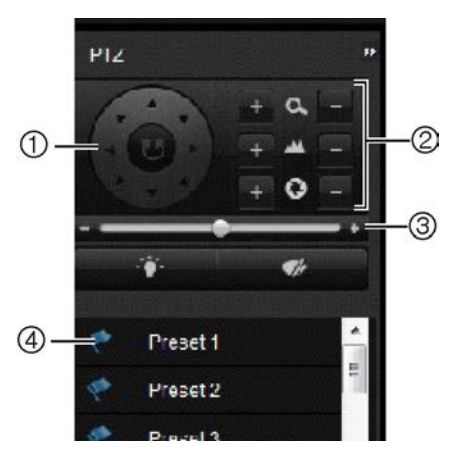

- 1. Pavé directionnel/boutons balayage automatique : commande le mouvement et la direction de la caméra PTZ. Le bouton central sert à lancer le réglage horizontal automatique par la caméra dôme PTZ.
- 2. Permet de régler le zoom, la mise au point et l'iris.
- 3. Permet de régler la vitesse de la caméra dôme PTZ.
- 4. Permet de démarrer le suivi de présélections sélectionné.

# **Capture des insertions de texte**

L'insertion de texte vous permet d'ajouter ou d'afficher du texte provenant d'un système PDV (Point de vente) sur l'écran de l'enregistreur vidéo digital. Le texte est enregistré et horodaté avec la vidéo. Vous pouvez par la suite saisir du texte pour rechercher des clips vidéo spécifiques. Le texte s'affiche pendant la lecture.

L'enregistreur vidéo digital prend en charge l'insertion de texte PDV (point de vente) et DAB (distributeur automatique de billets) via l'accessoire UTC ProBridge connecté au port RS-232 de l'enregistreur. Pour le moment, cette fonction n'est accessible qu'avec le navigateur.

Lors de la lecture d'une vidéo provenant d'une caméra configurée pour l'insertion de texte, le texte PDV est superposé. Toutefois, l'insertion de texte en mode en

direct est destinée à des fins de référence uniquement, car il est possible que l'intégralité du texte ne soit pas affichée à l'écran.

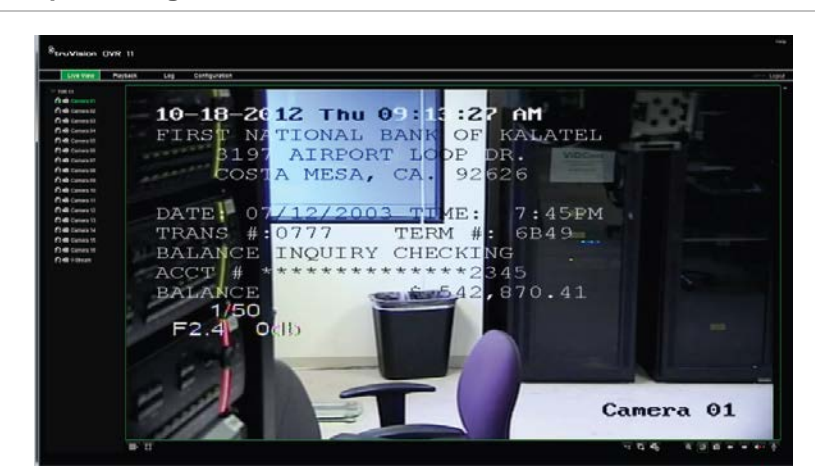

**Figure 34 : Exemple d'image vidéo avec insertion de texte**

**Pour configurer l'insertion de texte :**

1. Cliquez sur l'onglet **Configuration** de la barre d'outils du navigateur, puis sélectionnez **232 Serial Port** (Port de série 232).

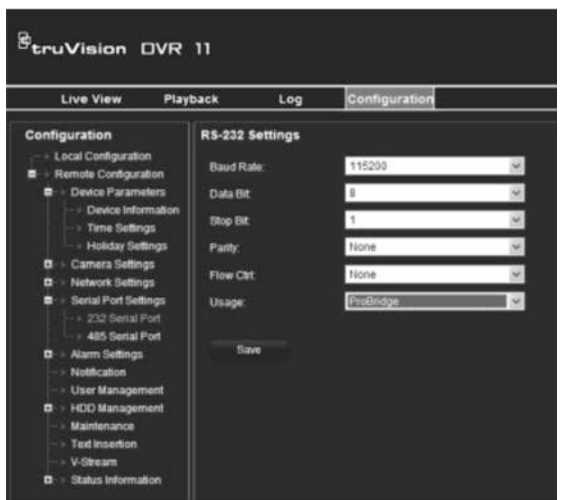

- 2. Dans la section **Usage** (Utilisation), sélectionnez ProBridge.
- 3. Sélectionnez **Text Insertion** (Insertion de texte).

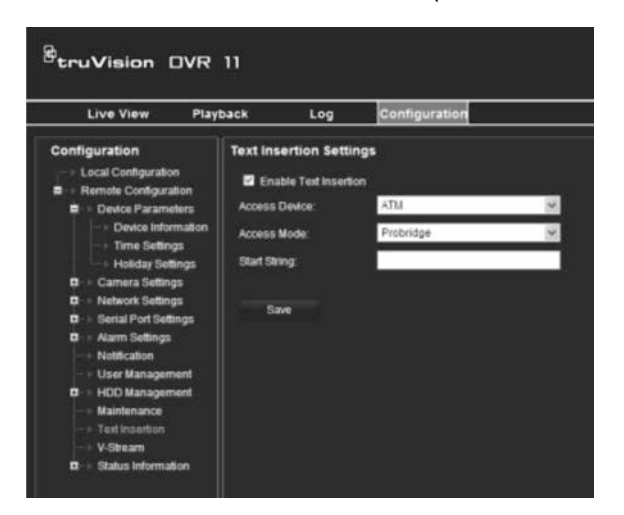

- 4. Cochez la case **Enable text insertion** (Activer l'insertion de texte).
- 5. Sélectionnez le périphérique d'accès dans la liste déroulante.
- 6. Sélectionnez un mode d'accès. Seule l'option « ProBridge » est disponible.
- 7. Dans la section « Start String » (Début chaîne), saisissez le texte de transaction désiré (par exemple, un numéro de transaction de distributeur de billets).
- 8. Cliquez sur **Apply** (Appliquer) pour enregistrer les paramètres.

# Annexe A Caractéristiques techniques

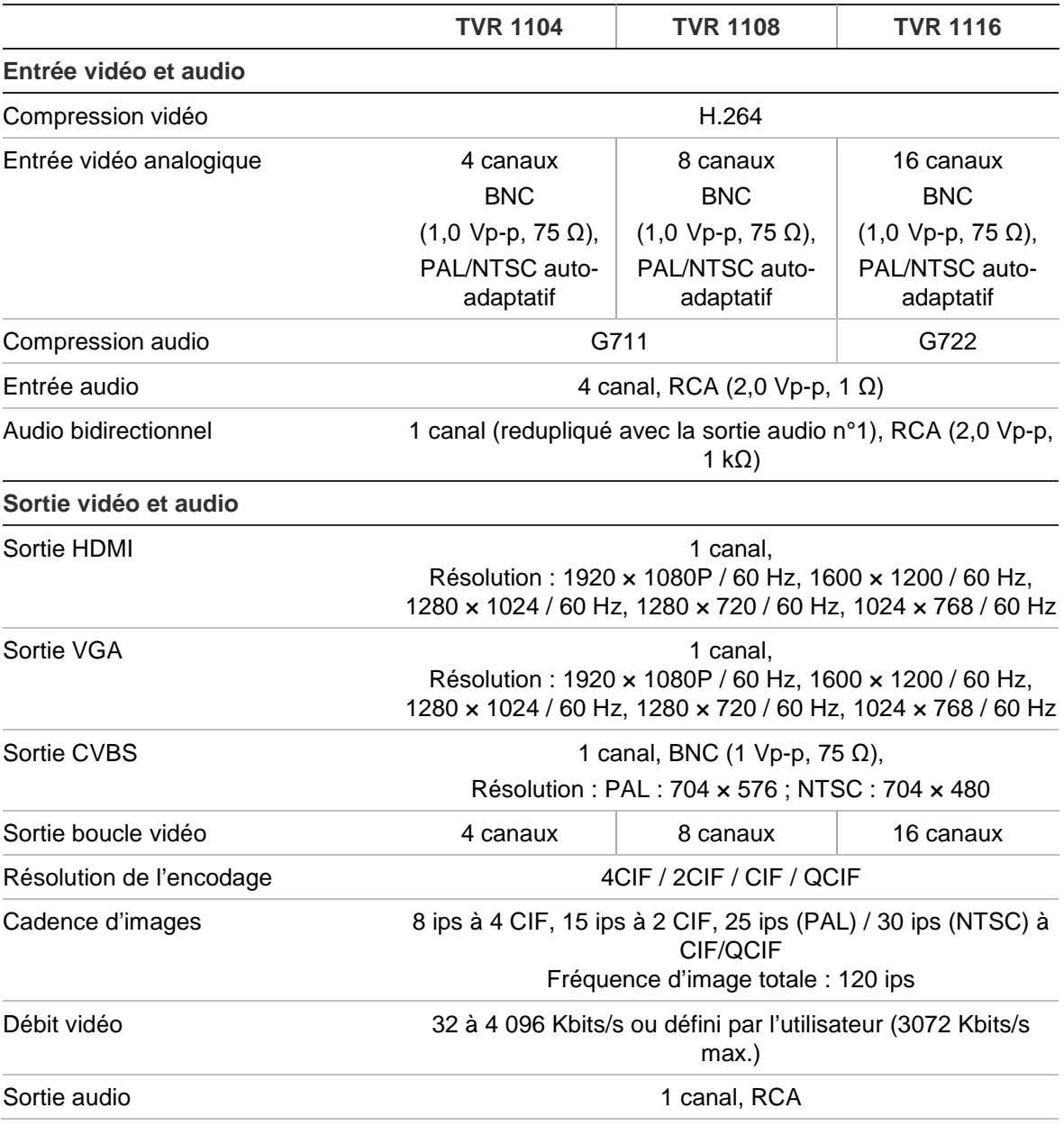

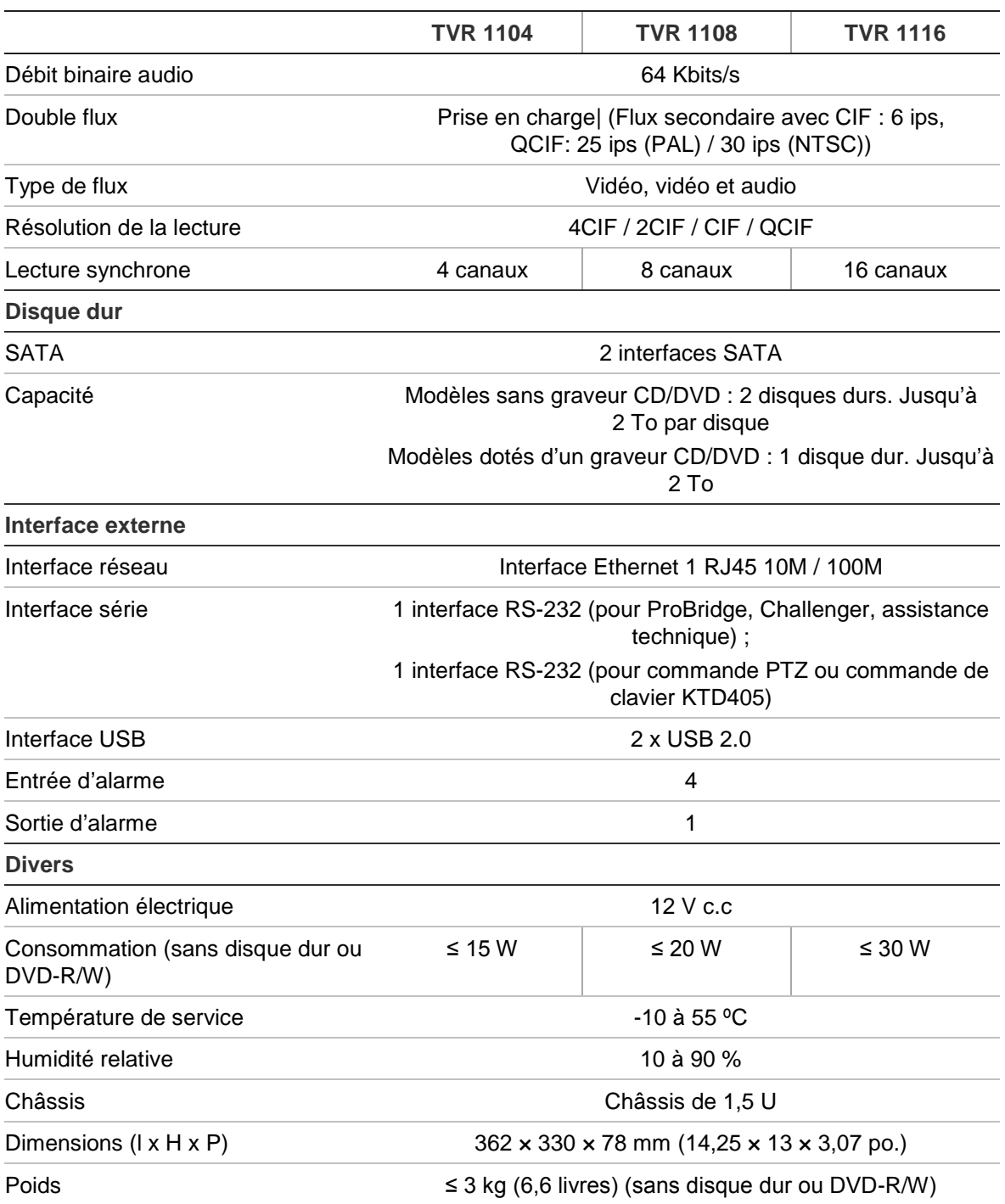

# Annexe B Commandes PTZ

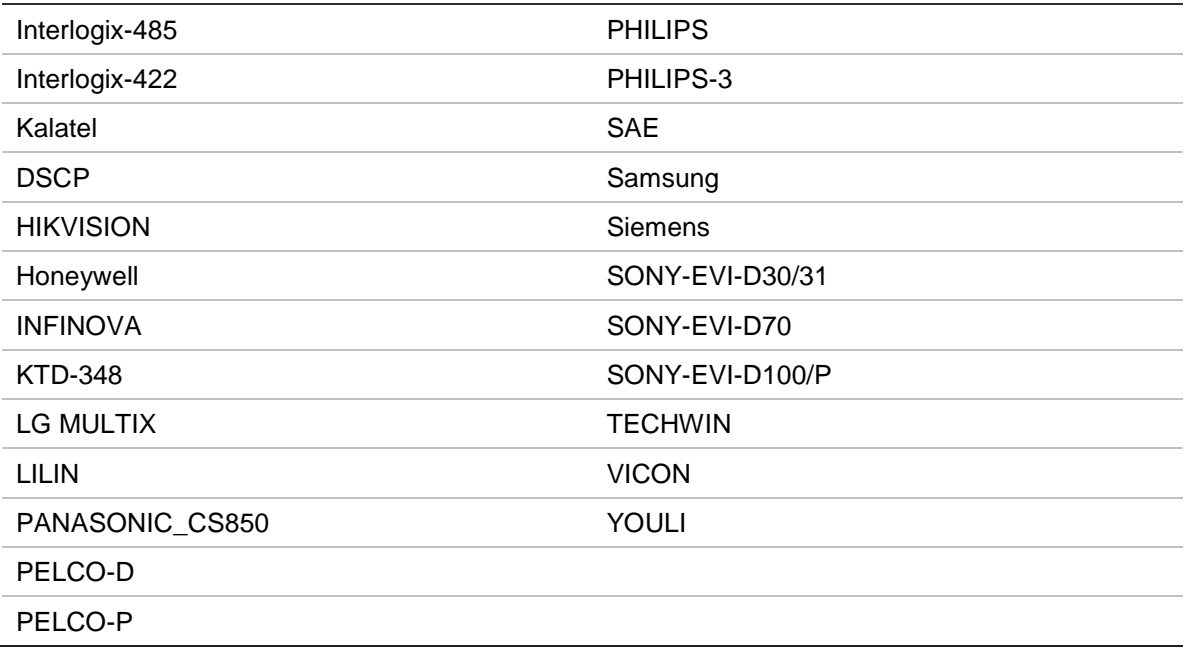

17BAnnexe B : Commandes PTZ

# Annexe C Informations sur le réacheminement de port

Un routeur est un périphérique qui vous permet de partager votre connexion à Internet entre plusieurs ordinateurs. La plupart des routeurs ne permettent pas le trafic entrant vers le périphérique, à moins de les configurer pour réacheminer les ports nécessaires vers ce périphérique. Nos logiciels et périphériques (enregistreurs vidéo digitaux et NVR) requièrent le réacheminement des ports indiqués ci-dessous.

**Remarque** : le réacheminement de port peut affecter la sécurité des ordinateurs du réseau. Pour obtenir de plus amples informations, veuillez contacter l'administrateur de votre réseau ou un technicien réseau qualifié.

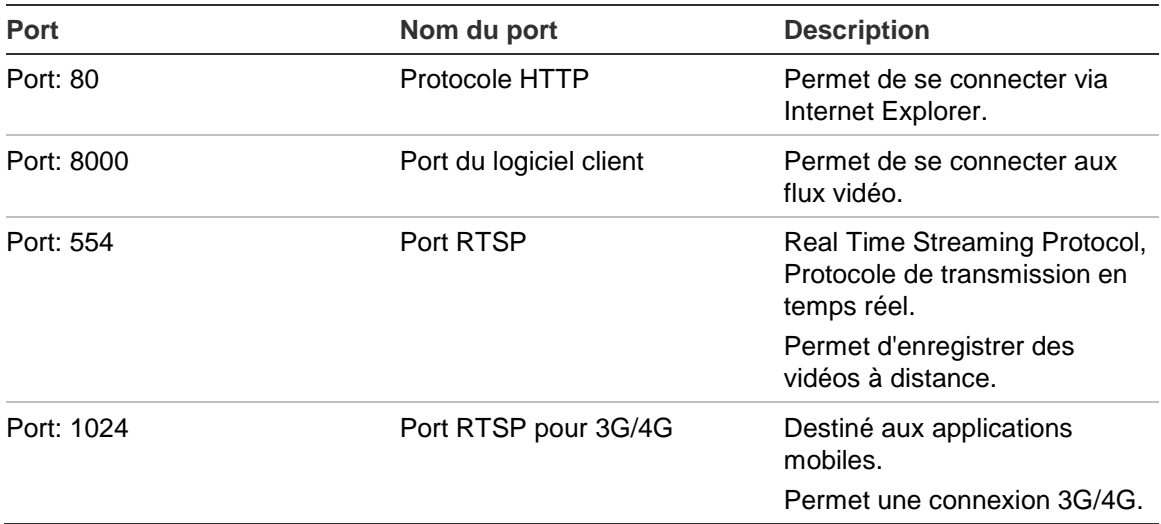

**Remarque** : nous vous recommandons d'utiliser le port RTSP 1024 uniquement lorsque vous rencontrez des problèmes avec une connexion 3G/4G.

**Par exemple** : si le port 9000 a été défini en tant que port client, alors le port +200 est 9200. Si vous utilisez le port client par défaut (8000), alors le port +200 est 8200.

## **Aide supplémentaire**

Aide disponible sur des sites tiers (en anglais) pour la configuration des routeurs courants :

http://www.portforward.com/

http://canyouseeme.org/

http://yougetsignal.com

**Remarque** : ces liens ne sont pas affiliés à ou pris en charge par l'assistance technique Interlogix.

De nombreux fabricants de routeurs proposent également des manuels sur leurs sites Web et fournissent la documentation nécessaire avec le produit.

Sur la plupart des routeurs, la marque et le numéro de modèle sont indiqués sur l'étiquette avec le numéro de série (ou à côté) qui se trouve sur la partie inférieure de l'appareil.

Si vous n'arrivez pas à trouver les informations nécessaires sur votre routeur, veuillez contacter son fabricant ou votre fournisseur d'accès à Internet pour obtenir de l'aide.
# Annexe D Clavier KTD-405

## **Microprogramme pris en charge**

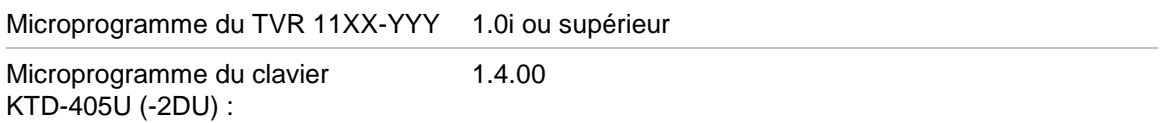

**Remarque** : XX représente la numéro de la de canaux vidéo. YYY représente la configuration de stockage du DVR, par exemple, 1T = 1 To, etc.

## **Câblage du clavier**

Connectez le bus RS-485 de la boîte de raccordement KTD-405 au port du bornier à vis TVR 11.

| Tableau zu . connexions du clavier et du DVR |                            |  |  |  |  |  |  |  |  |  |
|----------------------------------------------|----------------------------|--|--|--|--|--|--|--|--|--|
| Boîte de raccordement du KTD-405             | <b>Connexion au TVR 11</b> |  |  |  |  |  |  |  |  |  |
| RS-485 A                                     | ≖∩                         |  |  |  |  |  |  |  |  |  |

**Tableau 20 : connexions du clavier et du DVR**

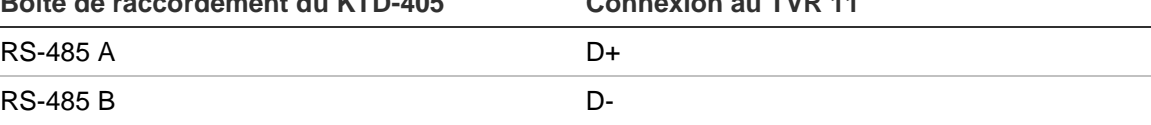

### **Figure 35 : Connexions du clavier et du DVR**

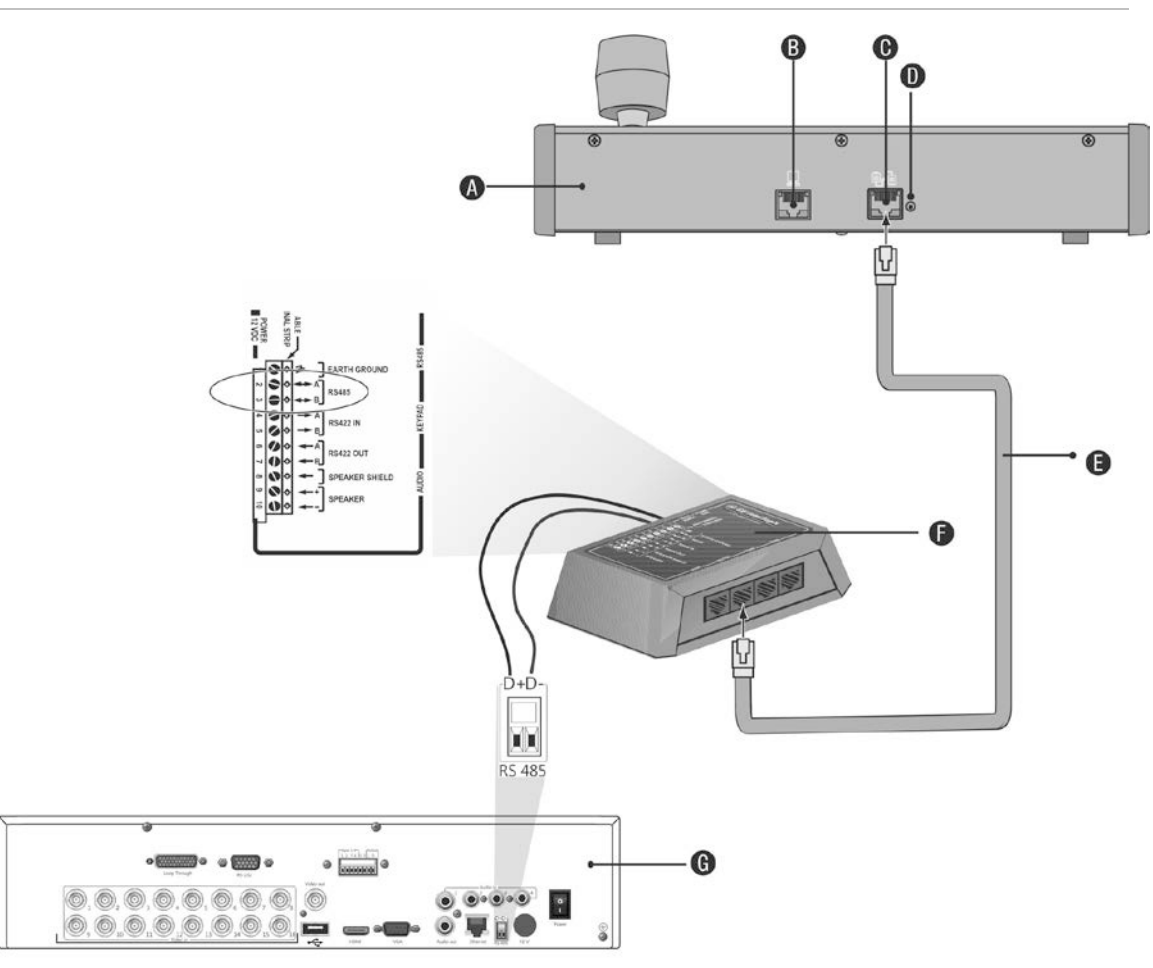

- A. Clavier KTD-405
- B. Port de programmation RS-232
- C. Entrée/sortie RS-485 et RS-422
- D. Commutateur de terminaison RS-485
- E. Commande de câble RJ45 (utilisez le câble fourni avec votre matériel)
- F. Boîte de raccordement
- G. Panneau arrière du TVR 11

Consultez la section « Connexion d'un clavier KTD-405 et d'une caméra dôme au TVR 11 » à la page 11 pour obtenir des informations sur la connexion d'un clavier et d'une caméra dôme au TVR 11.

### **Configuration du clavier fonctionnant avec le TVR 11**

Le clavier doit être en mode zone pour se connecter correctement au TVR 11.

Vous trouverez des informations supplémentaires sur la connexion et la programmation du clavier KTS-405 dans le manuel de l'utilisateur.

### **Pour configurer le clavier en mode zone :**

- 1. Connectez-vous au clavier à l'aide du mot de passe Admin. Maintenez le bouton Enter (Entrée) enfoncé  $(4)$  jusqu'à ce que vous entendiez un bip, puis entrez le code suivant : 1 4 7 6. Appuyez sur le bouton **seq** pour confirmer.
- 2. Naviguez dans les menus avec le bouton  $\mathbf{w}$  jusqu'à ce que le menu suivant s'affiche :

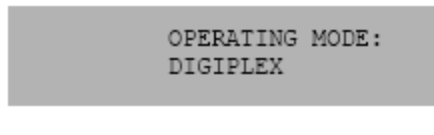

- 3. Changez *Operating Mode* (Mode de fonctionnement) sur *Zone* en déplaçant le manche vers le bas.
- 4. Quittez le menu en appuyant sur le bouton **seq**. L'affichage sera comme suit, par exemple :

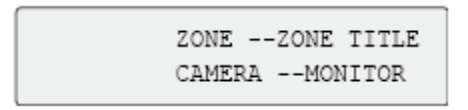

- 5. Pour le connecter au DVR, appuyez sur le bouton **zone** et entrez le numéro d'ID du TVR 11. La valeur par défaut est « 1 ».
- 6. Pour configurer le numéro d'ID de zone du DVR, accédez à la fenêtre Monitor (Écran) du DVR en sélectionnant **Display Mode Settings** (Paramètres du mode d'affichage) dans le menu principal et puis sélectionnez **Écran**. Sous Zone ID (ID de zone), entrez la valeur de l'ID de zone. La valeur par défaut est « 1 ».

**Remarque** : la valeur d'ID de zone doit être identique pour le DVR et le clavier.

Le TVR 11 est désormais connecté au clavier KTD-405.

### **Fonctions du TVR 11 et du clavier**

Le KTD-405U fonctionne comme un clavier de contrôle de l'enregistreur digital lorsque connecté au TVR 11. Le clavier propose un grand nombre des fonctions disponibles sur le panneau avant du TVR 11.

### **Fonctions du TVR 11 non disponibles**

Les fonctions du TVR 11 suivantes ne sont pas disponibles lors de l'utilisation du clavier pour contrôler le TVR 11 :

- Exporter une vidéo
- Fonction suivi
- Sélection des zones de détection de mouvement ou d'autoprotection
- Archivage des enregistrements

### Capture de vidéo

Si ces fonctions sont requises, nous vous recommandons d'utiliser une souris en association avec le clavier ; toutes les fonctions du TVR 11 seront alors disponibles.

### **Fonctions du clavier non disponibles**

Les boutons suivants ne sont pas disponibles lors de l'utilisation du clavier pour contrôler le TVR 11 :

### **Figure 36 : Boutons du clavier non disponibles**

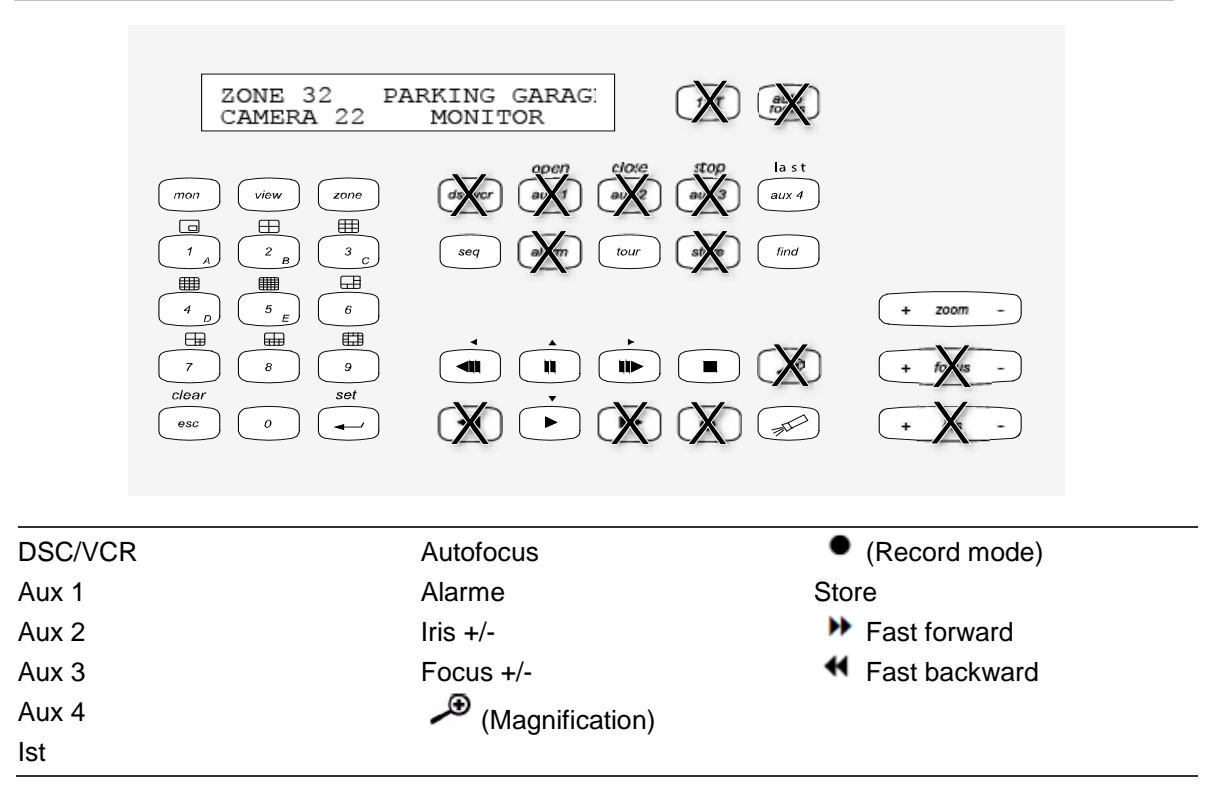

## **Utilisation du clavier**

Vous pouvez naviguer dans les menus du TVR 11 à l'aide des boutons du clavier et du manche. Cependant, toutes les manœuvres ne sont pas disponibles avec le manche.

Consultez le Tableau 21 à la page 144 pour obtenir une description de la mise en correspondance du clavier de l'enregistreur vidéo digital lors de l'utilisation d'un clavier KTD-405. Reportez-vous à la Figure 36 ci-dessus pour connaître la liste des fonctions du clavier qui ne sont pas disponibles lors de la connexion au TVR 11.

**Exemple 1 : pour entrer votre mot de passe dans la fenêtre de connexion à l'aide du clavier**

- 1. En mode d'affichage en direct, appuyez sur **esc** pour activer la fenêtre Login (Connexion).
- 2. Appuyez sur le bouton **esc** et maintenez-le enfoncé, puis appuyez sur les boutons fléchés ( **bas**, **haut**, **gauche**, **droite**) pour déplacer le curseur vers la zone d'édition Password (Mot de passe). Lorsque vous êtes dans la case du mot de passe, relâchez le bouton **esc**.
- 3. Appuyez sur Enter (Entrée) (+) pour activer le clavier virtuel.
- 4. Appuyez sur le bouton **esc** et maintenez-le enfoncé, puis appuyez sur les boutons fléchés pour atteindre le premier chiffre du mot de passe. Relâchez **esc** et appuyez sur Enter (Entrée) ( $\overline{H}$ ) pour sélectionner le chiffre.

Vous pouvez également déplacer le manche vers le premier chiffre du mot de passe, puis appuyer sur **Enter** (Entrée) ( $\leftrightarrow$ ).

- 5. Répétez les étapes 2 à 4 pour chaque chiffre du mot de passe.
- 6. Déplacez le curseur vers le bouton Enter (Entrée) du clavier virtuel et appuyez sur **Enter** (Entrée) (+) sur le clavier KTD-405 pour fermer le clavier virtuel.
- 7. Appuyez sur le bouton **esc** et maintenez-le enfoncé, puis appuyez sur les boutons fléchés pour déplacer le curseur afin d'activer le bouton OK dans la fenêtre de connexion.
- 8. Appuyez  $\overline{H}$ . Le menu principal s'affiche.

### **Exemple 2 : pour modifier une option de menu à l'aide du clavier**

- 1. Dans le menu principal, maintenez le bouton **esc** enfoncé, puis appuyez sur les boutons fléchés pour atteindre l'icône du menu souhaitée (par exemple, l'icône des paramètres du mode d'affichage).
- 2. Appuyez sur esc et **■** pour accéder au menu de Display Mode Settings (Paramètres du mode d'affichage).
- 3. Appuyez sur **zoom+** ou **zoom-** pour accéder à l'onglet **More Settings** (Plus de paramètres) du menu.
- 4. Lorsque vous vous trouvez dans la fenêtre du menu requise, appuyez sur le bouton **esc** et maintenez-le enfoncé, puis appuyez sur les boutons fléchés pour déplacer le curseur jusqu'à l'option **Menu Timeout** (Délai exp. menu).
- 5. Appuyez sur  $\overline{H}$  pour activer le menu déroulant.
- 6. Appuyez sur le bouton **esc** et maintenez-le enfoncé, puis appuyez sur les boutons fléchés vers le haut/bas pour atteindre l'option requise.
- 7. Appuyez sur  $\overline{H}$  pour sélectionner l'option.
- 8. Appuyez sur le bouton **esc** et maintenez-le enfoncé, puis appuyez sur les boutons fléchés vers le haut/bas pour atteindre l'option Apply (Appliquer). Appuyez sur  $\overline{H}$  pour la sélectionner. Cliquez ensuite sur Back (Retour) pour revenir au mode d'affichage en direct.

À la place des boutons fléchés, vous pouvez également utiliser le manche du clavier.

### **Mise en correspondance du TVR 11 avec le clavier KTD-405**

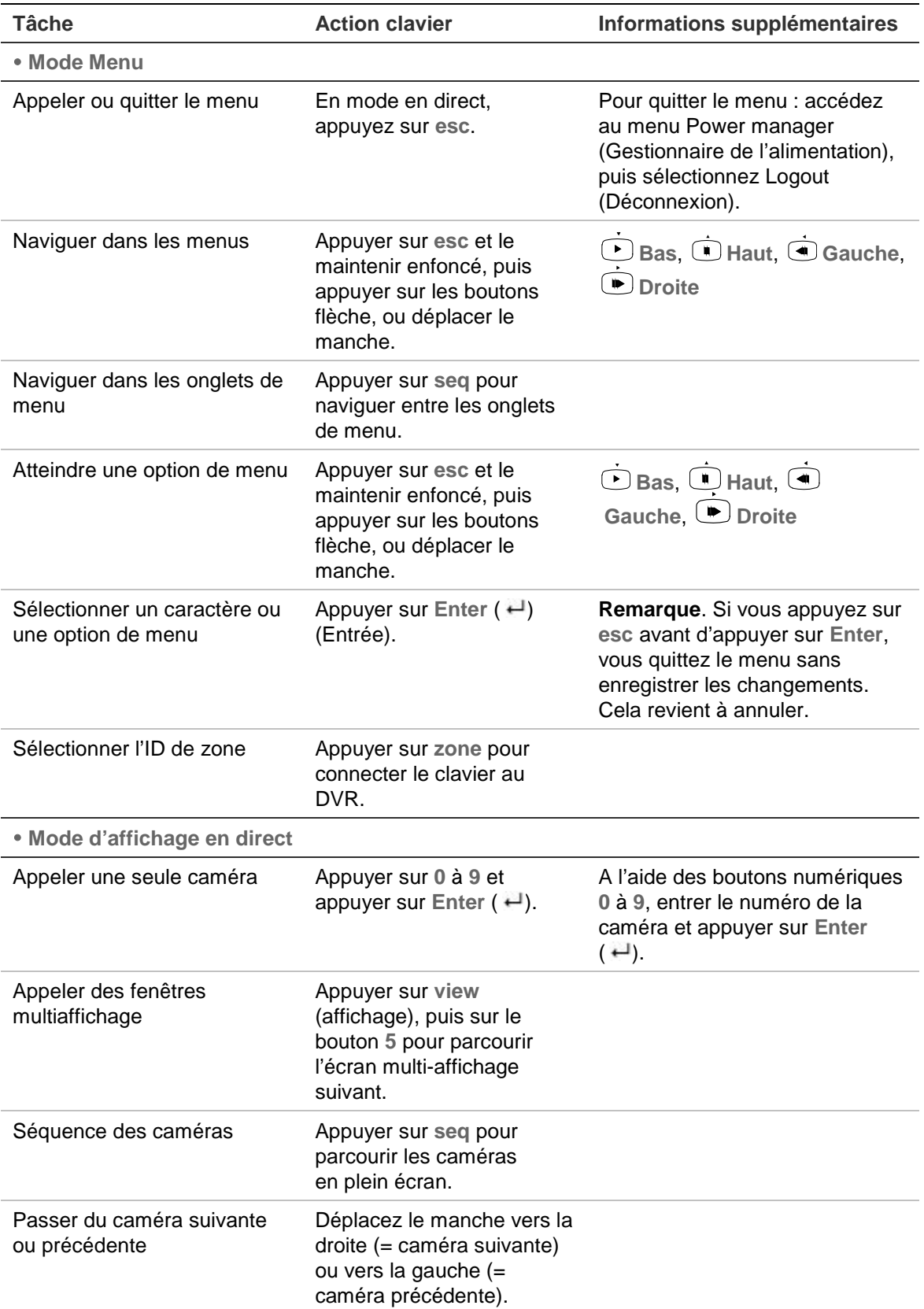

### **Tableau 21 : Mise en correspondance du TVR 11 avec le clavier KTD-405**

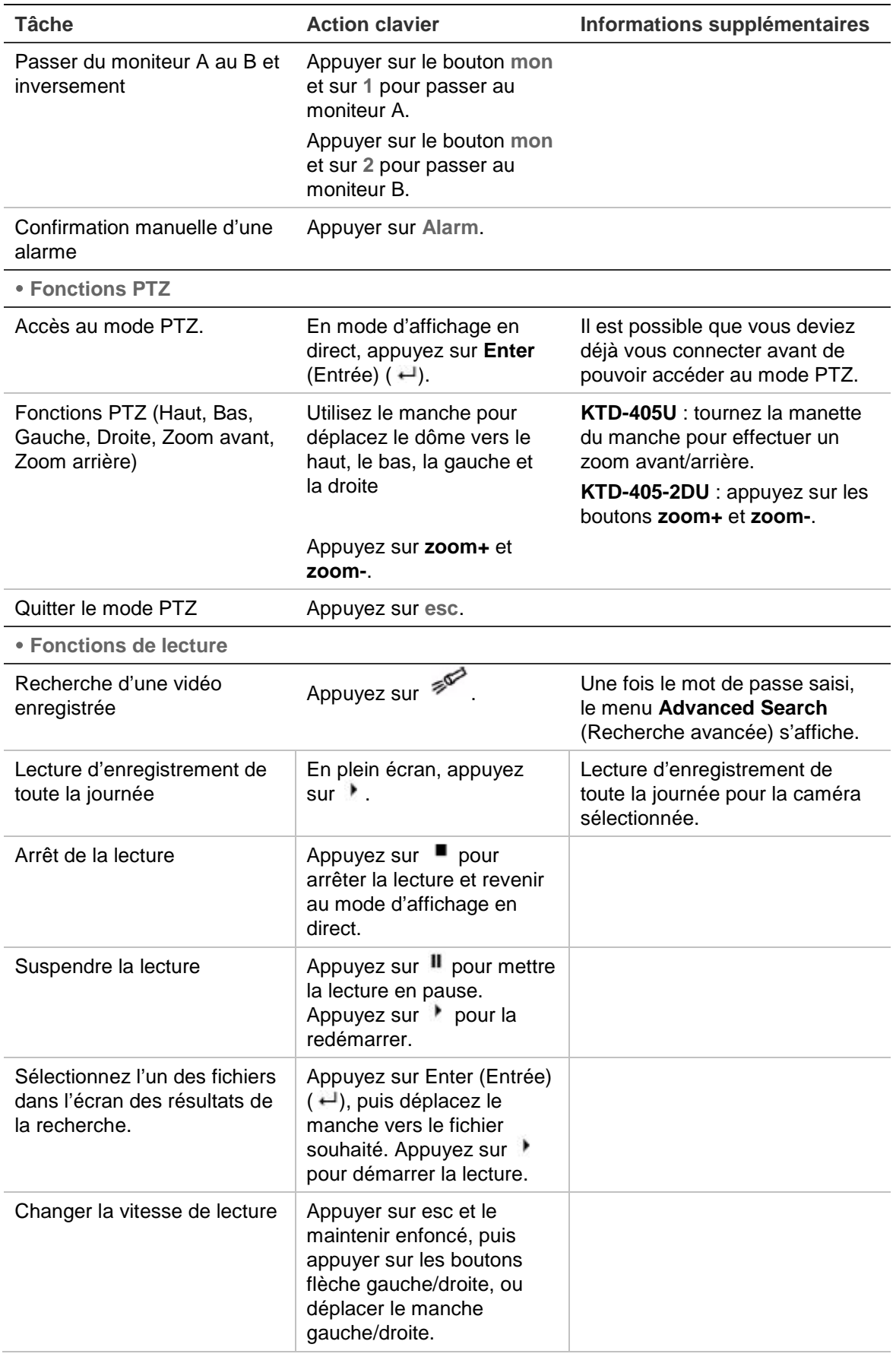

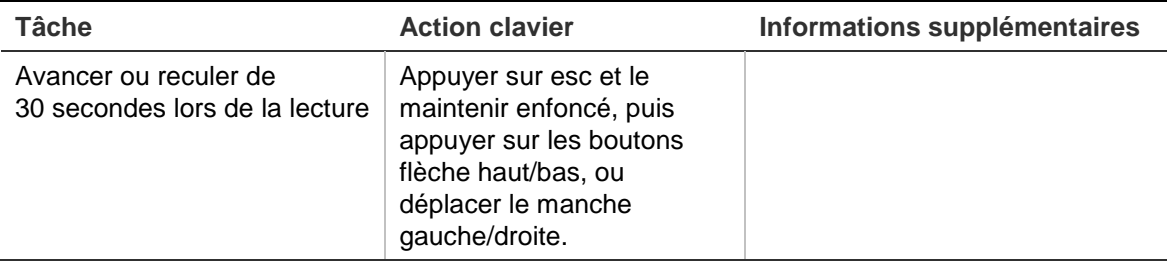

### **Contrôle d'une caméra**

Lors de la configuration et du contrôle de vos caméras en mode zone, consultez Tableau 22 ci-dessous pour obtenir la liste des adresses PTZ par défaut associées à un ID de zone. Cette valeur est automatiquement propagée dans le système. Vous pouvez modifier l'adresse PTZ dans le menu PTZ en fonction des besoins du client (voir « Configuration des paramètres PTZ » en page 79).

| Entrée         |                | ID zone du TVR 11 |    |     |     |                |                |     |     |     |     |     |     |     |     |     |
|----------------|----------------|-------------------|----|-----|-----|----------------|----------------|-----|-----|-----|-----|-----|-----|-----|-----|-----|
| de<br>caméra   | 1              | $\overline{2}$    | 3  | 4   | 5   | $6\phantom{1}$ | $\overline{7}$ | 8   | 9   | 10  | 11  | 12  | 13  | 14  | 15  | 16  |
| 1              | 0              | 32                | 64 | 96  | 128 | 160            | 192            | 224 | 256 | 288 | 320 | 352 | 384 | 416 | 448 | 480 |
| $\overline{2}$ | 1              | 33                | 65 | 97  | 129 | 161            | 193            | 225 | 257 | 289 | 321 | 353 | 385 | 417 | 449 | 481 |
| 3              | $\overline{2}$ | 34                | 66 | 98  | 130 | 162            | 194            | 226 | 258 | 290 | 322 | 354 | 386 | 418 | 450 | 482 |
| 4              | 3              | 35                | 67 | 99  | 131 | 163            | 195            | 227 | 259 | 291 | 323 | 355 | 387 | 419 | 451 | 483 |
| 5              | 4              | 36                | 68 | 100 | 132 | 164            | 196            | 228 | 260 | 292 | 324 | 356 | 388 | 420 | 452 | 484 |
| 6              | 5              | 37                | 69 | 101 | 133 | 165            | 197            | 229 | 261 | 293 | 325 | 357 | 389 | 421 | 453 | 485 |
| $\overline{7}$ | 6              | 38                | 70 | 102 | 134 | 166            | 198            | 230 | 262 | 294 | 326 | 358 | 390 | 422 | 454 | 486 |
| 8              | $\overline{7}$ | 39                | 71 | 103 | 135 | 167            | 199            | 231 | 263 | 295 | 327 | 359 | 391 | 423 | 455 | 487 |
| 9              | 8              | 40                | 72 | 104 | 136 | 168            | 200            | 232 | 264 | 296 | 328 | 360 | 392 | 424 | 456 | 488 |
| 10             | 9              | 41                | 73 | 105 | 137 | 169            | 201            | 233 | 265 | 297 | 329 | 361 | 393 | 425 | 457 | 489 |
| 11             | 10             | 42                | 74 | 106 | 138 | 170            | 202            | 234 | 266 | 298 | 330 | 362 | 394 | 426 | 458 | 490 |
| 12             | 11             | 43                | 75 | 107 | 139 | 171            | 203            | 235 | 267 | 299 | 331 | 363 | 395 | 427 | 459 | 491 |
| 13             | 12             | 44                | 76 | 108 | 140 | 172            | 204            | 236 | 268 | 300 | 332 | 364 | 396 | 428 | 460 | 492 |
| 14             | 13             | 45                | 77 | 109 | 141 | 173            | 205            | 237 | 269 | 301 | 333 | 365 | 397 | 429 | 461 | 493 |
| 15             | 14             | 46                | 78 | 110 | 142 | 174            | 206            | 238 | 270 | 302 | 334 | 366 | 398 | 430 | 462 | 494 |
| 16             | 15             | 447               | 79 | 111 | 143 | 175            | 207            | 239 | 271 | 303 | 335 | 367 | 399 | 431 | 463 | 495 |
| 17             | 16             | 48                | 80 | 112 | 144 | 176            | 208            | 240 | 272 | 304 | 336 | 368 | 400 | 432 | 464 | 496 |
| 18             | 17             | 49                | 81 | 113 | 145 | 177            | 209            | 241 | 273 | 305 | 337 | 369 | 401 | 433 | 465 | 497 |
| 19             | 18             | 50                | 82 | 114 | 146 | 178            | 210            | 242 | 274 | 306 | 338 | 370 | 402 | 434 | 466 | 498 |
| 20             | 19             | 51                | 83 | 115 | 147 | 179            | 211            | 243 | 275 | 307 | 339 | 371 | 403 | 435 | 467 | 499 |
| 21             | 20             | 52                | 84 | 116 | 148 | 180            | 212            | 244 | 276 | 308 | 340 | 372 | 404 | 436 | 468 | 500 |

**Tableau 22 : adresses de caméra PTZ par défaut par ID de zone**

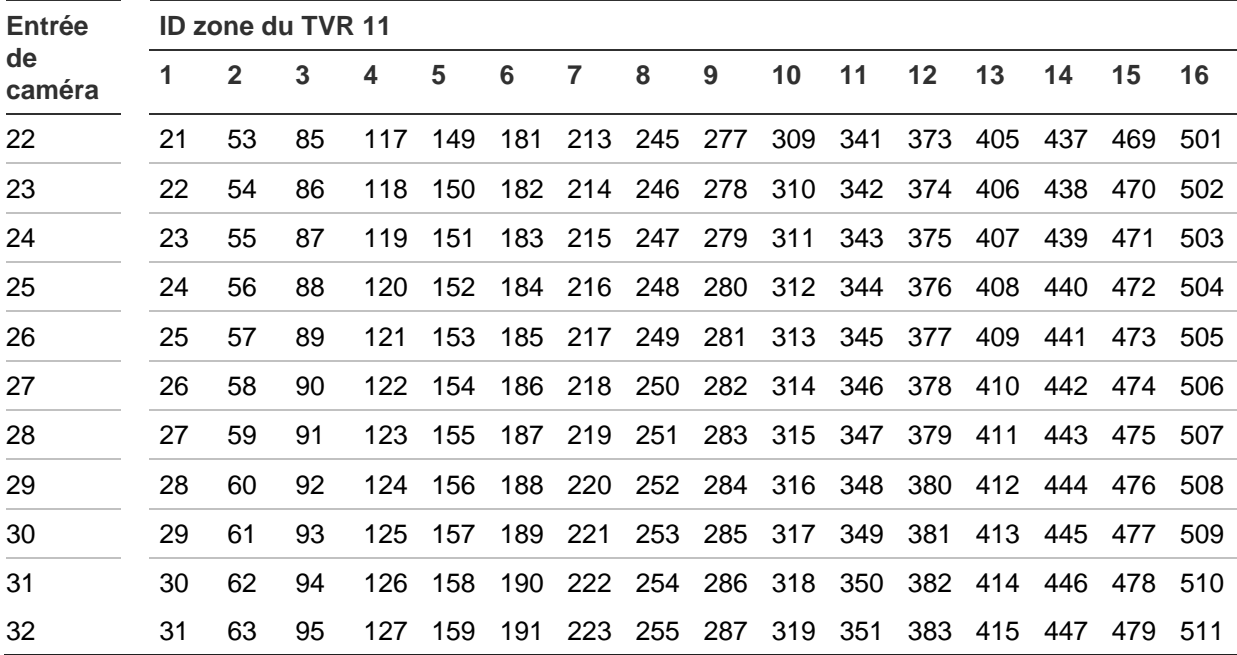

Annexe D : Clavier KTD-405

# Annexe E Durée maximale de pré-enregistrement

La durée maximale de pré-enregistrement pouvant être sélectionnée dépend du débit binaire. La fréquence d'image, la résolution et la qualité de l'image n'affectent pas la durée.

**Remarque** : cette information s'applique uniquement au débit binaire constant (reportez-vous à la section « Initialisation des paramètres d'enregistrement » à la page 19 pour en savoir plus).

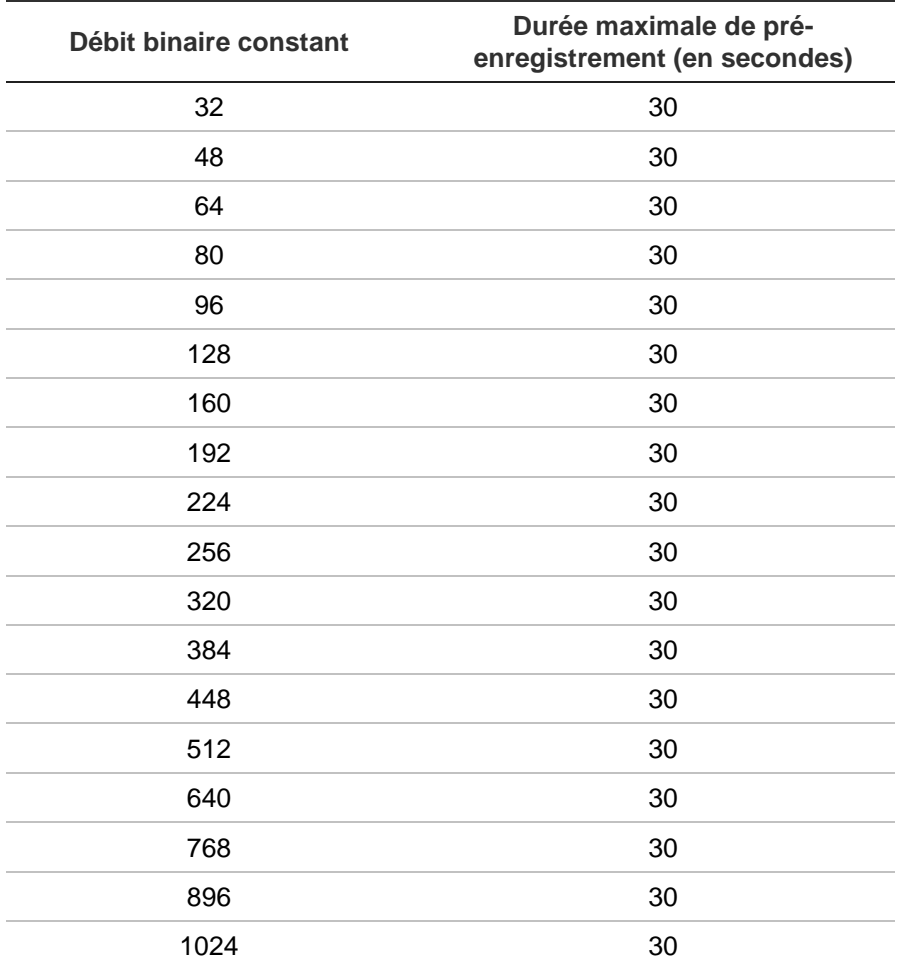

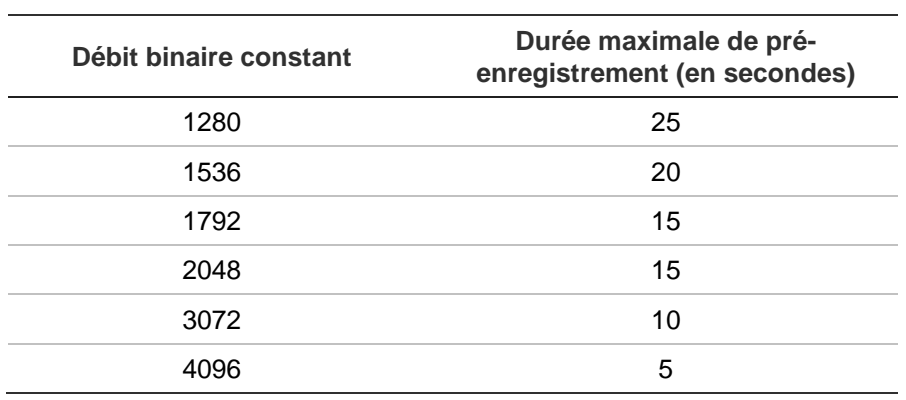

# Annexe F Commandes PTZ prises en charge

#### **Tableau 23 : commandes PTZ prises en charge par protocole de caméras (1e partie)**

**Commande PTZ**

**Protocole Incl. haut Incl. Réglage Réglage Gauche Gauche bas gauche droite haut bas Droite haut Droite bas Régl. hori-zon. auto Zoo Zoom m + - Focus + Focus -** Interlogix-485 O O O O N N N N N O O O O Interlogix-422 O O O O N N N N N O O O O KALATEL O O O O N N N N N O O O O DSCP O O O O N N N N N O O O O HIKVISION O O O O O O O O O O O O O Honeywell O O O O N N N N N O O O O INFINOVA O O O O N N N N N O O O O KTD-348 O O O O N N N N N O O O O LG MULTIX O O O O N N N N N O O O O LILIN O O O O N N N N N O O O O PANASONIC\_ CS850 O O O O N N N N N O O O O PELCO-D | O O O O O O\* O\* O\* O\* O O O O O O PELCO-P O O O O O\* O\* O\* O\* O O O O O PHILIPS O O O O N N N N N O O O O PHILIPS-3 O O O O N N N N N O O O O SAE O O O O N N N N N O O O O Samsung O O O O N N N N N O O O O Siemens O O O O N N N N N O O O O SONY-EVI-D30/31 O O O O N N N N N N N N N SONY-EVI-D70 O O O O N N N N N N N N N SONY-EVI-D100/P O O O O N N N N N N N N N

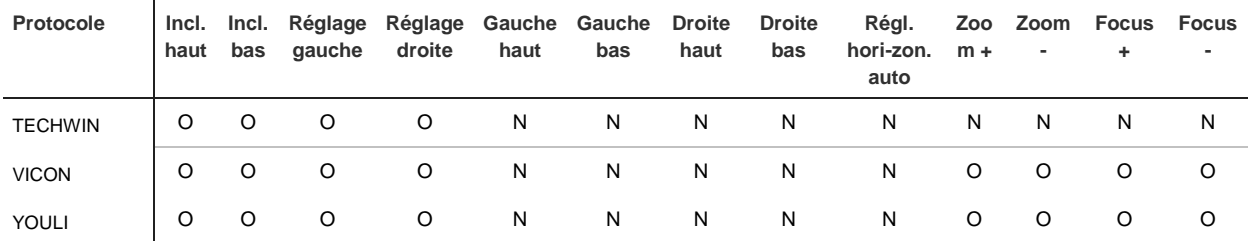

### **Commande PTZ**

\*: Hikvision uniquement.

### **Tableau 24 : commandes PTZ prises en charge par protocole de caméras (2e partie)**

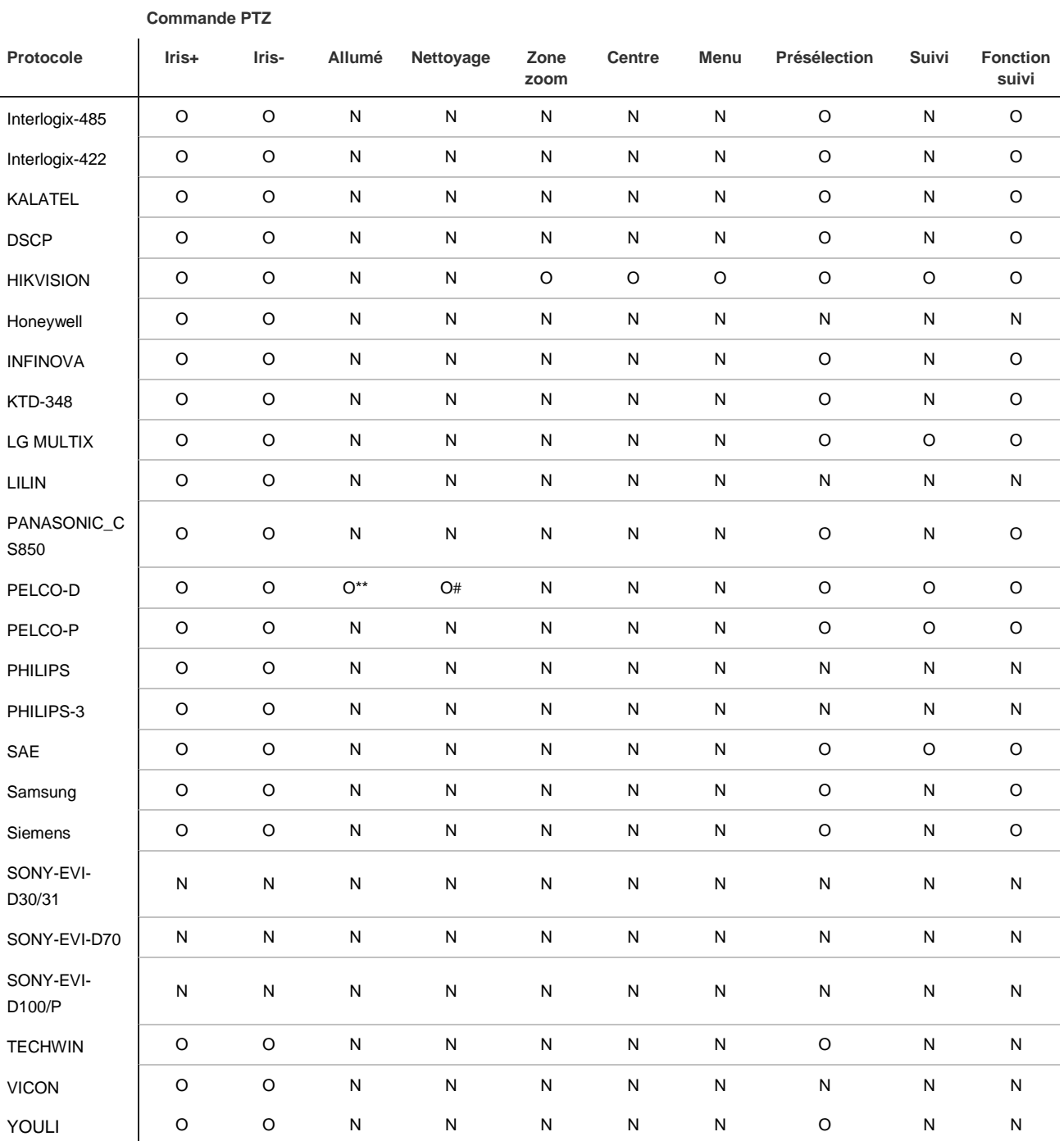

\*\* : Aux. 2

# : Aux. 1

# Annexe G Paramètres des menus par défaut

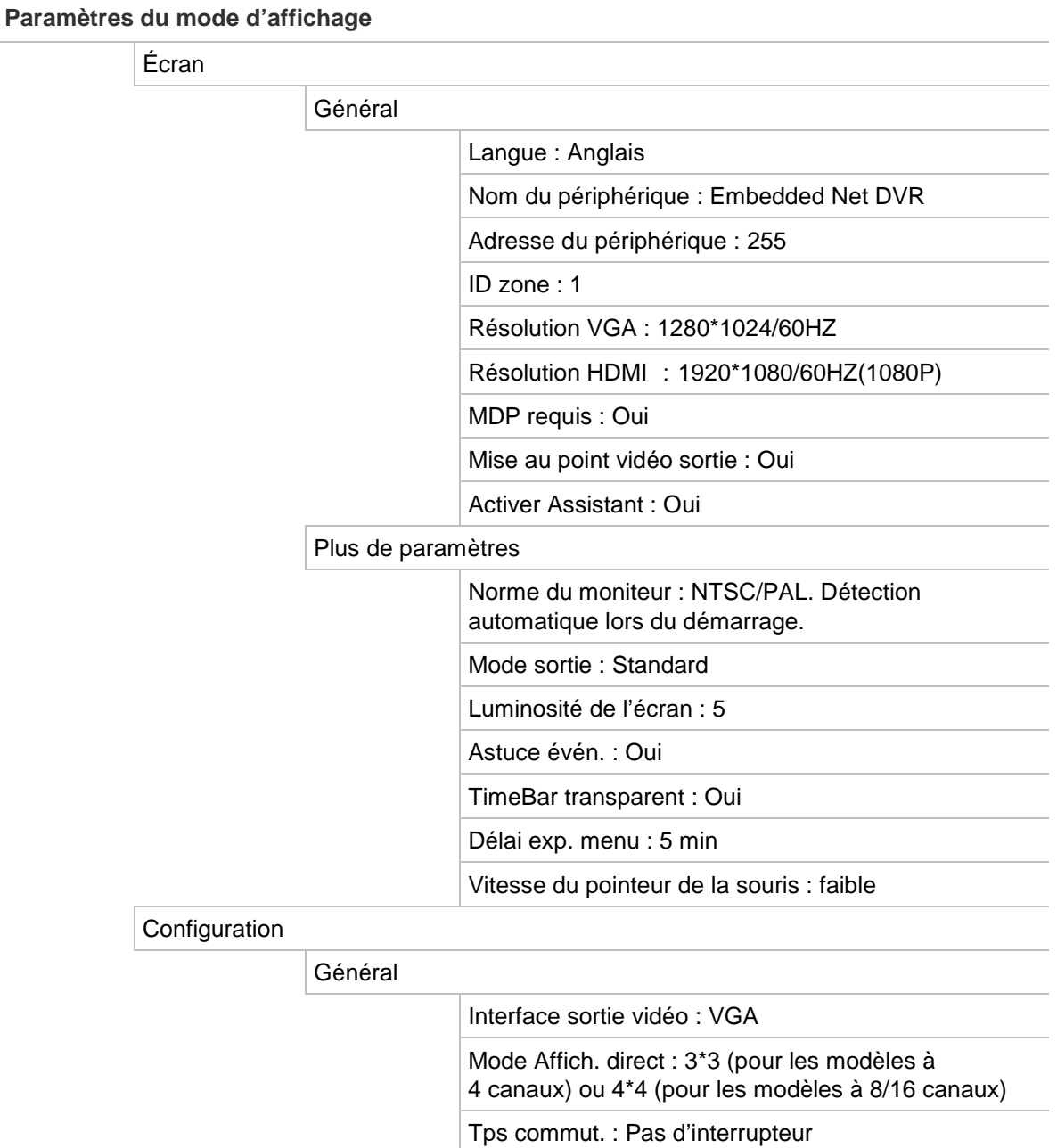

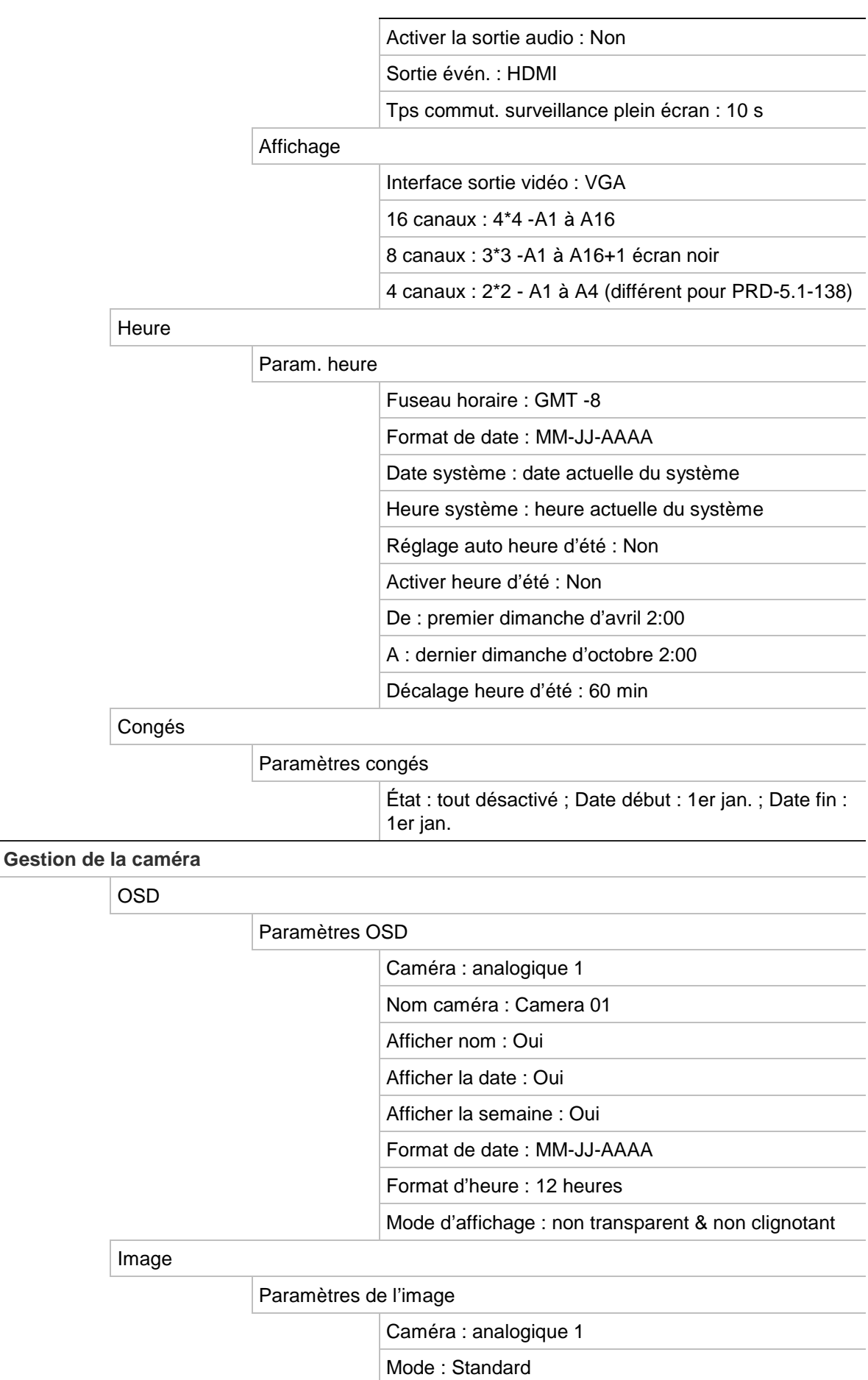

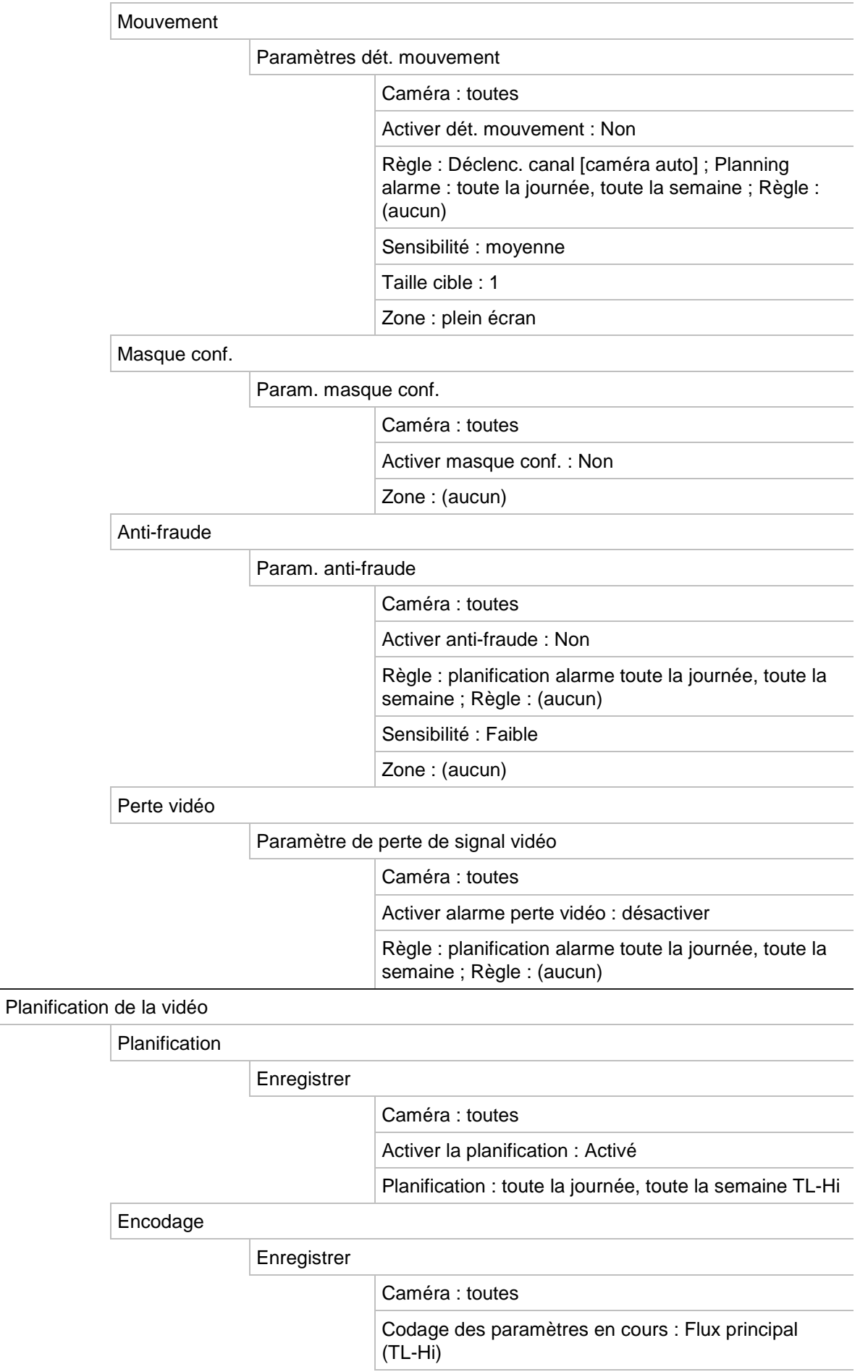

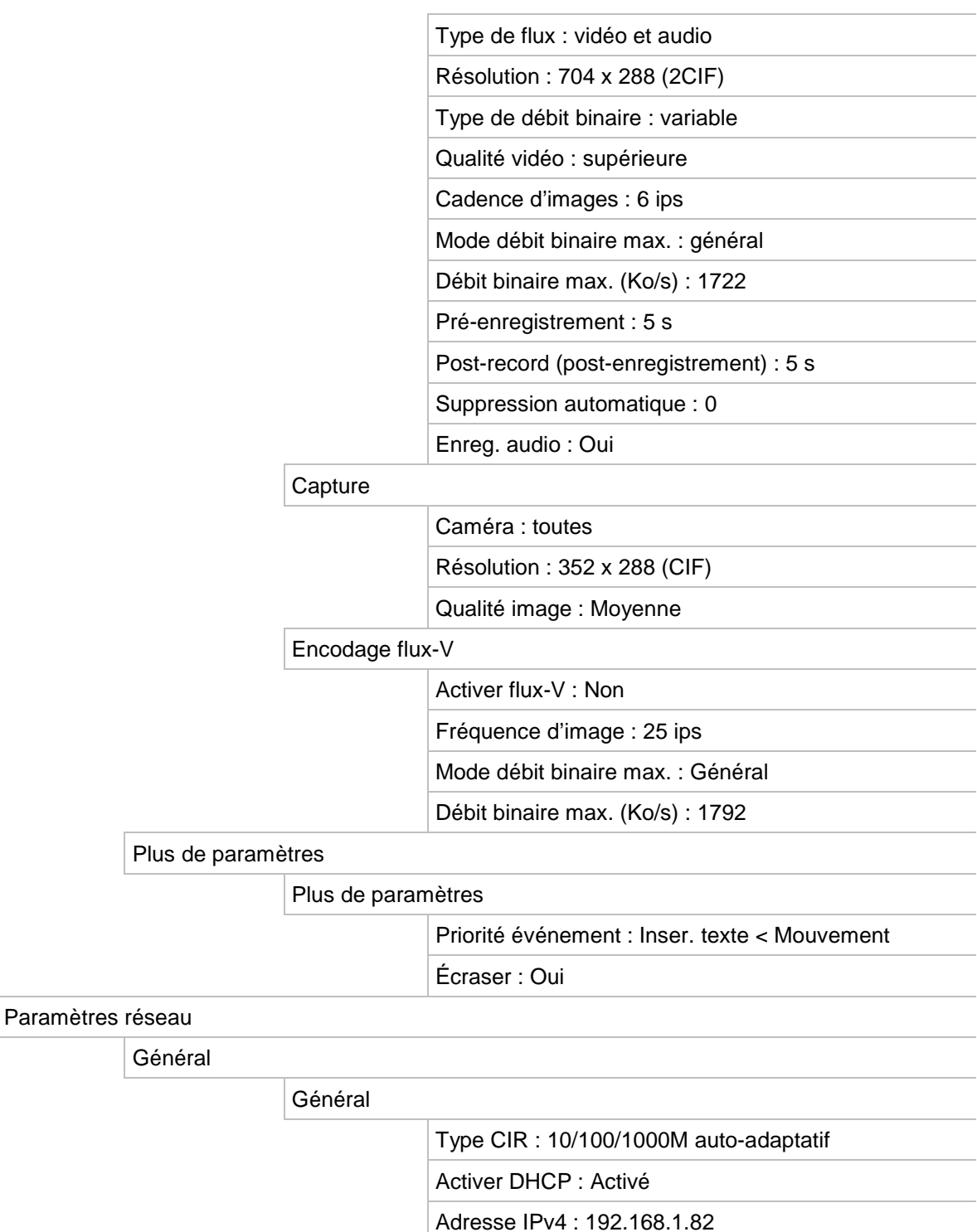

Masque sous-réseau IPv4 : 255.255.255.0

Adresse 1 IPv6 : fe80::240:3dff:fe7e:926f/64

Passerelle défaut IPv4 : 192.168.1.1

Adresse 2 IPv6 : (aucun) Pass. défaut IPv6 : (aucun)

Adresse MAC : (varie)

Serveur DNS préféré : (aucun)

MTU : 1500

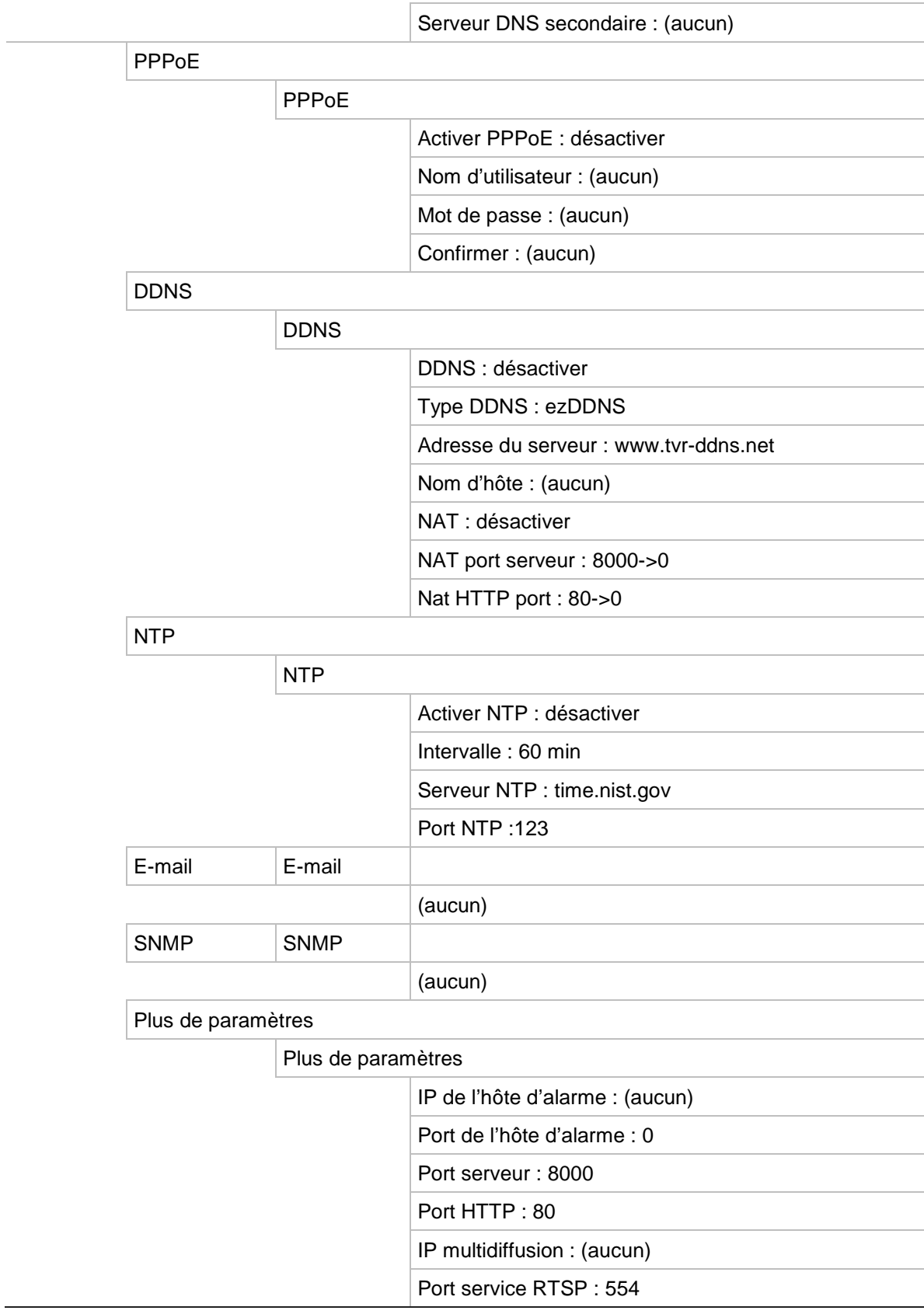

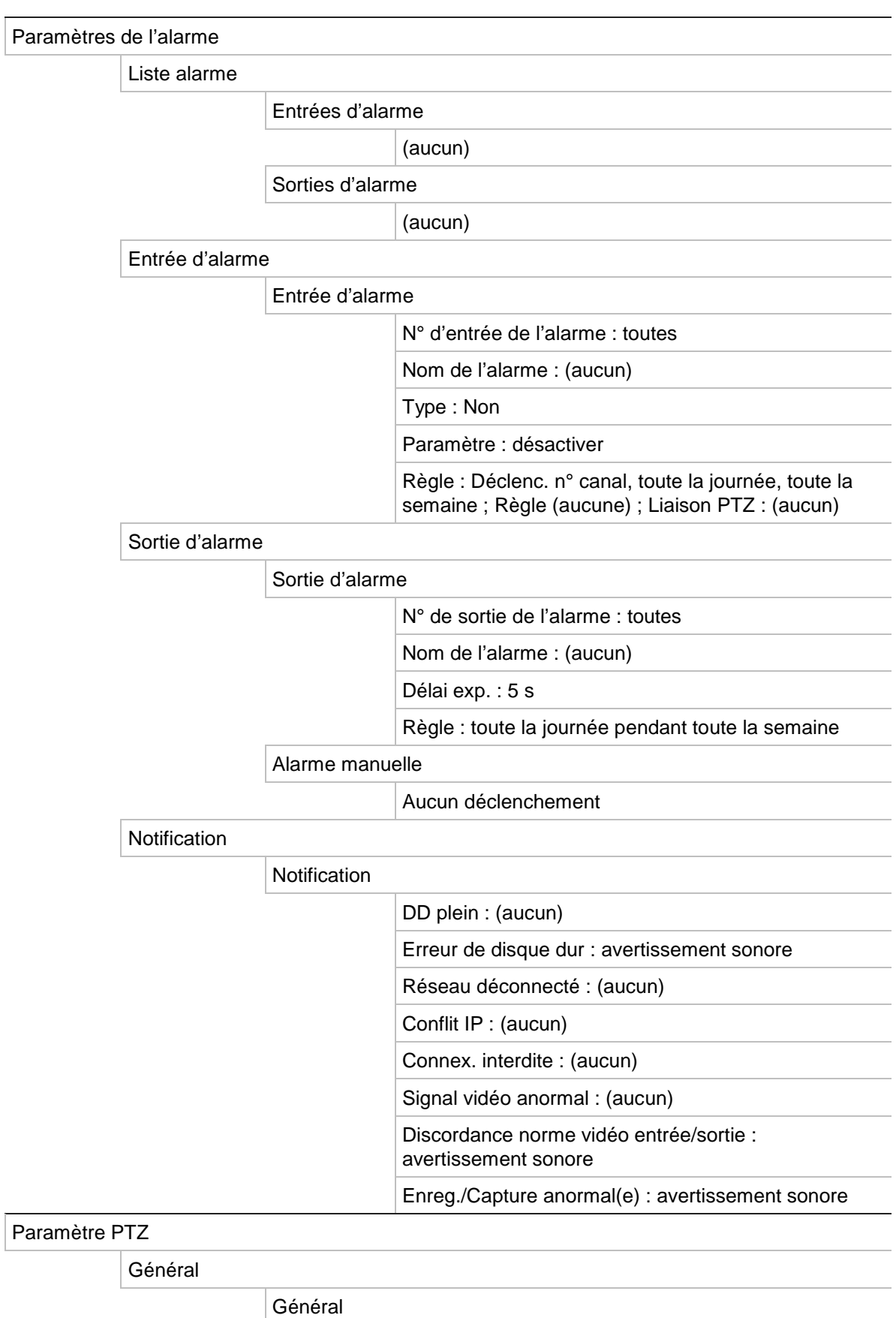

Caméra : toutes

Baud rate (Débit) : 9600

Bits de données : 8

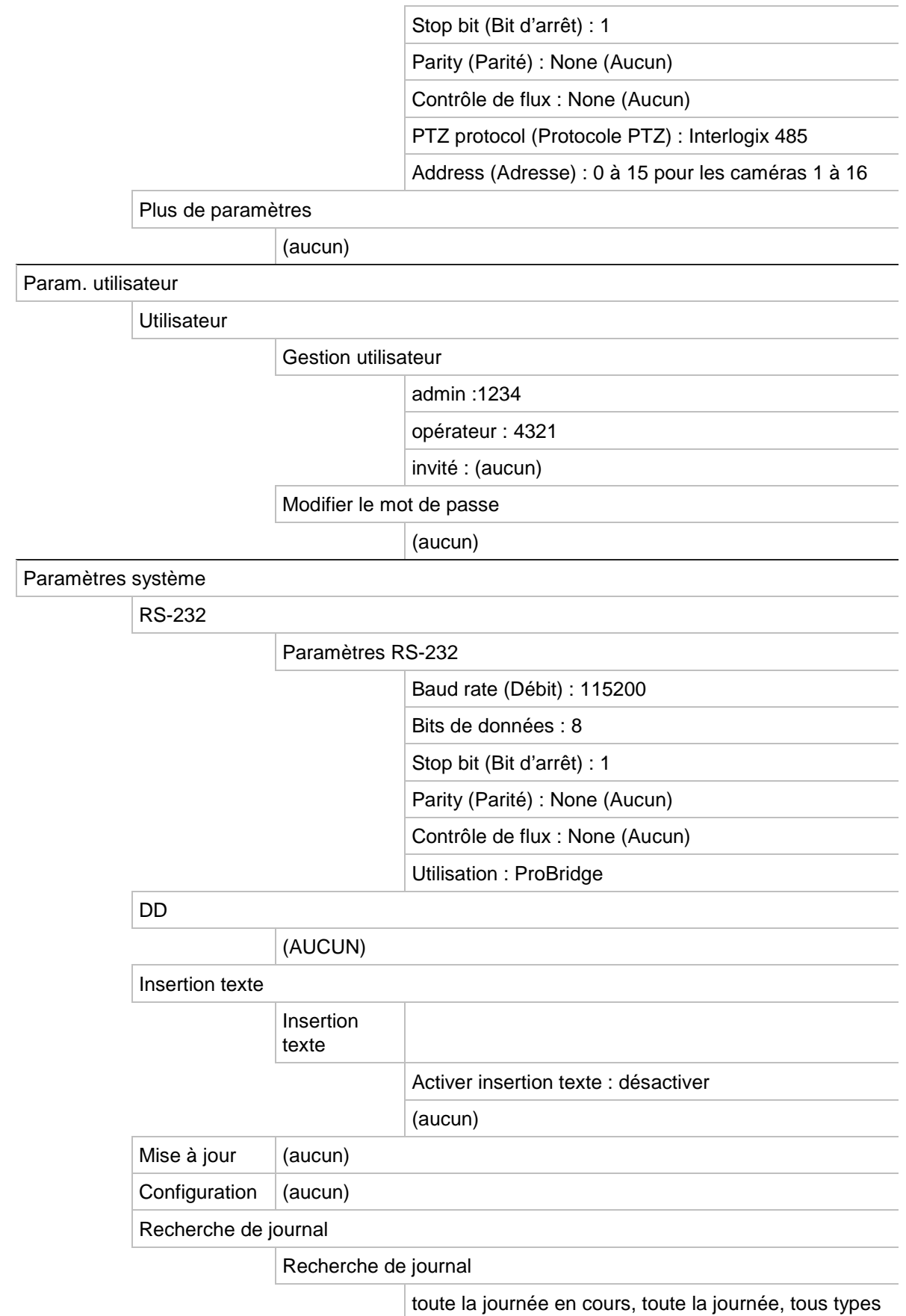

22BAnnexe G : Paramètres des menus par défaut

# **Glossaire**

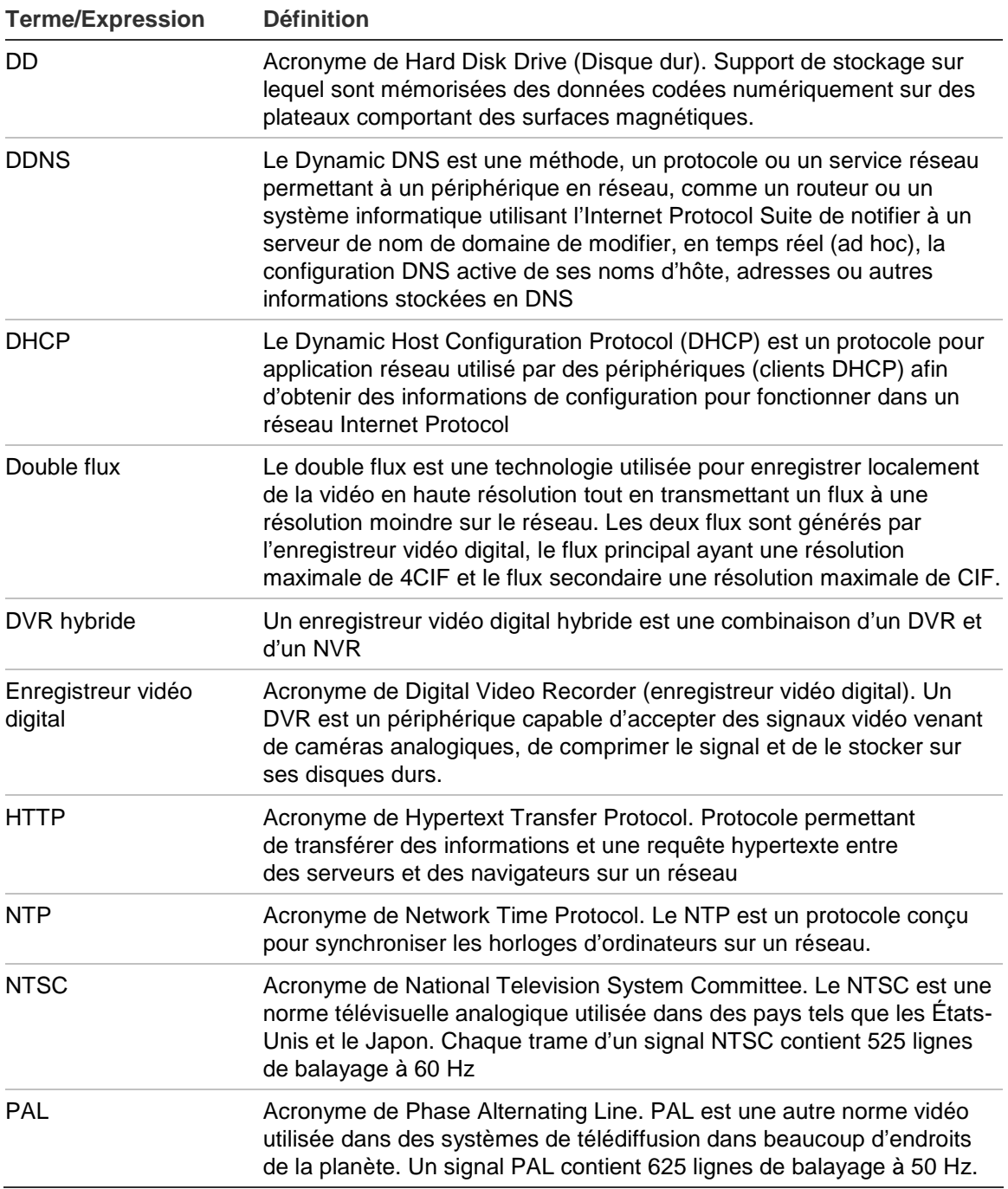

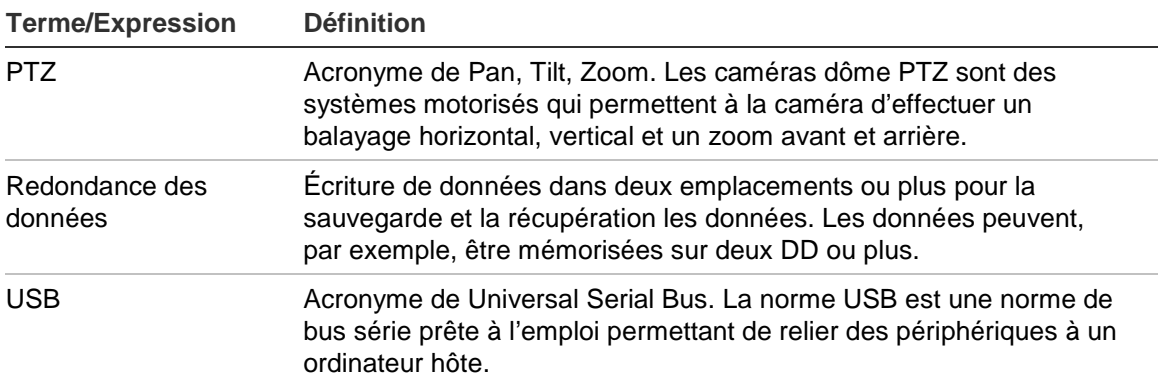

## Index

### **A**

Active X, 123 Adresse de l'enregistreur modifier, 74 Alarme externe configuration pour un enregistrement en cas de déclenchement, 32 Allumer et éteindre le DVR, 13 Archivage archivage rapide, 101 clips vidéo, 104 exportation de fichiers vers un périphérique de sauvegarde, 102 photos, 105 Assistant activer/désactiver, 74 Assistant de configuration utilisation, 14 Audio connexion d'entrées et de sorties audio, 6 Autoprotection détection de l'autoprotection vidéo, 37 Autoprotection vidéo configuration pour détection, 37

### **B**

Barre d'outils d'accès rapide, 68 Barre d'outils de contrôle de la lecture description, 90

### **C**

Caméras configuration des caméras dômes PTZ, 79 configuration du séquençage, 71 connexion de caméras analogiques par bouclage, 6 masquage, 114 Caméras dôme PTZ connexion d'une caméra dôme au DVR, 7 Caméras dôme PTZ contrôle à distance, 130 Caméras dômes PTZ attribution de protocoles, 79 configuration, 79

connexion au port RS-485, 6 **Clavier** connexion au port RS-485, 6 Clavier KTD-4005 connexion du clavier au DVR, 11 Clavier KTD-405 accès aux fonctions du DVR, 142 configuration de l'adresse de périphérique du TVR 11, 140 contrôle d'une caméra, 146 Clavier KTD-405 câblage, 139 configuration en mode zone, 140 microprogramme pris en charge, 139 Clavier virtuel, 61

### **D**

Date configuration de l'affichage, 72 DD redondance, 27 Délai d'expiration du menu modifier l'heure, 74 Description du panneau avant, 54 Détection de mouvement, 30 Détection de mouvement définition de la taille cible, 30 Détection de mouvement définition de la zone de détection de mouvement, 30 Détection de mouvement configuration du niveau de sécurité, 30 Disque dur configuration des alarmes de disque dur, 51 initialisation, 49 mise sur lecture seule, 26 propriétés, 50 vérification de l'état, 51 Droits d'utilisateur configuration à distance, 119 configuration caméra, 119 configuration locale, 118 descriptions, 118 Durée de pré-enregistrement durée maximale, 149

### **E**

Écrasement protection de fichiers enregistrés, 25 Encodage flux-V, 77 Enregistrement configuration de la redondance du DD, 27 Enregistrement configuration des paramètres, 19 configuration des paramètres de photos, 21 horaires d'enregistrement, 21 protection contre l'écrasement, 25 Etat du réseau, 46 Exportation des fichiers, 105

### **F**

Fichiers enregistré s verrouillage/déverrouillage, 25 Fichiers enregistrés protection du disque dur, 26 Fonctions Suivi accès rapide, 81 configuration, 86 Format d'affichage simple, 66 Format multi-affichage, 66 Format vidéo PAL/NTSC, 13

### **H**

**Heure** configuration de l'affichage, 72 Horaires d'enregistrement alarmes externes, 25 définition, 21 quotidien, 22, 23 Horaires quotidiens enregistrement, 22

### **I**

Icônes d'état activer/désactiver leur affichage, 74 Informations S.M.A.R.T. sur un disque dur, 52 Informations système afficher, 109 Insertion de texte via l'interface locale, 28 Insertion de texte par le biais du navigateur Web, 130

### **J**

Journaux visualiser l'historique du système, 111 Journaux d'événement recherche à distance, 129 Journaux système lecture, 97

types d'enregistrements mineurs et majeurs, 97 visualiser, 111

### **L**

Langue modifier la langue de l'interface, 74 Lecteur utilisation pour la lecture, 105 Lecture changement de la vitesse de lecture, 99 journal système, 97 lecture de fichiers archivés, 105 lecture instantanée, 91 photos, 96 présentation de l'interface, 89 recherche de mouvement, 98 recherche par événement, 95 recherche par heure, 94 recherche par type de vidéo, 94 résultats de recherche, 93 utilisation du navigateur Web, 127 utilisation du zoom numérique, 100 Lecture image par image, 99 Lecture instantanée, 91 Luminosité, contraste et saturation modification, 115

### **M**

Masquage, 114 Menu contextuel de la souris, 64 Menu principal accès, 59 description, 59 descriptions des icônes, 59 Microprogramme mise à jour, 108 Mode Affichage en direct format d'affichage simple, 66 format multi-affichage, 66 séquençage de caméras, 67 zoom numérique, 69 Mode en direct configuration de l'affichage de l'heure et de la date, 72 **Moniteurs** connexion, 5 **Moniteurs** sorties vidéo, 64 **Moniteurs** modifier le mode de sortie, 74 Mot de passe activer/désactiver le mot de passe de connexion, 74 modification du mot de passe utilisateur, 121 mots de passe utilisateur par défaut, 117

Mot de passe de connexion, 74

### **N**

Navigateur Web accès, 124 configuration à distance du DVR, 126 configuration en local du DVR, 126 contrôle d'une caméra dôme PTZ, 130 insertion de texte, 130 installation d'Active X, 123 photo d'une vidéo, 127 recherche de journaux d'événements, 129 recherche et lecture d'une vidéo enregistrée, 127 Nom de l'enregistreur modifier, 74 **Notifications** alarmes externes, 32 types d'alarmes, 29 types d'événements système, 35 Notifications d'alarme types, 29 Notifications d'alarmes alarmes externes, 32 autoprotection vidéo, 37 perte de signal vidéo, 36 Notifications par e-mail configuration, 43 Notifications système types d'événements, 35

### **P**

Paquets de données réseau exportation, 48 Paramètres DDNS, 41 Paramètres de la multidiffusion, 45 Paramètres de l'hôte d'alarme à distance, 45 Paramètres des menus par défaut, 153 Paramètres du, 43 Paramètres du port HTTP, 46 Paramètres du protocole SNMP, 44 Paramètres OSD, 113 Paramètres par défaut restauration, 109 Paramètres PPPoE, 40 Paramètres réseau configuration générale, 39 Paramètres réseau pour le navigateur, 124 Périphériques de sauvegarde gestion, 105 Perte de signal vidéo configuration de la détection, 36 Photos archivage, 105 lecture, 96 paramètres d'enregistrement, 21 Planification d'alarmes externes enregistrement, 25 Planning de congés enregistrement, 23

Port du service RTSP, 46 Port RS-232, 6 Port RS-232 configuration, 107 Présélections accès rapide, 81 appel, 83 configuration, 83 sélection, configuration et suppression, 82 Protection de fichiers enregistrés, 25 Protocoles PTZ, 135 comandes PTZ prises en charge, 151 Protocoles PTZ attribution, 79 configuration des caméras Interlogix, 7

### **R**

Réacheminement de port, 137 Recherche de mouvement lecture, 98 Résolution modifier la configuration de la résolution du moniteur, 74

### **S**

Séquençage des caméras, 67, 71 Sortie vidéo modifier manuellement, 74 Sorties d'alarme confirmation manuelle, 35 Sorties vidéo, 64 Suivi de présélections appel, 85 Suivis de présélection accès rapide, 81 Suivis de présélections, 84 Suivis de présélections configuration, 84

### **T**

**Télécommande** connexion au DVR, 58 description, 57 Trafic réseau vérification, 46

### **U**

**Utilisateurs** ajout d'un nouvel utilisateur, 117 **Utilisateurs** gestion, 117 niveaux d'utilisateur, 117 **Utilisateurs** personnalisation des droits d'utilisateur, 118 **Utilisateurs** suppression d'un utilisateur, 120

**Utilisateurs** modification des informations sur l'utilisateur, 121

### **V**

Verrouillage/déverrouillage de fichiers enregistrés, 25 Visualiser le journal système, 111 Vitesse du pointeur de la souris modifier, 74

Volet de contrôle PTZ description, 81

### **Z**

Zoom numérique description, 69 Zoom numérique en mode de lecture, 100